PUB. DIJ-0504-000C

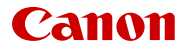

# EOS R50

デジタルシネマカメラ Firmware ver. 1.0.6.1

詳細ガイド (静止画編)

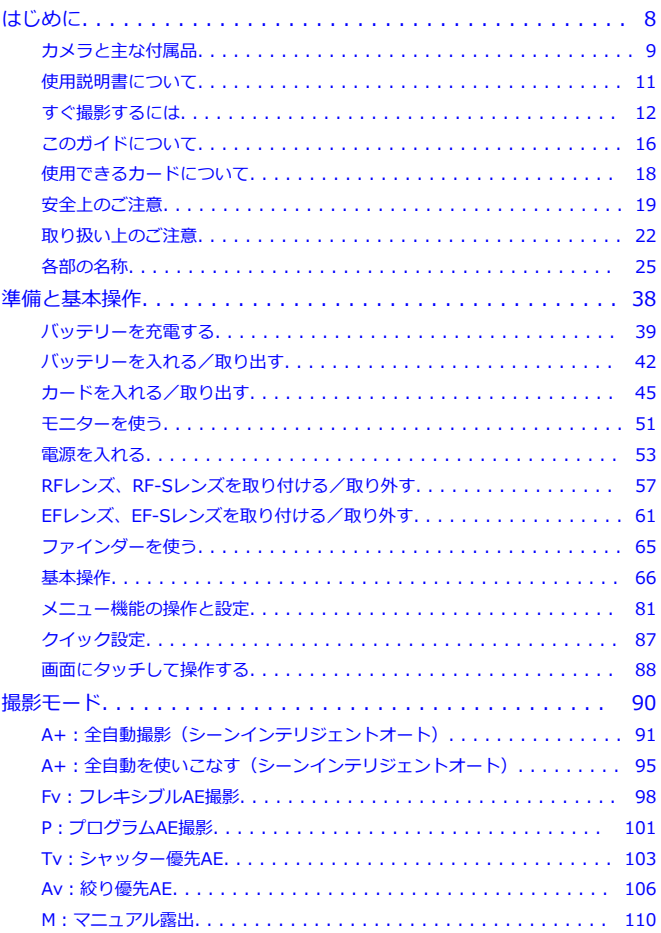

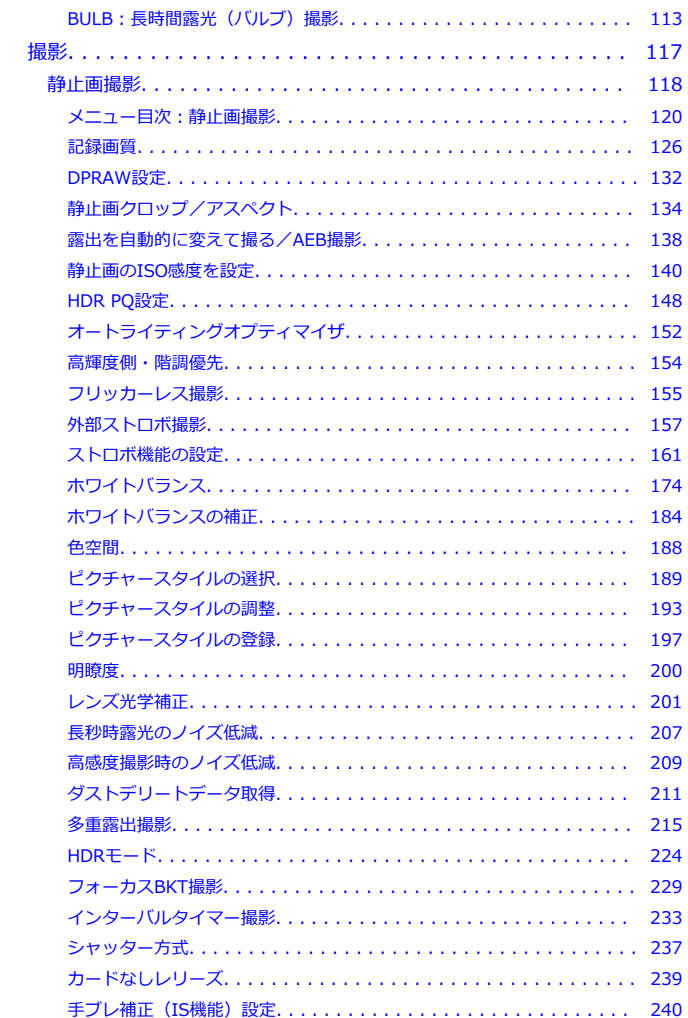

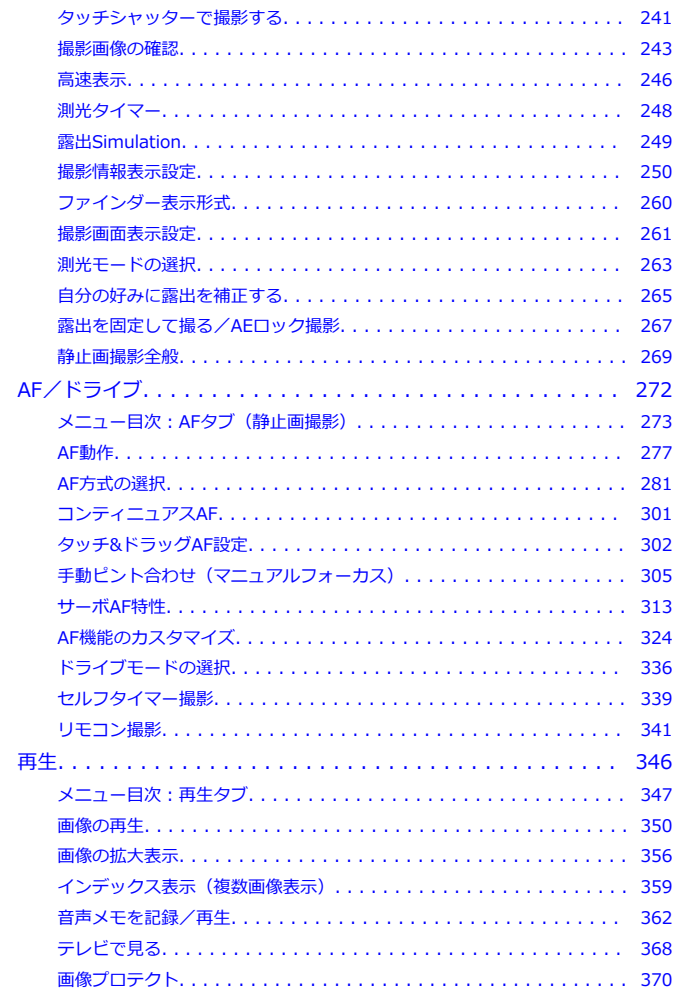

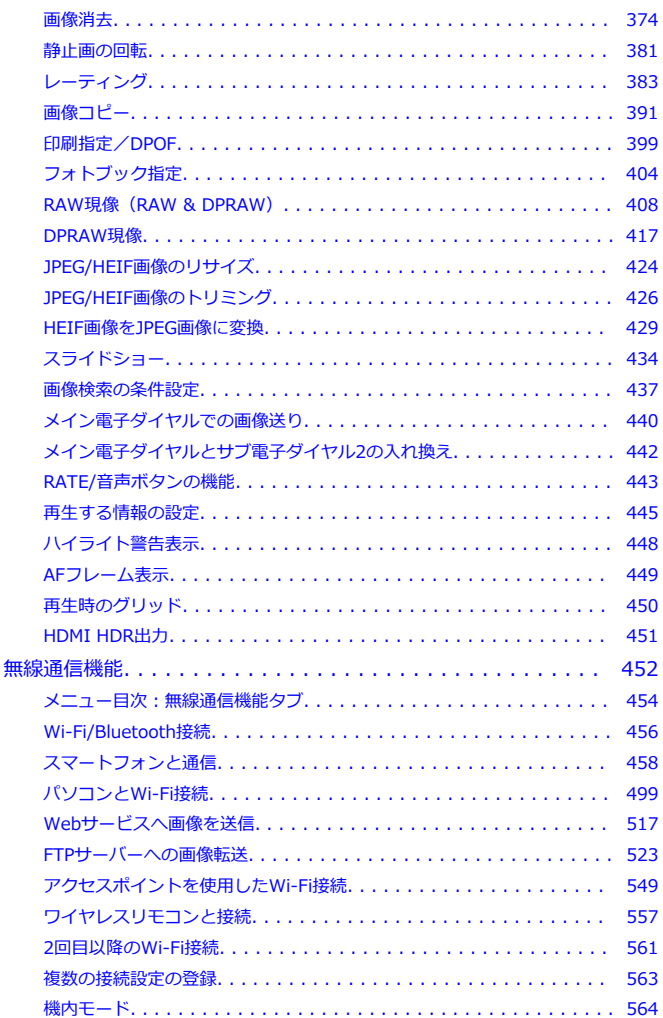

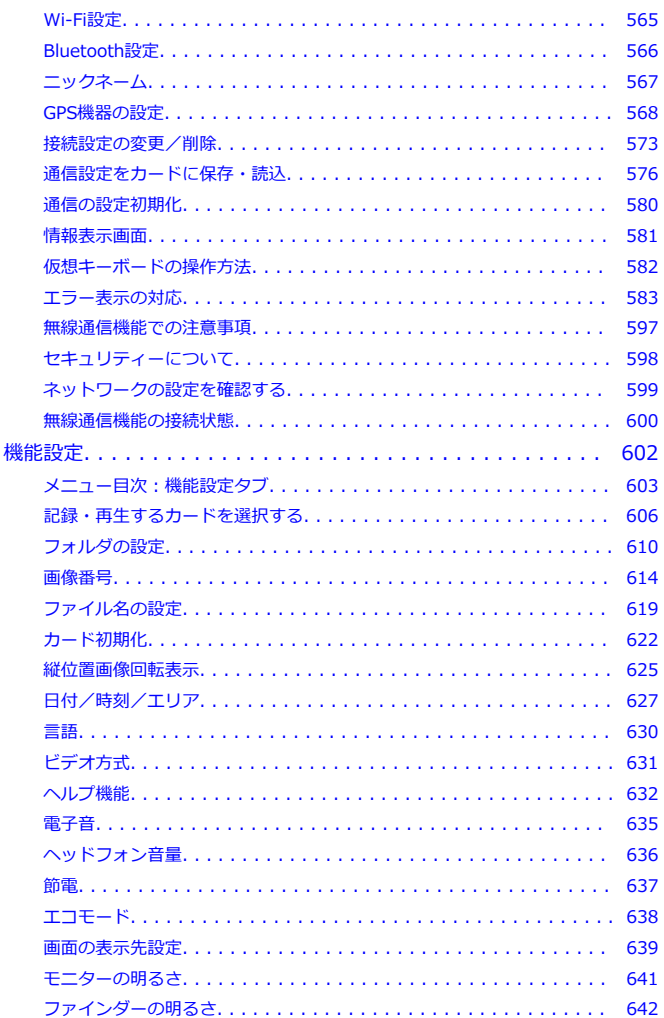

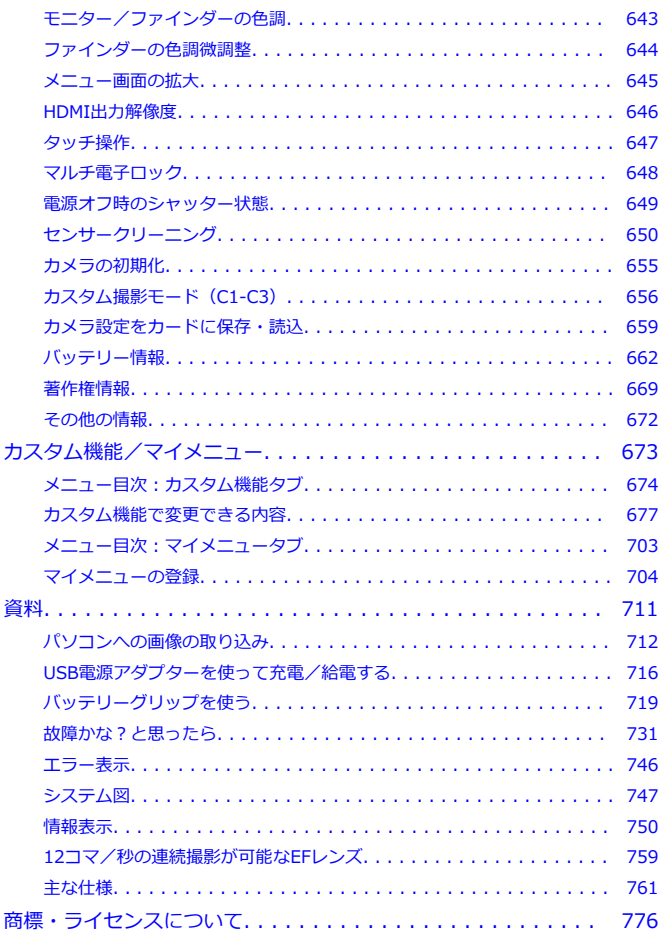

#### <span id="page-7-0"></span>**はじめに必ずお読みください**

撮影の失敗や事故を未然に防ぐため、はじめに[安全上のご注意、](#page-18-0)および[取り扱い上のご注意](#page-21-0) をお読みください。また、この「詳細ガイド」をよく読んで正しくお使いください。

#### **試し撮りと撮影内容の補償について**

撮影後は画像を再生して、画像が正常に記録されていることを確認してください。万一、カ メラ(本製品)やメモリーカードなどの不具合により、画像の記録やパソコンへの画像の取 り込みができなかった場合の、記録内容の補償についてはご容赦ください。

#### **著作権について**

あなたがカメラ(本製品)で記録した画像やメモリーカードに取り込んだ音楽および音楽付 き画像は、個人として楽しむなどのほかは、著作権法上、権利者に無断で使用できません。 なお、実演や興行、展示会などのうちには、個人として楽しむなどの目的であっても、撮影 を制限している場合がありますのでご注意ください。

カメラ(本製品)の使用においては、プライバシー保護および肖像権等の権利侵害を防止す る観点から、撮影方法に十分ご配慮ください。

#### **周辺機器との接続について**

カメラをパソコンなどと接続するときは、付属または純正のインターフェースケーブル を使用してください。なお、インターフェースケーブルを接続するときは、付属のケー ブルプロテクターを使用してください (<mark>6</mark>2[\)](#page-31-0)。

#### **本機には、静止画モードと動画モードの2つのモードがあります**

電源スイッチを「PHOTO」にすると、静止画モードになります。電源スイッチを「VIDEO」 にすると、動画モードになります。

静止画モード対応ソフトウェアは、静止画モード時のみの使用できます。動画モード対応ソ フトウェアは、動画モード時のみの使用できます。各ソフトウェアを使用時に静止画/動画 モードを切り換えると、カメラとの接続が切れます。

- [カメラと主な付属品](#page-8-0)
- [使用説明書について](#page-10-0)
- [すぐ撮影するには](#page-11-0)
- [このガイドについて](#page-15-0)
- [使用できるカードについて](#page-17-0)
- [安全上のご注意](#page-18-0)
- [取り扱い上のご注意](#page-21-0)
- [各部の名称](#page-24-0)

<span id="page-8-0"></span>ご使用前に、以下のものがすべてそろっているかご確認ください。万一、足りないものがあ るときは、お買い求めの販売店にご連絡ください。

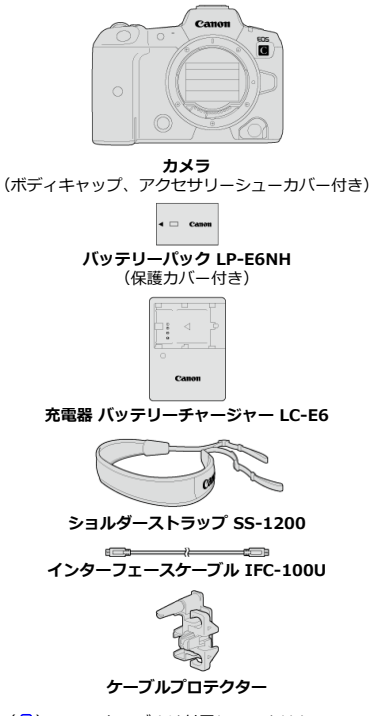

- メモリーカード (2[\)](#page-17-0)、HDMIケーブルは付属していません。
- レンズキットをお買い上げのときは、レンズが付属しているか確認してください。
- 付属品は、なくさないように注意してください。
- ソフトウェアのCD-ROMは付属していません。ソフトウェアは、キヤノンホームページ からダウンロードしてください。

## **注意**

● レンズの使用説明書が必要なときは、キヤノンのホームページからダウンロードし てください(図)。 なお、レンズの使用説明書 (PDFファイル) は、レンズ単体販売用ですので、レン ズキットをご購入いただいた場合、レンズに付属するアクセサリーが、レンズ使用 説明書の記載と一部異なることがあります。ご了承ください。

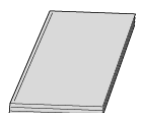

<span id="page-10-0"></span>**製品に付属している冊子は、カメラとWi-Fi機能の基本的な使い方をまとめた「使用説明書」 です。**

**● 使用説明書(詳細ガイド)** 

すべての使い方は、「詳細ガイド」で説明しています。 詳細ガイドには、「静止画編(本書)」と「動画編」があります。 静止画編:静止画モード時の使い方を説明しています。電源スイッチを 〈PHOTO〉に すると、「静止画モード」になります。 動画編: 動画モード時の使い方を説明しています。電源スイッチを〈 〉にする と、「動画モード」になります。 最新の詳細ガイドは、下記のサイトでご確認ください。 **<https://cam.start.canon/>**

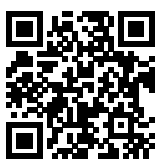

**● レンズ/ソフトウェア使用説明書** 下記のサイトからダウンロードしてください。 **<https://cam.start.canon/>**

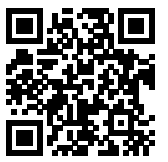

<span id="page-11-0"></span> $1$ .バッテリーを入れる[\(](#page-41-0)<mark>@</mark>)

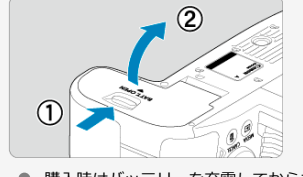

● 購入時はバッテリーを充電してからお使いください[\(](#page-38-0)図)。

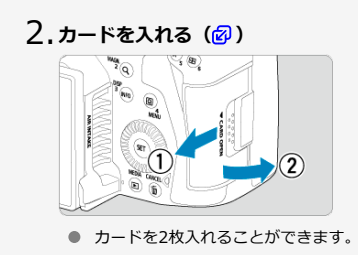

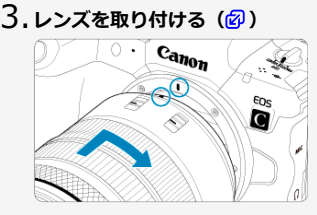

● レンズとカメラの赤いレンズ取り付け指標を合わせて取り付けます。

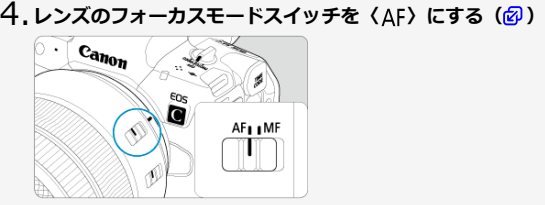

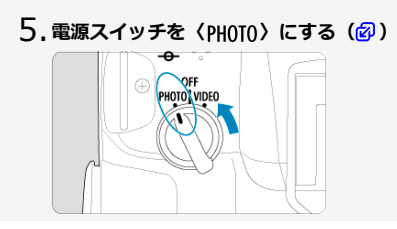

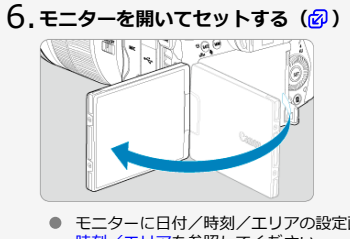

● モニターに日付/時刻/エリアの設定画面が表示されたときは[、日付/](#page-626-0) [時刻/エリア](#page-626-0)を参照してください。

**撮影モードを[ ]にする( )** 7.

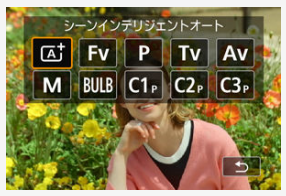

- 〈MODE〉ボタンを押し、〈 《 〉〉 を回して [at] を選びます。
- 撮影に必要な設定がすべて自動設定されます。
- **ピントを合わせる[\(](#page-67-0) )** 8.

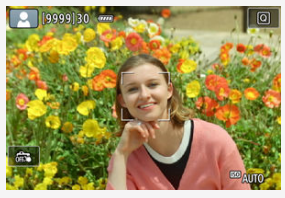

- 顔を検知すると、ピント合わせを行うAFフレーム [ ]が顔の部分に表 示されます。
- シャッターボタンを軽く押すと、ピントが合います。

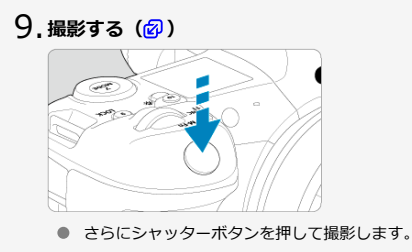

# **撮影した画像を確認する** 10.

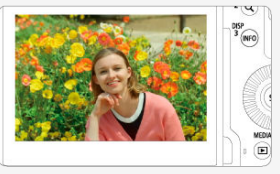

● 撮影した画像がモニターに約2秒間表示されます。 ● 〈 ▶ 〉ボタンを押すと、もう一度画像が表示されます( 2)。

# <span id="page-15-0"></span>**このガイドについて**

- 本文中の絵文字について
- [操作説明の前提と作例写真について](#page-16-0)

# **本文中の絵文字について**

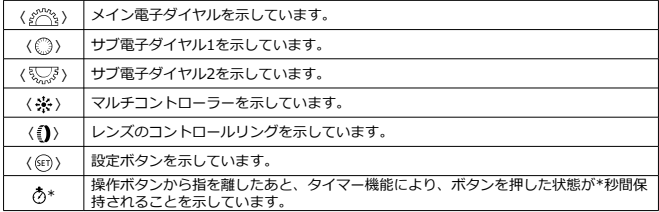

● その他、本文中の操作ボタンや設定位置の説明には、ボタンやモニターの表示など、カ メラで使われている絵文字を使用しています。

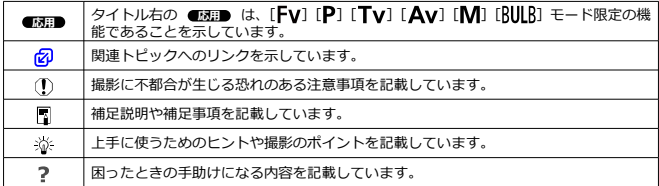

- <span id="page-16-0"></span>● 電源スイッチが〈PHOTO〉、マルチ電子ロック機能がオフになっていることを前提に説 明しています (図[、](#page-76-0)図)。
- メニュー機能やカスタム機能などが初期状態になっていることを前提に説明していま す。
- 本文中のイラストは、RF24-105mm F4 L IS USMレンズを取り付けた状態で説明して います。
- カメラに表示される作例写真や、本書で使用している作例写真は、効果を分かりやすく 伝えるためのイメージです。
- 「EFレンズ/EF-Sレンズ使用時」の記載は、マウントアダプターを併用して、EFレン  $\bullet$ ズまたはEF-Sレンズを使用する(装着する)という意味です。

<span id="page-17-0"></span>静止画モードでは、下記のカードが使用できます。**なお、新しく買ったカードや、他のカメ [ラ、](#page-621-0)パソコンで初期化したカードは、このカメラで初期化(フォーマット)してください ( )。**

- **CFexpressカード**
	- \* Type-B 対応
- **SD/SDHC/SDXCメモリーカード**
	- \* UHS-II、UHS-I対応

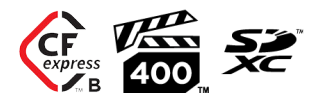

このガイドでは、CFexpressカードを「CFexpressカード」、SD/SDHC/SDXCメモリ ーカードを「SDカード」、メモリーカードの総称を「カード」と表記しています。 \*画像を記録する**カードは付属していません。**別途ご購入ください。

<span id="page-18-0"></span>安全に使っていただくための注意事項です。必ずお読みください。 お使いになる方だけでなく、他人への危害や損害を防ぐためにお守りください。

#### 警告 死亡や重傷を負う恐れがある内容です。

● 乳幼児の手の届くところに置かない。

ストラップを首に巻き付けると、窒息することがあります。

カメラ、アクセサリーの部品や付属品を飲み込むと危険です。飲み込んだ場合は、すぐ医師 に相談してください。

電池を飲み込むと危険です。飲み込んだときは、すぐ医師に相談してください。

アクセサリーシューカバーを飲み込むと危険です。飲み込んだ場合は、すぐ医師に相談して ください。

- 指定外の電源は使わない。
- 分解や改造をしない。
- 強い衝撃や振動を与えない。
- 破損したときは、内部に触れない。
- 煙が出ている、異臭がするなどの異常が発生したときは使わない。
- アルコール、ベンジン、シンナーなどの有機溶剤で手入れしない。
- 液体でぬらしたり、内部に液体や異物を入れない。
- 可燃性ガスを含んだ空気中では使用しない。

感電、破裂、火災の原因となります。

● レンズ、またはレンズを付けたカメラを太陽に向けたり、撮影をしたりしない。 太陽が画面外にあるときや逆光撮影の場合でも、レンズに入った太陽の光が集光し、故障や 火災の原因となることがあります。

● レンズやレンズを付けたカメラは、レンズキャップを外した状態で放置しない。

光がレンズを通して焦点を結び、火災の原因となります。

● 雷が鳴り出したら、コンセントにつながれた製品に触れない。

感電の原因となります。

● バッテリーや電池を使うときは、次のことに注意する。

- 指定外の製品で使わない。
- 熱したり、火中投入しない。
- 指定外の製品で充電しない。
- 端子に他の金属や金属製のピンやゴミを触れさせない。
- 液漏れしたものは使わない。
- 廃却するときは、接点にテープを貼るなどして絶縁する。

感電、破裂、火災の原因となります。

液漏れして身体や衣服についたときは、水でよく洗い流す。目に入ったときは、きれいな水 で十分洗った後、すぐ医師に相談してください。

- バッテリーチャージャーやACアダプターを使うときは、次のことに注意する。
	- 電源プラグやコンセントのほこりを、定期的に乾いた布で拭き取る。
	- ぬれた手で電源プラグを抜き差ししない。
	- 電源プラグの差し込みが不十分なまま使わない。
	- 電源プラグや端子に金属製のピンやゴミを触れさせない。
	- 雷が鳴り出したら、コンセントにつながれたバッテリーチャージャーやACアダプタ ーに触れない。
- 電源コードに重いものをのせたり、傷つけたり、破損させたり、加工したりしない。
- 使用中および使用後すぐに、製品に布などをかけない。
- コードを引っ張って電源プラグを抜かない。
- 電源に長時間つないだままにしない。
- 5°C~40°Cの範囲外で充電しない。
- 感電、破裂、火災の原因となります。
- 長時間、身体の同じ部位に触れさせたまま使わない。
- 熱いと感じなくても、皮膚が赤くなったり、水ぶくれができたりするなど、低温やけどの原 因となることがあります。気温の高い場所で使うときや、血行の悪い方や皮膚感覚の弱い方 などが使うときは、三脚などを使ってください。
- 使用が禁止されている場所では、電源を切るなどの指示に従う。
- 電波の影響で機器類が誤動作し、事故の原因となる恐れがあります。
- 設置時、カメラと接続機器を含む総重量に耐える十分な強度があることを確認のうえ、 必要に応じて適切な補強を行う。

# 注意 下記の注意を守らないと、けがを負う可能性または物的 損害の発生が想定されます。

- ストロボを目に近付けて発光しない。
- 目をいためる恐れがあります。
- 長い時間、ファインダーや画面を見続けない。
- 乗り物酔いのような症状をおこすことがあります。すぐに製品の使用を中止して休息をと ってください。
- ストロボを指や布などで覆ったまま、発光させない。
- やけどや故障の原因となります。
- 製品を高温や低温となる場所に放置しない。
- 製品自体が高温や低温になり、触れるとやけどやけがの原因となります。
- ストラップ使用時は、他のものに引っ掛けたり、強い衝撃や振動を与えない。
- レンズを強く押したり、ぶつけたりしない。
- けがやカメラの故障の原因となります。
- 三脚を使うときは、十分に強度があるものを使う。
- カメラを三脚につけたまま移動しない。
- けがや事故の原因となります。
- 製品の内部には手を入れない。
- けがの原因となります。
- 使用中や使用後に肌に異常を感じた場合は、使用を中止し医師にご相談ください。

#### <span id="page-21-0"></span>**カメラについて**

- カメラは精密機器です。落としたり衝撃を与えたりしないでください。
- このカメラは防水構造になっていませんので、水中では使用できません。
- 防塵・防滴性能を発揮させるため、カメラの端子カバー、バッテリー収納部ふた、カー ドスロットカバーなどの開閉部をしっかり閉じてください。
- このカメラは、不用意に降りかかる砂塵や、水滴などのカメラ内部への侵入を抑えるこ とで、防塵性、防滴性に配慮した設計を行っていますが、ゴミやほこり、水、塩分など のカメラ内部への侵入を、完全に防ぐことはできません。ゴミやほこり、水、塩分など が、できるだけカメラに付着しないようにしてください。
- カメラに水が付着したときは、乾いたきれいな布で、ゴミやほこり、塩分などが付着し たときは、固くしぼったきれいな布でよくふき取ってください。
- ゴミやほこりが多い場所で使用すると、故障の原因になります。
- 使用後はカメラの清掃をおすすめします。ゴミやほこり、水、塩分などをカメラに付着 したままにすると、故障の原因になります。
- 万一、カメラが水に濡れて、内部に浸水(水没)したり、ゴミやほこり、塩分などが内 部に侵入した恐れがあるときは、早めに修理受付窓口にご相談ください。
- カメラを磁石やモーターなどの強力な磁気が発生する装置の近くに、絶対に置かないで ください。また、電波塔などの強い電波が発生しているところで使用したり、放置した りしないでください。電磁波により、カメラが誤動作したり、記録した画像データが破 壊されることがあります。
- 直射日光下の車の中などは予想以上に高温になります。カメラの故障の原因になること がありますので、このような場所にカメラを放置しないでください。
- カメラには精密な回路が内蔵されていますので、絶対に自分で分解しないでください。
- 指などでシャッター幕の動作を阻害しないでください。故障の原因になります。
- レンズ、ファインダーなどにゴミが付いているときは、市販のブロアーで吹き飛ばすだ けにしてください。カメラボディおよびレンズは、有機溶剤を含むクリーナーなどでふ かないでください。特に汚れがひどいときは、修理受付窓口にご相談ください。
- カメラの電気接点は手で触らないでください。腐食の原因になることがあります。腐食 が生じるとカメラが作動不良を起こすことがあります。
- カメラを寒いところから、急に暑いところに移すと、カメラの外部や内部に結露(水滴) が発生することがあります。カメラを寒いところから、急に暑いところに移すときは、 結露の発生を防ぐために、カメラをビニール袋に入れて袋の口を閉じ、周囲の温度にな じませてから、袋から取り出してください。
- 結露が発生したときは、故障の原因になりますので、カメラを使用したり、レンズ、カ ード、バッテリーをカメラから取り外さないでください。カメラの電源をOFFにして、 水滴が完全に消えるまで待ってから、カメラを使用してください。なお、水滴が完全に 消えても、カメラ内部が低温になっているときは、周囲の温度になじむまで、レンズ、 カード、バッテリーをカメラから取り外さないでください。
- カメラを長期間使用しないときは、カメラからバッテリーを取り出し、風通しが良く、 涼しい乾燥した場所に保管してください。保管期間中でも、ときどきシャッターを切る ようにして作動することを確認してください。
- カメラの保管場所として、実験室などのような薬品を扱う場所は、さび・腐食などの原 因になるため避けてください。
- 長期間使用しなかったカメラは、各部を点検してから使用してください。長期間使用し なかったあとや、海外旅行など大切な撮影の前には、各部の作動を修理受付窓口、また はご自身でチェックしてからご使用ください。
- 連続撮影を長時間繰り返したり、静止画撮影を長時間行うと、カメラの温度が高くなる ここがあります。これは故障ではありません。
- 明るい光源が撮影画面の内側や外側近くにあると、ゴーストが写り込むことがあります。
- 逆光での撮影では、太陽を画角から十分にずらしてください。また、強い光源(太陽、 レーザー、人工的な強い光源など)が撮影画面の内側や外側近くに絶対に入らないよう にしてください。強い光の集光により、撮像素子やカメラ内部の損傷、発煙などの恐れ があります。
- 撮影時以外は、太陽光などがレンズに入らないようにレンズキャップを取り付けてくだ さい。

#### **モニター、ファインダー、および表示パネルについて**

- モニターおよびファインダーは、非常に精密度の高い技術で作られており99.99%以上 の有効画素がありますが、0.01%以下の画素欠けや、黒や赤などの点が現れたままにな ることがあります。これは故障ではありません。また、記録されている画像には影響あ りません。
- モニターを長時間点灯したままにすると、表示していた内容の像が残ることがあります。 この残像は一時的なもので、カメラを数日間使用しないでおくと自然に消えます。
- 液晶の特性で低温下での表示反応がやや遅くなったり、高温下で表示が黒くなったりす ることがありますが、常温に戻れば正常に表示されます。

### **カードについて**

カードとその中に記録されているデータを保護するために、次の点に注意してください。

- 「落とさない」、「曲げない」、「強い力や衝撃、振動を加えない」、「濡らさない」。
- カードの接点に指や金属が触れないようにする。
- カード表面にシールなどを貼らない。
- テレビやスピーカー、磁石などの磁気を帯びたものや、静電気の発生しやすいところで 保管、使用しない。
- 直射日光のあたる場所や、暖房器具の近くに放置しない。
- ケースなどに入れて保管する。
- 温度の高いところ、ほこりや湿気の多いところに保管しない。

# **レンズについて**

● レンズを取り外したときは、接点(1)やレンズ面を傷つけないように、取り付け面を 上にして置き、ダストキャップを取り付けてください。

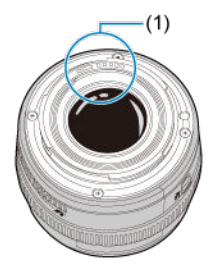

#### **撮像素子の前面に付着する汚れについて**

撮像素子の前面には、外部から入り込むゴミのほかに、ごくまれにカメラ内部の潤滑剤など が付着することがあります。汚れが画像に写り込むときは、できるだけ修理受付窓口に撮像 素子の清掃をお申し付けください。

## **バッテリーについて**

バッテリーと充電器の上手な使い方

- 風通しが良く、涼しい乾燥した場所に保管してください。
- 長期間保管する場合、1年に1回程度充電してください。
- 充電するときの充電状態はフル充電ではなく、50%程度を目安としてください[\(](#page-55-0)<mark>2</mark>2)。
- 使い切ったバッテリーを50%程度充電するために必要な時間は、常温 (+23°C) で約 60分です。なお、充電時間は周囲の温度によって大きく異なります。
- カメラから取り外していてもバッテリー内部では微小の電流が流れていますので、長期 間放置しておくと過放電状態になり、充電してもバッテリーが使用できなくなるおそれ があります。
- <span id="page-24-0"></span>■ ストラップ (吊りひも) の取り付け方
- [ケーブルプロテクターの使い方](#page-31-0)

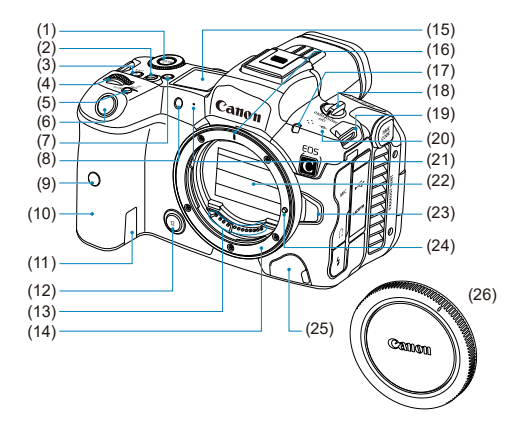

- (1) 〈MODE〉 ボタン\*
- (2) ボタン10(機能割り当て可能)

(3) 〈 〉マルチ電子ロックボタン\*

(4) 〈 〉メイン電子ダイヤル\*

(5) 〈M-Fn> マルチファンクションボタン\*

(6) シャッターボタン\*

(7) 〈 ふ〉表示パネル情報切り換え/照明ボタン\*

(8) セルフタイマーランプ/AF補助光

(9) リモコン受信部

(10) グリップ(バッテリー室)

(11) DCカプラーコード通し部

(12) 絞り込みボタン\*

(13) 接点

(14) レンズマウント

(15) 表示パネル

(16) RFレンズ取り付け指標

(17) タリーランプ(動画モード専用)

(18) 電源スイッチ

(19) ストラップ取り付け部

(20) 〈 <del>〇</del> 〉撮像面マーク

(21) マイク

(22) シャッター幕/撮像素子

(23) レンズロック解除ボタン

(24) レンズロックピン

(25) リモコン端子

(26) ボディキャップ

\*動画モードでは、名称や機能が異なります。

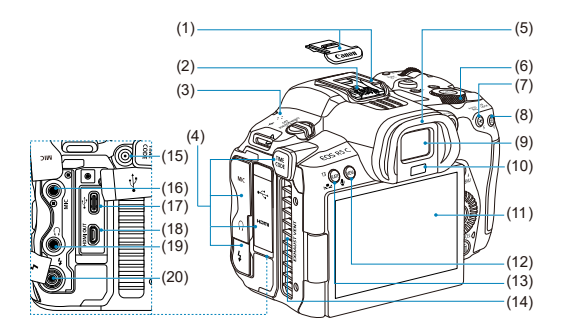

- (1) マルチアクセサリーシュー(シューカバー有り)
- (2) シンクロ接点
- (3) スピーカー
- (4) 端子カバー
- (5) アイカップ
- (6) 〈 〉サブ電子ダイヤル2\*
- (7) 〈 \* > AEロックボタン\*
- (8) 〈 Fin > AFフレーム選択ボタン\*
- (9) ファインダー接眼部
- (10) ファインダーオンセンサー\*
- (11) モニター
- (12) 〈 MENU〉 メニューボタン
- (13) 〈RATE/ ●) レーティング/音声メモボタン\*
- (14) EXHAUST VENT(排気口)
- (15) TIME CODE 端子(動画モード専用)
- (16) 〈MIC〉外部マイク入力端子
- (17) 〈 → → > デジタル端子
- (18) 〈HDMI OUT〉HDMIマイクロ出力端子
- (19) 〈 ∩ 〉 ヘッドフォン端子
- (20) 〈 ! 〉 シンクロ端子
- \*動画モードでは、名称や機能が異なります。

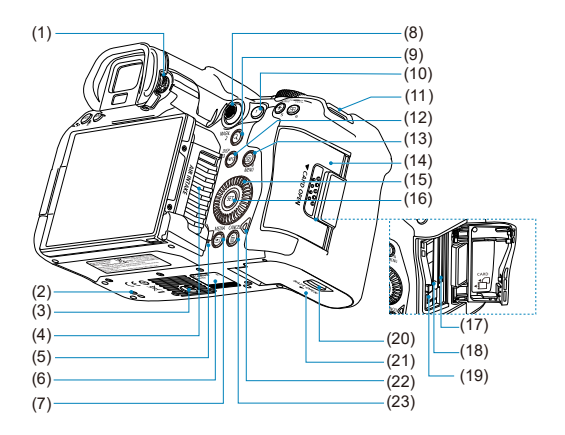

(1) 視度調整つまみ

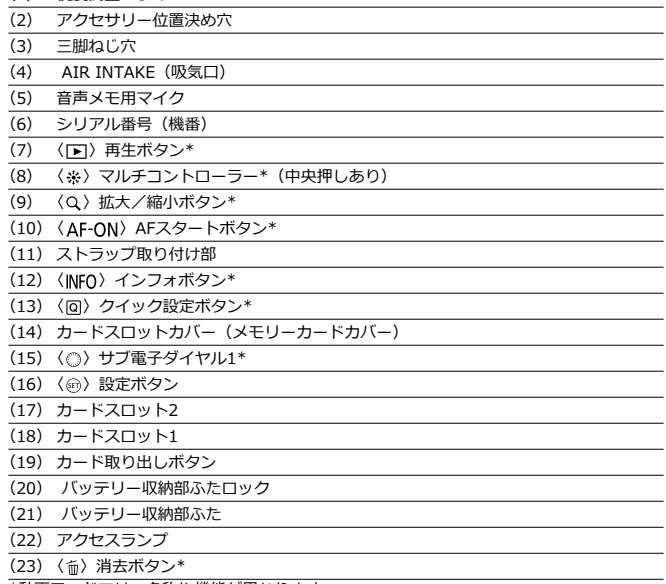

\*動画モードでは、名称や機能が異なります。

# **表示パネル表示例**

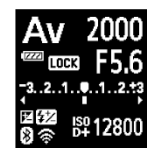

カメラの状態により表示される内容が異なります。表示されるマークについては、[情報表示](#page-749-0) を参照してください。

# **ファインダー内表示例**

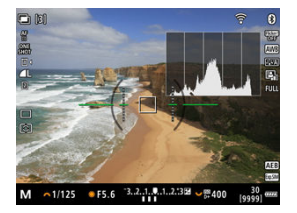

カメラの状態により表示される内容が異なります。

# **バッテリーチャージャー LC-E6**

バッテリーパック LP-E6NH/LP-E6N/LP-E6の充電器です(2[\)](#page-38-0)。

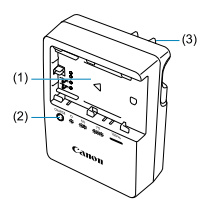

- (1) バッテリー取り付け部
- (2) 充電ランプ
- (3) 電源プラグ

# <span id="page-30-0"></span>**ストラップ (吊りひも) の取り付け方**

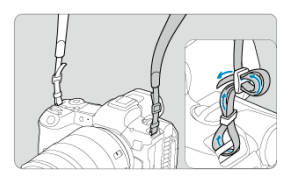

ストラップの先端をストラップ取り付け部の下から通し、さらにストラップに付いている留 め具の内側を通します。留め具の部分のたるみを取り、引っぱっても留め具の部分がゆるま ないことを確認してください。

<span id="page-31-0"></span>カメラとパソコンを接続するときは、**付属または純正のインターフェースケーブルを使用し てください。**

また、**カメラにインターフェースケーブルを接続するときは、付属のケーブルプロテクター を使用してください。**ケーブルプロテクターを使用すると、ケーブルが不用意に抜けること を防止したり、端子の破損を防止することができます。

# **付属インターフェースケーブル/市販のHDMIケーブル使用時**

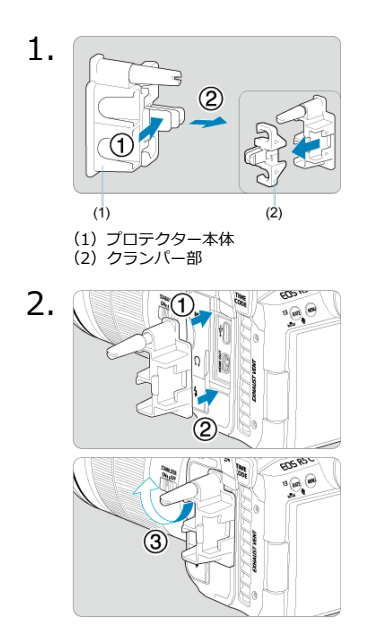

3.

# **細いケーブルを使用する場合**

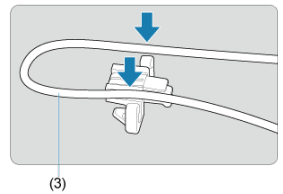

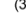

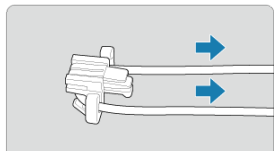

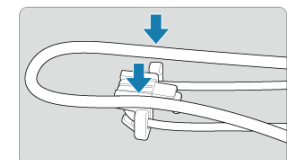

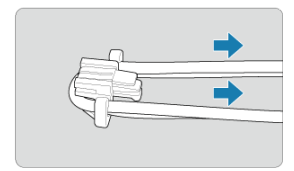

# **太いケーブルを使用する場合**

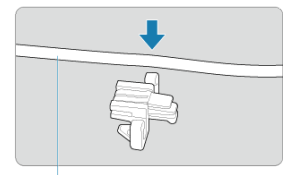

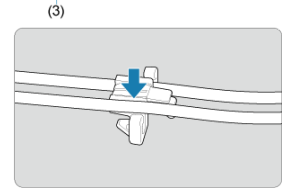

(3)付属インターフェースケーブル

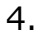

#### **細いケーブルを使用する場合**

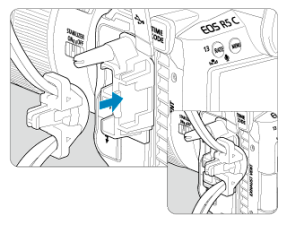

**太いケーブルを使用する場合**

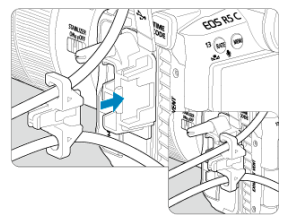

5.

**細いケーブルを使用する場合**

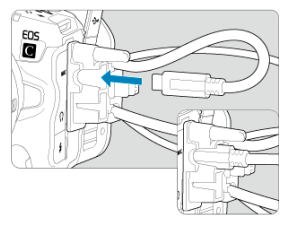

**太いケーブルを使用する場合**

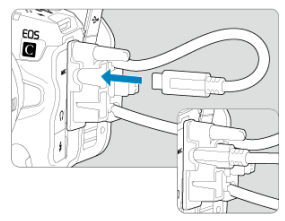

6.

**細いケーブルを使用する場合**

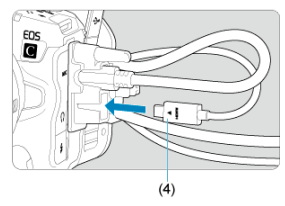

**太いケーブルを使用する場合**

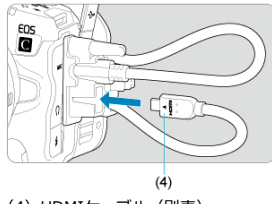

(4) HDMIケーブル (別売)
## **別売の純正インターフェースケーブル使用時**

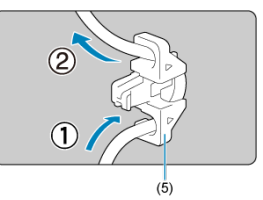

別売のキヤノン純正インターフェースケーブルを使用するときは、図のようにケーブルをク ランパー部(5)に通してからプロテクター本体に取り付けてください。

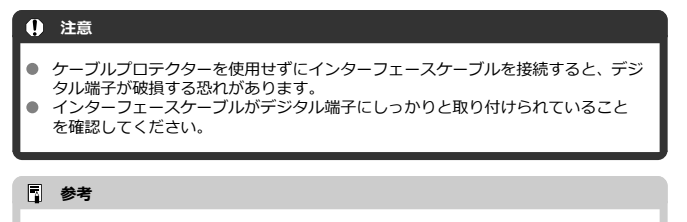

● カメラとテレビを接続するときは、市販のHDMIケーブルを使用してください。 HDMIケーブル接続時もケーブルプロテクターの使用をおすすめします。

この章では、撮影に入る前にあらかじめ準備しておくことと、基本の操作について説明して います。

- [バッテリーを充電する](#page-38-0)
- [バッテリーを入れる/取り出す](#page-41-0)
- [カードを入れる/取り出す](#page-44-0)
- [モニターを使う](#page-50-0)
- [電源を入れる](#page-52-0)
- [RFレンズ、RF-Sレンズを取り付ける/取り外す](#page-56-0)
- [EFレンズ、EF-Sレンズを取り付ける/取り外す](#page-60-0)
- [ファインダーを使う](#page-64-0)
- [基本操作](#page-65-0)
- [メニュー機能の操作と設定](#page-80-0)
- [クイック設定](#page-86-0)
- [画面にタッチして操作する](#page-87-0)

<span id="page-38-0"></span>1. **付属の保護カバーを外す**

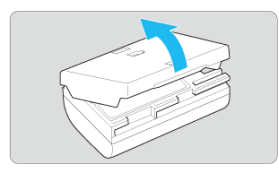

2. **バッテリーを充電器にしっかりと取り付ける**

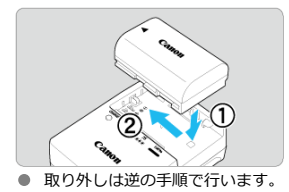

3. **電源プラグを起こす**

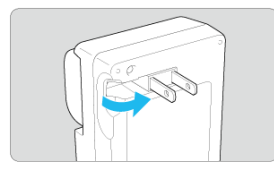

4. **電源プラグをコンセントに差し込む**

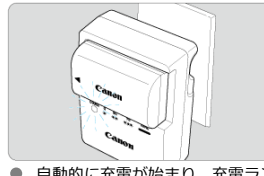

● 自動的に充電が始まり、充電ランプがオレンジ色に点滅します。

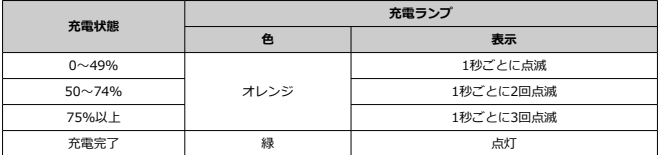

- 使**い切ったバッテリーの充電に要する時間は、常温(+23°C)で約3時間です。**なお、 充電時間は周囲の温度や残量によって大きく異なります。
- 安全に充電を行うため、低温下(+5°C~+10°C)では充電時間が長くなります(最長 約4時間)。
- **購入時、バッテリーはフル充電されていません** 充電してからお使いください。
- **充電は使用する当日か前日にする** 充電して保管していても、自然放電により少しずつバッテリーの容量が少なくなってい きます。
- **充電が終わったら、バッテリーを取り外し、プラグをコンセントから抜く**
- **保護カバーを取り付ける向きで、充電済みか、使用済みかがわかるようにする** 充電済みのバッテリーに付属の保護カバーを取り付けるときは、バッテリーの青いシー ルに保護カバーの窓〈 | ) が重なるようにします。使用済みのバッテリーのときは、 180度回して取り付けます。

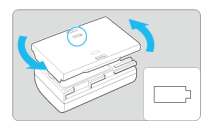

#### **カメラを使わないときはバッテリーを取り出しておく**

バッテリーを長期間カメラに入れたままにしておくと、微少の電流が流れて過放電状態 になり、バッテリー寿命短縮の原因となります。バッテリーの保護カバーを取り付けて 保管してください。なお、フル充電して保管すると、性能低下の原因になることがあり ます。

#### **● 充電器は海外でも使うことができる**

充電器は、家庭用電源のAC100~240V 50/60Hzに対応しています。お使いになる国や 地域に対応した、市販の電源プラグ変換アダプターを使用してください。なお、充電器 が故障する恐れがありますので、海外旅行用の電子変圧器などに接続しないでください。

## **フル充電したのにすぐ使えなくなるときは、バッテリーの寿命です**

バッテリーの劣化度を確認した上で(5)、新しいバッテリーをお買い求めください。

#### **注意**

- 充電器をコンセントから取り外したときは、10秒程度、充電器のプラグに触れない ようにしてください。
- バッテリー残量(2) が94%以上のときは、充電は行われません。
- 付属の充電器は、バッテリーパック LP-E6NH/LP-E6N/LP-E6以外は充電できませ ん。

## <span id="page-41-0"></span>**バッテリーを入れる/取り出す**

- 図 入れ方
- 図 [取り出し方](#page-43-0)

充電したバッテリーパック LP-E6NH(またはLP-E6N、LP-E6)をカメラに入れます。

# **入れ方**

1. **バッテリー収納部ふたロックをスライドして、ふたを開ける**

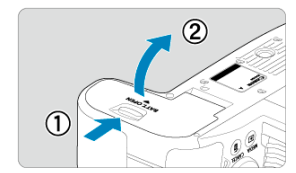

2. **バッテリーを入れる**

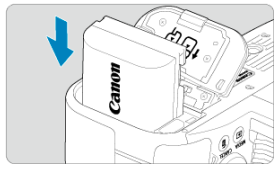

- バッテリー接点の方から入れます。
- ロック位置までしっかりと入れてください。

3. **ふたを閉める**

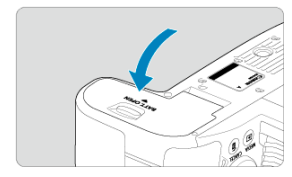

● 「カチッ」と音がするまで、ふたを押して閉じます。

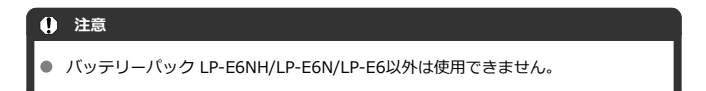

<span id="page-43-0"></span>1. **ふたを開けて、バッテリーを取り出す**

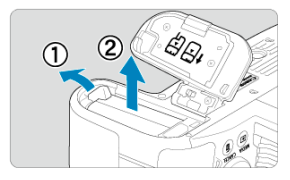

- バッテリーロックレバーを矢印の方向に押してロックを外し、バッテリ ーを取り出します。
- ショート防止のため、必ずバッテリーに付属の保護カバー(図[\)](#page-38-0)を取 り付けてください。

## <span id="page-44-0"></span>**カードを入れる/取り出す**

- 図 入れ方
- [カードを初期化する](#page-47-0)
- Ø [取り出し方](#page-48-0)

このカメラは、カードを2枚入れることができます。**どちらかのスロットにカードが入って いれば、撮影した画像を記録することができます。** カードを2枚入れたときは、どちらのカードを使用するか選択したり、両方のカードに同時 に画像を記録することができます(図)。

## **注意**  $\bullet$ **● SDカードの書き込み禁止スイッチ(1)が上側(書き込み/消去可能位置)にセッ**

## **入れ方**

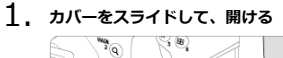

**トされていることを確認してください。**

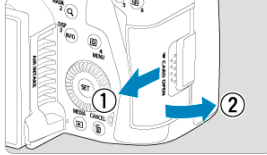

2. **カードを入れる**

**カード1(CFexpressカード)**

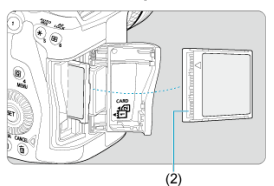

**カード2(SDカード)**

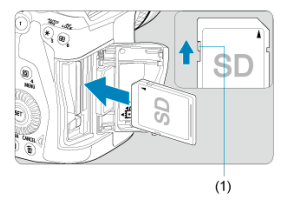

- カメラの背面側に入れたカードが [ 门] (CFexpressカード)、前面側に 入れたカードが [ 2] (SDカード) になります。
- CFexpressカードは、カードの表を手前にして、溝(2)がある方を奥 にして差し込みます。**入れる向きを間違えるとカメラが壊れることが あります。**
- カード取り出しボタン (灰色)がせり出します。
- SDカードは、カードの表を手前にして、「カチッ」と音がするまで差し 込みます。

3. **カバーを閉める**

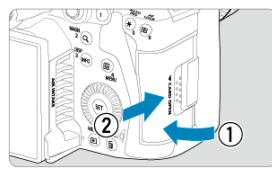

- カバーを閉じてから、矢印の方向に「カチッ」と音がするまでスライド させます。
- 4. **電源スイッチを〈 〉にする[\(](#page-52-0) )**

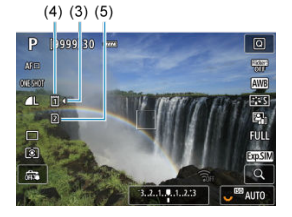

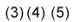

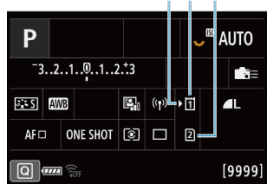

- (3)カード選択マーク
- (4)カード1(CFexpressカード)
- (5)カード2(SDカード)
- 〈 NFO> ボタンを押して表示される撮影画面[\(](#page-749-0) ) やクイック設定画 面[\(](#page-86-0) ) に、装填したカードが表示されます。 [ ) マークが付いている **カードに画像が記録されます。**

<span id="page-47-0"></span>新しく買ったカードや、他のカメラ、パソコンで初期化したカードは、このカメラで初期化 (フォーマット)してください( )。

<span id="page-48-0"></span>1. **カバーを開ける**

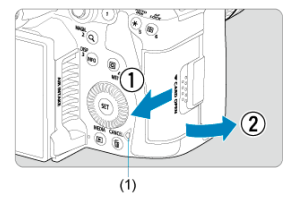

- 電源スイッチを〈OFF〉にします。
- **アクセスランプ (1) が消えていることを確認して、カバーを開きま す。**
- モニターに「**書き込み中...**]と表示されたときは、カバーを閉じてくだ さい。
- 2. カードを取り出す

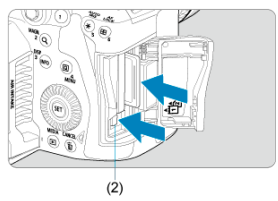

- CFexpressカードは、カード取り出しボタン(2)を押し込むと、カー ドが出てきます。
- SDカードは、カードを軽く押し込んで離すと出てきます。
- カードをまっすぐに取り出して、カバーを閉じます。

#### **参考**

- 撮影可能枚数は、使用するカードの空き容量や、記録画質、ISO感度などにより変 わります。
- **[■:カードなしレリ[ーズ](#page-238-0)**]を「**しない**】に設定すると、カードの入れ忘れを防止 することができます(<mark>ね</mark>)。

#### **注意**

- **アクセスランプが点灯/点滅しているときは、カードへの記録/読み出し中や、消 去中、データ転送中です。カードスロットカバーを開けないでください。また、ア クセスランプが点灯/点滅しているときに次のことを行うと、画像データが壊れた り、カードやカメラ本体が損傷する原因になるため、絶対に行わないでください。**
	- **カードを取り出す**
	- **バッテリーを取り出す**
	- **カメラ本体に振動や衝撃を与える**
	- **電源コードの抜き差しを行う**

(家庭用電源アクセサリー(別売)使用時)

- 画像が記録されているカ[ード](#page-613-0)を使用すると、撮影した画像の番号が0001から始ま らないことがあります (図)。
- モニターにカードのトラブルに関するメッセージが表示されたときは、カードの抜 き差しを行ってください。それでも改善しないときは、別のカードに交換してくだ さい。

なお、パソコンでカードの内容が読み取れるときは、カード内の[デー](#page-621-0)タをすべてパ ソコンに保存したあと、カメラでカードを初期化してください(図)。正常な状態 に戻ることがあります。

- カードの端子部分に指や金属が触れないようにしてください。また、ゴミや水など を付着させないでください。端子部分に汚れが付着すると、接触不良の原因になり ます。
- **マルチメディアカード (MMC) は使用できません (カードエラー表示)。**
- UHS-II対応のmicroSDHC/SDXCカードと、(microSDカードからSDカードへの) 変換アダプターの組み合わせによる使用はおすすめできません。 UHS-II対応カードを使用するときは、UHS-IIに対応したSDHC/SDXCカードの使 用をおすすめします。

## <span id="page-50-0"></span>**モニターを使う**

モニターは、向きと角度を変えて使用することができます。

1. **モニターを開く**

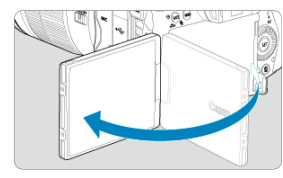

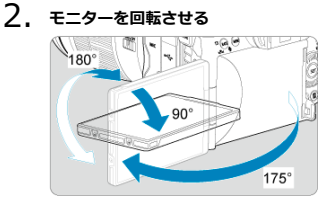

● モニターは、開いた状態や上向き、下向き、対面(裏返し)でも使用す ることができます。

● 角度は「約」です。

3. **画面を表向きにする**

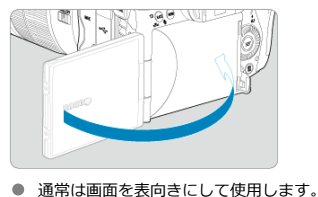

#### **注意**

- モニターを無理に回転させて、軸の部分(ヒンジ部)に強い力がかからないように してください。
- カメラの端子に、ケーブルプロテクターを使用してケーブルを接続しているとき  $\bullet$ は、モニターを開いた状態での回転範囲が制限されます。

## **图 参考**

- カメラを使わないときは、モニターを内側にして閉じてください。画面を保護する ことができます。
- モニターを被写体に向けた対面撮影を行うと、映像が鏡像(左右反転)で表示され ます。
- <span id="page-52-0"></span>■ 日付/時刻/エリアを設定する
- [表示言語を変更する](#page-53-0)
- [撮像素子の自動清掃](#page-54-0)
- [バッテリー残量表示について](#page-55-0)

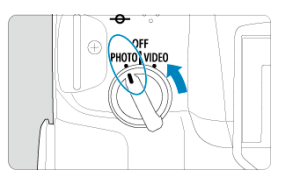

**〈 〉**

カメラが作動します。静止画モードになります。

**〈 〉**

カメラは作動しません。カメラを使用しないときはこの位置にします。

#### **参考**

● カードへの画像記録中に電源スイッチを〈 **○FF**〉にすると、「書き込み中...]が表 示され、画像記録が終了してから電源が切れます。

## **日付/時刻/エリアを設定する**

電源スイッチを入れたときに、日付/時刻/エリアの設定画面が表示されたときは、[日付/](#page-626-0) [時刻/エリア](#page-626-0)を参照して日付/時刻/エリアを設定してください。

<span id="page-53-0"></span>表示[言語を](#page-629-0)変更するときは、言語を参照してください。

## <span id="page-54-0"></span>**撮像素子の自動清掃**

- 電源スイッチを〈 OFF〉にしたときに、撮像素子の自動清掃が行われます(小さな音 が鳴ることがあります)。清掃中は、モニターに [1)」が表示されます。電源スイッチ を〈PHOTO〉にしたときにも、撮像素子の自動清掃が行われるようにしたい場合は、 [V: センサークリーニング]で設定することができます [\(](#page-649-0)2)。
- 電源スイッチの切り換えを短い時間で繰り返すと、[1-]が表示されないことがありま すが、故障ではありません。

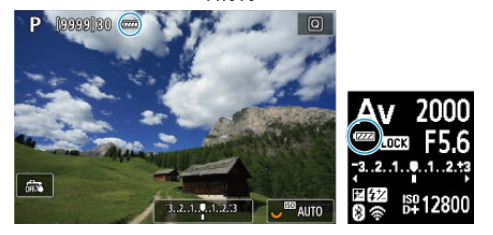

<span id="page-55-0"></span>バッテリーの残量は、電源スイッチを〈PHOTO〉にしたときに表示されます。

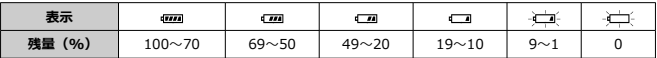

#### **参考**

- 下記の操作を行うとバッテリーが早く消耗します。
	- シャッターボタン半押し状態を長く続ける
	- AF動作だけを行って撮影しない操作を頻繁に行う
	- 手ブレ補正機能を使用する
	- Wi-Fi機能、Bluetooth機能を使用する
- 実際の撮影条件により、撮影可能枚数が少なくなることがあります。
- レンズの動作にはカメラ本体の電源を使用します。使用するレンズにより、バッテ リーが早く消耗することがあります。
- [♥:**バッテリー情報**]でバッテリーの状態を確認することができます(<mark>@</mark>[\)](#page-661-0)。
- 低温下ではバッテリーの残量があっても撮影できないことがあります。

## <span id="page-56-0"></span>**RFレンズ、RF-Sレンズを取り付ける/取り外す**

#### Ø [取り付け方](#page-57-0)

#### Ø [取り外し方](#page-59-0)

#### **注意**

- レンズで太陽を直接見ないでください。失明の原因になります。
- レンズの取り付け/取り外しを行うときは、カメラの電源スイッチを〈 ∩FF〉に してください。
- 自動ピント合わせのときに、レンズの先端(フォーカスリング)が動くレンズは、 動いている部分に触れないでください。

#### **ゴミやほこりについて、普段から以下のことに注意してください**

- レンズの交換は、ほこりの少ない場所で素早く行う
- レンズを取り外してカメラを保管するときは、ボディキャップを必ずカメラに取り 付ける
- ボディキャップは、ゴミやほこりを落としてからカメラに取り付ける

<span id="page-57-0"></span>1. **キャップを外す**

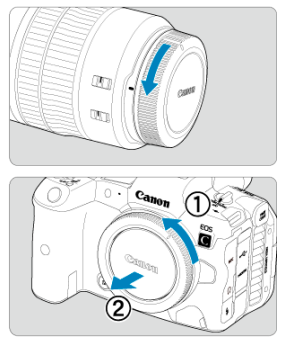

- レンズのダストキャップとボディキャップを矢印の方向に回して外し ます。
- 

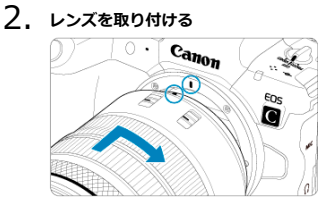

● レンズとカメラの赤いレンズ取り付け指標を合わせ、レンズを矢印の方 向に「カチッ」と音がするまで回します。

3. **レンズのフォーカスモードスイッチを〈 〉にする**

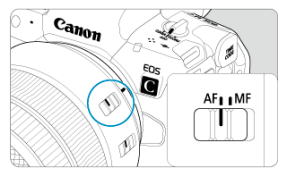

- 〈AF〉はAuto Focus:自動ピント合わせのことです。
- 〈MF〉はManual Focus:手動ピント合わせのことです。自動ピント合 **わせはできません。**

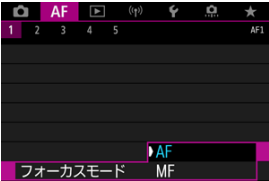

- RFレンズにフォーカスモードスイッチがないときは、カメラのメニュ ー[ :**フォーカスモード**]で[**AF**][**MF**]を設定します。
- 4. **レンズキャップを外す**

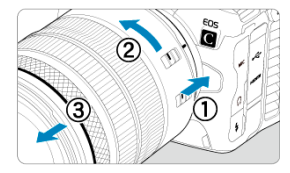

<span id="page-59-0"></span>**レンズロック解除ボタンを押しながら、レンズを矢印の方向に回す**

- 回転が止まるまで回してから、取り外します。
- 取り外したレンズにダストキャップを取り付けます。

## <span id="page-60-0"></span>**EFレンズ、EF-Sレンズを取り付ける/取り外す**

#### Ø 取り付け方

#### Ø [取り外し方](#page-63-0)

別売のマウントアダプター EF-EOS Rを使用すると、すべてのEFレンズ、 EF-Sレンズを使 用することができます。**なお、EF-Mレンズは使用できません。**

## **取り付け方**

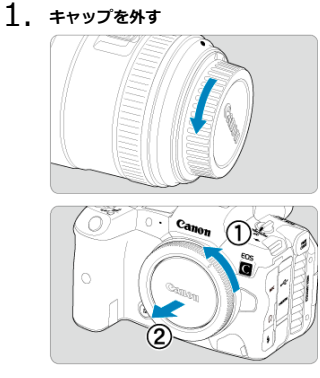

● レンズのダストキャップとボディキャップを矢印の方向に回して外し ます。

2. **アダプターにレンズを取り付ける**

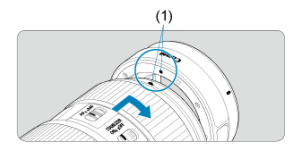

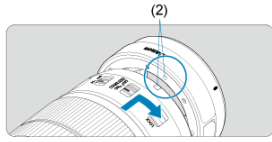

- アダプターの取り付け指標(赤または白)とレンズ側の取り付け指標の 色を合わせ、レンズを矢印の方向に「カチッ」と音がするまで回しま す。
	- (1)赤い指標
	- (2)白い指標
- 3. **カメラにアダプターを取り付ける**

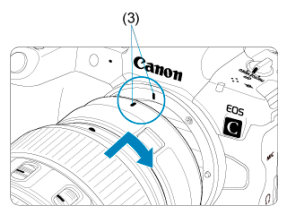

● アダプターとカメラの赤いレンズ取り付け指標 (3) を合わせ、レンズ を矢印の方向に「カチッ」と音がするまで回します。

4. **レンズのフォーカスモードスイッチを〈 〉にする**

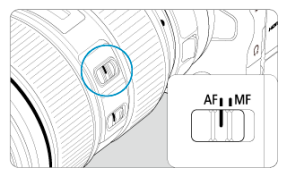

- 〈AF〉はAuto Focus:自動ピント合わせのことです。
- 〈MF〉はManual Focus:手動ピント合わせのことです。自動ピント合 わせはできません。
- 5. **レンズキャップを外す**

<span id="page-63-0"></span>1. **レンズロック解除ボタンを押しながら、アダプターを矢印の方向に回す**

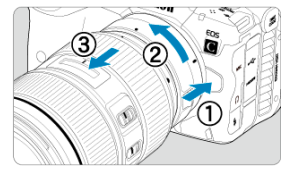

● 回転が止まるまで回してから、取り外します。

2. **レンズをアダプターから取り外す**

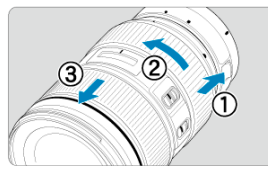

- アダプターのレンズ取り外しレバーをスライドしながら、レンズを反時 計方向に回します。
- 回転が止まるまで回してから、レンズを取り外します。
- 取り外したレンズにダストキャップを取り付けます。

#### **注意**  $\bf{0}$

レンズに関する注意事項は、[RFレンズ、RF-Sレンズを取り付ける/取り外す](#page-56-0)をご 確認ください。

<span id="page-64-0"></span>ファインダーをのぞくと、ファインダーに画面が表示されます。画面の表示先を固定するこ ともできます (図)。

**ファインダーの調整**

1. **視度調整つまみを回す**

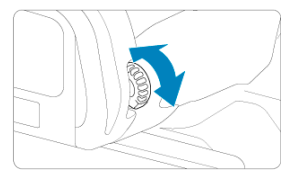

● ファインダー内の表示が鮮明に見えるように、つまみを右または左に回 します。

#### **注意**

● ファインダーとモニターを同時に表示することはできません。

アスペクト比の設定によっては、左右または上下に黒帯が表示されます。この部分 は撮影されません。

- <span id="page-65-0"></span>[カメラの構え方](#page-66-0)
- [シャッターボタン](#page-67-0)
- 〈 〉 [メイン電子ダイヤル](#page-69-0)
- 〈 > [サブ電子ダイヤル1](#page-70-0)
- 〈 < √ → [サブ電子ダイヤル2](#page-71-0)
- 〈※〉 [マルチコントローラー](#page-72-0)
- **図 〈MODE[〉ボタン](#page-73-0)**
- **Ø (M-Fn): マルチファンクションボタン**
- 〈AF-ON〉: AFスタートボタン
- **Ø 〈LOCK〉: マルチ電子ロックボタン**
- 〈 炎[〉表示パネル情報切り換え/照明ボタン](#page-77-0)
- 〈 [コントロールリング](#page-78-0)
- **Ø 〈INFO>: インフォボタン**

#### <span id="page-66-0"></span>**● モニターを見ながら撮影**

モニターの向きを変えて撮影することができます。詳しくは[モニターを使うを](#page-50-0)参照して ください。

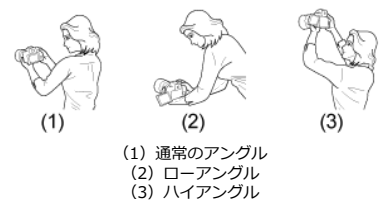

### **● ファインダーを見ながら撮影**

手ブレのない鮮明な画像を撮るため、カメラが動かないようにしっかり構えて撮影しま す。

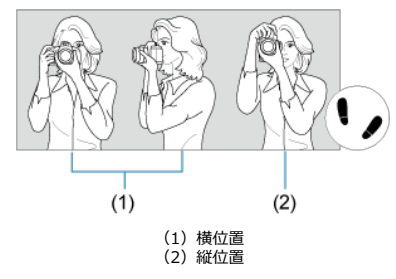

1.右手でグリップを包むようにしっかりと握ります。 2.左手でレンズを下から支えるように持ちます。 3.右手人差し指の腹をシャッターボタンに軽くのせます。 4.脇をしっかり締め、両ひじを軽く体の前に付けます。 5.片足を軽く踏み出して、体を安定させます。 6.カメラを額に付けるようにして、ファインダーをのぞきます。 <span id="page-67-0"></span>シャッターボタンは二段階になっています。シャッターボタンを一段目まで浅く押すこと を「半押し」といいます。半押しからさらに二段目まで深く押すことを「全押し」といいま す。

#### **半押し**

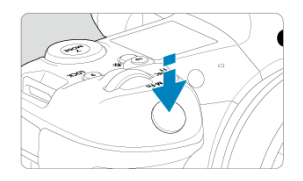

自動ピント合わせと、自動露出機構によるシャッタースピードと絞り数値の設定が行われま す。 露出値(シャッタースピードと絞り数値)が、モニター、ファインダー内、または表示パネ

ルに8秒間表示されます(測光タイマー/ う8)。

#### **全押し**

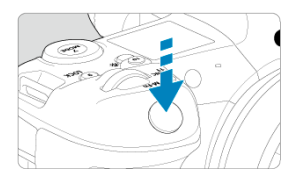

シャッターが切れて撮影されます。

### **● 手ブレしにくい撮影のしかた**

手にしたカメラが撮影の瞬間に動くことを「手ブレ」といい、全体がぼやけたような写 真になります。鮮明な写真を撮るため、次の点に注意してください。

- [カメラの構え方の](#page-66-0)ように、カメラが動かないようしっかり構える。
- シャッターボタンを半押ししてピントを合わせたあと、ゆっくりシャッターボタン を全押しする。

## **图 参考**

- シャッターボタンを一気に全押ししたり、半押し後すぐに全押しすると、一瞬の間 を置いてから撮影されます。
- メニュー画面表示中、画像再生中でも、シャッターボタンを半押しすると、撮影準 備状態に戻ります。

### <span id="page-69-0"></span>**(1)ボタンを押したあと〈 〉を回す**

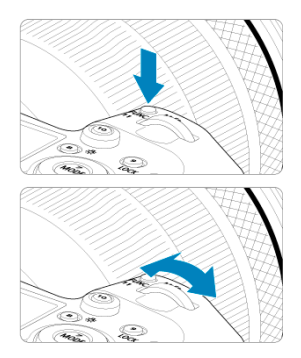

- 〈MODE〉 〈M-Fn〉ボタンなどを押したあと、〈 《ペ》、) を回します。 シャッターボタンを半押しすると、撮影準備状態に戻ります。
- ISO感度、ドライブモード、AF動作、ホワイトバランス、調光補正の設定などに使用し ます。
- **(2)〈 〉のみを回す**

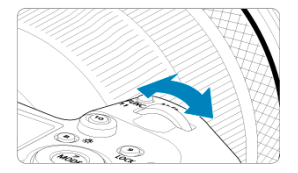

モニター、ファインダー内、または表示パネルを見ながら〈 。ヘ を回します。 ● シャッタースピードや絞り数値の設定などに使用します。

**图 参考** 

● [\(](#page-76-0)1)の操作は、マルチ電子ロック機能でロックした状態(図)でも行うことができ ます。

### <span id="page-70-0"></span>**(1)ボタンを押したあと〈 〉を回す**

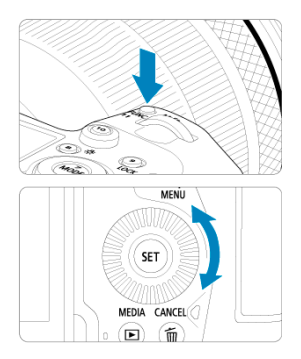

〈MODE〉 〈M-Fn〉ボタンなどを押したあと、〈 ()〉を回します。 シャッターボタンを半押しすると、撮影準備状態に戻ります。

- ISO感度、ドライブモード、AF動作、ホワイトバランス、調光補正の選択などに使用し ます。
- **(2)〈 〉のみを回す**

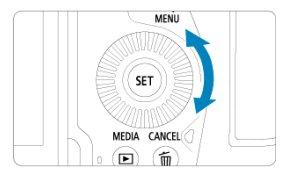

モニター、ファインダー内、または表示パネルを見ながら〈 () を回します。 ● 露出補正やマニュアル露出時の絞り数値の設定などに使用します。

**图 参考** 

● [\(](#page-76-0)1)の操作は、マルチ電子ロック機能でロックした状態(図)でも行うことができ ます。

### <span id="page-71-0"></span>**(1)ボタンを押したあと〈 〉を回す**

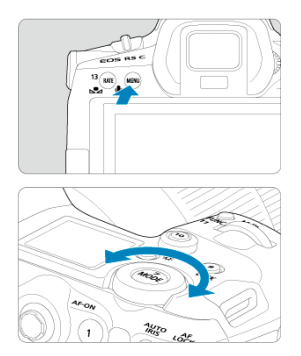

〈 〉ボタンなどを押したあと、〈 〉を回します。 **シャッターボタンを半押しすると、撮影準備状態に戻ります。** ● メニュー画面のメインタブ (系統) の切り換えなどに使用します。

**(2)〈 〉のみを回す**

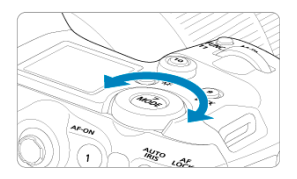

モニター、ファインダー内、または表示パネルを見ながら〈 <<<> ● ISO感度の設定などに使用します。

### **图 参考**

● [\(](#page-76-0)1)の操作は、マルチ電子ロック機能でロックした状態( <mark>@</mark>) でも行うことができ ます。
(※)は8方向キーと中央押しボタンの構造になっています。親指の腹を軽くあてて操作し ます。

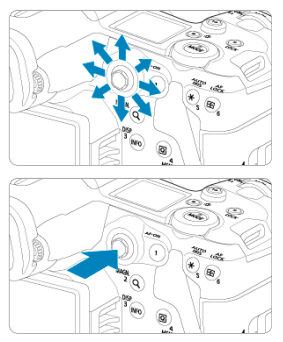

- ホワイトバランス補正、静止画撮影時におけるAFフレーム/拡大表示枠の移動、再生時 における拡大表示位置の移動、クイック設定などに使用します。
- メニューの選択・設定を行うこともできます。

撮影モードを設定することができます。

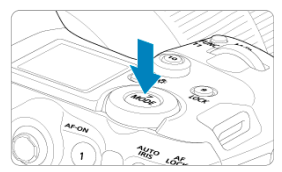

〈 〉ボタンを押したあと〈 〉を回して、撮影モードを選択します。

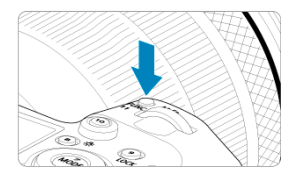

〈M-Fn〉ボタンを押したあと〈 [\(](#page-335-0) ) を回すと、ISO感度( <mark>@</mark> )、ドライブモード( <mark>@</mark> )、AF 動作 ( [\)](#page-160-0)、ホワイトバランス ( )、ストロボ調光補正 ( 2) を設定することができます。 測距エリア/AF方式を選ぶときは、〈 「……。 ボタンを押したあと (あ6)、 〈 M-Fn > ボタンを 押します。

シャッターボタン半押しと同じ操作を行うことができます([dt]モードを除く)。

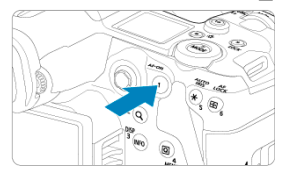

# **〈 〉:マルチ電子ロックボタン**

l♥:**マルチ電子ロック**」を設定し (<mark>@</mark>[\)](#page-647-0)、〈L**OCK**〉 ホタンを押すと、メイン電子タイヤ<br>ル、サブ電子ダイヤル1、サブ電子ダイヤル2、マルチコントローラー、コントロールリング が不用意に動いたり、タッチパネルに意図せずに触れたりして、設定が変わることを防止す ることができます。再度、〈LOCK〉ボタンを押すと、設定が解除されます。

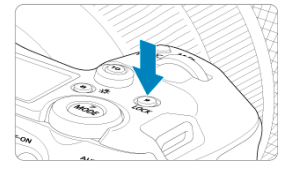

# **〈 〉表示パネル情報切り換え/照明ボタン**

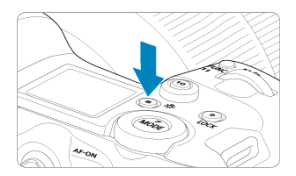

- 〈 ぷ 〉ボタンを押すたびに表示パネルの情報表示内容が切り換わります。
- 〈 ふ 〉ボタンを長押しすると、表示パネルが点灯します(あ6)。
- 再生画面で〈 ぷ〉 ボタンを押すと、「モニターの明るさ<sup>]</sup>の設定画面に切り換わります。

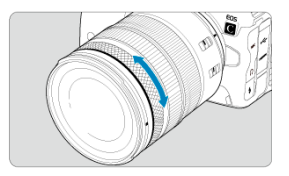

初期状態では、[Fv][P][Tv][Av][M]モードのときに、シャッターボタンを半押 しした状態で、RFレンズ、またはマウントアダプターのコントロールリングを回すと、露出 補正を設定することができます。また、操作カスタマイズ機能の [.Q.: ダイヤル カスタマ **イズ**]で( <mark>@</mark> )、コントロールリングに他の機能を割り当てることもできます。

# **〈 〉:インフォボタン**

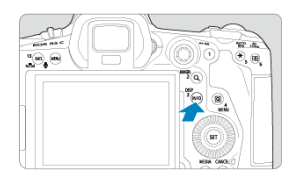

〈 〉ボタンを押すたびに情報表示内容が切り換わります。 、「WIND」の「WIND」をしている。<br>下記は、静止画撮影時の画面例です。<br>- P - @seediag

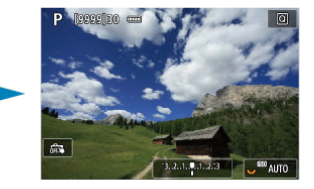

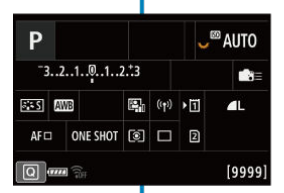

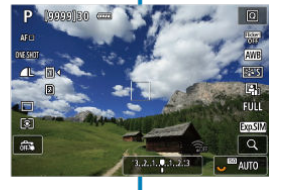

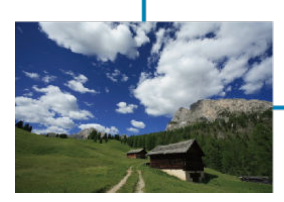

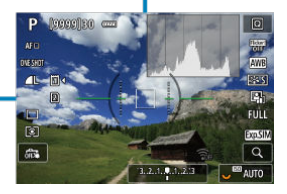

# **メニュー機能の操作と設定**

- **[at] モードのメニュー画面**
- **[6] [Fv] [P] [Tv] [Av] [M] [BULB]** モードのメニュー画面
- [メニュー機能の設定操作](#page-83-0)
- [メニュー項目の灰色表示](#page-85-0)

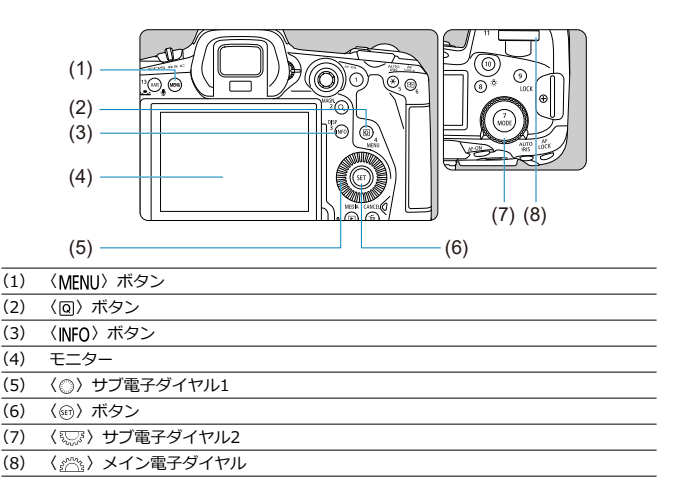

<span id="page-81-0"></span>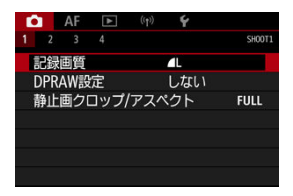

● [atj] モードのときは表示されないタブやメニュー項目があります。

<span id="page-82-0"></span>**[ ][ ][ ][ ][ ][ ]モードのメニュー画面**

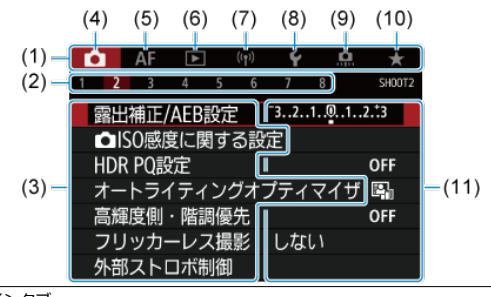

- (1) メインタブ
- (2) サブタブ
- (3) メニュー項目
- $(4)$   $\bullet$  :撮影
- $(5)$  **AF** : AF
- (6) 下:再生
- (7) :無線通信機能
- (8) →:機能設定
- (9) **.g** : カスタム機能
- (10) ★ : マイメニュー
- (11) 設定内容

<span id="page-83-0"></span>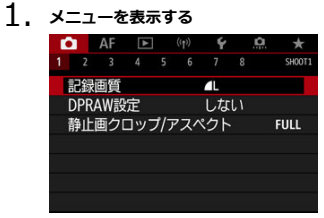

- 〈MFNU) ボタンを押すと、メニューが表示されます。
- 2. **タブを選ぶ**
	- 〈 くご〉 を回すと、メインタブ (系統) が切り換わります。〈 Q 〉ボタ ンを押して切り換えることもできます。
	- 〈 《 < 〉 を回してサブタブを選びます。
- 

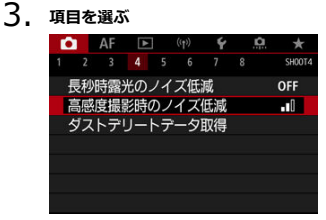

● 〈 ◎ 〉を回して項目を選び、〈 回〉を押します。

4. **内容を選ぶ**

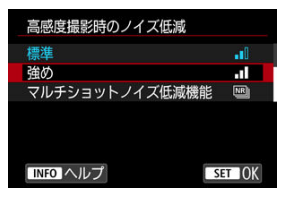

- 〈 〉を回して内容を選びます。
- 現在設定されている内容は青色で表示されます。

# 5. **内容を設定する**

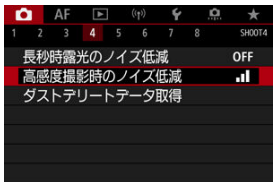

● 〈 (6t) を押すと設定されます。

# 6. **設定を終了する**

● 〈 MENU〉ボタンを押すと、撮影準備状態に戻ります。

# **图 参考** ● これ以降のメニュー機能の説明は、〈MFNIJ〉ボタンを押して、メニュー画面が表 示されていることを前提に説明しています。 ● メニュー画面にタッチしたり、〈※〉でメニュー機能の操作を行うこともできます。

**● 操作の途中でキャンセルするときは、〈 MENU**〉ボタンを押します。

<span id="page-85-0"></span>例:高輝度側・階調優先設定時

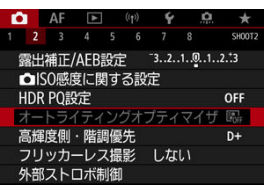

灰色で表示されている項目は設定できません。すでに設定されている他の機能が優先され るためです。

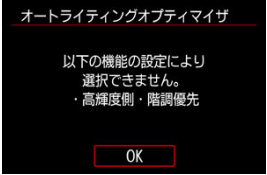

灰色で表示されている項目を選び〈 〉を押すと、優先されている機能を確認することがで きます。

優先されている機能の設定を解除すると、灰色で表示されていた項目が設定できるようにな ります。

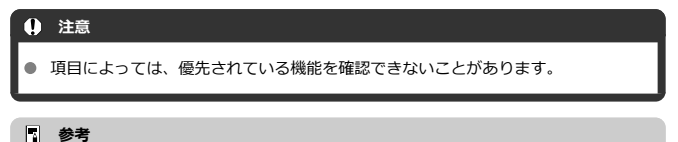

● [V:カメラの初期化][の\[](#page-654-0)基本設定]を選ぶと、メニュー機能の設定を初期状態 に戻すことができます (図)。

モニターに表示されている項目を直接選択して、直感的な操作で設定することができます。

 $1.$  〈 **Q** 〉 ボタンを押す( る10)

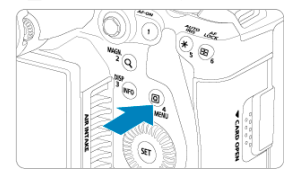

2. **項目を選び、内容を設定する**

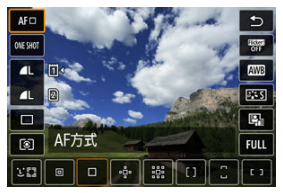

- 〈 ◎ 〉を回すか、〈 ※ 〉の上下を押して項目を選びます。
- 〈 《六》) または〈 < < 。 > を回すか、〈 ※ 〉の左右を押して設定を変更し ます。さらにボタンを押して設定する項目もあります。

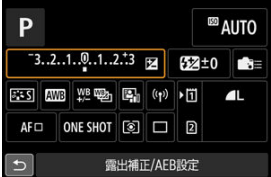

- 上記の画面が表示されているときは、〈※〉の上下左右を押して項目を 選びます。
- 〈 《ヘ、〉または〈 ○)、〈 << << >
る を回して設定を変更します。さらにボ タンを押して設定する項目もあります。

# **画面にタッチして操作する**

- 図 タッチ
- [ドラッグ](#page-88-0)

**タッチ**

#### **画面例(クイック設定)**

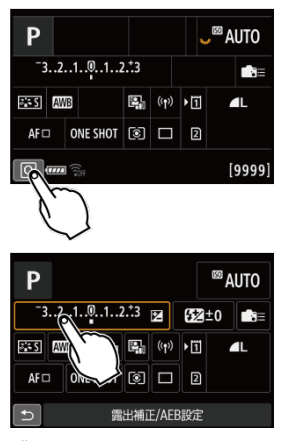

- モニターに指を触れて、指を離します。
- 例えば [ [ ] をタッチすると、クイック設定の状態になります。[ ち] をタッチすると、 元の画面に戻ります。

#### **参考**

- 「◆:電子音]を「入]に設定すると、タッチ操作時に電子音を鳴らすことができ ます (5)。
- **「↓: タッチ操作**】でタッチしたときの反応を設定することができます(<mark>@[\)](#page-646-0)</mark>。

### <span id="page-88-0"></span>**画面例(メニュー画面)**

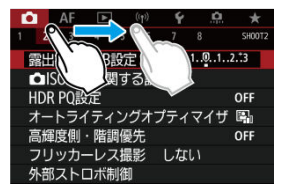

● モニターに指を触れたまま動かします。

この章では、撮影モードについて説明しています。

- A+: 全自動撮影 (シーンインテリジェントオート)
- A+: 全自動を使いこなす (シーンインテリジェントオート)
- [Fv:フレキシブルAE撮影](#page-97-0)
- [P:プログラムAE撮影](#page-100-0)
- [Tv:シャッター優先AE](#page-102-0)
- [Av:絞り優先AE](#page-105-0)
- [M:マニュアル露出](#page-109-0)
- [BULB:長時間露光\(バルブ\)撮影](#page-112-0)

# <span id="page-90-0"></span>**A+:全自動撮影(シーンインテリジェントオート)**

**[ ]はカメラまかせの全自動撮影ができるモードです。カメラが撮影シーンを解析し、シ ーンに適した設定を自動的に行います。**また、被写体の動きを検知し[て、](#page-67-0)止まっている被写 体や動いている被写体に、自動でピントを合わせることができます(図)。

1. **撮影モードを[ ]にする**

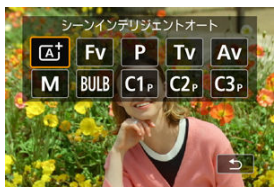

● 〈 MODE > ボタンを押し、〈 《 ヘ 、 ) を回して [[at] を選びます。

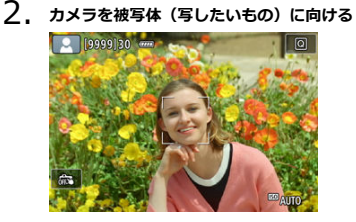

- **撮影条件により、被写体にAFフレームが表示されます。**
- 画面にAFフレームが表示されているときは、AFフレームを被写体に合 わせます。

3. **ピントを合わせる**

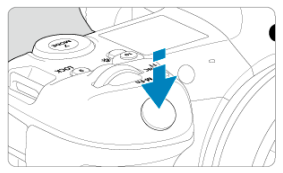

- シャッターボタンを半押しすると、ピント合わせが行われます。
- **[AF: コンティニュアスAF][しない]設定時は、画面に表示された** 人物の顔や被写体にタッチして、ピントを合わせることもできます。 (タッチAF)
- 暗い場所では、必要に応じてAF補助光[\(](#page-310-0)<mark>@</mark>)が自動投光されます。
- 止まっている被写体のときは、 ピントが合うと、AFフレームが緑色で 表示され、同時に「ピピッ」と電子音が鳴ります。(=ワンショットAF)
- 動いている被写体のときは、AFフレームが青色で表示され、AFフレー ムが被写体の動きに追従して動きます。電子音は鳴りません。(=サー ボAF)
- 4. **撮影する**

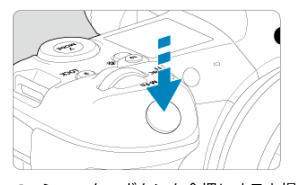

● シャッターボタンを全押しすると撮影されます。

● 画面に撮影した画像が約2秒間表示されます。

#### **注意**

撮影する被写体や撮影状況などにより、被写体の動き(止まっている/動いてい る)を適切に検知できないことがあります。

### **图 参考**

- AF動作 (ワンショットAF/サーボAF) は、シャッターボタンを半押しした際に自 動設定されます。なお、撮影中にAF動作の切り換えは行われません。
- [att] モードで、自然や屋外シーン、または夕景シーンを撮影すると、より印象的 - ここ。<br>な色あいの写真になります。なお、好みの色あいにならなかったときは、撮影モー ドを[Fv][P][Tv][Av][M]にして、[ <mark><< 34]</mark>以外のピクチャースタイル を選んで撮影してください (2)。
- (撮影機材の重さに耐えられる)しっかりした三脚を使用してください。また、カメラを 三脚にしっかり固定してく[ださ](#page-344-0)い。
- リモートスイッチ (別売/@)、ワイヤレスリモートコントローラー (別売/@) など の使用をおすすめします

#### **こんなときは**

- **ピントが合わない(AFフレームがオレンジ色に点灯する)** 明暗差(コントラスト)のある部分にAFフレームを合わせてシャッターボタンを半押し してください(図[\)](#page-67-0)。また、被写体に近づきすぎているときは、離れて撮影してくださ い。
- **複数のAFフレームが同時に表示される**

複数のAFフレームが同時に表示されたときは、表示されているすべての位置にピントが 合っています。被写体にAFフレームが表示されているときは、そのまま撮影してくださ い。

#### **● シャッターボタンを半押ししてもピント合わせが行われない**

レンズのフォーカスモードスイッチが〈MF> (手動ピント合わせ)になっているとき は、〈AF〉(自動ピント合わせ)にしてください。

#### **● シャッタースピード(数字)が点滅している**

光が不足している(暗い)ため、そのまま撮影すると手ブレによって被写体が鮮明に写 らないことがあります。三脚を使用するか、EL/EXスピードライト(別売/図[\)](#page-156-0)を使 用して撮影することをおすすめします。

#### **● 外部ストロボを使用したのに、画面の下側が不自然に暗くなった**

レンズにフードが付いていると、ストロボの光がフードで遮られることがあります。写 したいものが近くにあるときは、フードを取り外してストロボ撮影を行ってください。

# <span id="page-94-0"></span>**A+:全自動を使いこなす(シーンインテリジェントオート)**

- 構図を変えて撮影する
- [動いているものを撮影する](#page-95-0)
- [シーン判別アイコン](#page-96-0)

# **構図を変えて撮影する**

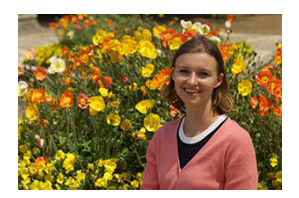

シーンによっては、被写体を左右どちらかに配置して、背景もバランス良く入れた方が、奥 行きのある写真に仕上がります。

止まっている被写体にピントを合わせると、シャッターボタンを半押ししている間、ピント が固定されます。そのまま構図を変え、シャッターボタンを全押しして撮影します。これを 「フォーカスロック撮影」といいます。

<span id="page-95-0"></span>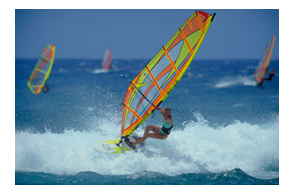

シャッターボタンを半押しし、青いAFフレームが表示されたときは、カメラが被写体の動き を認識し、サーボAFでピント合わせが行われます。シャッターボタンを半押ししたまま被写 体を画面内に捉え続け、シャッターチャンスがきたらシャッターボタンを全押しします。

<span id="page-96-0"></span>**シーン判別アイコン**

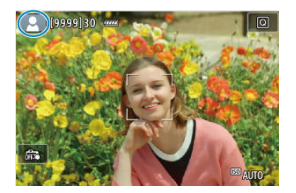

カメラがシーンを判別して、シーンに合った全自動撮影が行われます。判別したシーンは、 画面の左上に表示されます。アイコンについては、[シーン判別アイコンを](#page-754-0)参照してくださ い。

# <span id="page-97-0"></span>**Fv:フレキシブルAE撮影**

「①シャッタースピード」「②絞り数値」「③ISO感度」、①②③それぞれの「オート(自動設 定)」と「任意設定」、および「④露出補正」を自由に組み合わせて撮影することができま す。①②③④を任意にコントロールすることで、[Fv] モード1つで [P] [Tv] [Av] [M] の4つのモードに相当する撮影を行うことができます。

\* [Fv] はFlexible value (フレキシブルバリュー)の略です。

# $1.$  撮影モードを [Fy] にする

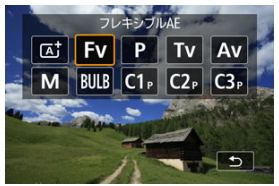

● 〈 MODE > ボタンを押し、〈 《 < < ) を回して [Fv] を選びます。

- 2. **シャッタースピード/絞り数値/ISO感度を設定する MAUTO ED** AUTO  $3, 2, 4, 9, 4, 2, 3$ ES AUTO
- 

- 〈 √ ▽ 〉を回して、設定する項目を選びます。選択している項目の左側 に [ きょ) が表示されます。
- 〈 《ヘ》〉を回して、内容を設定します。
- **〈 而**〉ボタンを押すと、[AUTO]に設定(リセット)されます。

**3. 露出補正量を設定する**<br>NEW **Boogdise** 

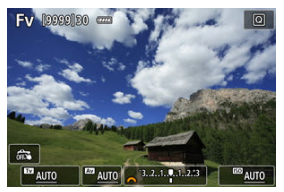

- 〈 いぶ〉 を回して、露出レベル表示を選びます。露出レベル表示の左側 に [ ) が表示されます。
- 〈 《ヘ、〉を回して、内容を設定します。
- 〈 m 〉 ボタンを押すと、[±0]に設定(リセット)されます。

#### **[ ]モードの機能組み合わせ一覧**

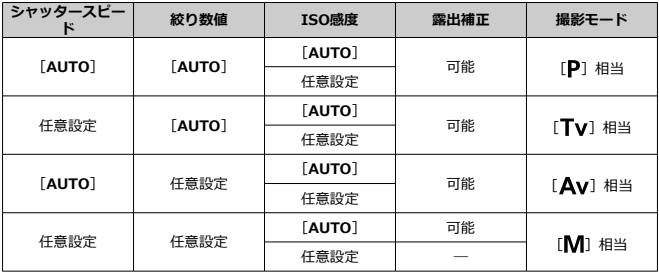

### **注意**

数値が点滅するときは、露出アンダー(露出不足)、または露出オーバー(露出過 度)です。点滅が止まるまで、露出調整を行ってください。 [ Fv ] モード時に [ Av ] [ P ] モード相当の状態で、[ △ : 外部ストロボ制御] の [**スローシンクロ**]を[**1/250-30秒自動**](または[**1/200-30秒自動**])に設定 しても、(暗い場所で)スローシンクロ撮影は行われません。

## **图 参考**

- シャッタースピード、絞り数値、ISO感度が [AUTO] に設定されているときは、 各項目の数字の下にアンダーラインが表示されます。
- 手順2または3で〈 m 〉ボタンを長押しすると、シャッタースピード、絞り数値、 ISO感度をすべて[**AUTO**]、露出補正量を[**±0**]に設定することができます。

# <span id="page-100-0"></span>**P:プログラムAE撮影**

被写体の明るさに応じて、カメラがシャッタースピードと絞り数値を自動的に設定します。

\* [P] はProgram (プログラム)の略です。

\* AEはAuto Exposure(オートエクスポージャー)の略で自動露出のことです。

 $1.$  撮影モードを [P] にする

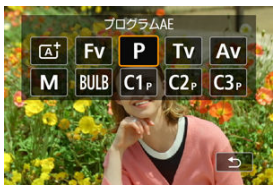

〈 〉ボタンを押し、〈 〉を回して[ ]を選びます。

2. **ピントを合わせる**

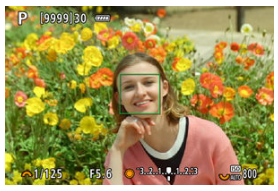

- AFフレームを被写体に合わせ、シャッターボタンを半押しします。
- ピントが合うとAFフレームが緑色で表示されます (ワンショットAF 時)。
- シャッタースピードと絞り数値が自動的に決まります。

# 3. **表示を確認する**

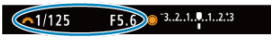

● 露出値の表示が点滅していなければ、標準露出です。

# 4. **撮影する**

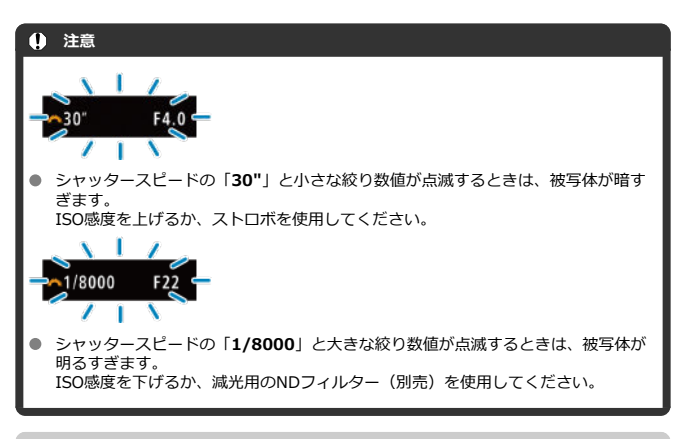

● 構図を決め、シャッターボタンを全押しします。

### **图 参考**

#### **[ ]と[ ]モードの違いについて**

● [rat] モードのときは失敗を防ぐために、AF方式や測光モードなど、多くの機能が 自動的に設定され、変更できる機能が限定されています。それに対して「P1 モー ドのときは、自動的に設定されるのはシャッタースピードと絞り数値だけで、AF方 式や測光モードなどの機能を自由に設定することができます。

#### **プログラムシフトについて**

- [P]モードのときは、自動的に設定されたシャッタースピードと絞り数値の組み合 わせ(プログラム)を、同じ露出のままで自由に変えることができます。これを 「プログラムシフト」といいます。
- プログラムシフトは、シャッターボタンを半押ししてから、希望するシャッタース ピード、または絞り数値が表示されるまで〈 〉を回します。
- プログラムシフトは、測光タイマーが終了したとき(露出表示が消えたとき)に自 動的に解除されます。
- ストロボを使用したときは、プログラムシフトはできません。

<span id="page-102-0"></span>シャッタースピードを設定すると、被写体の明るさに応じてカメラが標準露出に必要な絞り 数値を自動的に設定します。シャッタースピードを速くすると、動きの速い被写体の瞬間を とらえることができます。逆にシャッタースピードを遅くすると、流動感を表現することが できます。

\* 「Tv1 はTime value (タイムバリュー)の略で時間量のことです。

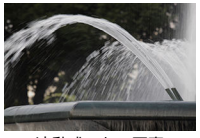

流動感のある写真 (遅いスピード:1/30秒)

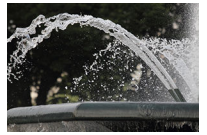

動きを止めた写真 (速いスピード:1/2000秒)

1. **撮影モードを[ ]にする**

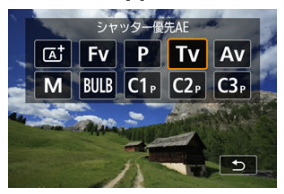

● 〈MODE〉ボタンを押し、〈 《 〉。〉を回して[Tv]を選びます。

2. **シャッタースピードを設定する**

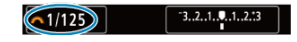

● 〈 《 〉 を回して設定します。

# 3. **ピントを合わせる**

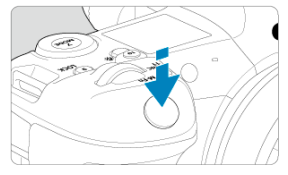

● シャッターボタンを半押しします。

● 絞り数値が自動的に決まります。

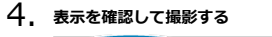

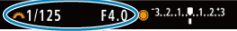

● 絞り数値が点滅していなければ標準露出です。

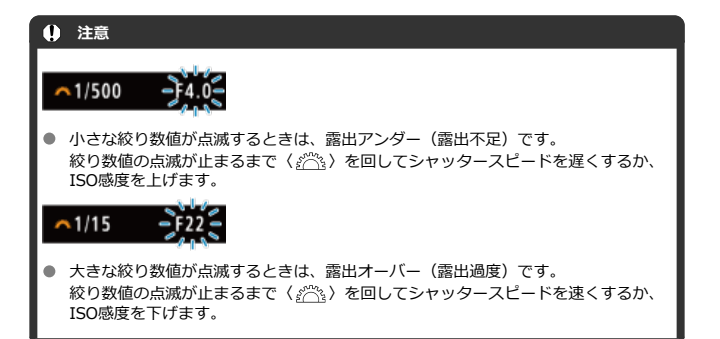

# **图 参考**

### **シャッタースピードの表示について**

- **例えば「0"5」は0.5秒を、「15"」は15秒を表しています。**
- 表示パネルに表示される「**8000**」から「**4**」までのシャッタースピードは、分数の 分母を表しています。

#### <span id="page-105-0"></span>[ピントの合う範囲を確認する](#page-108-0)

絞り数値を設定すると、被写体の明るさに応じてカメラが標準露出に必要なシャッタースピ - ドを自動的に設定します。絞り数値を大きくする (絞りを閉じる) と、ピントの合う範囲 が前後に広くなります。逆に絞り数値を小さくする(絞りを開く)と、ピントの合う範囲が 狭くなります。

\* [Av] はAperture value (アパーチャーバリュー)の略で開口量のことです。

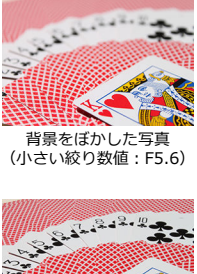

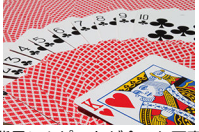

背景にもピントが合った写真 (大きい絞り数値:F32)

1. **撮影モードを[ ]にする**

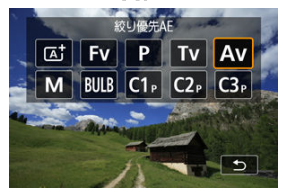

● 〈MODE〉ボタンを押し、〈 。『 〉。〉を回して [Av] を選びます。

2. **絞り数値を設定する**

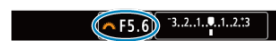

- 〈 《《゚》〉を回して設定します。
- 3. **ピントを合わせる**

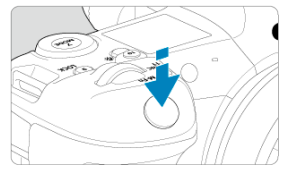

- シャッターボタンを半押しします。
- シャッタースピードが自動的に決まります。

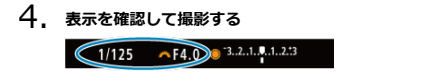

● シャッタースピードが点滅していなければ標準露出です。

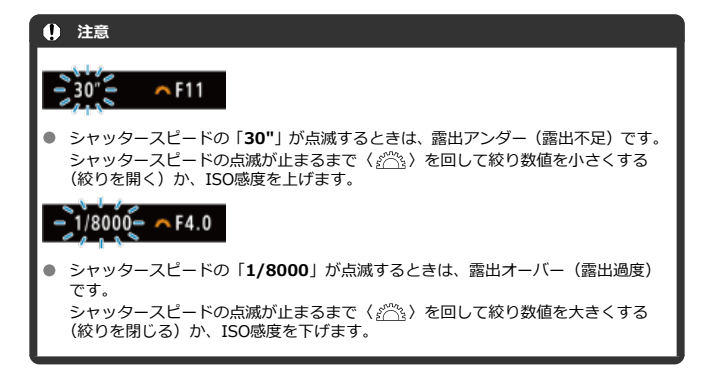

# **图 参考**

### **絞り数値の表示について**

数値が大きくなるほど、レンズの絞り径は小さくなります。表示される絞り数値は レンズによって異なります。カメラにレンズが付いていないときは、表示が「**F00**」 になります。
# **ピントの合う範囲を確認する**

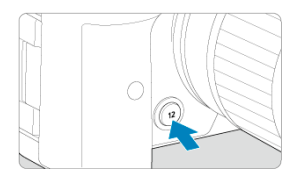

絞り込みボタンを押すと、そのとき設定されている絞り数値でレンズの絞り込みが行われ、 実際にピントの合う範囲(被写界深度)を確認することができます。

### **图 参考**

- 絞り数値が大きいほどピントの合う範囲は前後に広くなります。
- 映像を見ながら、絞り数値を変えて絞り込みボタンを押すと、被写界深度の効果が 分かりやすくなります。
- 絞り込みボタンを押している間は、露出が固定された (AEロック)状態になりま す。

### **M:マニュアル露出**

#### [ISOオート設定時の露出補正](#page-110-0)

自分でシャッタースピードや絞り数値を決めて撮影するときに設定します。露出は、露出レ ベル表示を参考にしたり、市販の露出計を利用して自分で任意に決めます。

\* [M] はManual (マニュアル)の略です。

# 1. **撮影モードを[ ]にする**

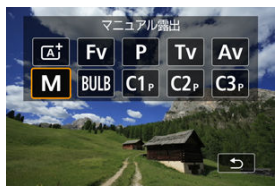

● 〈MODE〉ボタンを押し、〈 《 〉。〉を回して[M]を選びます。

# 2. **ISO感度を設定する( )**

- 〈 〉を回して設定します。
- ISOオート設定時は、露出補正を行うことができます(<mark>@</mark>[\)](#page-110-0)。
- 3. **シャッタースピードと絞り数値を設定する**

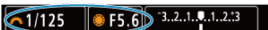

● シャッタースピードは〈 《六》、 絞り数値は〈 () を回して設定しま す。

<span id="page-110-0"></span>4. **ピントを合わせる**

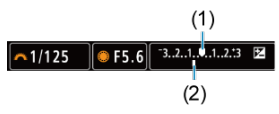

- シャッターボタンを半押しします。
- 露出レベルマーク「■1 で、標準露出からどのくらいずれているか、確 認することができます。
- (1)標準露出指標
- (2) 露出レベルマーク
- 5. **露出を決めて撮影する**

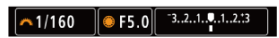

● 露出レベル表示を確認し、任意のシャッタースピード、絞り数値を設定 します。

## **ISOオート設定時の露出補正**

マニュアル露出撮影時にISO感度を[**AUTO**]に設定したときは、以下の方法で露出補正 [\(](#page-264-0)6) を行うことができます。

- 露出レベル表示にタッチする
- **[□ : 露出補正/AEB設定]**
- クイック設定画面
- シャッターボタンを半押しした状態でコントロールリングを回す

#### **注意**

- ISOオート設定時は、設定したシャッタースピードと絞り数値に対して標準露出に なるようにISO感度が変動するため、意図した露出で撮影できないことがあります。 そのときは露出補正を行ってください。
- ISOオート設定時にストロボを使用したときは、露出補正量を設定しても補正は行 われません。

### **参考**

- カメラの設定が「M1 モード+ISOオート+「 31 (評価測光) で、「 Q : 合**焦後 AEロックする測光モード**]の設定が初期状態のときは(2[\)](#page-682-0)、シャッターボタンを 半押しして、ワンショットAFでピントが合うと、半押ししている間、ISO感度が固 定(ロック)されます。
- ISOオート設定時に〈 <del>¥</del>〉ボタンを押すと、ISO感度を固定(ロック)することが できます。
- 〈 ¥ 〉ボタンを押して構図を変えると、〈 ¥ 〉ボタンを押したときとの露出差を露 出レベル表示で確認することができます。
- [P] [Tv] [Av] モードで露出補正(2) を行っていたときは、[M] モー ド+ISOオートに変更したときに、設定していた補正量が引き継がれます。
- ISOオート設定時に「**ロ**:露出設**定ステップ**】を「1/2段]に設定して1/2段の露 出補正を行ったときは、ISO感度(1/3段分)とシャッタースピードで露出補正が 行われます。ただし、表示上のシャッタースピードは変化しません。

#### ■ [バルブタイマー](#page-113-0) ■問用

シャッターボタンを押している間、シャッターが開いたままになり、シャッターボタンから ー・ファー ハンシ これっているば、フィック かんいたいいにひっく フィック ハンシカ プラ ます。

1. **撮影モードを[ ]にする**

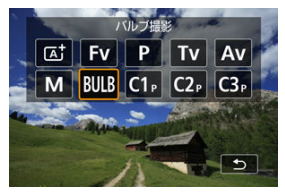

● 〈MODE〉ボタンを押し、〈 《 〉を回して [BULB] を選びます。

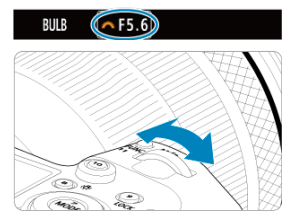

2. **絞り数値を設定する**

〈 〉を回して設定します。

# 3. **撮影する**

- シャッターボタンを全押ししている間、露光が行われます。
- 表示パネルに露光経過時間が表示されます。

#### <span id="page-113-0"></span>**注意**

- カメラを強い光源 (太陽や人工的な強い光源など)に向けないでください。撮像素 子やカメラの内部が損傷する恐れがあります。
- 長時間のバルブ撮影を行うと、画像に含まれるノイズが多くなります。
- ISOオート設定時はISO400に設定されます。
- セルフタイマーを併用して、バルブタイマーを使用せずにバルブ撮影を行うとき は、シャッターボタンを全押しし続けてください(セルフタイマー作動秒時+バル ブ撮影時間)。

**参考**

- **「← : 長秒時露光のノイズ低減**】で長秒露光時に発生するノイズを低減することが できます $(\alpha)$  $(\alpha)$ 。
- バルブ撮影を行うときは、三脚、およびバルブタイマーの使用をおすすめします。
- [リモ](#page-344-0)ートスイッチ TC-80N3(別売)を使ってバルブ撮影を行うこともできます  $\overline{(\overline{\mathbf{a}})}$
- リモートコントローラー RC-6(別売)、またはワイヤレスリモートコントローラー BR-E1(別売)を使ってバルブ撮影を行うこともできます。リモートコントローラ ーのレリーズ(送信)ボタンを押すと、(2秒後またはすぐに)バルブ撮影が始ま り、再度押すと終了します。

**バルブタイマー**

**応用**

バルブ撮影時の露光時間をあらかじめ設定することができます。この機能を使うと、バルブ 撮影中にシャッターボタンを指で押している必要がなくなるため、カメラブレを低減するこ とができます。

なお、バルブタイマーは、「BUIIBI(バルブ撮影)以外の撮影モードでは設定できません(機 能しません)。

# 1. **[ :バルブタイマー]を選ぶ**

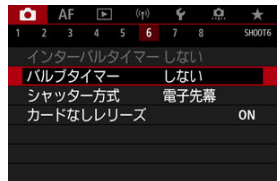

2. **[する]を選ぶ**

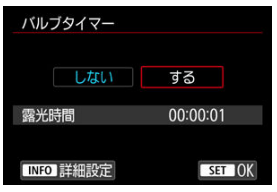

**● [する]** を選び、〈 INFO〉 ボタンを押します。

3. **露光時間を設定する**

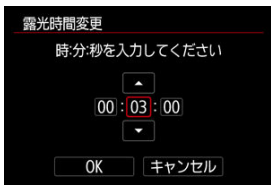

- 項目 (時:分:秒) を選びます。
- 〈 60) を押して [ ] の状態にします。
- 数値を設定し、〈 (2) を押します([□]の状態に戻ります)。
- 4. **[OK]を選ぶ**

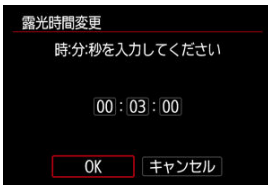

# 5. **撮影する**

- シャッターボタンを全押しすると、設定した時間、バルブ撮影が行われ ます。
- バルブタイマー撮影中は、表示パネルに[ ]と露光時間が表示 されます。
- **設定を解除するときは、手順2で「しない〕を選びます。**

#### **注意**

- バルブタイマー作動中にシャッターボタンを全押しして指を離すと、バルブタイマ ă ー撮影が終了します。
- 露光開始からシャッターボタンを全押しし続けたときは、設定した露光時間が経過 してもバルブ撮影が継続します(設定した露光時間で自動的にバルブ撮影は終了し ません)。
- 撮影モードを変更したときは、バルブタイマーが解除されます(設定が[**しない**] になります)。

この章では、撮影に関する内容や、メニュー機能の「■ :撮影タブ」に含まれる項目など について説明しています。

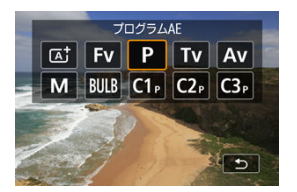

タイトル右の ■ 雨 | は、[ Fv ][ P ][ Tv ][ Av ][ M ][ RIJI R ] モード限定の機能であ ることを示しています。

- [メニュー目次:静止画撮影](#page-119-0)
- [記録画質](#page-125-0)
- [DPRAW設定](#page-131-0)
- [静止画クロップ/アスペクト](#page-133-0)
- [露出を自動的に変えて撮る/AEB撮影](#page-137-0) ■調用
- [静止画のISO感度を設定](#page-139-0) (病用
- HDR PO設定 (病用
- [オートライティングオプティマイザ](#page-151-0) (放用)
- [高輝度側・階調優先](#page-153-0) 雨用
- [フリッカーレス撮影](#page-154-0) ■困日
- [外部ストロボ撮影](#page-156-0) ■調用
- [ストロボ機能の設定](#page-160-0) 調
- [ホワイトバランス](#page-173-0) 6周囲
- [ホワイトバランスの補正](#page-183-0) 仮用
- [色空間](#page-187-0) (耐用)
- [ピクチャースタイルの選択](#page-188-0) 仮聞
- [ピクチャースタイルの調整](#page-192-0) (顧問)
- [ピクチャースタイルの登録](#page-196-0) ■調
- [明瞭度](#page-199-0) (病用
- [レンズ光学補正](#page-200-0) ■問用
- [長秒時露光のノイズ低減](#page-206-0) ■雨田
- [高感度撮影時のノイズ低減](#page-208-0) 678
- [ダストデリートデータ取得](#page-210-0) ■調
- [多重露出撮影](#page-214-0) (病用
- [HDRモード](#page-223-0) (病用)
- [フォーカスBKT撮影](#page-228-0) (調用
- [インターバルタイマー撮影](#page-232-0)
- [シャッター方式](#page-236-0) (調用)
- [カードなしレリーズ](#page-238-0)
- 手ブレ補正 (IS機能)設定
- [タッチシャッターで撮影する](#page-240-0)
- [撮影画像の確認](#page-242-0)
- [高速表示](#page-245-0) 応用
- [測光タイマー](#page-247-0) (励用)
- [露出Simulation](#page-248-0) (応用
- [撮影情報表示設定](#page-249-0)
- [ファインダー表示形式](#page-259-0)
- [撮影画面表示設定](#page-260-0)
- <u>[測光モードの選択](#page-262-0)</u> Codep
- [自分の好みに露出を補正する](#page-264-0) (応用)
- [露出を固定して撮る/AEロック撮影](#page-266-0) ■編■
- [静止画撮影全般](#page-268-0)

<span id="page-119-0"></span>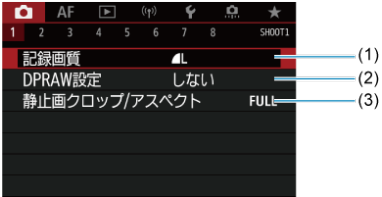

- (1) [記録画質](#page-125-0)
- (2)[DPRAW設定](#page-131-0)
- (3) [静止画クロップ/アスペクト](#page-133-0)
- **撮影2**

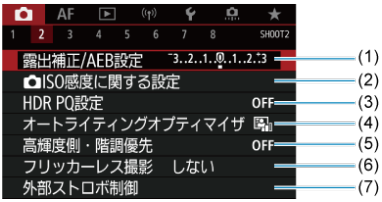

- (1) [露出補正/AEB設定](#page-137-0) (5
- (2) O[ISO感度に関する設定](#page-139-0) ■
- (3) HDR PO設定 (調用
- (4) [オートライティングオプティマイザ](#page-151-0) ■配
- (5) [高輝度側・階調優先](#page-153-0) ■國用
- (6) [フリッカーレス撮影](#page-154-0) (応用)
- (7) [外部ストロボ制御](#page-156-0) ■調用

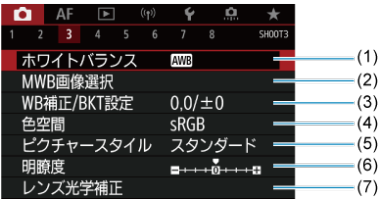

- (1) [ホワイトバランス](#page-173-0) ■調用
- (2) [MWB画像選択](#page-178-0) (厨用
- (3) [WB補正/BKT設定](#page-183-0) ■
- (4)[色空間](#page-187-0) 応用
- (5)ピクチャースタイル
	- [ピクチャースタイルの選択](#page-188-0) (応用)
	- [ピクチャースタイルの調整](#page-192-0) (調用)
	- [ピクチャースタイルの登録](#page-196-0) (困用)
- (6) [明瞭度](#page-199-0) (応用)
- (7) [レンズ光学補正](#page-200-0) 画

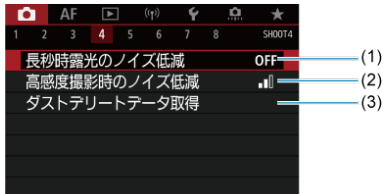

- (1) [長秒時露光のノイズ低減](#page-206-0) 応用
- (2) [高感度撮影時のノイズ低減](#page-208-0) (5周
- (3) [ダストデリートデータ取得](#page-210-0) (励用)

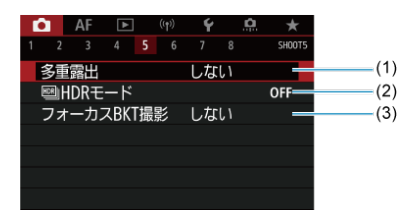

- (1)[多重露出](#page-214-0) 応用
- (2) BB [HDRモード](#page-223-0) (関目
- (3) [フォーカスBKT撮影](#page-228-0) (応用

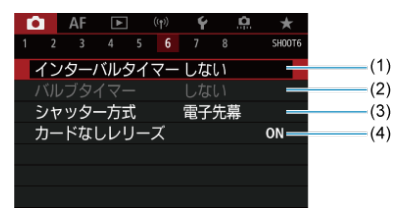

- (1) [インターバルタイマー](#page-232-0)
- (2) [バルブタイマー](#page-113-0) ■同田
- (3)[シャッター方式](#page-236-0) 応用
- (4)[カードなしレリーズ](#page-238-0)

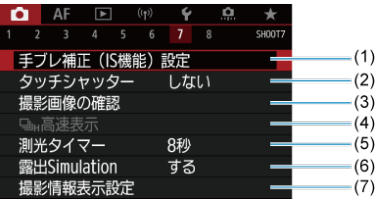

- (1) 手ブレ補正 (IS機能)設定
- (2)[タッチシャッター](#page-240-0)
- (3)[撮影画像の確認](#page-242-0)
- (4) 日间[高速表示](#page-245-0) (病用
- (5) [測光タイマー](#page-247-0) (5)
- (6) [露出Simulation](#page-248-0) (5)
- (7)[撮影情報表示設定](#page-249-0)

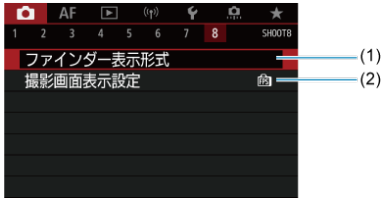

- (1)[ファインダー表示形式](#page-259-0)
- (2)[撮影画面表示設定](#page-260-0)

**注意** ● 手ブレ補正機能が搭載されたレンズ装着時、撮影モードが [Fy] [P] [Ty] [Av] [M] [RULR] のときは、[△ : 手ブレ補正 (IS機能)設定]は表示されま せん。

[[At] モードのときは、以下の画面が表示されます。

#### **撮影1**

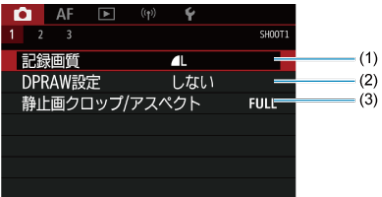

- (1)[記録画質](#page-125-0)
- (2) [DPRAW設定](#page-131-0)
- (3)[静止画クロップ/アスペクト](#page-133-0)

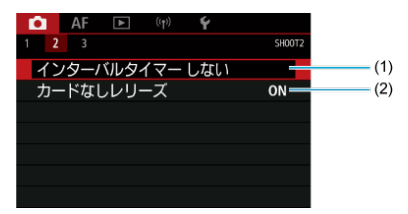

- (1)[インターバルタイマー](#page-232-0)
- (2)[カードなしレリーズ](#page-238-0)

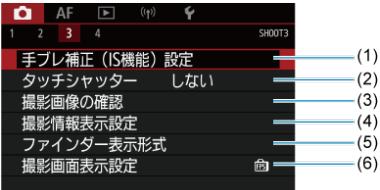

- (1) 手ブレ補正 (IS機能)設定
- (2)[タッチシャッター](#page-240-0)
- (3) [撮影画像の確認](#page-242-0)
- (4)[撮影情報表示設定](#page-249-0)
- (5)[ファインダー表示形式](#page-259-0)
- (6) [撮影画面表示設定](#page-260-0)
- <span id="page-125-0"></span>[RAW画像](#page-128-0)
- [記録画質を選ぶときの目安](#page-129-0)
- [連続撮影可能枚数\(バースト枚数\)](#page-130-0)

記録する画素数と画質を選ぶことができます。JPEG画像、HEIF画像の記録画質は、■L/■ L/ 4M/ 4M/ 4S1/ 4S1/S2、RAW画像の記録画質は、RAW/CRAWのいずれかを設定するこ とができます。

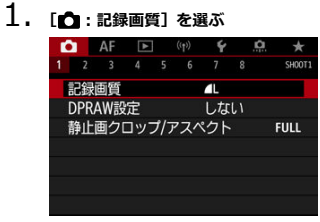

● [4:記録機能とカード・フォルダ選択]の[△記録機能]の設定によ って、表示される画面が異なります。

2. **記録画質を設定する**

**標準/カード自動切り換え/同一書き込み**

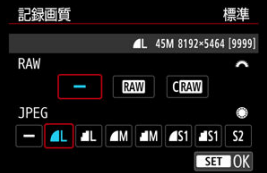

RAW画像は〈 〉、JPEG画像は〈 〉を回してサイズを選びます。 ● 〈 (47) を押すと設定されます。

**振り分け**

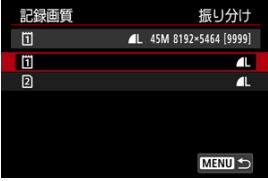

● [4:記録機能とカード・フォルダ選択]の[△記録機能]が[振り分 **け**] に設定されているときは、〈 ◎ 〉を回して[ i ]または [ 2] を選 び、〈 (2) を押します。なお、RAW画像のときは、 RAMとCRAMを振 り分けることはできません。

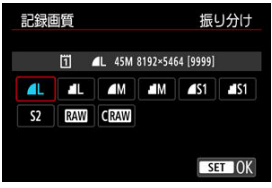

● 表示された画面で記録画質を選び、〈 (6)) を押します。

### **参考**

- HEIF画像は、[1 : HDR PQ設定]の[HDR撮影 **[DRF20]**を[する]に設定し ているときに設定することができます。撮影後に、JPEG画像に変換することができ ます (図)。
- RAW画像とJPEG/HEIF画像の設定を両方 [=] にしたときは、▲Lに設定されま す。
- RAWとJPEG/HEIFの両方を選んだときは、1回の撮影で設定した記録画質の画像が カードに記録されます。2つの画像は同じ画像番号(拡張子はJPEG:.JPG、 HEIF:.HIF、RAW:.CR3)で記録されます。
- S2は▲ (ファイン)の画質です。
- 記録画質の読み方は、RAWI (ロウ)、CRAWI (コンパクトロウ)、JPEG (ジェイペ グ)、HEIF(ヒーフ)、  $\sqrt{(}5-\frac{1}{2})$ 、  $\sqrt{(}3-\frac{1}{2})$ 、 S(スモール)です。

<span id="page-128-0"></span>カードに記録されるRAW画像は、撮像素子から出力されたデータをデジタル変換してそのま ま記録した「生(ロウ)データ」で、RAM、CRAMから選ぶことができます。なお、CRAM はRAWに比べてファイルサイズが小さいRAW画像です。

RAW画像は、「**I►I:RAW現像 [\(](#page-407-0)RAW & DPRAW)**]で現像処理を行い(図)、JPEG画像 またはHEIF画像として保存することができます。なお、RAW画像そのものは何も変化しま せんので、現像条件を変えたJPEG/HEIF画像を何枚でも作ることができます。

また、RAW画像は、EOS用ソフトウェアのDigital Photo Professionalで現像処理を行うこ とができます。使用目的に応じてさまざまな画像調整を行い、その調整結果を反映した JPEG/HEIF画像などを生成することができます。

### **参考**

- パソコンでRAW画像を表示するときは、EOS用ソフトウェアのDigital Photo Professional (以下DPP) の使用をおすすめします。
- 古いバージョンのDPP Ver.4.xでは、このカメラで撮影したRAW画像の表示や現 像、編集などはできません。パソコンに古いバージョンのDPP Ver.4.xがインスト ールされているときは、キヤノンのホームページから最新のDPPを入手して、アッ プデート(上書きインストール)してください。なお、Ver.3.x以前のDPPでは、 このカメラで撮影したRAW画像の表示や現像、編集などはできません。
- 市販のソフトウェアでは、このカメラで撮影したRAW画像を表示できないことがあ ります。対応状況については、ソフトウェアメーカーにお問い合わせください。

<span id="page-129-0"></span>ファイルサイズ、撮影可能枚数、連続撮影可能枚数などについては、[静止画・ファイルサイ](#page-762-0) [ズ/撮影可能枚数/連続撮影可能枚数を](#page-762-0)参照してください。

<span id="page-130-0"></span>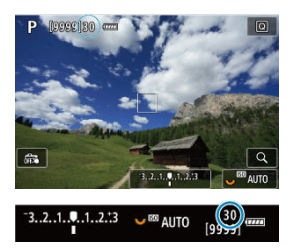

撮影画面の左上、またはファインダー内の右下の数値で、連続撮影できる枚数の目安を確認 することができます。

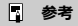

連続撮影可能枚数が、「**99**」と表示されているときは、99枚以上の連続撮影ができ ます。98枚以下になると、数値が減っていき、内部メモリーがいっぱいになると、 モニターに [BUSY] が表示され、一時的に撮影ができなくなります。撮影を中断 すると数値が増えていきます。撮影した画像がすべてカードに書き込まれると、[静](#page-762-0) [止画・ファイルサイズ/撮影可能枚数/連続撮影可能枚数の](#page-762-0)表に示した枚数の連続 撮影ができるようになります。

<span id="page-131-0"></span>DPRAW機能を設定してRMM、CRAW画像を撮影すると、撮像素子からのデュアルピクセル 情報が付加された「特別なRAW画像(DPRAW画像)」として記録されます。これをDPRAW 撮影といいます。

カメラでDPRAW画像の現像処理を行う際は、「ポートレートリライティング」(図[\)](#page-416-0)「背景明 瞭度」(図)の補正を行うことができます。

また、EOS用ソフトウェアのDigital Photo ProfessionalでDPRAW画像の現像処理を行う際 に、DPRAW画像に記録されたデュアルピクセル情報を活用して、「被写体の奥行き情報に基 づく解像感の微調整」「カメラの撮影視点の微調整」「ゴーストの低減」を行うことができま す。

なお、**撮影条件により効果が異なりますので、DPRAW撮影を行う前に、Digital Photo Professional使用説明書を参照して、DPRAW機能の特徴と現像処理についてご確認くだ さい。**

1. **[ :DPRAW設定]を選ぶ**

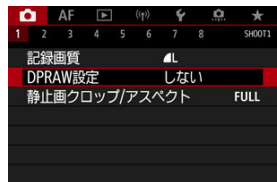

2. **[する]を選ぶ**

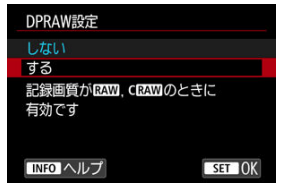

- 3. **記録画質を または に設定する**
	- 記録画質を RAW、 RAW + JPEG、 RAW + HEIF、 CRAW、 CRAW + JPEG、CRAW + HEIFのいずれかに設定します。
- 4. **撮影する**
	- デュアルピクセル情報が付加されたRAW画像 (DPRAW画像) が記録さ れます。

#### **注意**

- $\bullet$ 電源スイッチを〈PHOTO〉にしたときや、オートパワーオフ状態から復帰したとき の起動時間が長くなります。
- DPRAW撮影時は、連続撮影速度が遅くなります(<mark>6</mark>2[\)](#page-335-0)。また、連続撮影可能枚数が 少なくなります。
- ドライブモードの「回州」「口唱」は選択できません。「ロ牌」「口唱」に設定されて いるときは、「口」1の設定で撮影されます。
- RAW画像、RAW+JPEG画像またはRAW+HEIF画像を撮影したときは、通常撮影 時に比べてややノイズが増えることがあります。
- 多重露出、HDR撮影、電子シャッター、ワンタッチ記録画質切り換えはできませ ん。

**参考**

#### **DPRAW機能の調整量・補正効果について**

- レンズの絞り数値が開放側のときに、調整量・補正効果が上がります。
- 使用するレンズや撮影シーンによっては、十分な調整量・補正効果が得られないこ とがあります。
- カメラの姿勢 (縦/横) によって調整量・補正効果が変わります。
- 撮影条件によっては、十分な調整量・補正効果が得られないことがあります。
- 「[ポ](#page-416-0)ートレートリライティング」、「背景明瞭度」の調整量、補正効果についてはポ [ートレートリライティング](#page-416-0)、[背景明瞭度](#page-420-0)を参照してください。

<span id="page-133-0"></span>RFレンズ、EFレンズ使用時は、通常、撮像素子の約36.0×24.0mmの範囲が画像として記 録されますが(フルサイズ撮影)、撮影画面中央の約1.6倍 (APS-Cサイズ相当)の範囲のみ を記録して、望遠レンズで撮影したような写真を撮影したり(クロップ撮影)、撮影画像の 使用用途に応じて、あらかじめ画面のアスペクト(縦横)比を設定して撮影することができ ます。RF-S / EF-Sレンズ使用時は、撮影画面中央の約1.6倍(APS-Cサイズ相当)の範囲の みが、アスペクト (縦横) 比3:2で記録されます。

1. **[ :静止画クロップ/アスペクト]を選ぶ**

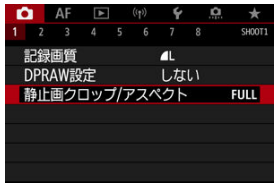

2. **項目を選ぶ**

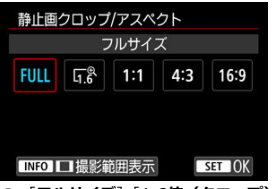

- [**フルサイズ**][**1.6倍(クロップ)**][**1:1(アスペクト)**][**4:3(アス** ペクト)] [16:9 (アスペクト)] から選びます。
- **RF-S / EF-Sレンズ使用時は、「1.6倍(クロップ)〕に自動設定されま** す(選択できません)。
- 撮影範囲の表示方法を変更しないときは、〈 6m) を押して手順4に進み  $\pm \tau$ .

3. **撮影範囲の表示方法を選ぶ**

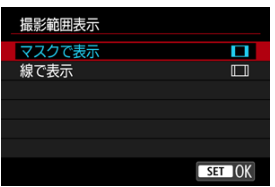

- 手順2の画面が表示された状態で〈INFO〉ボタンを押します。
- 表示方法を選び〈 (2) を押します。

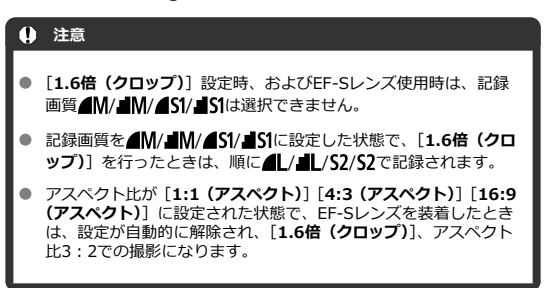

# 4. **撮影する**

## **設定例**

FULL設定時

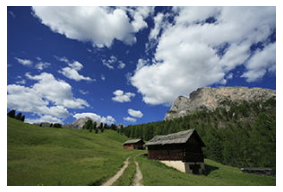

設定時/EF-Sレンズ使用時

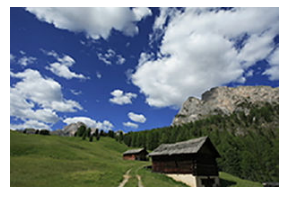

 $1:1 \cdot \square$ 設定時

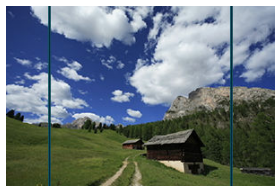

# 4:3 · ■設定時

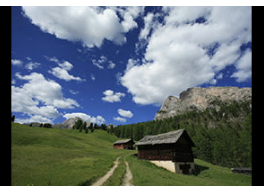

- **「1.6倍(クロップ)**]設定時、およびEF-Sレンズ使用時は、約1.6倍に 拡大された映像が表示されます。
- **[1:1 (アスペクト)] [4:3 (アスペクト)] [16:9 (アスペクト)]設定** 時は、里くマスクされた部分の内側、または線の内側の範囲が画像とし て記録されます。

#### **注意**

- **「1.6倍(クロップ)]設定時、およびEF-Sレンズ使用時に、RAW画像を撮影した ときは、撮影範囲のみ記録されます(クロップ領域外は記録されません)。**
- **[1.6倍 (クロップ)]設定時、およびFF-Sレンズ使用時は「撮影範囲表示]の設定** を行っても、表示は変化しません。
- **「フルサイズ**】以外に設定されているときは、[ ☆ : トリ**ミング情報の付加**]は設 定できません。
- 外部ストロボ使用時に「■1:静止画クロップ/アスペクト]の設定に応じたストロ ボの自動ズーム(照射角の自動調整)は行われません。

### **参考**

- クロップ/アスペクト撮影時の記録画素数については、[静止画・記録画素数を](#page-761-0)参照 してください。
- クロップ撮影時、アスペクト撮影時の視野率は、上下/左右とも約100%です。
- アスペクト設定時に、RAW画像を撮影したときは、フルサイズで記録され、アスペ クト情報が画像に付加されます。RAW画像を再生したときは、撮影範囲が線で表示 されます。ただし[、スライドショーで](#page-433-0)再生を行ったときは、撮影範囲だけが表示さ れます。

<span id="page-137-0"></span>1/3段ステップ±3段の範囲で、自動的にシャッタースピード、絞り数値、ISO感度を変えな がら3枚の画像を撮影することができます。

\* AEBはAuto Exposure Bracketing (オートエクスポージャーブラケティング)の略です。

1. **[ :露出補正/AEB設定]を選ぶ**

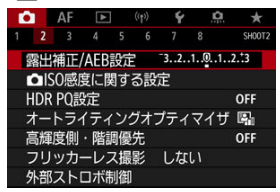

### 2. **AEBレベルを設定する**

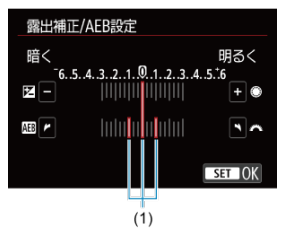

- 〈 《 〉 を回してAEBレベル (1) を設定します。〈 ◎) を回すと、露 出補正量を設定することができます。
- 〈 6m) を押すと設定されます。
- メニューを終了すると、画面にAEBレベルが表示されます。

3. **撮影する**

標準露出

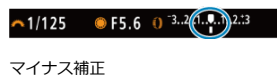

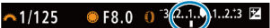

#### プラス補正

 $\bullet$  F4.0 0 3.2.1  $\left($ .1.2) 3 E  $~1/125$ 

- 設定しているドライブモードに従って、標準露出→マイナス補正→プラ ス補正の順に撮影されます。
- AEB撮影は自動解除されません。解除するときは、手順2の操作でAEB レベルの表示を消します。

#### $\mathbf{0}$ **注意**

**「■: オートライティングオプティマイザ**]( <mark>@[\)](#page-151-0)</mark> が「しない]以外に設定されて いると、AEB撮影による露出補正の効果が小さくなることがあります。

#### **参考**

- $\bullet$  AEB撮影中は、画面左下の「 $\bigstar$ ]が点滅します。
- ドライブモードが「■ ̄】のときは、3回撮影してください。[ ❑ ][ ][ ][ □ | ][ □ ]] のときは、シャッターボタンを全押ししたままにすると、3枚連続撮影して自動的 に停止します。[i<s ][  $\infty$ 2] のときは、10秒後または2秒後に3枚連続撮影されま す。
- 露出補正と組み合わせて、AEB撮影を行うこともできます。
- ストロボ使用時、バルブ撮影時、マルチショットノイズ低減機能、HDRモード、フ ォーカスBKT撮影、電子シャッター設定時は、AEB撮影できません。
- $\bullet$  電源スイッチ〈  $\mathsf{OFF}$ 〉、ストロボ充電完了で、AEB設定が自動解除されます。
- <span id="page-139-0"></span>[ISO感度の手動設定範囲](#page-141-0)
- [ISOオート時の自動設定範囲](#page-143-0)
- [ISOオート時のシャッタースピードの低速限界](#page-145-0)

ISO感度 (撮像素子の感度) は、撮影場所の明るさに応じて設定します。[dt1] モードのと きは、ISO感度が自動設定されます。

1. **ISO感度を設定する**

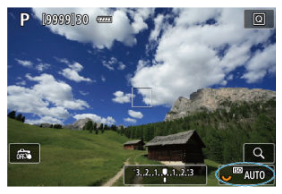

- 画面に映像が表示された状態で、〈 ミンミ゙ジ を回して設定します。
- ISO100~51200の範囲で、1/3段ステップで設定することができます。
- **[AUTO**] を選んだときは、ISO感度が自動設定されます。
- ISOオートの範囲については、静止画撮影のISO感度 (推奨露光指数) を参照してください。

### **ISO感度を選ぶときの目安**

- ISO感度の数値が小さい(感度が低い)ほど、ノイズが少ない画像が撮影できますが、 撮影シーンによっては、手ブレや被写体ブレが起きやすくなったり、ピントの合う範囲 が狭く(被写界深度が浅く)なることがあります。
- ISO感度の数値が大きい(感度が高い)ほど、暗い場所で撮影できるようになったり、 ピントの合う範囲を広く(被写界深度を深く)したり、ストロボ撮影時に遠くの被写体 が撮影できるようになりますが、ノイズが多くなります。

### **参考**

- 画面に映像が表示された状態で、〈M-Fn〉ボタンを押してISO感度の項目で設定す ることもできます。
- **[← : ← ISO感度に関する設定]の [ISO感度]の**画面で設定することもできま す。
- [ : **ISO感度に関する設定**]の[**ISO感度の範囲**]で、ISO感度の手動設定範 囲をL [\(](#page-141-0)ISO50相当)からH (ISO102400相当) まで拡張することができます (@)。

#### **注意**

- H (102400相当) は拡張ISO感度のため、通常よりもノイズ (輝点、縞) や色ムラ が多くなり、解像感も低下します。
- L (ISO50相当) は拡張ISO感度のため、通常よりもダイナミックレンジがやや狭く なります。
- **「��:高輝度側・階調優先**]を「**する**]「強]に設定すると (@)、L(ISO50相当)、 ISO100/125/160、H(102400相当)は選択できなくなります。
- 高ISO感度、高温、長秒時露光、多重露出撮影の条件などで撮影すると、画像のノ イズ(ザラつき感、輝占、縞など)や色ムラ、色味の変化が目立つことがありま す。
- 高ISO感度、高温、長秒時露光の組み合わせなど、ノイズが非常に多くなる条件で  $\bullet$ 撮影したときは、正常な画像が記録できないことがあります。
- 高ISO感度で近距離の被写体をストロボ撮影すると、露出オーバーになることがあ ります。

<span id="page-141-0"></span>手動で設定できるISO感度の範囲(下限値/上限値)を設定することができます。下限値は L(ISO50相当)~51200、上限値はISO100~H(ISO102400相当)の範囲で設定するこ とができます。

1. **[ : ISO感度に関する設定]を選ぶ**

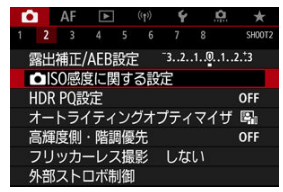

2. **[ISO感度の範囲]を選ぶ**

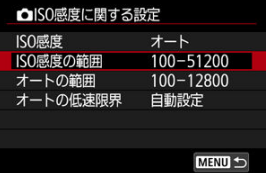

3. **[下限値]を設定する**

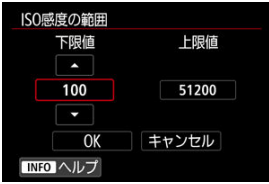

- **[下限値]** の枠を選び〈 (?) を押します。
- ISO感度を選び〈(6)〉を押します。

4. **[上限値]を設定する**

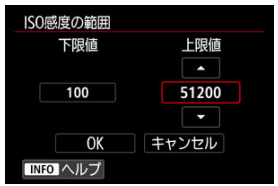

- **[上限値]** の枠を選び〈 (2) を押します。
- ISO感度を選び〈(6)〉を押します。
- 5. **[OK]を選ぶ**

<span id="page-143-0"></span>ISOオート設定時に自動設定される感度を、ISO100~51200の範囲で設定することができ ます。下限値はISO100~25600の範囲、上限値はISO200~51200の範囲で、1段ステップ で設定することができます。

1. **[オートの範囲]を選ぶ**

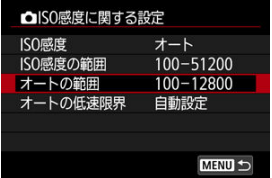

2. **[下限値]を設定する**

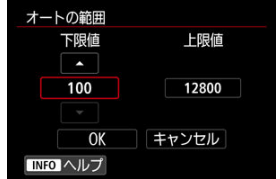

- **[下限値]**の枠を選び〈 (d) を押します。
- ISO感度を選び〈 (2) を押します。
3. **[上限値]を設定する**

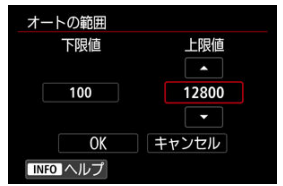

- **[上限値]** の枠を選び〈 (2) を押します。
- ISO感度を選び〈(2) を押します。

# 4. **[OK]を選ぶ**

### **图 参考**

● [下限値][上限値]は、ISO感度でセイフティシフト(<mark>@</mark>[\)](#page-680-0)が行われたときの下限 感度、上限感度も兼ねています。

ISOオート設定時に、シャッタースピードが自動的に遅くならないように、低速限界(下限 速度)を設定することができます。

この機能は [P] [Av] モードで、広角レンズを使用して動いている被写体を撮影するとき や、望遠レンズを使用するときに効果的です。手ブレや被写体ブレを軽減することができま す。

1. **[オートの低速限界]を選ぶ**

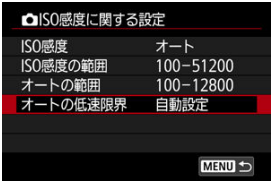

2. **低速限界を設定する**

**自動設定**

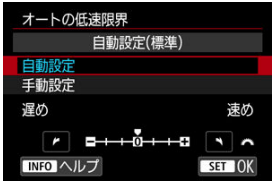

**● [自動設定**] を選んだときは、〈 《 〉〉 を回して標準設定からの度合い (**遅め**/**速め**)を設定し、〈 〉を押します。

**手動設定**

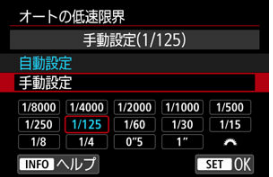

**● [手動設定**] を選んだときは、〈 《 < 2 > を回してシャッタースピードを 選び、〈(cm) を押します。

## **注意**

- **「オートの範囲**]で設定した上限感度で適切な露出が得られないときは、標準露出 で撮影できるように、[**オートの低速限界**]で設定した速度よりも遅いシャッター スピードが設定されます。
- ストロボ撮影時は機能しません。

**参考**

● 「**自動設定(標準)**]設定時は、下限速度がおよそレンズ焦点距離分の1秒となりま す。なお、[**遅め**]から[**速め**]の1ステップは、シャッタースピード1段分です。 HDR PQのPQはHDR画像を表示するための入力信号のガンマカーブのことを指します。 HDR PQ設定は、ITU-R BT.2100およびSMPTE ST.2084で定義されたPQ規格に準拠した HDR画像を生成します。(実際に表示される画像は、モニター性能に依存します。) 撮影結果は、HEIF画像またはRAW画像で記録されます。

\* 「HDRI はHigh Dynamic Rangeの略です。

- \* 「PQ」はPerceptual Quantizationの略です。
	- 1. **[①** : HDR PQ設定] を選ぶ<br>
	● ● ● ● ● ●

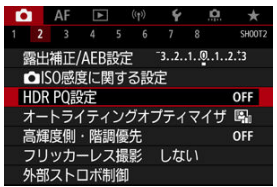

2. 「HDR撮影 **[DR] 20**]を設定する

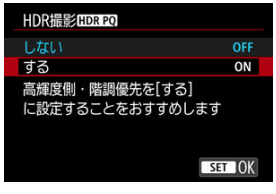

**● [する] を選びます。** 

3. **[撮影時HDRアシスト表示]を設定する**

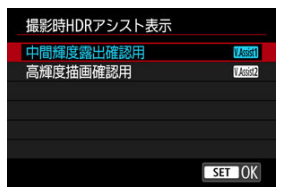

- HDR対応ディスプレイ表示時と印象が近づくように変換した画像がモ ニターに表示されます。
- **「中間輝度露出確認用**】または「**高輝度描画確認用**】を選びます。

### **[ ]中間輝度露出確認用**

中間輝度の被写体(人物など)の露出を優先した表示を確認することが できます。

● [**|||感謝] 高輝度描画確認用** 高輝度の被写体(空など)の階調を優先した表示を確認することができ ます。

4. **[再生時HDRアシスト表示]を設定する**

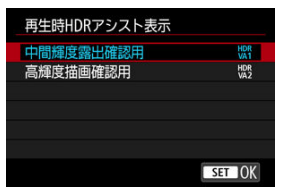

- 再生時、HDR対応ディスプレイ表示時と印象が近づくように変換した 画像がモニターに表示されます。
- **「中間輝度露出確認用**】または「**高輝度描画確認用**】を選びます。
- **[ HRR] 中間輝度露出確認用** 中間輝度の被写体(人物など)の露出を優先した表示を確認することが できます。
- **[ ]高輝度描画確認用** 高輝度の被写体(空など)の階調を優先した表示を確認することができ ます。

# 5. **記録画質を設定する**

● [記録画質を](#page-125-0)参照してください。

### **参考**

**● [撮影時HDRアシスト表示]**の設定は、撮影直後にモニターに表示される画像にも 反映されます。

### **注意**

- 拡張ISO感度 (L、H) でHDR撮影を行うことはできません。
- シーンによっては、HDR対応ディスプレイ表示時と印象が異なることがあります。
- [HDR撮影 ! **[DR] 20]** を [する] に設定したときのヒストグラムはアシスト表示に よって変化するものではありません。ヒストグラムでグレー表示されている領域 は、使用されない信号値の目安になります。
- [HDR撮影[<mark>[D](10</mark>0] を [する] に設定すると、[△ : 撮影画面表示設定] は設定 できません。[**なめらかさ優先**]に設定されます。
- 「HDR撮影!!!?!?!?!?!】を「する]にして撮影した画像を、HDR対応ディスプレイで 再生するときは、「**「►**]: HDMI HDR出力]を「入】にしてください[\(](#page-450-0)<mark>@</mark>)。なお、 HDR対応ディスプレイでのライブビューの表示は、[**HDMI HDR出力**]の設定にか かわらず、HDR画像で行われます。

<span id="page-151-0"></span>撮影結果が暗いときや、コントラストが低いときまたは高いときに、明るさ・コントラスト を自動的に補正することができます。

[ ]モードのときは、[**標準**]に自動設定されます。

1. **[ :オートライティングオプティマイザ]を選ぶ**

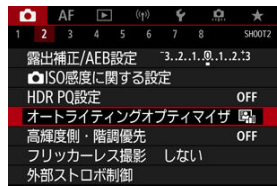

2. **補正内容を設定する**

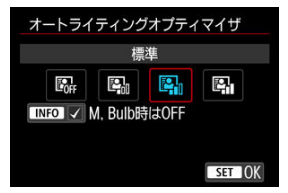

### **注意**

- 撮影条件により、ノイズが増えたり、解像感が変化することがあります。
- オートライティングオプティマイザの効果が強すぎて、好みの明るさにならないと きは、[**弱め**]または[**しない**]に設定して撮影してください。
- **「しない**】以外に設定したときは、露出補正、ストロボ調光補正で露出を暗めに設 定しても、明るく撮影されることがあります。設定したとおりの明るさで撮影した いときは、[**しない**]に設定してください。

152

# **参考**

- **RAWまたは CRAWで撮影した画像は、[下]: RAW現像 (RAW & DPRAW)] で、** 顔ライティング補正をすることができます (<mark>6</mark>2)。
- **手順2で〈INFO〉ボタンを押して [M, Bulb時はOFF] の [√] を外すと、[M] [RULR] モードでも[△:オートライティングオプティマイザ]が設定できるよう** になります。

画像のハイライト部分の白とびを緩和することができます。

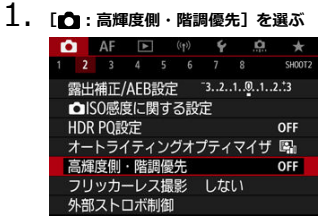

2. **内容を設定して撮影する**

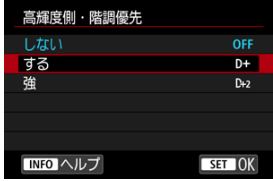

- [する]を選んだときは、高輝度(ハイライト)側の階調表現性が向上 します。グレーからハイライトまでの階調がより滑らかになります。
- **「強**】設定時は、撮影シーンによって「する】設定時よりもさらに白と びを緩和することができます。

### **注意**

- ノイズが若干増えることがあります。
- ISO感度の設定範囲がISO200~になります。また、拡張ISO感度は設定できませ ん。
- [**強**]に設定しても、撮影シーンによっては、思い通りの効果が得られないことが あります。

蛍光灯などの光源下で、速いシャッタースピードで撮影を行うと、光源の点滅(明滅)によ るちらつき(フリッカー)により、画面の上下で露出差が生じたり、連続撮影を行ったとき に写真に露出差や色あいの差が生じることがあります。フリッカーレス撮影機能を使用す ると、フリッカーによる露出や色あいへの影響が少ないタイミングで撮影することができま す。

**1. [△** : フリッカーレス撮影]を選ぶ

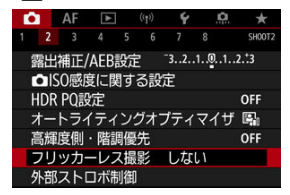

2. **[する]を選ぶ**

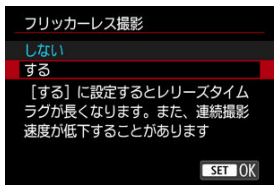

3. **撮影する**

### **注意**

- 「**する**]設定時にフリッカー光源下で撮影を行うと、レリーズタイムラグが長くな ることがあります。また、連続撮影速度が遅くなったり、連続撮影間隔にばらつき が生じることがあります。
- 100Hz、120Hzの点滅周期以外は検出できません。また、連続撮影中に光源の点滅 周期が変化したときは、フリッカーの影響は低減できません。
- [Fv][P] [Av] モードで連続撮影中にシャッタースピードが変化したときや、 同一シーンでシャッタースピードを変えて複数枚の撮影を行ったときは、撮影画像 の色あいが異なることがあります。色あいの変化が気になるときは、[Fv] [M] [Tv] モードでシャッタースピードを一定にして撮影してください。
- **「する**】に設定したときと、「**しない**】に設定したときで、撮影画像の色あいが異な ることがあります。
- AEロック撮影時を含む撮影開始時に、シャッタースピード、絞り数値、ISO感度が 変化することがあります。
- 被写体の背景が暗いときや、画面内に輝度が高い光源などが含まれているときは、 フリッカーを適切に検知できないことがあります。
- イルミネーションなどの特殊な光源下では、フリッカーの影響が低減できないこと があります。
- 光源によってはフリッカーを適切に検知できないことがあります。
- 光源や撮影条件などにより、この機能を使用しても効果が得られないことがありま す。

## **参考**

- 事前にテスト撮影することをおすすめします。
- 光源の変化などにより、画面にちらつきが発生したときは、〈 [Q] > ボタンを押して、 「フリッカーレス撮影]を選び、〈INFO〉ボタンを押して、フリッカー検知動作を 行ってください。
- [  $[$   $\pi$ <sup>+</sup>] モードのときは、フリッカーの低減処理は行われません。
- ストロボ撮影時も機能します。ただし、ワイヤレスストロボ撮影時は効果が得られ ないことがあります。
- EOS用EL/EXスピードライト
- [EL/EX以外のキヤノン製スピードライト](#page-158-0)
- Ø [汎用ストロボ](#page-159-0)

# **EOS用EL/EXスピードライト**

このカメラは、EL/EXシリーズスピードライト(別売)の機能を使用したストロボ撮影を 行うことができます。 操作方法については、EL/EXスピードライトの使用説明書を参照してください。

### **ストロボ調光補正**

ストロボの発光量を調整する(調光補正を行う)ことができます。画面に映像が表示さ れた状態で、〈M-Fn> ボタンを押して、〈 ()> を回してストロボ調光補正の項目を選ぶ と、〈 〉を回して調光補正量を設定することができます。補正できる範囲は1/3段ス テップ±3段です。

### **FEロック**

被写体の任意の部分に適正調光させるストロボ撮影方法です。被写体をファインダーの 中央に置いて、カメラの〈 米〉ボタンを押してから、構図を決めて撮影します。

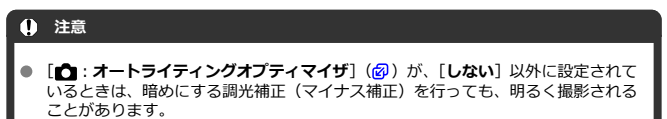

ストロボを使用して撮影を行[うとき](#page-236-0)は、[■ : **シャッター方式**]を「電子シャッタ ー1 以外に設定してください (<mark>6</mark>)。

# **参考**

- 暗い場所でAFでピントが合わせにくいときは、必要に応じてEOS用外部ストロボか らAF補助光が自動投光されます。
- **[クイ](#page-171-0)ック設定(2)、または[1 : 外部ストロボ制御]の[ストロボ機能設定]** (6) で調光補正を行うこともできます。
- このカメラは、カメラの電源スイッチと、ストロボの電源を連動させる機能に対応 しています。詳しくは、この機能に対応したストロボの使用説明書を参照してくだ さい。
- <span id="page-158-0"></span>● EZ/E/EG/ML/TLスピードライトをA-TTLまたはTTL自動調光モードに設定して撮影す ると、常時フル発光します。 カメラの撮影モードを [M]、または [Av] に設定して、絞り数値を変えて撮影して ください。
- マニュアル発光機能を搭載したスピードライト使用時は、マニュアル発光モードで撮影 してください。

### <span id="page-159-0"></span>**● 同調シャッタースピード**

小型の汎用ストロボは1/250秒以下(「■■: シャッター方式]を「メカシャッター]に 設定したときは1/200秒以下)で同調します。スタジオ用の大型ストロボは、小型の汎 用ストロボに比べ閃光時間が長く、機種により閃光時間が異なります。1/60~1/30秒程 度を目安に、あらかじめストロボが正しく同調するかどうか、確認してから撮影してく ださい。

### **● シンクロ端子について**

- シンクロ端子(図[\)](#page-24-0)を利用して、シンクロコード付きのストロボを使用することが できます。なお、端子にはコードの抜け落ちを防止するための、ロック用のねじ山 が付いています。
- シンクロ端子には極性はありません。シンクロコードの極性に関わらず、そのまま 使用することができます。

### **注意**

- 他社製の特定カメラ専用のストロボ、およびストロボ用付属品を使用すると、カメ ラが正常な機能を発揮しないばかりでなく、故障の原因になります。
- シンクロ端子に250V以上の電圧がかかるストロボを使用しないでください。
- 高圧ストロボをアクセサリーシューに取り付けて使用しないでください。発光し ないことがあります。

### **参考**

● アクセサリーシューとシンクロ端子にそれぞれストロボを接続して、同時に使用す ることもできます。

- [ストロボの発光](#page-161-0)
- **M** [E-TTLテイスト](#page-162-0)
- [E-TTL II](#page-163-0) 調光方式
- $G$  [連写時の調光制御](#page-164-0)
- [スローシンクロ](#page-165-0)
- [ストロボ機能設定](#page-166-0)
- [ストロボカスタム機能設定](#page-171-0)
- [ストロボ機能設定初期化/ストロボカスタム機能一括解除](#page-172-0)

ストロボ機能設定に対応したEL/EXスピードライトを使用すると、カメラのメニュー画面 からストロボの機能を設定することができます。設定を行う前にストロボをカメラに取り 付け、ストロボの電源を入れておきます。 なお、ストロボの機能については、スピードライトの使用説明書を参照してください。

# 1. [△ :外部ストロボ制御]を選ぶ

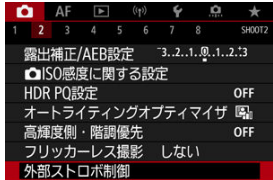

<span id="page-161-0"></span>2. **項目を選ぶ**

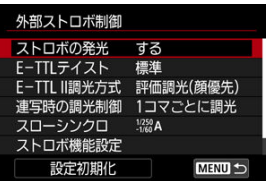

# **ストロボの発光**

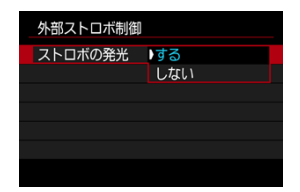

ストロボ撮影を行うときは、[する]に設定します。ストロボのAF補助光だけを利用したい ときは、[**しない**]に設定します。

<span id="page-162-0"></span>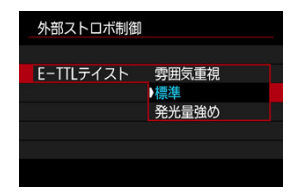

好みに応じてストロボ写真の仕上がり(テイスト)を設定することができます。設定によっ て、環境光とストロボ光の光量比を変更することができます。

- **「雰囲気重視**]は、ストロボ光の比率を下げ、環境光を活かした、より自然な雰囲気を重 視したライティングを想定したテイストです。とくに、室内などの暗いシーンでの撮影 に効果的です。[Av] または [P] モードに設定の上、[△ : 外部ストロボ制御]の [**スローシンクロ**]を[**1/250-30秒自動**](または[**1/200-30秒自動**])に設定し、 スローシンクロ撮影することをおすすめします。
- **「発光量強め**]は、ストロボ光主体のテイストです。環境光による被写体や背景の影など を軽減したいときに有効です。

### **注意**

[**雰囲気重視**]は暗いシーンで効果が得られますが、シーンによっては[**標準**]設 定時との撮影結果に効果の差が得られないことがあります。

<span id="page-163-0"></span>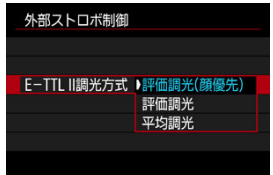

- **[評価調光(顔優先)]**に設定すると、人物の撮影に適した調光を行います。 高速連続撮影時の連続撮影速度が、[**評価調光**]または[**平均調光**]よりも低下します。
- **「評価調光**】に設定すると、連続撮影時の発光を優先した調光を行います。
- **「平均調光**】に設定すると、測光領域全体を平均的に測光します。

## **图 参考**

● 状況に応じてストロボ調光補正が必要です。

#### $\bullet$ **注意**

[**評価調光(顔優先)**]に設定しても、撮影条件や被写体によっては効果が得られな いことがあります。

<span id="page-164-0"></span>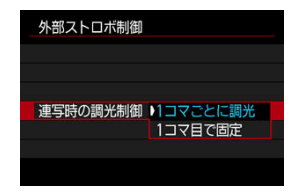

[**1コマごとに調光**]に設定すると、撮影するごとに調光を行います。[**1コマ目で固定**]に設 定すると、連続撮影する前に1度だけ調光を行います。1枚目の発光量で2枚目以降も撮影さ れます。構図を変えずに、連続撮影速度を優先して撮影したいときに有効です。

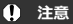

連続撮影中に被写体が動くと、露出が合わない場合があります。

<span id="page-165-0"></span>「Av1 または「P1 モードでストロボ撮影を行うときのストロボ同調速度を設定することが できます。なお、ストロボ同調速度の上限値は、[ :**シャッター方式**]の設定により変わ ります。[**電子先幕**]設定時は1/250秒、[**メカシャッター**]設定時は1/200秒になります。

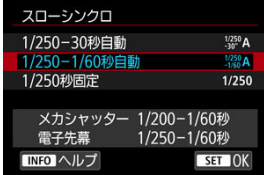

**:1/250-30秒自動( :1/200-30秒自動)**

明るさに応じてシャッタースピードが1/250~30秒 (または1/200~30秒) の範囲で自 動設定されます。ハイスピードシンクロを行うこともできます。

# **:1/250-1/60秒自動( :1/200-1/60秒自動)**

暗い場所でシャッタースピードが自動的に遅くならないようになります。被写体ブレや 手ブレを防止したいときに有効です。ただし、被写体はストロボ光により標準露出にな りますが、被写体の背景が暗くなることがあります。

### **● 1/250: 1/250秒固定 (1/200: 1/200秒固定)**

シャッタースピードが1/250秒(または1/200秒)に固定されるため、[**1/250-1/60 秒自動**](または[**1/200-1/60秒自動**])よりも被写体ブレや手ブレを抑えることがで きます。ただし、暗い場所では[**1/250-1/60秒自動**](または[**1/200-1/60秒自 動**])よりも被写体の背景が暗くなります。

#### $\bullet$ **注意**

**[1/250秒固定](または [1/200秒固定])設定時は、[ Av] または [P] モード** でハイスピードシンクロを行うことはできません。

# <span id="page-166-0"></span>**ストロボ機能設定**

画面に表示される内容や設定できる項目、項目の表示位置は、ストロボの機種や設定されて いる発光モード、ストロボカスタム機能の設定状態などにより異なります。使用するストロ ボの機能については、スピードライトの使用説明書を参照してください。

### **表示例**

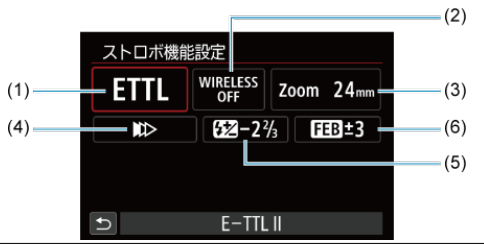

- (1) 発光モード
- (2) ワイヤレス機能/ 光量比制御(RATIO)機能
- (3) ズーム(照射角)
- (4) シンクロ設定
- (5) 調光補正
- (6) FEB

#### $\bullet$ **注意**

ストロボ機能設定に対応していないEXスピードライト使用時は、設定できる機能が 制限されます。

## **発光モード**

撮影目的に応じて発光モードを選択します。

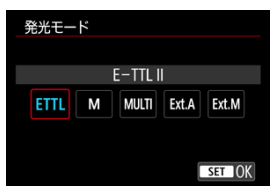

- 「E-TTL II]は、ストロボの自動露出撮影ができる、EL/EXスピードライトの標準的な モードです。
- 「**マニュアル発光**]は、ストロボの「**発光量**]を自分で決めて撮影するモードです。
- **[CSP]** (連写優先モード) は、対応する外部ストロボを使用したときに設定することが できます。通常のストロボ撮影時と比べ、ストロボの発光量を自動的に1段下げ、代わり にISO感度を自動的に1段上げるモードです。連続撮影を行うときや、ストロボの電池の 消耗を抑えたいときなどに効果的です。
- その他の発光モードについては、各発光モードに対応したストロボの使用説明書を参照 してください。

### **注意**

**● [Fv][Tv][M]**モードで、[CSP]の設定でストロボ撮影を行ったときに、撮 影結果が露出オーバーになるときは、必要に応じて露出補正(図)を行ってくださ い。

**参考**

● **[CSP]**設定時は、ISO感度が自動的に「オート]に設定されます。

# **ワイヤレス機能**

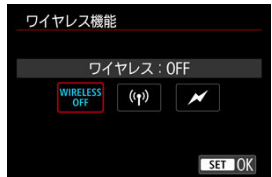

電波通信、または光通信によるワイヤレス多灯ライティング撮影を行うことができます。 詳しくは、ワイヤレスストロボ撮影に対応したストロボの使用説明書を参照してください。

# **光量比制御機能(RATIO)**

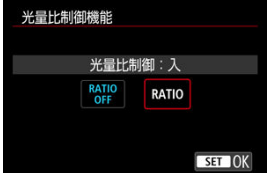

マクロストロボ使用時に、発光部の光量比を設定することができます。 詳しくは、光量比制御に対応したマクロストロボの使用説明書を参照してください。

# **ズーム(照射角)**

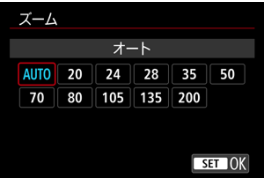

ズーム機能を内蔵したストロボ使用時に、発光照射角を設定することができます。

# **シンクロ設定**

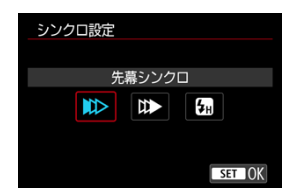

通常は、撮影開始直後にストロボが発光する[**先幕シンクロ**]に設定します。

[**後幕シンクロ**]に設定すると、低速シャッター時に車のライトなどの軌跡を自然な感じで 撮影できます。

[**ハイスピード**]に設定すると、ストロボ同調最高シャッタースピードよりも速いシャッタ ースピードで撮影することができます。日中の屋外などで、[Av] モードで絞りを開き、 被写体の背景をぼかして撮影したいときに有効です。

# A **注意** 後幕シンクロで撮影するときは、シャッタースピードを1/60秒以下の遅い速度に設 定してください。1/80秒以上の速い速度のときは、[**後幕シンクロ**]に設定してい ても、自動的に先幕シンクロ撮影になります。

### **調光補正**

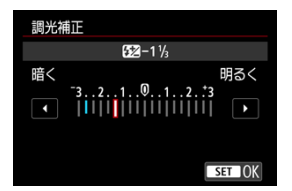

露出補正と同じ感覚で、ストロボの発光量を調整することができます。

**参考** ● ストロボ側で調光補正を設定したときは、カメラ側から調光補正を行うことはでき

ません。なお、同時に設定されているときは、ストロボ側の設定が優先されます。

**FEB**

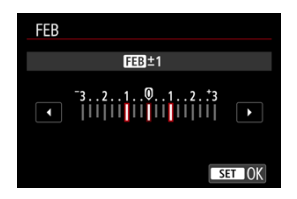

FEB(Flash Exposure Bracketing)機能を搭載した外部ストロホを使用すると、外部スト<br>ロボの発光量を自動的に変えながら3枚の撮影を行うことができます。

<span id="page-171-0"></span>ストロボのカスタム機能については、ストロボの使用説明書を参照してください。

1. **[ストロボカスタム機能設定]を選ぶ**

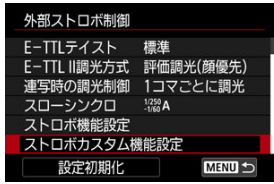

2. **機能を設定する**

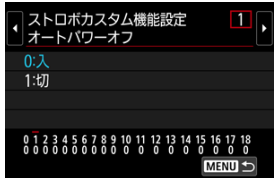

- 番号を選びます。
- 項目を選びます。

# **注意**

- EXスピードライト使用時に、ストロボカスタム機能の「調**光方式**】を「TTL】(自 動調光)に設定したときは、常時フル発光します。
- [C : 外部ストロボ制御]の画面から、外部ストロボのパーソナル機能 (P.Fn) の 設定・解除はできません。外部ストロボを直接操作して設定してください。

<span id="page-172-0"></span>1. **[設定初期化]を選ぶ**

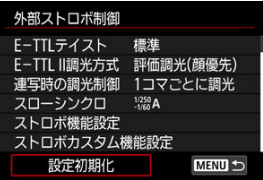

2. **初期化する内容を選ぶ**

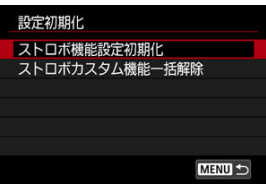

- **[ストロボ機能設定初期化][ストロボカスタム機能一括解除]のいずれ** かを選びます。
- 確認画面で [OK] を選ぶと、ストロボの設定が初期化、またはカスタ ム機能がすべて解除されます。
- [ホワイトバランスについて](#page-175-0)
- **[2] [AWB] オートホワイトバランス**
- [ |● ] マニュアルホワイトバランス ■調

[ ] [ K ] 色温度

ホワイトバランス (WB) は、白いものを白く写すための機能です。通常はオート「KWBI (雰囲気優先)、または「KWEBWI(ホワイト優先)で適切なホワイトバランスが得られます。 オートで自然な色あいにならないときは、光源別にホワイトバランスを選択したり、白い被 写体を撮影して手動で設定します。

[[At] モードのときは、[KMB] (雰囲気優先)に自動設定されます。

1. **〈 〉ボタンを押す( )**

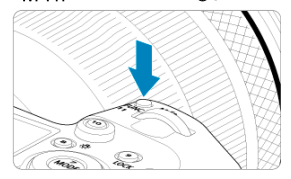

● 画面に映像が表示された状態で、〈M-Fn〉ボタンを押します。

2. **ホワイトバランスの項目を選ぶ**

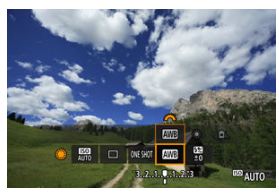

● 〈 ○ 〉を回して、ホワイトバランスの項目を選びます。

3. **ホワイトバランスを選ぶ**

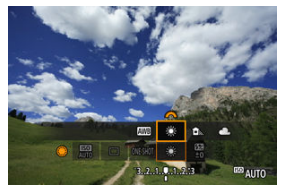

〈 〉を回して選びます。

**图 参考** 

- [KWB] [KWBW] の設定方法については、[KWB] オートホワイトバランスを参照し てください。
- 色温度を任意設定するときは、[△ : ホワイトバランス]で[ | を選び、〈 《六》) を回して設定します。

(約)

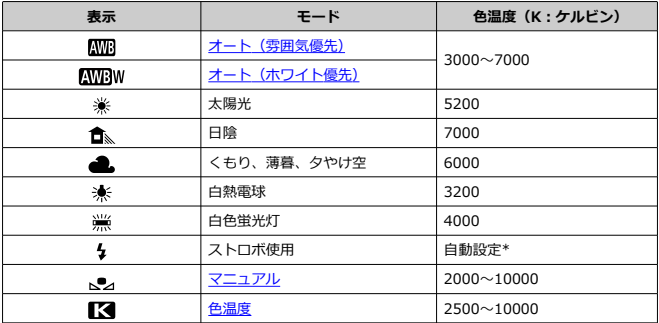

\* 色温度情報通信機能を備えたストロボ使用時。それ以外は約6000K固定

<span id="page-175-0"></span>人間の目には、照明する光が変化しても、白い被写体は白に見えるという順応性がありま す。デジタルカメラでは、照明光の色温度に応じて色の基準となる白を決め、ソフトウェア - ^ ^ ^ ^ ^ ^ ^ ^ ^ ^ ^ ^ c cick ^ ^ ^ ^ ^ ^ o b d ^ ^ ^ c cick ^ ^ ^ ^ ^ c co c c<br>的に色あいを調整することで、自然な色あいで撮影することができます。

<span id="page-176-0"></span>「KWR1 (雰囲気優先)では、白熱電球(タングステン光)下などで撮影したときに、その場 の雰囲気を重視してやや赤みがかった写真になります。

[KWRW] (ホワイト優先) を選ぶと、赤みの少ない写真にすることができます。

1. **[ :ホワイトバランス]を選ぶ**

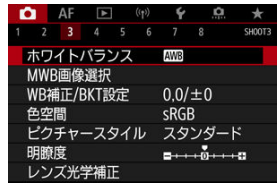

2. **[ ]を選ぶ**

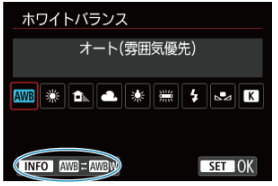

- [KWB] を選んだ状態で〈INFO〉ボタンを押します。
- 3. **項目を選ぶ**

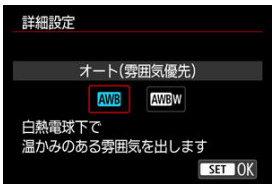

## **注意**

### **[ ](ホワイト優先)設定時の注意事項**

- 赤みのある被写体の色が薄くなることがあります。
- 画面内に複数の光源が含まれるときは、赤みの少ない写真にならないことがありま す。
- ストロボ使用時は「KWR1 (雰囲気優先)と同じ色あいになります。

<span id="page-178-0"></span>マニュアルホワイトバランス (MWB) は、撮影場所の光源にあわせてホワイトバランスを 設定するときに使用します。必ず撮影する場所の光源下で一連の操作を行ってください。

**応用**

# **カード内の画像から登録する場合**

1. **白い被写体を撮影する**

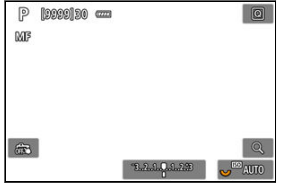

- 画面全体に白い無地の被写体がくるようにします。
- レンズのフォーカスモードスイッチを〈MF〉にして、白い被写体が標 準露出になるように撮影します。
- ホワイトバランスはどの設定でも構いません。

### **注意**

- 撮影した画像の露出が、標準露出から大きく外れていると、正確 なホワイトバランスが設定されないことがあります。
- **ピクチャースタイルを「モノクロ**】に設定して撮影した画像、多 重露出画像、トリミングした画像、他のカメラで撮影した画像は、 選択できません。
- 2. **[ :MWB画像選択]を選ぶ**

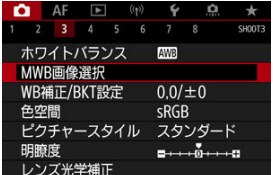

3. **ホワイトバランスデータを取り込む**

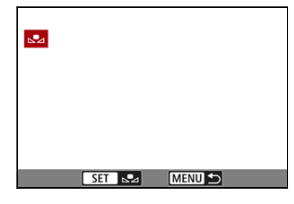

- 手順1で撮影した画像を〈 (2) を回して選び、〈 (4) を押します。
- **[OK]** を選ぶとデータが取り込まれます。
- 4. **[ :ホワイトバランス]を選ぶ**
- 5. **マニュアルWBを選ぶ**

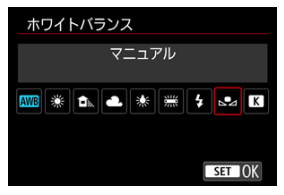

● [、●」 を選びます。
# **画像を撮影して登録する場合**

- 1. **〈 〉を押す**
- 2. **ホワイトバランスの項目を選ぶ**

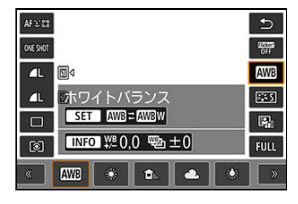

● 〈 ○ 〉を回すか、〈 ※ 〉を上下に押して選びます。

3. **[画像を撮影して登録]を選ぶ**

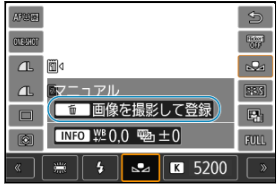

〈 〉または〈 〉を回すか、〈 〉を左右に押して[ ]を選 び、〈 而〉 ボタンを押します。

4. **白い被写体を撮影する**

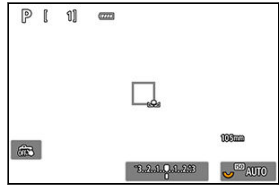

- 画面全体に白い無地の被写体がくるようにします。
- 手動ピント合わせ (マニュアルフォーカス[\)](#page-304-0) (図) に設定して、白い被 写体が標準露出になるように撮影します。
- カメラにMWBデータが登録されます。

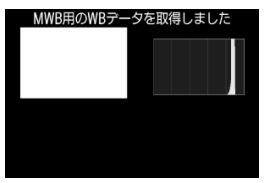

# **注意**

撮影した画像の露出が、標準露出から大きく外れていると、正確なホワイトバラン スが設定されないことがあります。

# **参考**

● 白い被写体の代わりに、市販のグレーチャートや18%標準反射板を撮影する方法も あります。

ホワイトバランスの色温度を数値で設定することができます。

1. **[ :ホワイトバランス]を選ぶ**

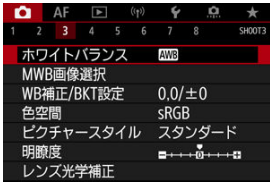

2. **色温度を設定する**

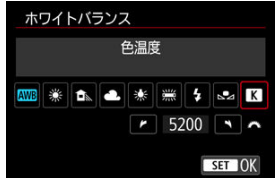

- [Ka] を選びます。
- 〈 〉を回して色温度を設定し、〈 〉を押します。
- **設定できる色温度範囲は、約2500~10000K(100Kステップ)です。**

# **图 参考**

- **人工光源の色温度を設定するときは、必要に応じてWB補正(マゼンタ/グリーン** 寄りの補正)を行ってください。
- 市販のカラーメーターで測定した色温度を [【<] に設定するときは、事前にテス ト撮影を行い、カメラとカラーメーター間の誤差を補正した数値を設定してくださ い。

<span id="page-183-0"></span>ホワイトバランス補正

[ホワイトバランスを自動的に変えて撮る](#page-185-0)

設定しているホワイトバランスを補正することができます。この機能を使うと、市販の色温 度変換フィルターや、色補正用フィルターと同じような効果を得ることができます。

# **ホワイトバランス補正**

# 1. **[ :WB補正/BKT設定]を選ぶ**

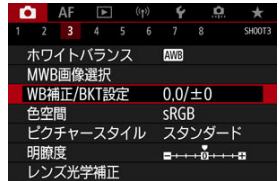

2. **ホワイトバランスを補正する**

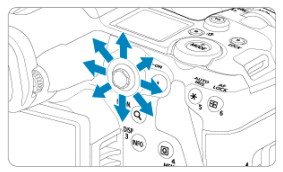

### 設定例:A2, G1

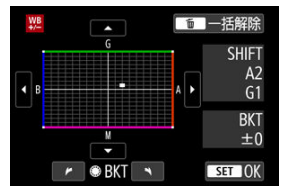

- 〈 ※ 〉を操作して、画面上の「■」を希望する位置に移動します。
- Bはブルー、Aはアンバー、Mはマゼンタ、Gはグリーンの意味です。移 動方向寄りの色に補正されます。
- **画面右の「SHIFT**]に補正方向と、補正量が表示されます。
- 〈 m 〉 ボタンを押すと、「WB補正/BKT設定]の設定を一括解除するこ とができます。
- 〈 60) を押すと設定が終了します。

# **参考**

● ブルー/アンバー方向の1段は、色温度変換フィルターの約5ミレッドに相当します (ミレッド:色温度変換フィルターの濃度を表すときなどに使用される色温度の単 位)。

<span id="page-185-0"></span>ホワイトバランスブラケティング(WB-BKT)機能で、1回の撮影で色あいの異なる3枚の画 像を記録することができます。

### **補正幅を設定する**

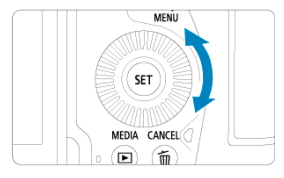

● [ホワイトバランス補正の](#page-183-0)手順2で〈 ◯ 〉を回すと、画面上の「■ | が「■ ■ ■ | (3点) に変わります。

右に回すとB/A方向、左に回すとM/G方向のブラケティングになります。

### **B/A方向±3段のとき**

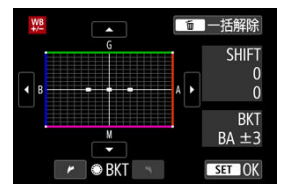

- 画面右の [BKT] にブラケティング方向と、補正幅が表示されます。
- 〈 m 〉 ボタンを押すと [WB補**正/BKT設定**] の設定を一括解除することができます。
- 〈 (2) を押すと設定が終了します。

#### $\mathbf 0$ **注意**

- WBブラケティング撮影時は、連続撮影可能枚数が少なくなります。
- 1回の撮影で3枚の画像を記録するため、通常の撮影よりもカードに画像を記録する 時間が長くなります。

# **参考**

- ①基準ホワイトバランス 2ブルー (B) 寄り 3アンバー (A) 寄り、または ①基準 ホワイトバランス 2マゼンタ (M) 寄り 3グリーン (G) 寄りの順に画像が記録さ れます。
- WB補正やAEB撮影と組み合わせることができます。AEB撮影と組み合わせたとき は、合計9枚の画像が記録されます。
- WBブラケティング設定時は、ホワイトバランスのマークが点滅します。
- WBブラケティング時の記録順序 (2[\)](#page-679-0) と撮影枚数 (2) を変更することができま す。
- 「BKT」はBracketing:ブラケティングの略です。

再現できる色の範囲(色域特性)のことを「色空間」といいます。一般的な撮影のときは sRGBをおすすめします。

[[A<sup>+</sup>] モードのときは、[sRGB]に自動設定されます。

# 1. [△:色空間]を選ぶ

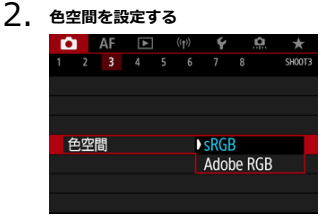

**● [sRGB]または [Adobe RGB]を選び、〈 お)を押します。** 

# **Adobe RGB**

主に商用印刷などの業務用途で使用します。Adobe RGB対応モニターや、DCF 2.0(Exif 2.21以上)対応プリンターなどの使用をおすすめします。

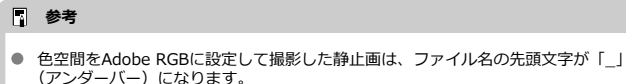

● ICCプロファイルは付加されません。ICCプロファイルについては、EOS用ソフト ウェアのDigital Photo Professional使用説明書を参照してください。

### [各スタイルの画像特性](#page-189-0)

## ■[記号の意味](#page-191-0)

ピクチャースタイルは、写真表現や被写体にあわせて、用意された項目を選ぶだけで効果的 な画像特性が得られる機能です。

[AT] モードのときは、[ ~ : A] (オート)に自動設定されます。

# 1. **[ :ピクチャースタイル]を選ぶ**

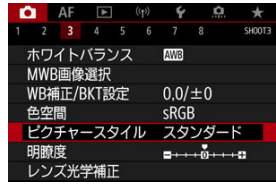

# 2. **スタイルを選ぶ**

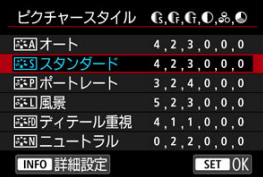

#### <span id="page-189-0"></span>**● 耳利オート**

撮影シーンに応じて、色あいが自動調整されます。特に自然や屋外シーン、夕景シーン では、青空、緑、夕景が色鮮やかな写真になります。

## **同 参考**

**● [オート**]で好みの色あいにならなかったときは、他のスタイルに変更して撮影 してください。

#### **● 区ミマスタンダード**

鮮やかで、くっきりした写真になります。通常はこの設定でほとんどのシーンに対応で きます。

#### ● BSFP ポートレート

肌色がきれいで、ややくっきりした写真になります。人物をアップで写すときに効果的 です。 [設定内容と効果の](#page-194-0)[**色あい**]を変えると、肌色を調整することができます。

### ● **【本】風景**

青空や緑の色が鮮やかで、とてもくっきりした写真になります。印象的な風景を写すと きに効果的です。

#### **● 『三冊 ディテール重視**

被写体の細部の輪郭や繊細な質感の描写に適しています。やや鮮やかな写真になりま す。

### **● 国語 ニュートラル**

パソコンでの画像処理に適した設定です。自然な色あいで、メリハリの少ない控えめな 写真になります。

### ● **同期 忠実設定**

パソコンでの画像処理に適した設定です。5200K(色温度)程度の太陽光下で撮影した 写真が、測色的に被写体の色とほぼ同じになるように色調整されます。メリハリの少な い控えめな写真になります。

### **● 下羽モノクロ**

白黒写真になります。

### **注意**

[**モノクロ**]の設定で撮影したJPEG画像を、カラー写真に戻すことはできませ ん。

### ● 231 ユーザー設定1~3

[ポートレート] や [風景]、 ピクチャースタイルファイルなどの基本スタイルを登録し、 好みにあわせて調整することができます( [\)](#page-196-0)。登録されていないときは、[スタンダー **・・・・・・・・・・・。。**<br>ド1の初期設定と同じ特性で撮影されます。

<span id="page-191-0"></span>スタイル選択画面の記号は、[**シャープネス**]の[**強さ**][**細かさ**][**しきい値**]や、[**コント ラスト**]などを表しています。数値は、各スタイルに設定されている各項目の設定値を示し ています。

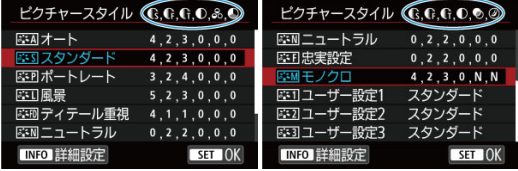

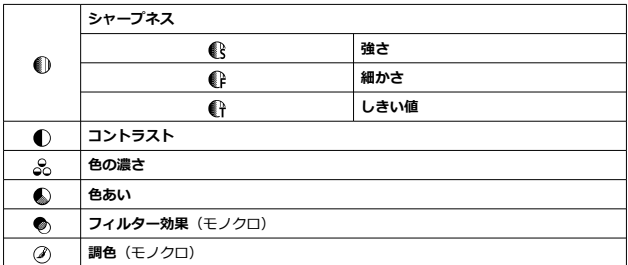

- <span id="page-192-0"></span>■ [設定内容と効果](#page-194-0)
- **図 AIM [モノクロの調整](#page-195-0)**

各ピクチャースタイルを初期設定から変更(調整)することができます。[**モノクロ**]の調 整については、 エンクロの調整を参照してください。

1. **[ :ピクチャースタイル]を選ぶ**

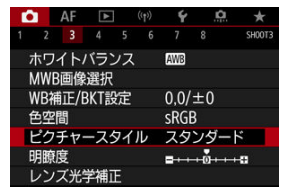

2. **スタイルを選ぶ**

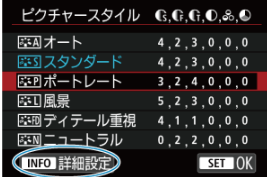

● 調整するスタイルを選び、〈INFO> ボタンを押します。

3. **項目を選ぶ**

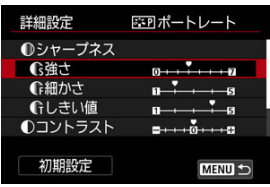

- 項目を選び、〈(6m) を押します。
- 設定内容と効果については、[設定内容と効果を](#page-194-0)参照してください。
- 4. **効果の度合いを設定する**

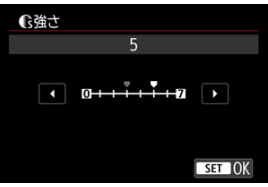

● 効果の度合いを設定し、〈 (6)) を押します。

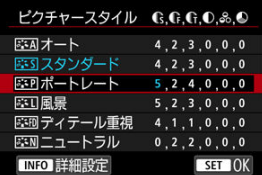

- 〈MENU〉ボタンを押すと、調整した内容が保存され、スタイル選択画 面に戻ります。
- 初期設定から変更した数値が青色で表示されます。

## <span id="page-194-0"></span>**参考**

- **手順3で[初期設定]**を選ぶと、スタイルごとに設定した内容を初期状態に戻すこ とができます。
- 調整したスタイルで撮影するときは、調整したスタイルを選択してから撮影しま す。

# **設定内容と効果**

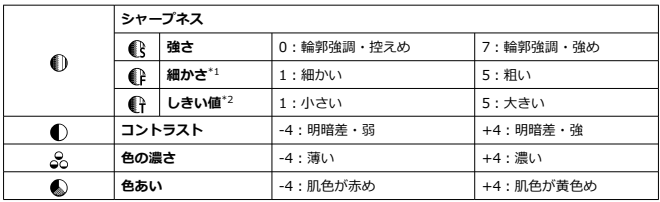

\* 1:強調する輪郭線の細かさを示しています。値が小さいほど、より細部が強調されやすくなりま す。

\* 2:「周囲に比べ、どの程度のコントラスト差があれば輪郭線を強調するか」の設定です。値が小さ いほど、コントラスト差が少ない輪郭線が強調されやすくなります。なお、値を小さくするとノイズ も強調されやすくなります。

## <span id="page-195-0"></span>**<sup>のフィルター効果**</sup>

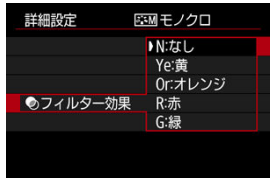

フィルター効果を使うと、同じモノクロ画像でも、白い雲や木々の緑を強調した画像にする ことができます。

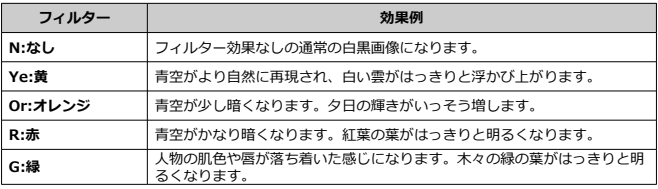

# **图 参考**

**● [コントラスト**]をプラス側に設定して撮影すると、フィルター効果がより強調さ れます。

## **調色**

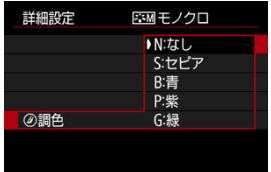

調色を設定して撮影すると、色のついたモノクロ画像にすることができます。より印象的な 画像を撮影したいときに有効です。

<span id="page-196-0"></span>[**ポートレート**]や[**風景**]などの基本スタイルを選択し、好みにあわせて調整して、[**ユー ザー設定1**]から[**ユーザー設定3**]に登録することができます。設定が異なる複数のスタイ ルを用意しておきたいときに使用します。

また、EOS用ソフトウェアのEOS Utilityからカメラに登録したスタイルをここで調整するこ ともできます。

# 1. **[ :ピクチャースタイル]を選ぶ**

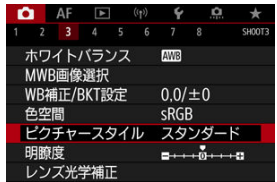

# 2. **[ユーザー設定]を選ぶ**

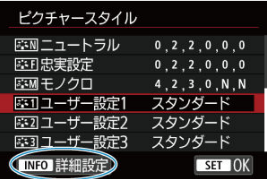

**● [ユーザー設定 \*]** を選び、〈 INFO > ボタンを押します。

3. **〈 〉を押す**

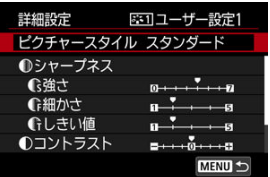

- **「ピクチャースタイル**】が選ばれた状態で〈 (2) を押します。
- 4. **基本にするスタイルを選ぶ**

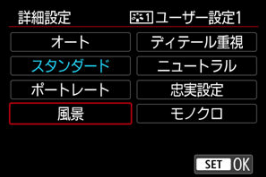

- 基本にするスタイルを選び、〈 (2) を押します。
- EOS用ソフトウェアのEOS Utilityから登録したスタイルを調整すると きは、この操作で選択します。

# 5. **項目を選ぶ**

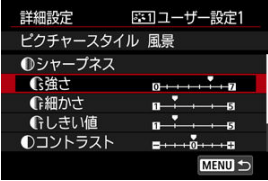

● 項目を選び、〈 (回) を押します。

6. **効果の度合いを設定する**

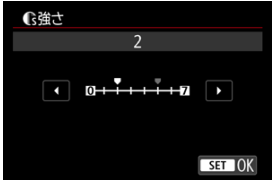

- 効果の度合いを設定し、〈 (2) を押します。
- 詳しくは、[ピクチャースタイルの調整を](#page-192-0)参照してください。

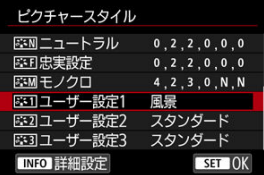

- 〈MFNIJ〉ボタンを押すと内容が登録され、スタイル選択画面に戻りま す。
- **「ユーザー設定 \* | の右に、基本にしたスタイルが表示されます。**
- **「ユーザー設定\*1 に登録したスタイルの設定内容が、初期設定から変** 更されているときは、スタイル名が青色で表示されます。

### **注意**

- **「ユーザー設定\***】にスタイルがすでに登録されているときは、基本にするスタイ ルを変更すると、登録されているスタイルの設定内容が無効になります。
- **[♀: カメラの初期化] で [基本設定]** を選ぶと、[ユーザー設定 \*] に設定したス タイルと内容が初期化されます。

### **参考**

- **登録したスタイルで撮影するときは、登録した「<b>ユーザー設定**\*]を選択してから 撮影します。
- ピクチャースタイルファイルのカメラへの登録方法については、EOS Utility使用説 明書を参照してください。

1. [△:明瞭度]を選ぶ

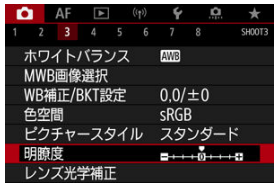

# 2. **効果の度合いを設定する**

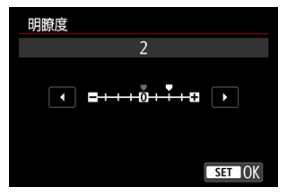

#### $\bullet$ **注意**

- 明瞭度を設定すると、明暗差が大きい場合に境界部の周辺が暗くなったり、または 明るくなったりすることがあります。
- 設定内容は、静止画撮影時のモニター映像には反映されません。
- [周辺光量補正](#page-201-0)
- [歪曲収差補正](#page-202-0)
- [デジタルレンズオプティマイザ](#page-203-0)
- 2 [色収差補正](#page-204-0)
- 2 [回折補正](#page-205-0)

レンズの光学特性によって、画像の四隅が暗くなったり、画像にゆがみが生じたりするなど の現象が発生します。[**レンズ光学補正**]の機能を使用することで、これらの現象を補正す ることができます。

1. **[ :レンズ光学補正]を選ぶ**

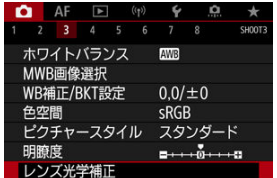

2. **項目を選ぶ**

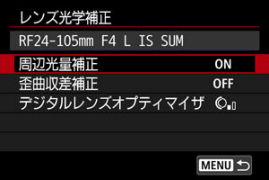

<span id="page-201-0"></span>3. **設定を選ぶ**

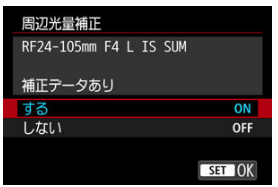

- **装着しているレンズの名称と、[補正データあり]が表示されているこ** とを確認します(ただし、[**回折補正**]設定時は、[**補正データあり**]は 表示されません)。
- **[補正データなし]や[ @]が表示されたときは、[デジタルレンズオプ](#page-203-0)** [ティマイザを](#page-203-0)参照してください。

#### **注意**  $\bullet$

多重露出撮影との併用はできません。

# **周辺光量補正**

画像の四隅が暗くなる「周辺光量の低下」を補正することができます。

#### $\bullet$ **注意**

- 撮影条件により、画像の周辺部分にノイズが発生することがあります。
- ISO感度が高くなるほど、補正量が少なくなります。

### **参考**

- EOS用ソフトウェアのDigital Photo Professionalで最大補正を行ったときよりも、 控えめに補正されます。
- 補正用データがカメラに登録されている場合は、[txt] モードでは自動的に周辺光 量補正が行われます。

# <span id="page-202-0"></span>**歪曲収差補正**

画像にゆがみが生じる「歪曲収差」を補正することができます。

#### $\bullet$ **注意**

- $\bullet$ ゆがみの補正が行われるため、ファインダー撮影時に見えていた範囲よりも狭い範 囲が記録されます(画像の周辺部分が少しトリミングされ、解像感が若干低下しま す)。
- 歪曲収差補正の設定により、画角がわずかに変化することがあります。

<span id="page-203-0"></span>レンズの光学特性により生じる諸収差や、回折現象、ローパスフィルターに起因した解像劣 化を補正することができます。

なお、[**デジタルレンズオプティマイザ**]で[**補正データなし**]や[ ]が表示されたとき は、EOS Utilityを使用して、レンズの補正用データをカメラに登録することができます。詳 しくは、EOS Utility使用説明書を参照してください。

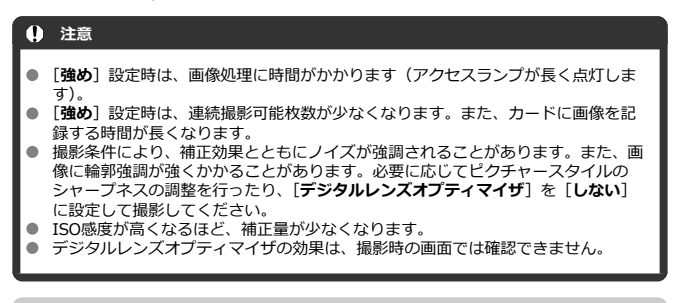

### **图 参考**

● 「デジタルレンズオプティマイザ]を「標準]または「強め]に設定したときは、 [**色収差補正**][**回折補正**]は表示されませんが、ともに[**する**]の設定で撮影され ます。

<span id="page-204-0"></span>被写体の輪郭部分に色のにじみが生じる「色収差」を補正することができます。

# **图 参考**

**● [デジタルレンズオプティマイザ]を[標準]または[強め]に設定したときは、** [**色収差補正**]は表示されません。

<span id="page-205-0"></span>絞りの影響により画像の鮮鋭さが低下する「回折現象」を補正することができます。

#### **注意**

- 撮影条件により、補正効果とともにノイズが強調されることがあります。
- ISO感度が高くなるほど、補正量が少なくなります。

### **参考**

- 「回折補正」では回折現象だけでなく、ローパスフィルターなどの影響による解像 劣化も補正されます。そのため、開放絞り付近でも補正効果があります。
- **「デジタルレンズオプティマイザ**】を「標準]または「強め]に設定したときは、 [**回折補正**]は表示されません。

### **注意**

#### **各補正共通注意事項**

- 撮影したJPEG画像に、後からレンズ光学補正することはできません。
- 他社製レンズ使用時は、[**補正データあり**]と表示されていても、[**しない**]に設定 することをおすすめします。
- 画面の端のほうを拡大表示したときは、記録されない範囲が表示されることがあり ます。
- 距離情報を持たないレンズを使用したときは、補正量が少なくなります(回折補正 を除く)。

### **参考**

### **各補正共通事項**

- レンズ光学補正の効果は、使用レンズや撮影条件などにより異なります。また、使 用レンズや撮影条件などにより、効果が分かりにくい場合があります。
- 補正の効果が分かりにくいときは、撮影後に画像を拡大して確認することをおすす めします。
- エクステンダーやライフサイズコンバーター装着時にも補正が行われます。
- 補正データがカメラに登録されていないレンズで撮影したときは、補正「**しない**] と同じ撮影結果になります(回折補正を除く)。
- 必要に応じて、EOS Utility使用説明書をあわせて参照してください。

1. **[ :長秒時露光のノイズ低減]を選ぶ**

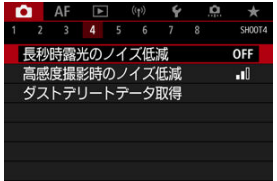

# 2. **低減内容を設定する**

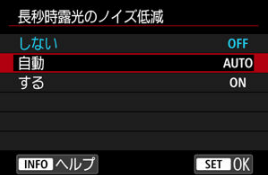

**自動**

露光時間1秒以上で撮影した画像に対し、長秒時露光特有のノイズが検 出された場合に自動低減処理が行われます。通常はこの設定で十分な 効果が得られます。

#### **する**

露光時間1秒以上で撮影した画像に対し、常に低減処理が行われます。 [**自動**]で検出できないノイズがあったときに[**する**]で撮影すると、 ノイズを低減できることがあります。

### **注意**

- **[自動][する]**設定時は、撮影後、ノイズ低減処理のために露光時間と同じ時間が 必要となることがあります。
- [しない][自動]設定時よりも [する]設定時の方が、画像のザラつきが多くなる ことがあります。
- ノイズ低減処理中は、[**BUSY**]が表示され、処理が終了するまで撮影画面は表示さ  $\bullet$ れません(次の撮影はできません)。

画像に発生するノイズを低減することができます。特に高ISO感度撮影時に有効です。低 ISO感度撮影時は、低輝度部(暗部)のノイズをさらに低減することができます。

1. **[ :高感度撮影時のノイズ低減]を選ぶ**

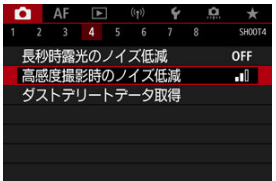

# 2. **レベルを設定する**

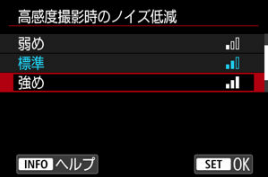

● 弱め、標準、強め

設定の強さに応じて、ノイズ低減処理が行われます。

**● マルチショットノイズ低減機能** 

[**強め**]よりも高画質なノイズ低減処理が行われます。1回の撮影で4枚 連続撮影し、自動的に画像の位置を合わせながら合成を行い、1枚の JPEG画像が記録されます。 なお、記録画質がRAW、RAW+JPEGに設定されているときは、[**マル チショットノイズ低減機能**]は設定できません。

### **注意**

### **マルチショットノイズ低減機能設定時の注意事項**

- 手ブレなどにより画像のズレ量が大きいときは、ノイズ低減効果が小さくなること があります。
- 手持ち撮影のときは手ブレに注意してください。三脚の使用をおすすめします。
- 動いている被写体を撮影すると、被写体の動きが残像のように写ることがありま す。
- 格子模様、ストライプ模様のような繰り返しパターンや、画面全体が平坦で単調な ときは、自動位置合わせが正常に行われないことがあります。
- 4枚連続撮影中に被写体の明るさが変化したときは、画像に露出ムラが発生するこ とがあります。
- 撮影後にノイズ低減処理と画像合成を行ってからカードに記録するため、時間がか かります。画像処理中は[**BUSY**]が表示され、処理が終わるまで次の撮影はでき ません。
- バルブ撮影、AEB撮影、WBブラケティング撮影、RAW、RAW+JPEG、長秒時露 光のノイズ低減、多重露出、HDRモード、フォーカスBKT撮影、HDR PQ、電子シ ャッター設定時は、[**マルチショットノイズ低減機能**]は設定できません。
- ストロボ撮影はできません。ただし、EOS用外部ストロボのAF補助光は、「△F: **AF補助光の投光**]の設定に応じて投光されます。
- 記録画質をRAW、RAW+JPEGに設定すると自動的に「**標準**】に切り換わります。
- 電源スイッチ〈OFF〉、バッテリー交換、カード交換を行ったり、撮影モードを [  $a$  <sup>+</sup>] や [ RI II R] に変更すると、自動的に「標準]に切り換わります。

### <span id="page-210-0"></span>事前準備

■ [ダストデリートデータの付加](#page-213-0)

センサークリーニングでゴミが除去しきれなかった場合に備えて、ゴミを消すための情報 (ダストデリートデータ)を画像に付加することができます。付加された情報は、EOS用ソ フトウェアのDigital Photo Professionalで、自動ゴミ消し処理を行うときに使われます。

## **事前準備**

- RFレンズ/EFレンズを使用する。
- 白い無地の被写体 (白紙など) を用意する。
- レンズの焦点距離を50mm以上にする。
- レンズのフォーカスモードスイッチを〈MF〉にして、無限遠(∞)に設定する。距離 目盛のないレンズは、正面から見てフォーカスリングを時計方向に突き当たるまで回す。

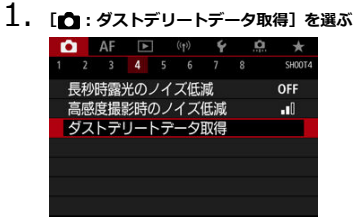

2. **[OK]を選ぶ**

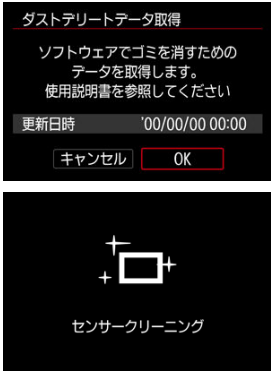

撮像素子の自動清掃が行われたあと、説明画面が表示されます。清掃中 にシャッターの作動音がしますが、撮影は行われません。

3. **真っ白な無地の被写体を撮影する**

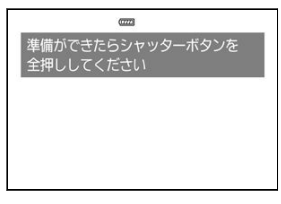

- 20~30cmの距離で、真っ白な無地の被写体(未使用のコピー用紙な ど)を画面いっぱいに入れて撮影します。
- 画像は保存されませんので、カードが入っていなくてもデータを取得す ることができます。

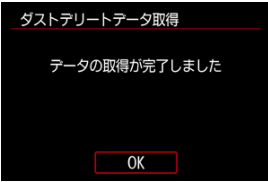

- 撮影を行うと、データの取得が始まります。取得が終わると、完了画面 が表示されます。
- データが取得できなかったときは、その内容の画面が表示されます。[事](#page-210-0) [前準備の](#page-210-0)内容を確認し、[**OK**]を選んだあと、もう一度撮影します。

<span id="page-213-0"></span>取得したダストデリートデータは、その後に撮影されるすべての静止画に付加されます。撮 影の直前にデータを取得することをおすすめします。

なお、EOS用ソフトウェアのDigital Photo Professionalによる自動ゴミ消し処理について は、Digital Photo Professional使用説明書を参照してください。

画像に付加されるダストデリートデータの容量は、画像のファイルサイズにはほとんど影響 しません。

### **注意**

- EF-Sレンズ使用時、および「■■:静止画クロップ/アスペクト]が「1.6倍(クロ **ップ)**]に設定されているときは、ダストデリートデータの取得はできません。
- **「歪曲収差補正**】を「**する**】にした場合、ダストデリートデータは付加されません。
- 被写体に模様などがあると、その模様がゴミ情報として記録され、EOS用ソフトウ ェアのDigital Photo Professional使用時に、正常なゴミ消し処理が行われないこと があります。

[カードに記録されているRAW画像に重ね合わせる](#page-219-0)

[撮影途中の画像確認と画像消去](#page-221-0)

複数の画像(2~9枚)を重ね合わせた写真を、画像の重なり具合を確認しながら撮影するこ とができます。

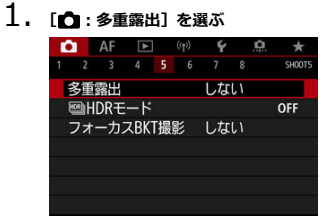

2. **[多重露出撮影]を設定する**

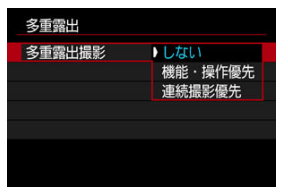

- 内容を選び、〈 ??) を押します。
- **多重露出撮影をやめるときは、「しない**】を選びます。
- **機能・操作優先**

画像の確認を行いながら、じっくり多重露出撮影を行いたいときに適し ています。連続撮影時は連続撮影速度が大幅に遅くなります。

**連続撮影優先**

動いている被写体を連続して重ね合わせるときに設定します。連続撮 影を行うことができますが、撮影途中に「メニュ[ー画](#page-221-0)面の表示」「撮影 直後の画像確認」「画像再生」「撮影のやり直し (図)」はできません。 なお、撮影画像は多重露出画像のみ保存されます(多重露出画像を生成 するために撮影した画像の保存はできません)。

 $\blacksquare$ **注意**

使用するレンズによっては、多重露出ができないことがあります。
3. **[多重露出制御]を設定する**

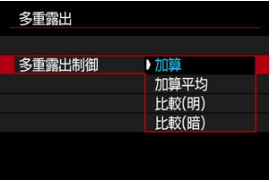

- 露出の重ね合わせ方を選び、〈 い) を押します。
- **加算**

撮影した画像の露出を加算して重ね合わせます。[**重ねる枚数**]に応じ て、マイナス補正を行ってください。露出補正量の目安は以下のとおり です。

### **重ねる枚数と露出補正量の目安**

「2枚:–1段」「3枚:–1.5段」「4枚:–2段」

**加算平均**

[**重ねる枚数**]に応じて自動的にマイナス補正を行いながら、画像を重 ね合わせます。なお、同じ構図で撮影したときは、被写体の背景が標準 露出になるように自動露出制御が行われます。

**比較(明)/比較(暗)**

ベースになる画像と重ね合わせる画像を同じ位置で明るさ(暗さ)比較 して、明るい(暗い)部分を残します。重なる色によっては、明るさ (暗さ)の割合に応じて、色が混ざり合うことがあります。

## 4. **[重ねる枚数]を設定する**

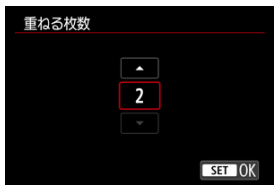

● 枚数を選び〈(3) を押します。

5. **保存する画像を設定する**

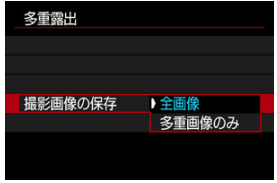

- **重ね合わせる画像と、多重露出画像の両方を保存するときは、[全画像]** を選び〈 (61) を押します。
- 多重露出画像だけを保存するときは、[多重画像のみ]を選び、〈 ??) を押します。
- 6. **[多重露出撮影の継続]を設定する**

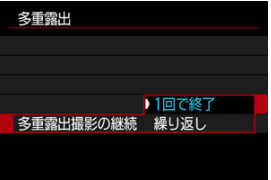

- 内容を選び、〈 (61) を押します。
- **[1回で終了**] を選んだときは、撮影が終了すると、多重露出撮影が自 動的に解除されます。
- **「繰り返し**】を選んだときは、手順2で「**しない**】を選ぶまで多重露出撮 影が続きます。

7. **1枚目を撮影する**

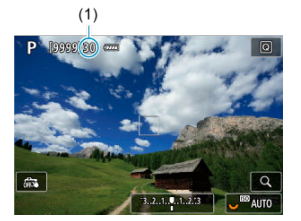

- **「機能・操作優先**】設定時は、撮影した画像が表示されます。
- [■] が点滅します。
- 多重露出撮影の残り枚数は、画面に表示される (1) で確認することが できます。
- 〈 ▶ 〉ボタンを押すと、撮影した画像を確認することができます [\(](#page-221-0) ? )。

## 8. **2枚目以降を撮影する**

- そのときまでに撮影した画像が重なって表示されます。〈 INFO > ボタン を(何回か)押すと、映像だけを表示することができます。
- **撮影時は、絞り込みボタン、または「△:ボタン カスタマイズ**]で [**絞り込み**]機能を割り当てたボタンを押している間、撮影途中の(多 重)画像が表示され、重なり具合や露出などを確認することができま す。
- 設定した枚数を撮影すると、多重露出撮影が終了します。

## **图 参考**

- **[機能・操作優先]** のときは、撮影途中で〈 |下|〉 ボタンを押すと、そのときまでに 撮影した多重露出画像を確認したり、直前に撮影した画像を消去することができま す[\(](#page-221-0)図)。
- 最後に撮影したときの撮影情報が多重露出画像に記録されます。

### <span id="page-219-0"></span>**注意**

- 記録画質、ISO感度、ピクチャースタイル、高感度撮影時のノイズ低減、色空間な どは、1枚目と同じ設定で2枚目以降も撮影されます。
- [ :**ピクチャースタイル**]が[**オート**]に設定されているときは、[**スタンダー ド**]で撮影されます。
- [**機能・操作優先**]+[**加算**]設定時に、撮影途中に表示される画像のノイズ、色 ムラ、縞などは、最終的に記録される多重露出画像と異なることがあります。
- 多重露出撮影は、重ねる枚数が多いほど、ノイズ、色ムラ、縞が目立つようになり  $\pm \tau$ .
- **「加算]設定時は、多重露出撮影を終了したときに画像処理に時間がかかります(ア** クセスランプが長く点灯します)。
- 手順8で撮影時に重なって表示される画像の明るさやノイズなどは、最終的に記録 される多重露出画像とは異なります。
- 電源スイッチ〈 〇FF〉、バッテリー交換、カード交換を行うと、多重露出撮影が解 除されます。
- 撮影モードを「ほ\*1 [【1] [【2] [【3] にすると、多重露出撮影が終了し ます。
- カメラとパソコンを接続しているときは、多重露出撮影はできません。なお、撮影 中に接続すると多重露出撮影が終了します。

## **カードに記録されているRAW画像に重ね合わせる**

カードに記録されているRAW画像を1枚目に指定して、多重露出撮影を行うことができま す。選択したRAW画像はそのまま残ります。

## 1. **[重ねる画像を選択]を選ぶ**

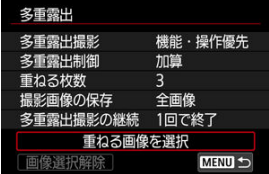

## 2. **1枚目の画像を選ぶ**

- 〈 ◯ 〉を回して1枚目に設定する画像を選び、〈 ଇ 〉を押します。
- **[OK]** を選びます。
- 選択中の画像番号が、画面の下側に表示されます。

## 3. **撮影する**

画像を選択すると、残り撮影枚数は[**重ねる枚数**]で設定した枚数より も1枚少なくなります。

#### **選択できる画像**

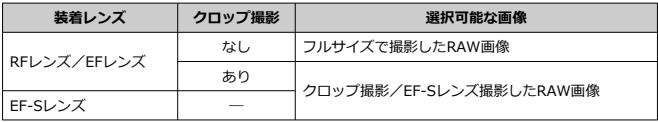

### **注意**

- JPEG/HEIF画像は選択できません。
- **[【: 高輝度側・階調優先]を「する**][強]に設定して撮影した画像、[【: 静止 **画クロップ/アスペクト**]を[**フルサイズ**][**1.6倍(クロップ)**]以外に設定した画 像は、1枚目に指定できません。
- **「��: レンズ光学補正]「��: オートライティングオプティマイザ**】は、1枚目に 指定した画像の設定に関わらず、[**しない**]で撮影されます。
- ISO感度、ピクチャースタイル、高感度撮影時のノイズ低減、色空間などは、1枚目 に指定した画像と同じ設定で撮影されます。
- **1枚目に指定した画像のピクチャースタイルが「オート〕のときは、「スタンダー ド**]で撮影されます。
- 他のカメラで撮影した画像は選択できません。
- 重ね合わせに使用できない画像が表示されることがあります。

## **图 参考**

- 多重露出撮影を行ったRAW画像を選ぶこともできます。
- **「画像選択解除**】を選ぶと、指定が解除されます。

<span id="page-221-0"></span>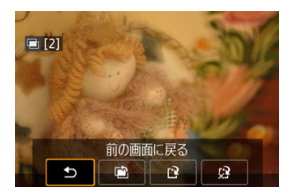

[**機能・操作優先**]設定時に、設定した枚数の撮影が完了する前に〈 〉ボタンを押すと、 撮影途中の(多重)画像が表示され、重なり具合や、露出などを確認することができます ([**連続撮影優先**]時不可)。

この状態で〈 而〉ボタンを押すと、撮影途中に操作できる項目が表示されます。

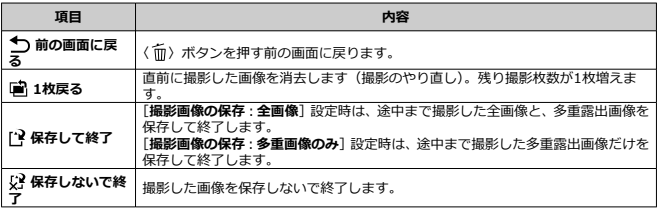

#### $\bf{0}$ **注意**

多重露出撮影中は、多重露出画像以外の再生はできません。

### **こんなときは**

#### **● 記録画質に制限はありますか?**

各撮影画像、多重露出画像とも、記録画質の設定通りに記録されます。

**● カードに記録されている画像に重ね合わせたい 「重ねる画像を選択**]で、多重露出1枚目の画像を選択することができます( <mark>@ [\)](#page-219-0)</mark>。カー ドに記録されている画像どうしを重ね合わせることはできません。

#### **● 多重露出画像の画像番号はどうなりますか?**

全画像を保存する設定のときは、多重露出画像を生成するために撮影した最終画像の続 き番号で、多重露出画像が保存されます。

### **多重露出撮影中にオートパワーオフ機能は作動しますか?**

多重露出撮影中にオートパワーオフは機能しません。なお、多重露出撮影を開始する前 は [v: 節電] の [オートパワーオフ] の設定時間で自動的に電源が切れ、多重露出の 設定は解除されます。

### ■ [仕上がり効果](#page-227-0)

明暗差の大きいシーンで、白とびや黒つぶれが緩和された、階調の広い(ハイダイナミック レンジな)写真を撮影することができます。風景などの静物の撮影に適しています。 **HDR撮影では、1回の撮影で露出の異なる3枚の画像(標準露出/露出アンダー/露出オー バー)を連続撮影して、自動的に画像合成を行います。撮影したHDR画像はJPEG画質で記 録されます。**

\* HDRはHigh Dynamic Range (ハイダイナミックレンジ)の略です。

1. **[ : HDRモード]を選ぶ**

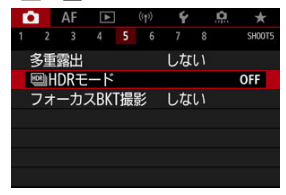

2. **[Dレンジ調整]を設定する**

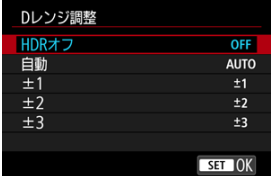

- **[自動]**を選ぶと、撮影画面全体の明暗差に応じて調整幅が自動設定さ れます。
- 数値が大きいほどダイナミックレンジが広い写真を撮影することがで きます。
- **HDR撮影をやめるときは、[HDRオフ]を選びます。**

3. **[仕上がり効果]を設定する**

| 仕上がり効果  |             |
|---------|-------------|
| ナチュラル   |             |
| 絵画調標準   | <b>Supp</b> |
| グラフィック調 | E.          |
| 油彩調     | v.          |
| ビンテージ調  | Sm          |
|         |             |
|         | SET OK      |

<sup>●</sup> 設定内容と効果については、[仕上がり効果を](#page-227-0)参照してください。

4. **[HDR撮影の継続]を設定する**

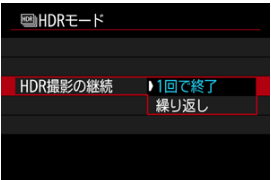

- **[1回で終了**] を選んだときは、撮影が終了すると、HDR撮影が自動的 に解除されます。
- 「繰り返し]を選んだときは、手順2で「HDRオフ]を選ぶまでHDR撮 影が続きます。
- 5. **[画像位置自動調整]を設定する**

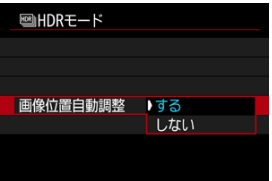

**● 手持ち撮影を行うときは「する**]、三脚などを使用するときは「しない] を選びます。

6. **保存する画像を指定する**

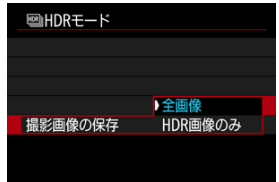

- **撮影した3枚の画像と、合成したHDR画像を保存するときは、[全画像]** を選びます。
- HDR画像だけを保存するときは、「HDR画像のみ〕を選びます。

# 7. **撮影する**

● シャッターボタンを全押しすると、3枚連続撮影され、HDR画像がカー ドに記録されます。

### **注意**

- $\bullet$ RAW画質で撮影したときは、HDR画像はJPEG4 の画質で記録されます。RAW +JPEG画質で撮影したときは、HDR画像は設定したJPEG画質で記録されます。
- 拡張ISO感度(L、H)でHDR撮影を行うことはできません。ISO100〜51200の範 囲([**ISO感度の範囲**]の[**下限値**][**上限値**]の設定による)でHDR撮影を行うこ とができます。
- HDR撮影時はストロボは発光しません。
- AEB撮影はできません。
- 動いている被写体を撮影すると、被写体の動きが残像のように写ることがありま す。
- HDR撮影はシャッタースピードなどを自動的に変えて3枚の画像を撮影します。そ のため「Fv1「Tv][M] モードでも、設定したシャッタースピードを基準に、 シャッタースピードやISO感度が変化します。
- 手ブレを抑えるため、ISO感度が高く設定されることがあります。
- [**画像[位置](#page-448-0)自動調整**]を[**する**]に設定して[撮影](#page-210-0)したときは、AFフレーム表示用の 情報(図)、およびダストデリートデータ(図)は画像に付加されません。
- **「画<b>像位置自動調整**]を「する]に設定して手持ち撮影を行うと、画像の周辺部分 がわずかにトリミングされ、解像感が若干低下します。また、手ブレなどにより画 像のズレ量が大きいと、自動位置合わせが行われないことがあります。なお、極端 に明るい(または暗い)露出設定で撮影すると、自動位置合わせが適切に行われな いことがあります。
- **[画<b>像位置自動調整**]を [**しない**]に設定して手持ち撮影を行うと、3枚の画像がズ レてHDRの効果が十分に得られないことがあります。そのときは、三脚の使用をお すすめします。
- 格子模様、ストライプ模様のような繰り返しパターンや、画面全体が平坦で単調な ときは、自動位置合わせが正常に行われないことがあります。
- 空や白壁のようなシーンのグラデーションが滑らかに再現されなかったり、露出ム ラや色ムラ、ノイズが発生することがあります。
- 蛍光灯やLED照明などの光源下でHDR撮影を行うと、照明されている部分が適切な 色で再現されないことがあります。
- HDR撮影は撮影後に画像を合成してからカードに記録するため、時間がかかりま す。画像処理中はモニターに[**BUSY**]が表示され、処理が終わるまで次の撮影は できません。

#### <span id="page-227-0"></span>**[ ]ナチュラル**

明暗差の大きいシーンで、通常は白とびしてしまう部分や、黒くつぶれてしまう部分の 描写が補正され、白とびや黒つぶれが緩和された写真になります。

### **[ ]絵画調標準**

[**ナチュラル**]よりも白とびや黒つぶれが緩和された写真になりますが、コントラストを 抑えたフラットな階調のため、絵画のような仕上がりになります。被写体の輪郭部分に 明るい(または暗い)縁取りが付きます。

### **● [ <del></u> ͡ ...] グラフィック調**</del>

[**絵画調標準**]よりも鮮やかでありながら、コントラストを抑えたフラットな階調で、グ ラフィックアートのような仕上がりになります。

### **[ ]油彩調**

最も鮮やかで被写体の立体感を強調した、油絵のような仕上がりになります。

### **[ ]ビンテージ調**

鮮やかさと明るさを抑えながら、コントラストをさらに抑えたフラットな階調で、色あ せた古めかしい感じの仕上がりになります。被写体の輪郭部分に明るい(または暗い) 縁取りが強めに付きます。

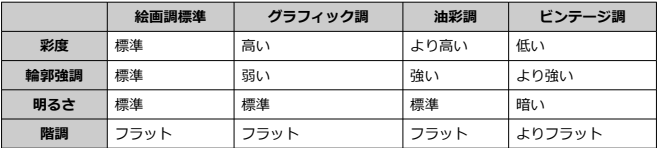

## **图 参考**

● 各仕上がり効果とも、設定されているピクチャースタイル(<mark>6</mark>2)を基本にした画像 特性で撮影されます。

フォーカスBKT\*撮影は、1回のレリーズで自動的にピント位置を変えながら連続撮影を行う 機能です。深度合成機能のあるEOS用ソフトウェアのDigital Photo Professionalなどを使 用すると、撮影した画像から広い範囲でピントの合った画像を生成することができます。 \* 「BKT」はBracketing (ブラケティング)の略です。

1. **[ :フォーカスBKT撮影]を選ぶ**

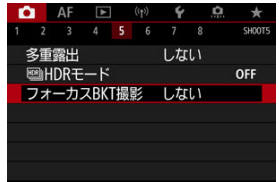

2. **[フォーカスBKT撮影]を設定する**

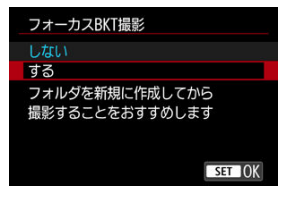

**● [する]** を選びます。

3. **[撮影回数]を設定する**

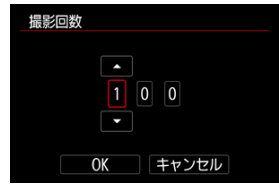

● 1度に撮影する回数(枚数)を設定します。

**● [2] ~ [999]回の範囲で設定することができます。** 

4. **[ステップ幅]を設定する**

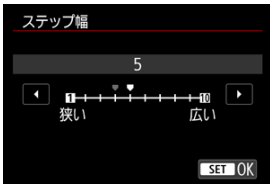

● ピントを移動する幅を設定します。ピントの移動幅は撮影時の絞り数 値に応じて自動で調整されます。 なお、絞り数値を大きくすると、ピントの移動幅が大きくなるため、同 じステップ幅と撮影回数の設定で、より広い範囲のフォーカスブラケッ ト撮影が行われます。

● 設定が終わったら、〈 6m) を押します。

5. **[露出の平滑化]を設定する**

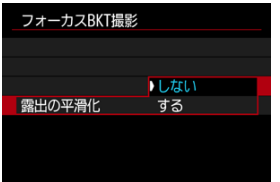

● [露出の平滑化]を[する]に設定すると、カメラに表示される絞り数 値と、ピント位置により変化する実際の絞り数値(実効FNo.)との差 を調整して、フォーカスブラケット撮影中の画像の明るさの変化を抑え ることができます。

## 6. **撮影する**

- 撮影した画像を新規フォルダに保存するときは、画面の「■■1をタッ チし、[**OK**]を選びます。
- ピントを合わせたい範囲の近距離側にピントを合わせ、シャッターボタ ンを全押しします。
- 撮影が開始されたら、シャッターボタンから指を離します。
- 無限遠側にピント位置を移動しながら連続撮影が行われます。
- 設定した枚数になったとき、またはピント位置が無限遠に達すると、撮 影は終了します。

### **注意**

- フォーカスブラケット撮影は、三脚を使用して、静止した被写体を撮影する機能で  $\bullet$ す。
- 目的とする画角より広めに撮影することをおすすめします。深度合成後は必要に 応じてトリミングしてください。
- この機能に対応したレンズについては、キヤノンのホームページを参照してくださ い。
- 下記のレンズを使用すると、撮影画像に明るさの変化が生じることがありますの で、[**露出の平滑化**]を[**しない**]に設定してください。
	- EF100mm F2.8L Macro IS USM
	- EF180mm F3.5L Macro USM
	- EF-S60mm F2.8 Macro USM
- 適切な「**ステップ幅**】は被写体により異なります。[**ステップ幅**]が適切でないと きは、合成した画像ムラが生じたり、撮影枚数が多くなり撮影の終了までに時間が かかることがあります。事前にテスト撮影を行って[**ステップ幅**]の目安を確認し ておくことをおすすめします。
- 撮影回数を多く設定すると、合成に時間がかかります。
- ストロボ撮影はできません。
- フリッカー光源下では、画像にムラが発生することがあります。そのときは、シャ ッタースピードを遅くすることで緩和されることがあります。
- レンズのフォーカスモードスイッチが〈MF〉のときは、フォーカスブラケット機 能は使用できません。
- 撮影を中止したときは、最後の画像の露出が不完全になります。Digital Photo  $\bullet$ Professionalで画像を合成するときは、最後に撮影された画像を使用しないでくだ さい。

## **参考**

- 三[脚、](#page-343-0)リモートスイッチ (別売/<mark>の</mark>)、ワイヤレスリモートコントローラー (別売 / <mark>の</mark>) などの使用をおすすめします。
- 絞り数値を、F5.6~F11の範囲で設定して撮影することをおすすめします。
- シャッタースピード、絞り数値、ISO感度などは1枚目の条件で固定されます。
- 撮影を中止するときは、シャッターボタンを再度全押しします。
- 電源スイッチを〈**〇FF**〉にすると、「**フォーカスBKT撮影**]が「**しない**】になり ます。

インターバルタイマー機能を使用すると、撮影間隔、撮影回数を任意に設定して、一定間隔 で1枚撮影を繰り返すことができます。

1. **[ :インターバルタイマー]を選ぶ**

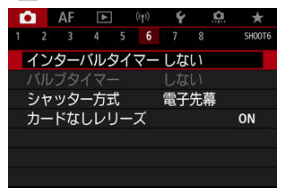

2. **[する]を選ぶ**

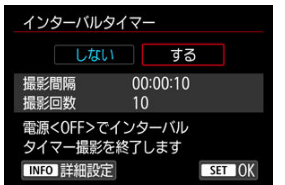

**● 「する**】を選び、〈 INFO > ボタンを押します。

3. **撮影間隔、撮影回数を設定する**

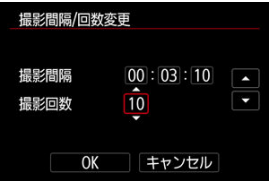

- 項目 (時:分:秒/回数) を選びます。
- 〈 6m) を押して「 二 の状態にします。
- 数値を設定し〈 6m) を押します (「 □ 」の状態に戻ります)。
- **撮影間隔**

[**00:00:01**]~[**99:59:59**]の範囲で設定することができます。

**撮影回数**

[**01**]~[**99**]の範囲で設定することができます。[**00**]に設定したと きは、撮影回数制限なしで、インターバルタイマー撮影を終了するまで 撮影が継続します。

4. **[OK]を選ぶ**

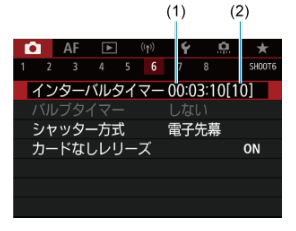

● メニュー画面に設定した内容が表示されます。 (1) 撮影間隔 (2) 撮影回数

## 5. **撮影する**

- 1枚目が撮影され、以降は設定した内容でインターバルタイマー撮影が 行われます。
- インターバルタイマー撮影中は、[ ]が点滅します。
- 設定した回数の撮影が終わると、インターバルタイマー撮影が終了し、 自動的に解除されます。

### **参考**

- 三脚の使用をおすすめします。
- 事前にテスト撮影することをおすすめします。
- インターバルタイマー撮影を開始したあとでも、シャッターボタンを全押しする と、通常の撮影を行うことができます。ただし、次のインターバルタイマー撮影の 約5秒前になると、撮影機能の設定、メニュー操作、画像の再生などの操作や表示 が中断され、撮影準備状態になります。
- 次のインターバルタイマー撮影が行われるタイミングで撮影しているときや、画像 処理中のときは、その回のインターバルタイマー撮影がキャンセルされます。その ため、設定した撮影回数より少ない枚数の静止画が記録されます。
- インターバルタイマー中は、[♥:節電]の「オートパワーオフ]が「しない]以 外に設定されているときは、約8秒間何も操作しないと、オートパワーオフが機能 **します。「◆:エコモード**〕設定時は2秒でディスプレイが薄暗くなり、その6秒後 にオートパワーオフが機能します。次の撮影の約1分前になると、自動的に電源が 入ります。
- AEBやWBブラケティング、多重露出、HDRモードと組み合わせて撮影することも できます。
- **インターバルタイマー撮影を途中で終了するときは、[しない]に設定するか、電** 源スイッチを〈OFF〉にします。

### **注意**

- カメラを強い光源(太陽や人工的な強い光源など)に向けないでください。撮像素 子やカメラの内部が損傷する恐れがあります。
- レンズのフォーカスモードスイッチが〈 AF〉に設定されているときは、AFでピン トが合わないと撮影が行われません。〈 〉に設定し、手動でピントを合わせてか ら撮影することをおすすめします。
- 撮影時間が長くなるときは、家庭用電源アクセサリー(別売)の使用をおすすめし ます。
- 長秒時露光など、シャッタースピードが撮影間隔より長く設定されているときは、 設定した間隔で撮影できません。そのため、設定した撮影回数より少ない枚数の静 止画が記録されます。また、シャッタースピードが撮影間隔とほぼ同じ(近い)と きも、撮影枚数が少なくなることがあります。
- 撮影機能の設定やカードの性能などにより、カードに記録する時間が撮影間隔より も長いときは、設定した間隔で撮影できないことがあります。
- ストロボを使用してインターバルタイマー撮影を行うときは、ストロボの充電に必 要な時間よりも長い撮影間隔を設定してください。撮影間隔が短いと、ストロボな しで撮影が行われることがあります。
- 撮影間隔が短いときは、撮影が行われなかったり、AFが行われずに撮影されること があります。
- 電源スイッチを〈OFF〉にしたときや、撮影モードを「RULR1 [C1.] [C2.] [C3p] にしたとき、EOS用ソフトウェアEOS Utilityを使用したときは、インター バルタイマーが解除され、設定が[**しない**]になります。
- インターバルタイマー撮影開始後は、[リモコン撮影や](#page-340-0)EOS用外部ストロボによるリ モートレリーズ撮影はできません。

シャッター方式を選ぶことができます。

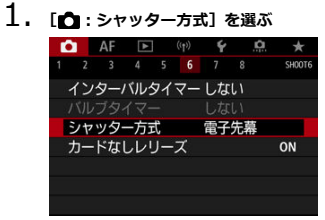

2. **項目を選ぶ**

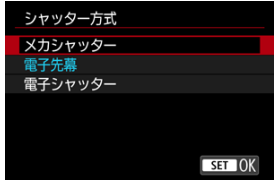

### **メカシャッター**

撮影時にメカシャッターが作動します。明るいレンズの絞りを開いて撮影するときに選 ぶことをおすすめします。

#### **電子先幕**

撮影時に後幕のみ作動します。

#### **● 電子シャッター**

シャッター作動音を鳴らさずに撮影することができます。 連続撮影設定時は、常に高速連続撮影(最高約20コマ/秒)で撮影されます。また、連 続撮影中は、白枠の点灯/消灯を繰り返します。

### **1 注意**

- 高速シャッタースピード、絞り開放付近で撮影したときは、撮影条件によりボケ像 が欠けて写ることがあります。なお、ボケ像の写り方が気になるときは、以下のい ずれかの方法で撮影すると改善することがあります。
	- •[**電子先幕**]以外で撮影する
	- シャッタースピードを遅くする
	- 絞り数値を大きくする

#### **[電子シャッター]設定時の注意事項**

- 電子シャッター機能は、被写体の肖像権やプライバシーなどに十分配慮した上で、 お客様の責任において使用してください。
- シャッタースピードが制限されます。0.5秒より遅いシャッタースピードを設定す ることはできません。
- 撮影条件により、連続撮影速度が低下することがあります。
- 動きの速い被写体を撮影すると、被写体が歪んで写ることがあります。
- 使用するレンズや撮影条件により、レンズのフォーカス駆動音や、絞りの駆動音が することがあります。
- 電子シャッター撮影中に他のカメラのストロボが発光したときや、蛍光灯などのフ リッカー光源下で電子シャッター撮影を行ったときは、画面に光の帯や、明暗差に よる縞が記録されることがあります。
- 連続撮影中にズーム操作を行うと、レンズによっては、F値が一定でも露出が変化 することがあります。詳しくは、キヤノンのホームページを参照してください。
- **バルブ撮影時は、「<b>電子先幕**】で撮影されます。
- AEB撮影、ストロボ撮影はできません。
- **一部機能が制限されますが、「電子シャッター]以外に設定を変更すると、元の設** 定に戻ります。
- ドライブモードを「■】以外に設定、「**露出Simulation**]を「**する**】に設定した ときは[ **高速表示**]は[**する**]になります。

カードを入れ忘れた状態で、撮影できないようにすることができます。初期状態では[**す る**]に設定されています。

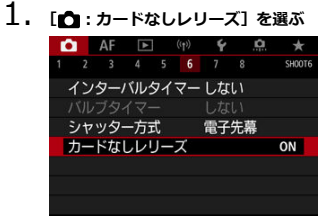

2. **[しない]を選ぶ**

レンズの手ブレ補正機能(IS機能)を使用して、静止画撮影時の手ブレを低減することがで きます。手ブレ補正スイッチのないIS機能搭載レンズを使用するときは、下記の手順で[**IS 機能**]を[**入**]にすると、レンズのIS機能が作動します。なお、手ブレ補正スイッチのある IS機能搭載レンズでは、[**IS機能**]は表示されません。レンズの手ブレ補正スイッチを 〈 〉にすると、レンズのIS機能による手ブレ補正が行われます。

**1.** 「■ :手ブレ補正 (IS機能)設定]を選ぶ

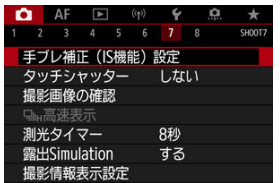

2. **[IS機能]を選ぶ**

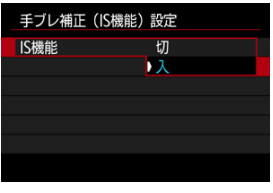

**● [入]を選びます。** 

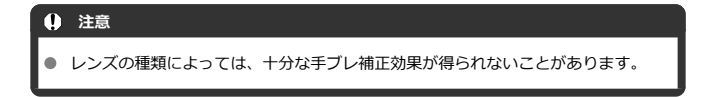

## **タッチシャッターで撮影する**

画面にタッチするだけで、ピント合わせから撮影まで自動で行うことができます。

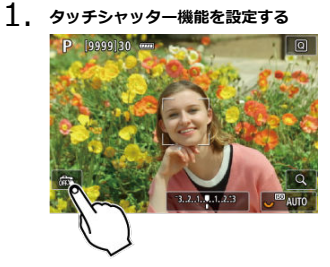

- 画面左下の「森」にタッチします。
- タッチするたびに、「歳」と「ぱ」が切り換わります。
- [  $\ddot{c}$ ] (タッチシャッター:する) タッチした位置にピントを合わせてから撮影が行われます。
- [ 念] (タッチシャッター:しない) タッチした位置にピントを合わせることができます。シャッターボタ ンを全押しして撮影します。

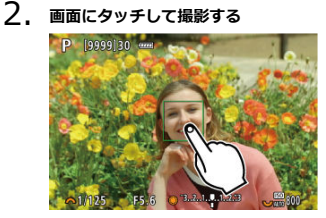

- 画面上の顔や被写体にタッチします。
- 設定されている[AF方式](#page-280-0)で、タッチした位置でピント合わせが行われま す(タッチAF)。
- 「dal に設定したときは、ピントが合うとAFフレームが緑色に変わり、 自動的に撮影されます。
- ピントが合わないときは、AFフレームがオレンジ色に変わり、撮影で きません。もう一度、画面上の顔や被写体にタッチします。

### **注意**

- ドライブモードを「马!」「ロ」H]「ロ」|に設定していても、1枚撮影になります。
- **「AF動作1が「サーボAF」に設定されていても、画面にタッチしたときは[ワンシ ヨットAF**]でピント合わせが行われます。
- 拡大表示中に画面にタッチしても、ピント合わせや撮影は行われません。
- [ :**撮影画像の確認**]で[**撮影画像の確認時間**]を[**ホールド**]に設定して、タ ッチで撮影を行ったときは、シャッターボタンを半押しするか、[←]にタッチす ると、次の撮影を行うことができます。

## **参考**

● バルブ撮影時は2回タッチします。1回目のタッチで露光を開始し、2回目のタッチ でバルブ撮影が終了します。タッチするときにカメラが動かないように注意して ください。

## **撮影画像の確認**

- 撮影画像の確認時間
- [ファインダー内表示](#page-244-0)

## **撮影画像の確認時間**

撮影直後に、撮影画像を表示したままにするときは[**ホールド**]、撮影画像を表示しないよ うにするときは[**切**]に設定します。

1. **[ :撮影画像の確認]を選ぶ**

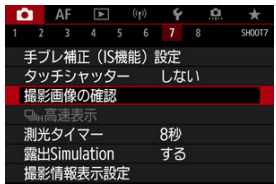

2. **[撮影画像の確認時間]を選ぶ**

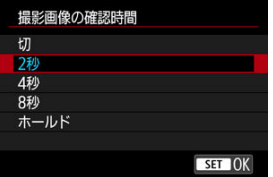

3. **時間を設定する**

## **参考**

● [ホールド]に設定すると、[♥:節電]の[ディスプレイオフ]で設定した時間ま で画像が表示されます。

<span id="page-244-0"></span>撮影直後に、ファインダー内に撮影画像を表示する場合は[**する**]に設定します。

**1. [△:撮影画像の確認]を選ぶ** 

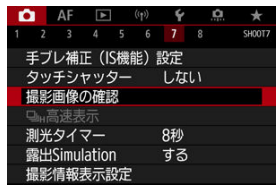

2. **[ファインダー内表示]を選ぶ**

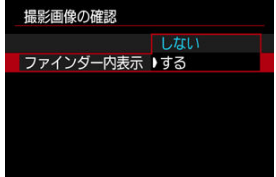

3. **項目を選ぶ**

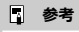

**● [ファインダー内表示]**の設定は、[撮影画像の確認]が[切]以外のときに機能し ます。

ドライブモードを[ロH]で撮影するときに、撮影結果と映像を交互に表示する『高速表 示』を選ぶことができます。高速表示を行うことで、動きの速い被写体を追いやすくなりま す。

1. **[ : 高速表示]を選ぶ**

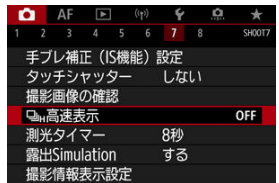

2. **項目を選ぶ**

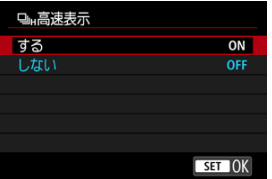

**● 「する**】を選ぶと、撮影中に撮影結果と映像を交互に表示します。

## **注意**

- 高速表示中は、像のゆれやちらつきが発生します。特に速いシャッタースピードで の撮影で発生しやすくなります。ただし、撮影結果への影響はありません。
- シャッタースピードが1/30秒より遅いとき、絞り数値がF11よりも大きいとき、AF でピントが合いにくいとき、ストロボ撮影時、ISO感度拡張時は高速表示は行われ ません。また、撮影中に高速表示が行われなくなることがあります。

## **参考**

**● [△ : シャッター方式] を [電子シャッター] に設定したときは、常に高速表示が** 行われます。

シャッターボタンを半押ししたときなどに自動的に作動する「測光タイマー」の作動時間 (露出値の表示時間/AEロック時の保持時間)を設定することができます。

1. **[ :測光タイマー]を選ぶ**

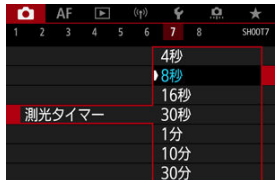

2. **時間を設定する**

露出Simulation(シミュレーション)は、実際の撮影結果(露出)に近い明るさをシミュレ ートして映像を表示する機能です。

1. **[ :露出Simulation]を選ぶ**

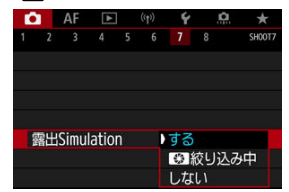

## 2. **内容を設定する**

### ● する (bossM)

実際の撮影結果(露出)に近い明るさで表示されます。露出補正を行うと、補正量に応 じて映像の明るさが変わります。

#### ● **■ 級** 絞り込み中

通常は、映像が見やすいように、標準的な明るさで表示されます(【「「啊」)。 絞り込みボ タンを押している間だけ、実際の撮影結果(露出)に近い明るさで表示されます  $(\sqrt{[2 \times p.5]})$ 

#### ● しない (**△**) (6)

映像が見やすいように、標準的な明るさで表示されます。露出補正を行っても、標準的 な明るさで表示されます。

## **撮影情報表示設定**

- モニター情報表示カスタマイズ
- [ファインダー情報表示カスタマイズ](#page-251-0)
- [ファインダー縦表示](#page-253-0)
- 図 [グリッド](#page-254-0)
- [ヒストグラム](#page-255-0)
- [撮影距離表示設定](#page-256-0)
- 図 [設定の初期化](#page-258-0)

撮影時にモニターまたはファインダーに表示する画面や情報などをカスタマイズすること ができます。

## **モニター情報表示カスタマイズ**

**1.** [△:撮影情報表示設定]を選ぶ

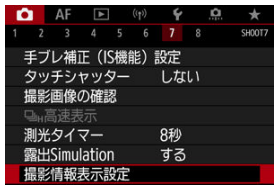

2. **[モニター情報表示カスタマイズ]を選ぶ**

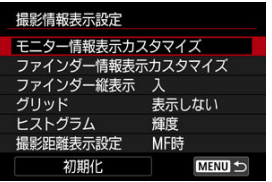

## 3. **画面を選ぶ**

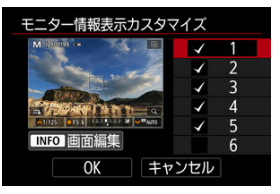

- 〈 〉を回してモニターに表示する画面を選びます。
- 非表示にする画面は、〈 (2) を押して [√] を外します。
- 〈INFO〉ボタンを押すと画面の編集ができます。
- 4. **画面を編集する**

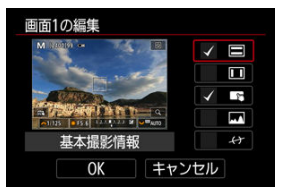

- 〈 〉を回してモニターに表示する項目を選びます。
- 非表示にする項目は、〈 60) を押して [√] を外します。
- [OK] を選ぶと設定されます。

<span id="page-251-0"></span>1. **[ :撮影情報表示設定]を選ぶ**

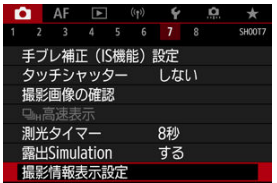

2. **[ファインダー情報表示カスタマイズ]を選ぶ**

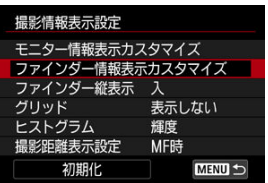

3. **画面を選ぶ**

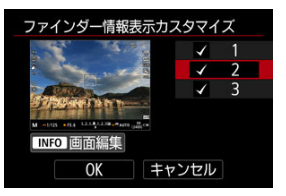

- 〈 〉を回してモニターに表示する画面を選びます。
- 非表示にする画面は、〈 60) を押して [√] を外します。
- 〈INFO〉ボタンを押すと画面の編集ができます。
4. **画面を編集する**

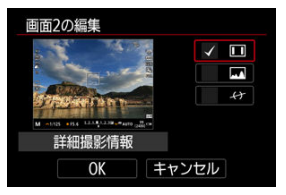

- 〈 〉を回してモニターに表示する項目を選びます。
- 非表示にする項目は、〈 (2) を押して[√]を外します。
- [OK] を選ぶと設定されます。

## **ファインダー縦表示**

静止画を縦位置で撮影するときの、ファインダーの情報表示の状態を選ぶことができます。

**1.** [△:撮影情報表示設定]を選ぶ

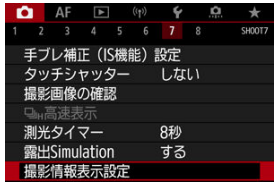

2. **[ファインダー縦表示]を選ぶ**

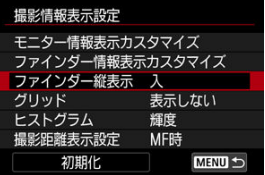

3. **項目を選ぶ**

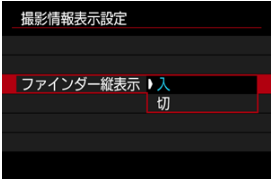

**入**

情報表示を自動回転して見やすく表示することができます。

● 切

情報表示の自動回転は行われません。

モニターおよびファインダーにグリッドを表示することができます。

**1.** [△:撮影情報表示設定]を選ぶ

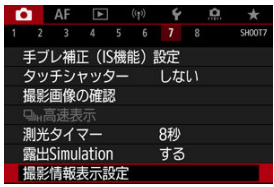

2. **[グリッド]を選ぶ**

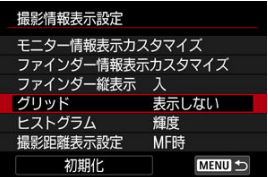

3. **項目を選ぶ**

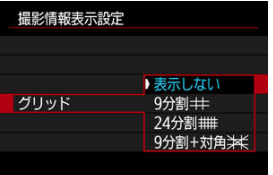

ヒストグラムの表示内容と表示サイズを選ぶことができます。

**1.** [△ :撮影情報表示設定]を選ぶ

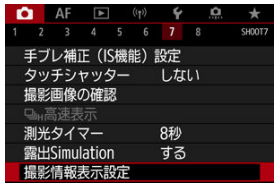

2. **[ヒストグラム]を選ぶ**

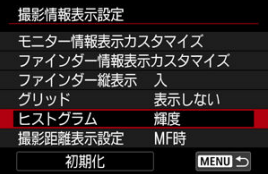

3. **項目を選ぶ**

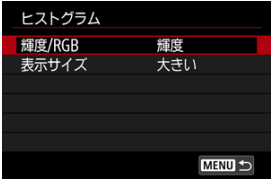

**● 表示内容([輝度]または[RGB])と表示サイズ([大きい]または** [**小さい**])を選びます。

RFレンズを使用しているときに、撮影距離を表示することができます。撮影距離の表示は、 タイミングと単位を選ぶことができます。

**1.** [△:撮影情報表示設定]を選ぶ

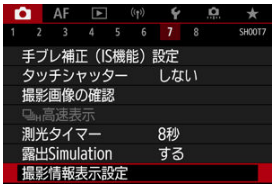

2. **[撮影距離表示設定]を選ぶ**

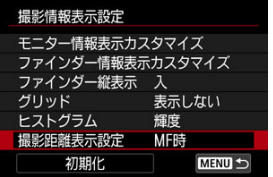

3. **表示のタイミングを選ぶ**

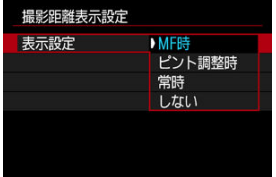

4. **単位を選ぶ**

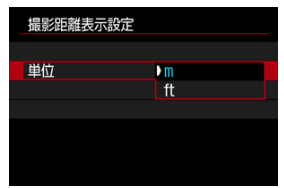

## **参考**

● 使用するRFレンズによっては、撮影倍率も表示されます。

**1.** [△:撮影情報表示設定]を選ぶ

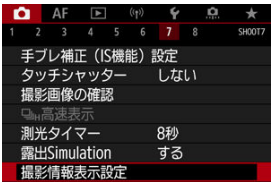

2. **[初期化]を選ぶ**

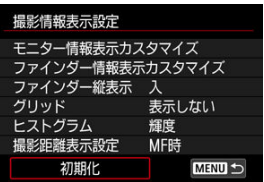

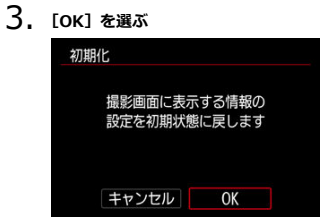

**1.** [△ : ファインダー表示形式] を選ぶ<br>△●●●●●●●●●●●●●●●●●●●●●●●●●●●●●●●●●●●

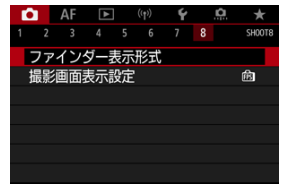

2. **項目を選ぶ**

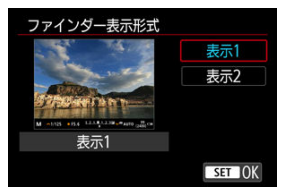

## **撮影画面表示設定**

静止画撮影時の撮影画面表示で、優先する項目を選ぶことができます。

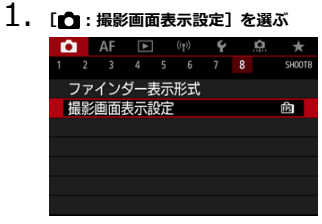

2. **項目を選ぶ**

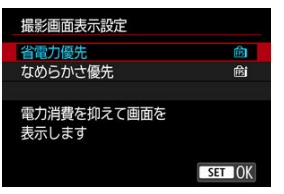

**[なめらかさ優先]設定時**

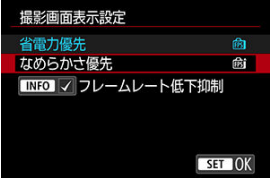

● 〈INFO> ボタンを押してチェックを付けると、暗い場所でもフレームレ ートの低下を抑えた撮影画面を表示することができます。

#### **注意**

- **[フレームレート低下抑制]** で撮影画面表示を行う場合、暗い場所で以下の現象が 発生することがあります。
	- バッテリーが早く消耗する
	- 撮影可能枚数が少なくなる
	- 表示される画像の輝度が低くなる
	- AFが合いにくくなる
	- 測光の精度が低下する
	- フリッカー検知の精度が低下する
	- 被写体検出の精度が低下する

<span id="page-262-0"></span>被写体の明るさを測る機能の特性を4種類の中から選ぶことができます。 [G<sup>+</sup>] モードのときは、評価測光に自動設定されます。

- $1.$  〈 **Q** 〉 ボタンを押す(る10)
	- 映像が表示された状態で〈 回〉ボタンを押します。
- 2. **測光モードを選ぶ**

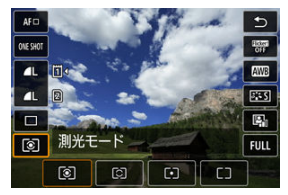

- 〈 〉を回すか、〈 ※ 〉の上下を押して項目を選びます。
- 〈 《六》) または〈 < √ 〉 を回すか、〈 ※ 〉の左右を押して測光モードを 選びます。

#### **評価測光**

逆光撮影を含む一般的な撮影に適しています。撮影シーンに応じてカメラが露出を自動補 正します。

#### **部分測光**

逆光などで被写体の周辺に強い光があるときに有効です。画面中央部の約6.1%の範囲を測 光します。

#### **スポット測光**

被写体の特定の部分を測光するときに有効です。画面中央部の約3.1% の範囲を測光しま す。画面にスポット測光範囲が表示されます。

## **中央部重点平均測光**

画面中央部に重点を置いて、画面全体を平均的に測光します。

# **参考**

- カメラが初期状態のときは、以下のタイミングで露出が決まります。 [ 3] は、シャッターボタン半押しでピントが合うと、半押ししている間、露出値 が固定 (AEロック) されます (ワンショットAF時)。[[C]/[•]/[]]は、撮影す る瞬間に露出が決まります(半押しによる露出値の固定なし)。
- **[C : 合焦後AEロックする測光モード] (2)** で、ワンショットAFでピントが合っ たときに露出を固定(AEロック)するかどうかを、設定することができます。

カメラが決めた標準的な露出に対して、明るめ(プラス補正)にしたり、暗め(マイナス補 正)にして撮影することを「露出補正」といいます。

[Fv] [P] [Tv] [Av] [M] モードのときに露出補正を行うことができます。 なお、「MITモード+ISOオート設定時の露出補正については[M:マニュアル露出、](#page-109-0)「FvI モード時の露出補正について[はFv:フレキシブルAE撮影を](#page-97-0)参照してください。

## 1. **露出を確認する**

 $-1/125$ 

● シャッターボタンを半押しして、露出レベル表示を確認します。

 $1.01.2.3 E$ 

2. **補正量を設定する** 明るく(プラス)補正  $-1/125$  $F4.0$   $\otimes$  3.2. (....1.) 3 暗く (マイナス)補正

F5.6

- 画面を見ながら〈 ◎) を回して設定します。
- 露出補正を行うと、「2】が表示されます。

## 3. **撮影する**

● 露出補正を解除するときは、露出レベル「 | ] を標準露出指標(「 | ]) の位置に戻します。

#### $\bf{0}$ **注意**

**「■: オートライティングオプティマイザ**][\(](#page-151-0) @) が、「しない]以外に設定されて いるときは、暗めにする露出補正(マイナス補正)を行っても、明るく撮影される ことがあります。

## **参考**

● 設定した補正量は、電源スイッチを〈 OFF) にしても記憶されています。

#### M [AEロックの効果](#page-267-0)

ピントと露出を別々に決めたいときや、同じ露出で何枚も撮影するときに使用します。 〈 <del>乂</del>〉ボタンを押して露出を固定したあと、構図を変えて撮影します。これを「AEロック撮 影」といいます。逆光下の撮影などで有効です。

## 1. **ピントを合わせる**

- シャッターボタンを半押しします。
- 露出値が表示されます。
- 2. 〈\*>ボタンを押す(あ8)

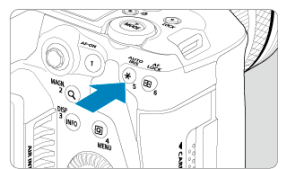

● 画面左下に [¥] が表示され、露出が固定 (AEロック) されます。 ● 〈 ¥ 〉ボタンを押すたびに、そのときの露出がAEロックされます。

3. **構図を決めて撮影する**

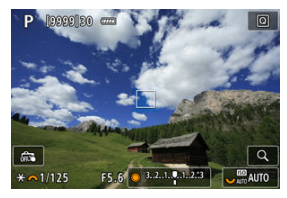

● 続けてAEロック撮影を行うときは、〈 \* 〉ボタンを押しながら、シャ ッターボタンを押します。

<span id="page-267-0"></span>● バルブ撮影時はAEロックできません。

## **AEロックの効果**

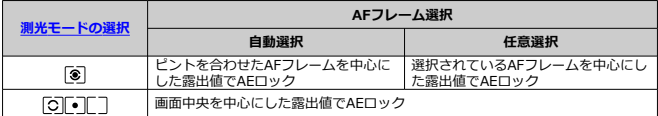

\* [3] 設定時に、レンズのフォーカスモードスイッチが〈MF〉のときは、画面中央を中心にした **露出値でAEロックされます。** 

## **静止画撮影全般**

- 情報表示について
- [静止画撮影全般の注意事項](#page-269-0)

## **情報表示について**

静止画撮影画面に表示されるアイコン(マーク)については、[情報表示を](#page-749-0)参照してくださ い。

**参考**

- 「【555881】が白く表示されているときは、実際の撮影結果に近い明るさで映像が表示 されています。
- 「図3311】が点滅しているときは、低輝度、または高輝度条件下で映像が撮影結果と 異なる明るさで表示されていることを示しています。ただし、撮影を行うと露出設 定どおりに記録されます。また、実際に撮影される画像よりもノイズが多く見える ことがあります。
- 撮影機能の設定条件によっては、露出シミュレーションが行われないことがありま す。そのときは [編編] とヒストグラムが灰色で表示されます。このとき画面に表 示される映像は、標準的な明るさで表示されます。また、低輝度、高輝度条件下で はヒストグラムが適切に表示されないことがあります。
- ヒストグラムは [← : 露出Simulation] が [する] に設定されているときに [\(](#page-248-0)@) 表示することができます。

#### <span id="page-269-0"></span>**注意**

● カメラを強い光源(太陽や人工的な強い光源など)に向けないでください。撮像素 子やカメラの内部が損傷する恐れがあります。

#### **画質について**

- 高ISO感度で撮影すると、ノイズ(輝点、縞など)が目立つことがあります。
- $\bullet$ 高温下で撮影すると、ノイズや色ムラが発生することがあります。
- 撮影を長時間継続すると、カメラ内部の温度が上昇して、画質が低下することがあ ります。撮影しないときは、こまめに電源を切ってください。
- カメラ内部の温度が上昇した状態で長秒時露光を行うと、画質が低下することがあ ります。撮影を一旦終了し、数分間経ってから撮影してください。

#### **カメラ内部の温度上昇に伴う、白い[ ]と赤い[ ]表示について**

- 撮影を長時間行ったり、高温下で撮影を行うと、カメラ内部の温度が上昇し、白い [57] または赤い [57] が表示されます。
- 白い「黒" は、静止画の画質が低下することを示しています。このため、カメラ内 部の温度が下がるまで、撮影を一時休止することをおすすめします。
- 白い[ ]が表示されたときは、高ISO感度を使用せず、低ISO感度での撮影をお すすめします。
- 赤い「||||||| は、もうすぐ撮影が自動的に終了することを示しています。そのとき は、カメラ内部の温度が下がるまで撮影ができなくなるため、撮影を一時休止する か、一旦電源を切ってしばらくカメラを休止してください。
- 高温下で撮影を長時間行うと、白い「飄] または赤い「飄] が表示されるタイミ ングが早くなります。撮影しないときは、こまめに電源を切ってください。
- 白い「飄]が表示されていなくても、カメラ内部の温度が上昇している状態で、高 ISO感度撮影、長秒時露光を行うと、画質が低下することがあります。

#### **撮影結果について**

- 拡大表示中は、シャッタースピードと絞り数値がオレンジ色で表示されます。拡大 表示の状態で撮影すると、意図した露出で撮影されないことがあります。通常表示 に戻して撮影してください。
- 拡大表示の状態で撮影しても、通常表示の範囲が撮影されます。

**映像について**

- 低輝度、高輝度条件下では、映像が撮影結果に近い明るさで表示されないことがあ ります。
- ISO感度を低く設定しても、暗い場所では映像にフイズが多く表示されることがあ りますが、撮影を行うとノイズの少ない画質で撮影されます(映像と撮影した画像 の画質は異なります)。
- 表示中に光源(照明光)が変化すると、画面がちらつくことがあります。そのとき は、撮影を一旦終了し、撮影する光源下で撮影を再開してください。
- カメラの向きを変えると、映像が一瞬適切な明るさで表示されないことがありま す。適切な明るさに安定するのを待ってから撮影してください。
- 極端に明るい光源が画面内にあると、明るい部分が黒っぽくつぶれたように表示さ れることがあります。ただし、撮影すると、その部分は明るい状態で正しく記録さ れます。
- **暗い場所で「↓:モニターの明るさ**】を明るい設定にすると、映像にノイズや色ム ラが発生することがあります。ただし、このノイズや色ムラは撮影画像には記録さ れません。
- 映像を拡大表示すると、シャープネスが実際の設定よりも強くかかって見えること があります。

**レンズについて**

- 手ブレ補正機能を搭載したレンズ使用時は、手ブレ補正スイッチを〈 ∩N〉にする と、シャッターボタンを半押ししなくても、常時手ブレ補正機能が作動します。そ のため、バッテリーが消耗して撮影条件により撮影可能枚数が少なくなることがあ ります。三脚使用時など補正の必要がないときは、手ブレ補正スイッチを〈OFF〉 にすることをおすすめします。
- EFレンズ使用時は、2011年下期以降に発売された、フォーカスプリセット機能を 備えた(超)望遠レンズ使用時のみ、撮影時にフォーカスプリセットを行うことが できます。

**图 参考** 

- 映像の視野率は約100% (記録画質JPEG4 設定時) です。
- カメラを操作しない状態が続くと、「↓:節電]の「オートパワーオフ]または「フ **ァインダーオフ**]の設定時間で自動的に画面が消えます。その後、[**オートパワー** オフ]の設定時間で自動的に電源が切れます[\(](#page-636-0)<mark>6</mark>2)。
- 市販のHDMIケーブルを使用すると、映像をテレビに表示することができます[\(](#page-367-0)@)。 ただし、音声は出力されません。

この章では、AF、ドライブモードに関する内容や、メニュー機能の「AF: AFタブ」に含ま れる項目などについて説明しています。

タイトル右の **■ 配用** は、[Fv][P][Tv][Av][M][RULR] モード限定の機能であ ることを示しています。

## **参考**

- 〈 AF〉はAuto Focus (オートフォーカス)の略で自動ピント合わせのことです。 〈 〉はManual Focus(マニュアルフォーカス)の略で手動ピント合わせのこと です。
- [メニュー目次:AFタブ\(静止画撮影\)](#page-272-0)
- [AF動作](#page-276-0) 応用
- [AF方式の選択](#page-280-0) (応用)
- [コンティニュアスAF](#page-300-0)
- [タッチ&ドラッグAF設定](#page-301-0)
- 手動ピント合わせ (マニュアルフォーカス)
- [サーボAF特性](#page-312-0) 偏偏
- [AF機能のカスタマイズ](#page-323-0) 仮用
- [ドライブモードの選択](#page-335-0)
- [セルフタイマー撮影](#page-338-0)
- [リモコン撮影](#page-340-0)

#### <span id="page-272-0"></span>**AF1**

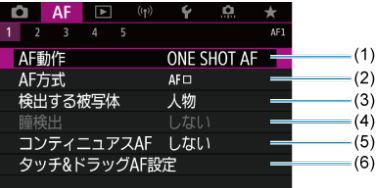

- $(1)$  AF 動作  $\blacksquare$
- (2) [AF方式](#page-280-0) (病用)
- (3) [検出する被写体](#page-289-0)
- (4)[瞳検出](#page-291-0)
- (5)[コンティニュアスAF](#page-300-0)
- (6)[タッチ&ドラッグAF設定](#page-301-0)

#### **参考**

● フォーカスモードスイッチがないレンズを使用したときは、[AF1]タブに[フ **ォーカスモード**]が表示されます。

#### **AF2**

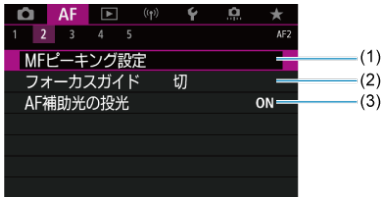

- (1) [MFピーキング設定](#page-306-0) ■
- (2)[フォーカスガイド](#page-308-0)
- (3) [AF補助光の投光](#page-310-0)

**AF3**

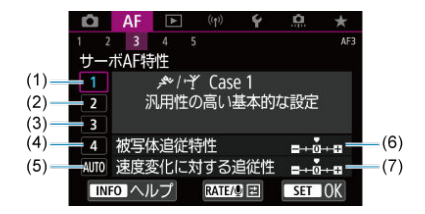

- $(1)$  [Case1](#page-314-0)
- $(2)$  [Case2](#page-315-0)
- $(3)$  [Case3](#page-316-0)
- $(4)$  [Case4](#page-317-0)
- $(5)$  [CaseA](#page-318-0)
- (6)[被写体追従特性](#page-319-0)
- (7)[速度変化に対する追従性](#page-320-0)
- **AF4**

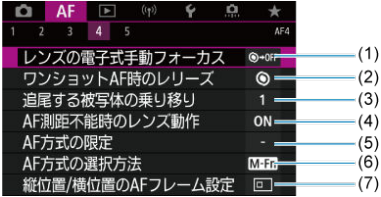

- (1) [レンズの電子式手動フォーカス](#page-323-0) ■調用
- (2) [ワンショットAF時のレリーズ](#page-325-0) ■
- (3) [追尾する被写体の乗り移り](#page-326-0) 顧用
- (4) [AF測距不能時のレンズ動作](#page-327-0) ■
- (5)[AF方式の限定](#page-328-0) 応用
- (6) [AF方式の選択方法](#page-329-0) 顧
- (7) [縦位置/横位置のAFフレーム設定](#page-330-0) ■

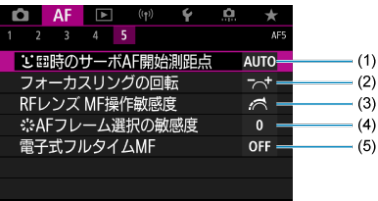

- (1) じ 『 計[時のサーボAF開始測距点](#page-331-0) ■ ■
- (2)[フォーカスリングの回転](#page-332-0)
- (3)[RFレンズ MF操作敏感度](#page-332-0)
- (4) [AFフレーム選択の敏感度](#page-333-0)
- (5)[電子式フルタイムMF](#page-334-0)

[[t]] モードのときは、以下の画面が表示されます。

## **AF1**

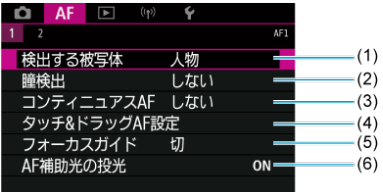

- (1) [検出する被写体](#page-289-0)
- (2)[瞳検出](#page-291-0)
- (3)[コンティニュアスAF](#page-300-0)
- (4)[タッチ&ドラッグAF設定](#page-301-0)
- (5)[フォーカスガイド](#page-308-0)
- (6) [AF補助光の投光](#page-310-0)

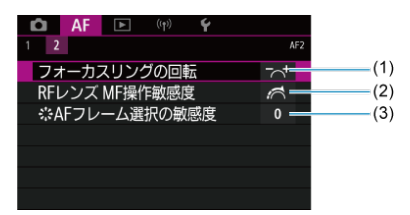

- (1)[フォーカスリングの回転](#page-332-0)
- (2) [RFレンズ MF操作敏感度](#page-332-0)
- (3) ※[AFフレーム選択の敏感度](#page-333-0)

- <span id="page-276-0"></span>[止まっている被写体を撮る:ワンショットAF](#page-278-0)
- [動いている被写体を撮る:サーボAF](#page-279-0)

撮影状況や被写体にあわせて、AFの作動特性を選ぶことができます。

1. **レンズのフォーカスモードスイッチを〈 〉にする**

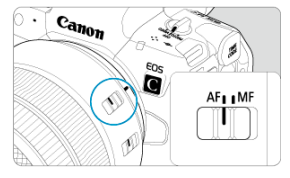

## 2. **[ :AF動作]を選ぶ**

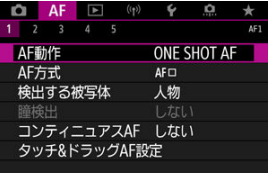

3. **項目を選ぶ**

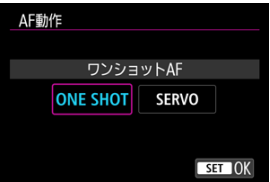

## **图 参考**

- ピントが合わないとAFフレームがオレンジ色になります。ワンショットAF時は、 シヤッターボタンを全押ししても撮影できません。構図を変えて再度ピント合わ<br>せを行うか、<u>[ピントが合いにくい撮影条件](#page-298-0)</u>を参照してください。
- サーボAF時はピントが合わない場合も撮影されます。

<span id="page-278-0"></span>止まっている被写体の撮影に適しています。シャッターボタンを半押しすると、1回だけピ ント合わせを行います。

- 被写体にピントが合うと、AFフレームが緑色に変わり、「ピピッ」と電子音が鳴ります。
- シャッターボタンを半押ししている間、ピントが固定され、構図を変えて撮影すること ができます。
- 連続撮影時の連続撮影速度は、[ドライブモードの選択で](#page-335-0)ご確認ください。

#### **同 参考**

- [4 : 電子音]を[切]に設定すると、ピントが合ったときに電子音が鳴らないよ うになります。
- 電子式手動フォーカス機能を備えたレンズ使用時は、[レンズの電子式手動フォーカ](#page-323-0) [スを](#page-323-0)参照してください。

<span id="page-279-0"></span>動いている被写体の撮影に適しています。シャッターボタンを半押ししている間、被写体に ピントを合わせ続けます。

- 被写体にピントが合うと、AFフレームが青色に変わります。ピントが合っても電子音は 鳴りません。
- 露出は撮影の瞬間に決まります。
- 連続撮影時の連続撮影速度は、<u>ドライブモードの選択</u>でご確認ください。
- [dtt] モードのとき、初期状態では、被写体の動きに応じて、自動的にサーボAFに切り 換わります。

#### **1 注意**

- 使用するレンズや被写体との距離、被写体の動く速さによっては、適切なピント合 わせができないことがあります。
- 連続撮影中にズーム操作を行うと、ピントがズレることがあります。ズーム操作を 行い構図を決めてから撮影してください。

## <span id="page-280-0"></span>**AF方式の選択**

- **Ø AF方式 偏用**
- **Ø [AF方式の選択](#page-285-0) 価温**
- **[6] (1) (顔) +追尾優先AF: 回開 ■■■**
- [検出する被写体](#page-289-0)
- [瞳検出](#page-291-0)
- スポット1点AF/1点AF/領域拡大AF( [\)/領域拡大AF\(周囲\)/ゾーンAF/ラー](#page-293-0) ジゾーンAF (縦) /ラージゾーンAF (横) ■励用
- [拡大表示](#page-296-0)
- **Ø [AF撮影のヒント](#page-297-0)**
- [ピントが合いにくい撮影条件](#page-298-0)
- **M** [AF範囲](#page-299-0)

**AF方式**

#### **応用**

#### **: +追尾優先AF**

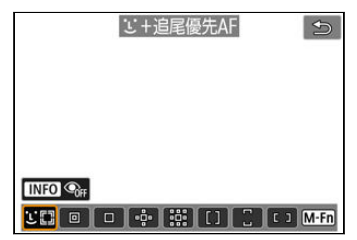

人の顔、動物の顔を検知してピント合わせを行います。顔を検知すると、ピント合わせを行 うAFフレーム「 ]が顔の部分に表示され、顔を追尾します。 顔を検知しないときは、AF領域全体で自動選択AFを行います。 サーボAFのときは、サーボAFを開始する位置を設定することができます[\(](#page-288-0) )。撮影中はエ リアAFフレームで被写体を捉えていれば、継続してピント合わせが行われます。

## **:スポット1点AF**

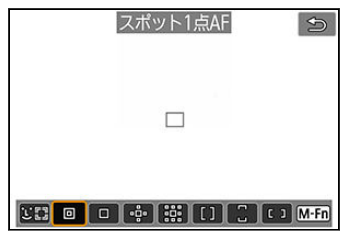

1点AFよりも狭い範囲でピント合わせを行います。

## **:1点AF**

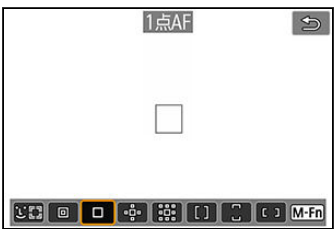

1つのAFフレーム [ ] でピント合わせを行います。

### **:領域拡大AF( )**

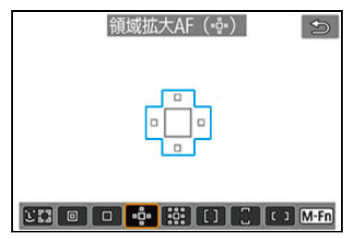

1つのAFフレーム「ITI を含む、青枠で囲んだAFフレームでピント合わせを行います。1点 AFでは被写体の追従が難しい、動きのある被写体を撮影するときに有効です。 ゾーンAFよりも狙った被写体にピントを合わせやすい特性をもっています。 サーボAFのときは、初めにAFフレーム[□]で被写体を捉えます。

### **:領域拡大AF(周囲)**

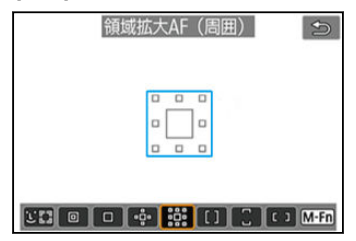

1つのAFフレーム [ ] を含む、青枠で囲んだAFフレームでピント合わせを行うため、領域 拡大AF (……) より、動きのある被写体を捉えやすくなります。サーボAF時の動作は、領域 拡大AF (- ) と同じです。

## **:ゾーンAF**

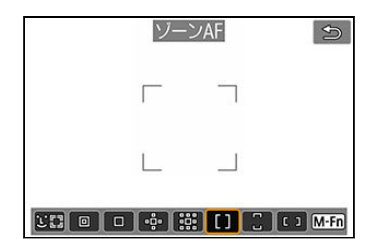

領域拡大AFよりもAF範囲が広い「ゾーンAFフレーム」で自動選択AFを行うため、領域拡大 AFよりも被写体を捉えやすくなります。

最も近距離の被写体に限らず、動いている被写体や人の顔、動物の顔、被写体距離などのさ まざまな条件によってピント合わせの領域を決定します。

ピントが合ったAFフレームは[ ]で表示されます。

### **:ラージゾーンAF(縦)**

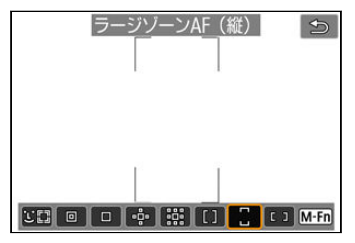

ゾーンAFよりもさらにAF範囲が広い、縦長の「ラージゾーンAFフレーム」で自動選択AFを 行うため、1点AFや領域拡大AFよりも被写体を捉えやすく、動きのある被写体を撮影すると きに有効です。

最も近距離の被写体に限らず、動いている被写体や人の顔、動物の顔、被写体距離などのさ まざまな条件によってピント合わせの領域を決定します。

ピントが合ったAFフレームは「□ で表示されます。

## **:ラージゾーンAF(横)**

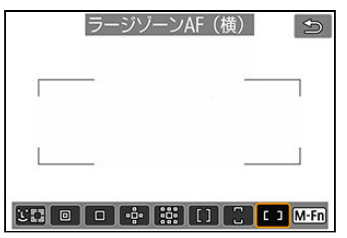

ゾーンAFよりもさらにAF範囲が広い、横長の「ラージゾーンAFフレーム」で自動選択AFを 行うため、1点AFや領域拡大AFよりも被写体を捉えやすく、動きのある被写体を撮影すると きに有効です。

最も近距離の被写体に限らず、動いている被写体や人の顔、動物の顔、被写体距離などのさ まざまな条件によってピント合わせの領域を決定します。

ピントが合ったAFフレームは「ITI で表示されます。

<span id="page-285-0"></span>撮影状況や被写体にあわせて、AF方式を選ぶことができます。 なお、手動でピント合わせを行いたいときは、[手動ピント合わせ\(マニュアルフォーカス\)](#page-304-0) を参照してください。

1. **[ :AF方式]を選ぶ**

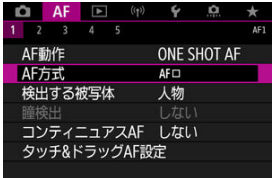

## 2. **AF方式を選ぶ**

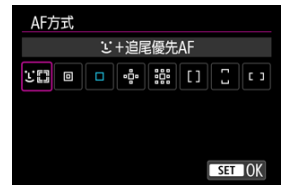

## **参考**

- [nt] モードのときは、[ L+追尾優先AF] に自動設定されます。
- 〈 << ) ボタンを押したあとに〈 M-Fn> ボタンを押して、AF方式を設定すること もできます。
- 以降の項目は、AF動作が「ワンショットAF<sup>]</sup>( @)に設定されていることを前提に 説明しています。[**サーボAF**] [\(](#page-279-0) <mark>2)</mark> に設定しているときは、被写体にピントが合 うとAFフレームが青色に変わります。

<span id="page-286-0"></span>人の顔、動物の顔を検知してピント合わせを行います。顔が動くとAFフレーム[ ] も動い て顔を追尾します。

**応用**

**「△F:瞳検出**】を「する]に設定すると、目にピントが合うように撮影することができます  $\left( \mathbf{\Omega} \right)$  $\left( \mathbf{\Omega} \right)$  $\left( \mathbf{\Omega} \right)$ .

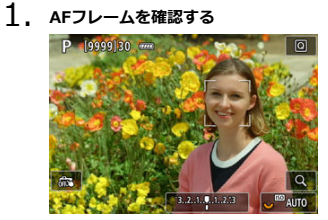

- 人の顔、動物の顔を検知すると、AFフレーム [ ]が表示されます。
- 検知可能な対象が複数あるときは、〈 ••••••• ) ボタンを押すと、AFフレー ムが [√ →] に変わり、〈 ※ > でピントを合わせたい顔を選ぶことがで きます。〈※〉を操作すると、さらにAFフレームが [( )] に変わり ます。
- 画面をタッチして顔を選ぶこともできます。

2. **ピントを合わせて撮影する**

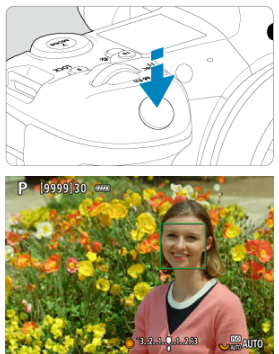

シャッターボタンを半押しして、ピントが合うとAFフレームが緑色に 変わり、「ピピッ」と電子音が鳴ります。 ピントが合わないときは、AFフレームがオレンジ色で表示されます。

#### **参考**

- 画面をタッチ、または〈 ※〉を操作して、人の顔、動物の顔を任意選択したとき は、AFフレームが[ ]に変わり、その被写体を追尾対象としてロックし、画面内 で被写体が動いても追尾します。
- 追尾のロックを解除したいときは、[[mr] をタッチするか〈 (er) と押します。

#### **注意**

- 画面にタッチしてピント合わせを行うときは、AF動作の設定にかかわらず、[**ワン ショットAF**]でピント合わせが行われます。
- ピントが大きく外れていると顔を検知できません。顔が検知できる位置まで手動 でピントを動かしてから(図)、AFを行ってください。
- 人の顔、動物の顔または全身以外の被写体を検知することがあります。
- 「顔が画面に対して極端に小さい/大きい」「顔が明るすぎる/暗すぎる」「顔の一 部が隠れている」ときは、顔を検知できません。
- 被写体が動物の場合、安定的に顔がこちらを向いていないときや、被写体との距離 が遠いときは、顔を検知できません。AFフレームは全身に表示されます。
- 森の中の野鳥など、保護色の鳥などは検知できません。
- 画面の端のほうにある顔や被写体に対してはAFできないことがあります。被写体 が中央または中央寄りになるように構図を変えて撮影してください。
### **参考**

- 被写体が人の場合、ピント合わせを行う [ ] が、顔全体ではなく、顔の一部分に だけ表示されることがあります。
- AFフレームは被写体により大きさが変化します。

### **サーボAFの開始位置の設定**

[AF: [ ] **] 時のサーボAF開始測距点**] が [自動] 以外に設定されているときは (<mark>@</mark>)、サ ーボAFの開始位置を任意に設定することができます。

- 1. **AF方式を[ +追尾優先AF] にする( [\)](#page-286-0)**
- 2. **AF動作を[サーボAF]にする[\(](#page-279-0) )**
- 3. **AFフレームを設定する**

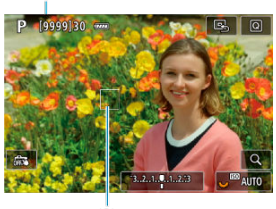

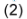

- エリアAFフレーム (1) とAFフレーム (2) が表示されます。
- 〈 日) ボタンを押したあと〈 ※ 〉でピントを合わせたい位置にAFフレ ームを移動するか、画面にタッチしてAFフレームを移動し、〈 6m) を押 します。
- 〈 ※ 〉を操作中は、〈 ※ 〉を押すとAFフレームが画面中央に戻ります。
- AFフレーム設定後は、[Bg]にタッチするか、〈 ??) を押すと、AFフ レームが画面中央に戻ります。

追尾による主被写体の自動選択条件を設定することができます。

AF方式が顔+追尾優先AF/ゾーンAF/ラージゾーンAF(縦)/ラージゾーンAF(構)のと きに機能します。

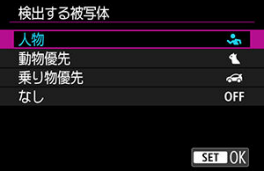

#### **人物**

人物の顔・頭部を追尾する主被写体として優先します。 人物の顔・頭部を検出できない場合は、人物の胴体を検出し追尾を行います。人物の胴 体も検出できない場合は、人物の体の一部で追尾する場合があります。

#### **動物優先**

動物(犬、猫、鳥)および人物を検出し、追尾する主被写体として動物の検出結果を優 先します。

動物は顔または全身が検出され、顔が検出されれば顔にAFフレームが付きます。 動物の顔または全身を検出できない場合は、動物の体の一部で追尾する場合があります。

#### **● 乗り物優先**

乗り物(モータースポーツの四輪車/二輪車)および人物を検出し、追尾する主被写体 として乗り物の検出結果を優先します。

乗り物は重要部位または全体が検出され、重要部位が検出されれば重要部位にAFフレー ムが表示されます。

乗り物の重要部位または全体が検出できない場合は、乗り物の車体の一部で追尾する場 合があります。

〈 〉ボタンを押すと、乗り物の重要部位を検出するかどうかを設定できます(スポ ット検出)。

#### ● **なし**

検出した被写体情報をもとに、カメラが主被写体を自動選択します。

#### **注意**

- 人の顔、動物の顔または全身以外の被写体、乗り物の重要部位または全体以外の被 写体を検出することがあります。
- 「顔が画面に対して極端に小さい/大きい」「顔が明るすぎる/暗すぎる」「顔の一 部が隠れている」ときは、顔を検出できません。
- 被写体が動物の場合、安定的に顔がこちらを向いていないときや、被写体との距離 が遠いときは、顔を検出できません。追尾フレームは全身に表示されます。
- 森の中の野鳥など、保護色の鳥などは検出できません。
- 乗用車、自転車、アクロバティックな姿勢のバイク、土ぼこりの激しいシーンでは 検出できないことがあります。

# **图 参考**

- シャッターボタンを半押しするときは、下記の被写体を選択できます。該当する被 写体がない場合は、物体を追尾します。
	- **人物** 人物、動物、乗り物 • **動物優先**
		- 人物、動物
	- **乗り物優先** 人物、乗り物

AF方式が [ij+追尾優先AF] のとき、人の目、動物の目にピントが合うように撮影するこ とができます。

1. **[ :瞳検出]を選ぶ**

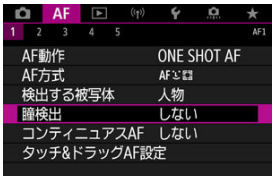

# 2. **[する]を選ぶ**

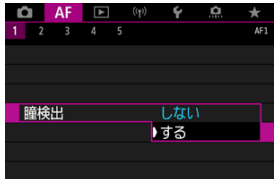

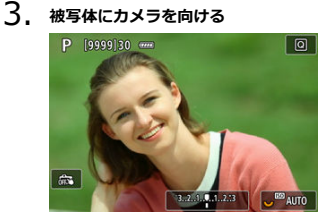

- 目の周囲にAFフレームが表示されます。
- 〈 〉ボタンを押すと、AFフレームが[ ]に変わり、〈 〉でピ ントを合わせたい目を選ぶことができます。〈 ※ 〉を操作すると、さら にAFフレームが「{ 】]に変わります。
- 画面をタッチして目を選ぶこともできます。
- 選んだ目が検出できなくなった場合は、ピントを合わせる目はカメラが 自動的に選びます。

# 4. **撮影する**

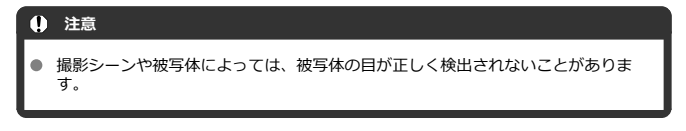

### **参考**

● 〈 <del>「 「 </mark> )</del> ボタン、〈 INFO > ボタンの順に押すと、メニューを操作しなくても「瞳検 **出**:**しない**]に変更できます。もう一度〈 〉ボタンを押すと、[**瞳検出**:**す る**]に設定することができます。

#### **スポット1点AF/1点AF/領域拡大AF( )/領域拡大AF (周囲)/ゾーンAF/ラージゾーンAF(縦)/ラージゾーン AF(横) 応用**

AFフレーム、またはゾーンAFフレームを任意設定することができます。ここでは、1点AF時 の画面を例に説明します。

1. AFフレームを確認する<br>**NP 19999180 mm** 

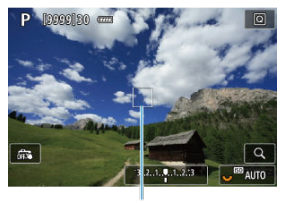

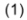

- AFフレーム (1) が表示されます。
- 領域拡大AF (品)、領域拡大AF (周囲)のときは、隣接するAFフレー ムも表示されます。
- ゾーンAF、ラージゾーンAF (縦)、ラージゾーンAF (横) のときは、 設定されているゾーンAFフレームが表示されます。

2. **AFフレームを移動する**

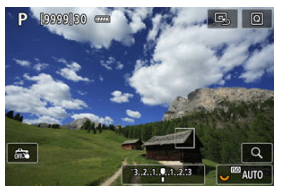

- 〈 日) ボタンを押したあと〈 ※〉を操作して、 ピントを合わせたい位 置にAFフレームを移動し〈 (4)) を押します(使用するレンズによって は、画面の一番端まで動かないことがあります)。
- 〈 ※ 〉を操作中は、〈 ※ 〉を押すとAFフレームが画面中央に戻ります。
- ピントを合わせたい位置にタッチして、ピントを合わせることもできま す。
- [B,] にタッチするか、〈 ??) を押すと、AFフレームまたはゾーンAF フレームが画面中央に戻ります。
- 3. **ピントを合わせて撮影する**

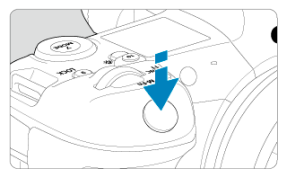

● AFフレームを被写体に合わせ、シャッターボタンを半押しします。

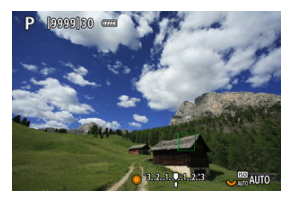

- ピントが合うとAFフレームが緑色に変わり、「ピピッ」と電子音が鳴り ます。
- ピントが合わないときは、AFフレームがオレンジ色に変わります。

#### **注意**

- ゾーンAF、ラージゾーンAF(縦)、ラージゾーンAF(横)で、サーボAFに設定し たときは、ピント合わせを行うAFフレーム [I] が被写体に追従して移動します が、被写体が小さいときなど、撮影条件によっては追従しないことがあります。
- 外側寄りのAFフレームを選択しているときは、ピントが合いにくいことがありま す。そのときは、中央のAFフレームを選択してください。
- 画面にタッチしてピント合わせを行うときは、AF動作の設定にかかわらず、[**ワン ショットAF**]でピント合わせが行われます。

# **同 参考**

● [AF:縦位置/横位置のAFフレーム設定]で、AFフレームを、縦位置撮影と横位 置撮影で別々に設定することができます(図)。

「ili+追尾優先AF]以外のときに〈 Q > ボタンを押すと (または画面の「 Q 1 をタッチする と)、映像を約6倍、約15倍に拡大してピントを確認することができます。

- [**スポット1点AF**][**1点AF**][**領域拡大AF( )**][**領域拡大AF(周囲)**]設定時はAFフ レームの位置、[**ゾーンAF**][**ラージゾーンAF(縦)**][**ラージゾーンAF(横)**]設定時 は、ゾーンAFフレームの中央部が拡大表示されます。
- シャッターボタンを半押しすると、「スポット1点AF]「1点AF]設定時は拡大表示のま まAFが行われます。[**スポット1点AF**][**1点AF**]以外を設定しているときは、通常表示 に戻って、AFが行われます。
- サーボAF時に、拡大表示を行った状態でシャッターボタンを半押しすると、通常表示に 戻ってピント合わせが行われます。

#### **注意**

- 拡大表示の状態でピントが合いにくいときは、通常表示に戻してAFを行ってくださ い。
- 通常表示の状態でAFを行ったあと拡大表示を行うと、正確にピントが合っていない ことがあります。
- AFの速度は通常表示と拡大表示の状態で異なります。
- 拡大表示中、コンティニュアスAFは行われません。
- 拡大表示のときは、手ブレによりピントが合いにくくなります。三脚の使用をおす すめします。
- ピントが合った状態でも、シャッターボタンを半押しすると、もう一度ピント合わせが 行われます。
- AFの前後で、映像の明るさが変わることがあります。
- 被写体や撮影条件により、ピント合わせに時間がかかったり、連続撮影速度が低下する ことがあります。
- 撮影中に光源 (照明光) が変化すると、画面がちらついてピントが合いにくいことがあ ります。そのときは、電源を入れ直し、撮影する光源下でAFを行ってください。
- AFでピントが合わないときは、手動でピント合わせを行ってください[\(](#page-304-0)<mark>6</mark>)。
- 画面の端のほうにある被写体を撮影したときに、わずかにピントがズレているときは、 被写体(またはAFフレーム/ゾーンAFフレーム)を画面の中央寄りにして、再度ピント 合わせを行ってから撮影してください。
- 使用するレンズによっては、AFでピントが合うまでに時間がかかったり、適切なピント 合わせができないことがあります。

# <span id="page-298-0"></span>**ピントが合いにくい撮影条件**

- 青空、単色の平面、画面上で被写体が白とびや黒つぶれしているときなど、明暗差 (コ ントラスト)のない被写体
- 暗い場所にある被写体
- 縞模様など、水平方向のコントラストしかない被写体
- 繰り返し模様の被写体 (例:ビルの窓やパソコンのキーボードなど)
- 細い線、被写体の輪郭部分
- 明るさや色、パターンが変化する光源
- 夜景など、点状の光源
- 蛍光灯やLED照明などの光源下で、映像がちらついている場合 (フリッカー)
- 被写体が極端に小さい場合
- 画面の端のほうにある被写体
- 強い逆光状態、または光の反射が強い被写体(例:反射光の強い車のボディなど)
- 近くと遠くにある被写体が、AFフレームの中に入っている場合(例:おりの中の動物な ど)
- 手ブレや被写体ブレで、AFフレーム内の被写体が揺れ動いて、静止しない場合
- 大きくピントがぼけた状態からAFを行った場合
- ソフトフォーカスレンズで、ソフトフォーカス撮影する場合
- 特殊効果フィルターを使用している場合
- AF中に画面にノイズ (輝点、縞など) が表示されている場合

使用するレンズやアスペクト比、記録画質などの設定によって、AF可能な範囲は変わりま す。

常に被写体に対しておおまかにピントを合わせ続ける機能です。シャッターボタンを半押 ししたときに素早くピントが合います。

1. **[ :コンティニュアスAF]を選ぶ**

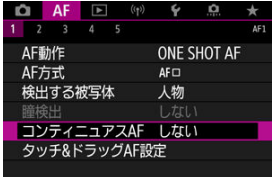

# 2. **[する]を選ぶ**

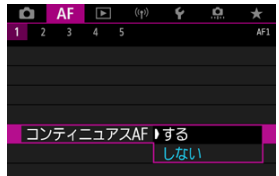

#### **注意**  $\mathbf{0}$

[する]設定時は、常にレンズが動作してバッテリーを消耗するため、撮影可能枚 数が少なくなります。

- タッチ&ドラッグAF
- [位置指定方法](#page-302-0)
- Ø [タッチ領域](#page-303-0)

ファインダーを見ながら画面をタッチしたりドラッグしたりして、AFフレーム(またはゾー ンAFフレーム)を移動することができます。

# **タッチ&ドラッグAF**

<u>1. [AF:タッチ&ドラッグAF設定]を選ぶ</u><br>■ △ AF © <sup>(w)</sup> ♀ ……★

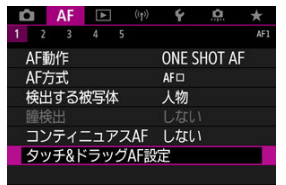

2. **[タッチ&ドラッグAF]を選ぶ**

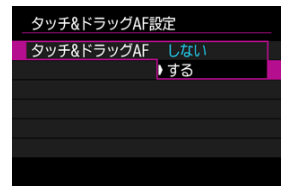

**● [する]** を選びます。

<span id="page-302-0"></span>タッチやドラッグしたときの位置の指定方法を設定することができます。

1. **[位置指定方法]を設定する**

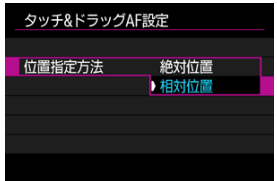

#### **絶対位置**

画面をタッチやドラッグした位置にAFフレームが移動します。

**相対位置**

画面の位置に関係なく、ドラッグした方向と移動量に応じてAFフレー ムが移動します。

<span id="page-303-0"></span>タッチの反応領域を設定することができます。

1. **[タッチ領域]を設定する**

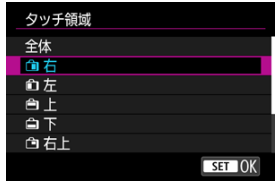

## **图 参考**

● [i-+追尾優先AF]設定時は、画面をタッチすると、オレンジ色の丸い枠 [()]が 表示されます。AFフレームを移動したい位置で指を離すと[ ]が表示され、その 被写体を追尾します。(@m) を押すと、被写体の指定が解除されます。

# <span id="page-304-0"></span>**手動ピント合わせ(マニュアルフォーカス)**

- [MF ピーキング設定\(輪郭強調\)](#page-306-0)
- [フォーカスガイド](#page-308-0)
- **Ø [AF補助光の投光](#page-310-0)**

AFでピント合わせができないときは、映像を拡大表示して、手動でピントを合わせることが できます。

1. **レンズのフォーカスモードスイッチを〈 〉にする**

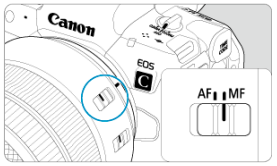

- レンズのフォーカスリングを回して、おおまかにピントを合わせておき ます。
- フォーカスモードスイッチがないレンズのときは、[AF: フォーカス **モード**]を[ ]にします。
- 2. **映像を拡大する**

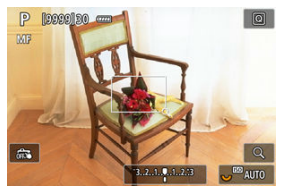

● 〈 Q 〉ボタンを押すたびに、次のように画面が切り換わります。

$$
\longrightarrow x6 \rightarrow x15 \rightarrow x1
$$

**3. 拡大位置を移動する** 

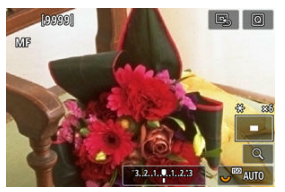

- 〈 ※ 〉を操作して、ピントを合わせたい位置に移動します。
- 〈 ※ 〉をまっすぐに押すか、または〈 (2) ) を押すと、拡大位置が画面 中央に戻ります。

# 4. **手動でピントを合わせる**

- 拡大された映像を見ながら、レンズのフォーカスリングを回してピント を合わせます。
- ピント合わせが終わったら、〈 Q 〉ボタンを押して通常表示にします。

### **参考**

- 拡大表示中は露出が固定されます。
- 手動ピント合わせのときも、タッチシャッターで撮影することができます。

<span id="page-306-0"></span>ピントが合った被写体の輪郭を色つきの強調表示にすることでピント合わせをしやすくす ることができます。また、輪郭の検出感度(レベル)や輪郭の色を変えることもできます。

1. **[ :MFピーキング設定]を選ぶ**

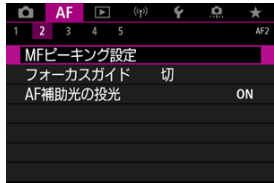

2. **[ピーキング]を選ぶ**

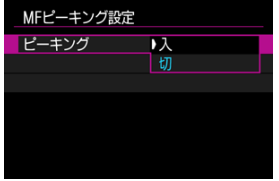

● [入]を選びます。

3. **[レベル]、[色]を設定する**

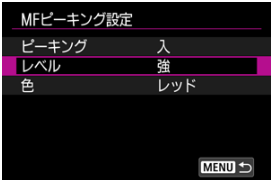

● 必要に応じて設定します。

### **注意**

● 拡大表示中、ピーキング表示は行われません。

● HDMI出力時、HDMI出力先にピーキング表示は行われません。なお、[△ : HDMI **接続時の表示**]で[■+□]を設定しているときは、カメラの画面にはピーキン グが表示されます。

● 高ISO感度設定時(特に拡張ISO感度設定時など)は、MFピーキングが分かりにく い場合があります。必要に応じてISO感度を下げるか、[**ピーキング**]を[**切**]に設 定してください。

#### **参考**

● モニターに表示される輪郭は、撮影画像には記録されません。

<span id="page-308-0"></span>[**フォーカスガイド**]を[**入**]にすると、現在のフォーカス位置から合焦位置への調整方向 と調整量が、ガイド枠で視覚的に表示されます。[AF: AF方式] が [L+追尾優先AF]、 **[△F:瞳検出]**が [する] に設定時、被写体の目を検出したときは、ガイド枠が主被写体と 判断した顔の目の付近に表示されます。

1. **[ :フォーカスガイド]を選ぶ**

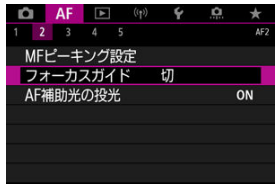

2. **[入]を選ぶ**

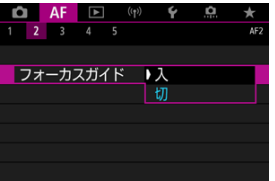

- 〈 日) ボタンを押して、〈 ※ 〉を操作すると、押した方向にガイド枠 を移動することができます ([dt] モードを除く)。
- 〈 ※ 〉を操作中は〈 ※ 〉を押すと、ガイド枠が画面中央に戻ります。
- 〈 ※ 〉を操作してガイド枠を移動した場合は、〈 6m 〉を押すと、ガイド 枠が設定されます。
- 画面にタッチして、ガイド枠を移動、設定することもできます。
- 「国」にタッチするか、〈 3 ) を押すと、ガイド枠が画面中央に戻りま す。

ガイド枠の意味(現在のフォーカス位置、調整量)は以下のとおりです。

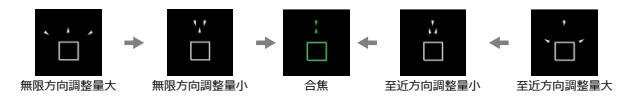

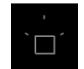

調整情報検出不可

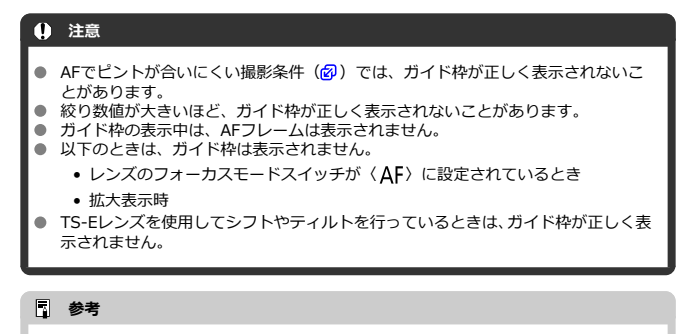

● 電子式フォーカスリングを備えたレンズで、ピント合わせを行っているときは、オ ートパワーオフまでの時間が延長されます。

<span id="page-310-0"></span>カメラ、またはEOS用の外部ストロボから、AF補助光の投光を行うかどうかを設定すること ができます。

1. **[AF補助光の投光]を選ぶ**

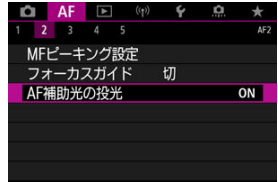

2. **項目を選ぶ**

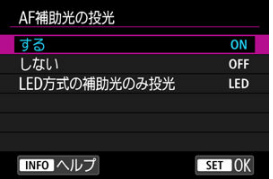

**[ON]する**

必要に応じてAF補助光が投光されます。

● **[OFF] しない** 

AF補助光は投光されません。AF補助光を投光したくないときに設定し ます。

**● [LED] LED方式の補助光のみ投光** 

LEDライトを搭載した外部ストロボ使用時は、LEDライトによるAF補助 光が投光されます。LEDライト非搭載のストロボ使用時は、カメラの AF補助光が投光されます。

### **注意**

**● 外部ストロボのカスタム機能の [AF補助光の投光] が [しない] に設定されている** ンWindows All Alliance for managements ...

- [各ケースの内容](#page-313-0)
- [Case1:汎用性の高い基本的な設定](#page-314-0)
- [Case2:障害物が入るときや、被写体がAFフレームから外れやすいとき](#page-315-0)
- [Case3:急に現れた被写体に素早くピントを合わせたいとき](#page-316-0)
- [Case4:被写体が急加速/急減速するとき](#page-317-0)
- [CaseA:被写体の動きの変化に応じて追従特性を自動で切り換えたいとき](#page-318-0)
- [各特性](#page-319-0)
- [各ケースの設定内容を変更する](#page-321-0)

撮影する被写体や撮影シーンにあわせて「Case\*」を選ぶだけで、被写体や撮影シーンに適 したAIサーボAF/サーボAF撮影を簡単に行うことができます。この機能を「AFカスタム設 定ガイド機能」といいます。

# 1. **[ 3]タブを選ぶ**

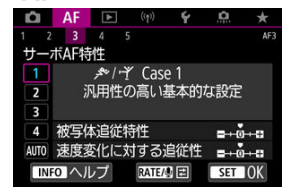

- 2. **ケースを選ぶ**
	- 〈 ◯ 〉を回してケース (マーク) を選び、〈 い) を押します。
	- 選択したケースに設定されます。選択したケースは青色で表示されま す。

<span id="page-313-0"></span>「Case1」~「CaseA」は、[「被写体追従特性](#page-319-0)」[「速度変化に対する追従性](#page-320-0)」の組み合わせを5 種類用意したものです。表の内容から、被写体や撮影シーンに適したケースを選びます。

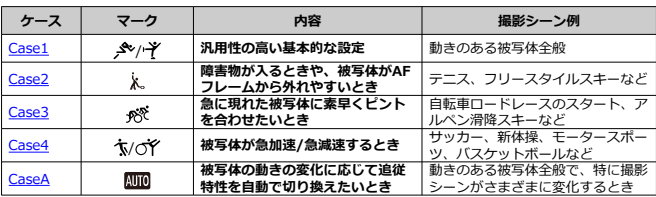

<span id="page-314-0"></span>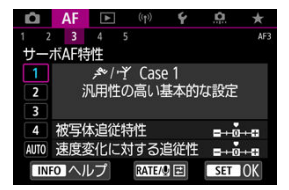

#### **初期設定**

• **被写体追従特性**:0

• **速度変化に対する追従性**:0

動きのある被写体全般に適応する、標準的な設定です。多くの被写体、撮影シーンに対応し ています。

障害物がAFフレームを横切るときやAFフレームが被写体から外れやすいとき、急に現れた 被写体にピントを合わせたいとき、被写体の速度が急激に変わるときは、[**Case2**]~ [**Case4**]を選んでください。

<span id="page-315-0"></span>**Case2:障害物が入るときや、被写体がAFフレームから外れ やすいとき**

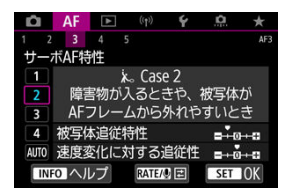

**初期設定**

- **被写体追従特性**:**粘る**:–1
- **速度変化に対する追従性**:0

障害物がAFフレームを横切ったときや、AFフレームが被写体から外れたときでも、できる だけ狙っている被写体にピントを合わせ続けようとする設定です。障害物や(ピント抜け で)背景にピントを合わせたくないときに有効です。

#### **图 参考**

● 障害物がAFフレームに入り込んでいる時間、またはAFフレームが被写体から外れ ている時間が長く、初期設定では狙った被写体からピントが外れてしまうときは、 [**被写体追従特性**]を[**–2**]に設定すると、改善することがあります[\(](#page-319-0) )。

<span id="page-316-0"></span>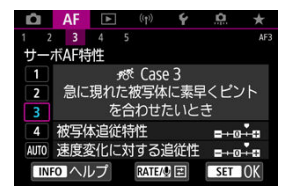

**初期設定**

• **被写体追従特性**:**俊敏**:+1

• **速度変化に対する追従性**:+1

AFフレームで捉えた、距離の異なる被写体に、次々にピントを合わせることができる設定で す。狙っていた被写体の手前に、新たな被写体が入り込んだときは、新たな被写体にピント を合わせます。最も近い被写体にピントを合わせたいときにも有効です。

#### **图 参考**

急に現れた被写体により素早くピントを合わせたいときは、[**被写体追従特性**]を [+2]に設定すると、改善することがあります[\(](#page-319-0)<mark>@</mark>)。

<span id="page-317-0"></span>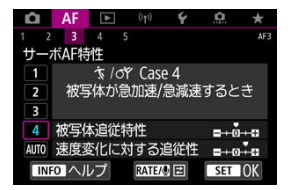

#### **初期設定**

• **被写体追従特性**:**俊敏**:0

• **速度変化に対する追従性**:+1

被写体の動く速さが瞬時に大きく変化しても、その速度変化に追従してピントを合わせよう とする設定です。

### 急な動き出しや、急加速、急減速、急停止する被写体に適しています。

#### **图 参考**

瞬時に速さが大きく変化するときは、[**速度変化に対する追従性**]を[**+2**]に設定 すると、改善することがあります (<mark>6</mark>2)。

# <span id="page-318-0"></span>**CaseA:被写体の動きの変化に応じて追従特性を自動で切り 換えたいとき**

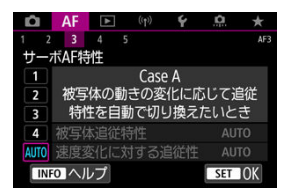

被写体の変化に応じた特性の設定をカメラまかせで撮影するときに有効です。 被写体追従特性、速度変化に対する追従性が自動設定されます。

### <span id="page-319-0"></span>**被写体追従特性**

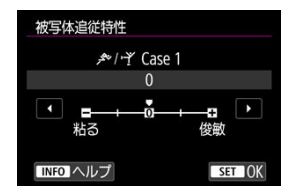

サーボAFで測距中に、障害物がAFフレームを横切ったときや、AFフレームが被写体から外 れたときの、被写体に対する追従性の設定です。

**0**

標準的な設定です。動いている一般的な被写体に適しています。

#### **● 粘る:-2/粘る:-1**

障害物がAFフレームを横切ったときや、AFフレームが被写体から外れたときでも、でき るだけ狙っている被写体にピントを合わせ続けようとします。–1よりも–2のほうが、 狙っている被写体を長く捉え続けようとします。 その反面、意図しない被写体にピントが合ったときは、狙っている被写体に対するピン ト合わせに、やや時間がかかることがあります。

#### **俊敏:+2/俊敏:+1**

AFフレームで捉えた、距離の異なる被写体に、次々にピントを合わせることができま す。最も近い被写体にピントを合わせたいときにも有効です。+1よりも+2のほうが、 異なる被写体にレスポンス良く反応します。 その反面、意図しない被写体にピントが合いやすくなります。

320

### <span id="page-320-0"></span>**速度変化に対する追従性**

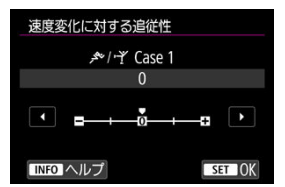

被写体が急に動き出したときや、急に止まったときなど、速さが瞬時に大きく変化したとき の、被写体に対する追従性の設定です。

**0**

移動速度がほぼ一定の(速度変化が少ない)被写体に適しています。

**–2/–1**

移動速度がほぼ一定の (速度変化が少ない) 被写体に適しています。0の設定でも被写体 のわずかな動きや手前の障害物に影響されてピントが不安定なときに効果的です。

**+2/+1**

急な動き出し、急加速、急減速、急停止する被写体に適しています。被写体の速さが瞬 時に大きく変化しても、狙っている被写体にピントを合わせ続けます。例として、向か ってくる被写体の急な動き出しに対しては「後ピン」、急な停止に対しては「前ピン」に なりにくくなります。+1よりも+2のほうが、大きい速度変化に追従することができま す。

その反面、被写体のわずかな動きに影響されやすくなり、ピントが一時的に不安定にな ることがあります。

<span id="page-321-0"></span>「Case1」~「Case4」に設定されている、「①被写体追従特性」、「②速度変化に対する追従 性」を、任意に調整することができます。

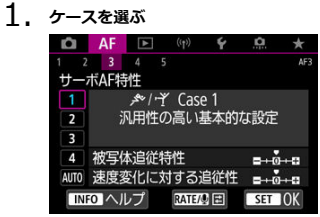

● 〈 ○ 〉を回して調整したいケース (番号) を選びます。

# 2. **〈 〉ボタンを押す**

● 項目に紫色の枠が付きます。

**3. 調整したい項目を選ぶ** 

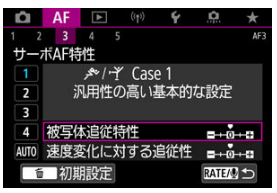

4. **調整する**

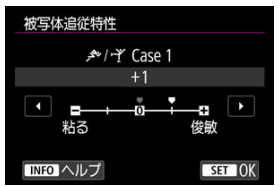

- 初期設定は[ ]の薄い灰色で表示されます。
- 調整確定後、〈 い) を押します。
- 〈RATE〉ボタンを押すと、手順1の状態に戻ります。

### **参考**

- 手順2で〈RATE〉ボタンを押したあと、〈 而〉ボタンを押すと、ケースごとに①② の設定を初期状態に戻すことができます。
- マイメニューに①②を登録することもできます (2)。そのときは、選択している ケースの設定変更になります。
- 調整したケースで撮影するときは、調整したケースを選択してから撮影します。

# **AF機能のカスタマイズ**

 $K$   $\lceil AF4 \rceil$ 

**[\[AF5\]](#page-331-0)** 

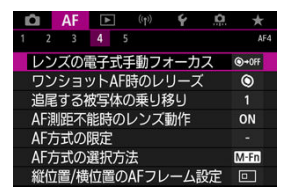

撮影スタイルや被写体に応じて、AFに関連する機能を細かく設定することができます。

# **[ 4]**

### **レンズの電子式手動フォーカス** 応用

電子式の手動フォーカス機能を備えたRF/EF/EF-Sレンズを使用して、ワンショットAFを 行ったときの手動ピント調整の設定ができます。

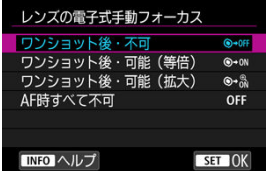

**● 「◎→OFF1 ワンショット後・不可** 

AF動作を行ったあとの、手動ピント調整を禁止します。

**● [⑥→애] ワンショット後・可能(等倍)** AF動作を行ったあと、シャッターボタン半押しを続けていれば、手動でピント調整がで きます。
**● [⊙-- 3] ワンショット後・可能 (拡大)** 

AF動作を行ったあと、シャッターボタン半押しを続けていれば、手動でピント調整がで きます。レンズのフォーカスリングを回すと、ピント位置が拡大され、手動でピント調 整ができます。

● [OFF] AF時すべて不可

レンズのフォーカスモードスイッチが〈 〉に設定されているときは、手動ピント調 整を禁止します。

# **注意**

**● 「ワンショット後・可能(拡大)]設定時、撮影後、すぐにシャッターボタンを半押** ししたときは、レンズのフォーカスリングを回しても拡大表示されないことがあり ます。そのときは、シャッターボタンから一旦指を離し、画面に「Q1が表示され てから、シャッターボタンを半押ししたまま、フォーカスリングを回すと拡大表示 されます。

# **参考**

● お使いのレンズの手動フォーカス機能の什様は、レンズの使用説明書でご確認くだ さい。

# **ワンショットAF時のレリーズ** 応用

ワンショットAFで撮影するときの、AFの作動特性とレリーズタイミングを設定することが できます(タッチシャッター撮影時除く)。

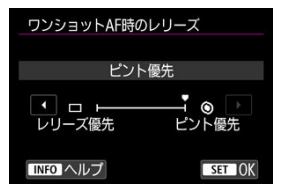

### **● [ ◎ ] ピント優先**

ピントが合うまで撮影されません。被写体にピントを合わせてから撮影したいときに有 効です。

**●** [□] レリーズ優先

ピントよりも撮影タイミングを優先します。一瞬の撮影チャンスを優先したいときに有 効です。

**ピントが合っていなくても撮影されますので、注意してください。**

# 追尾する被写体の乗り移り 677mm

追尾する被写体への測距点の乗り移りやすさを設定することができます。 AF方式が顔+追尾優先AF/ゾーンAF/ラージゾーンAF(縦)/ラージゾーンAF(構)のと きに機能します。

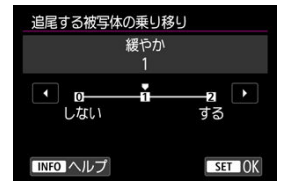

#### • **しない**

最初にAF対象とした被写体を、できる限り追尾し続けます。

#### • **緩やか**

最初にAF対象とした主被写体を、できる限り追尾し続けます。AFした被写体が主被写体 と判定できなくなった場合、他の被写体に乗り移ります。

#### • **する**

状況に応じて、追尾対象が他の被写体に乗り移ります。

### **注意**

#### **[しない]設定時の注意事項**

- 被写体の条件によっては、被写体を追尾し続けられない場合があります。
	- 被写体の動きが激しい場合
	- 被写体の向きや姿勢が変わった場合
	- AFフレームが被写体から外れたり、または被写体が障害物に隠れたりして、被 写体を見失った場合
- タッチ操作で被写体を選択したときは、[**検出する被写体**]の設定にかかわらず、 選択した被写体をできる限り追尾し続けます。

# **AF測距不能時のレンズ動作** 応用

AFでピントが合わせられなかったときのレンズの動作を設定することができます。

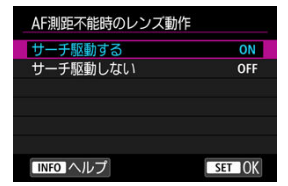

#### **● [〇N] サーチ駆動する**

AFでピントが合わせられないときは、レンズを駆動させて、ピントの合う位置を探しま す。

**● [〇FF] サーチ駆動しない** 

AFを開始するときにピントが大きくボケているときや、AFでピントが合わせられないと きは、レンズの駆動を行いません。サーチ駆動により、ピントが大きくボケることを防 止します。

### **注意**

● 超望遠レンズなど、ピント駆動範囲が大きいレンズを使用したときにサーチ駆動を 行うと、ピントが大きくボケて次のピント合わせに時間がかかることがあるため、 [**サーチ駆動しない**]に設定することをおすすめします。

# **AF方式の限定** 応用

AF方式の選択項目を、使用するAF方式だけに限定することができます。AF方式を選び、 〈 〉を押して[ ]を付けます。[**OK**]を選ぶと設定されます。なお、AF方式について は、[AF方式](#page-280-0)を参照してください。

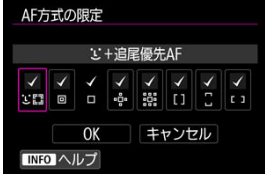

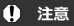

**● 「1点AF(任意選択)**]の[✔]を外すことはできません。

# **参考**

● 設定内容が、初期状態から変更されているときは、[AF: AF方式の限定]の右端 に「\*」が表示されます。

# AF方式の選択方法 GMIID

AF方式の選択項目の切り換え方法を設定することができます。

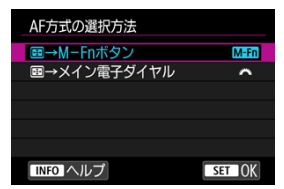

#### **[ ] →M-Fnボタン**

〈 < ) ボタンを押したあと、〈 M-Fn> ボタンを押します。押すたびにAF方式が切り換 わります。

### **●** [ ※ ] Fi-7→メイン電子ダイヤル

〈 << ) ボタンを押したあと、〈 << << << << << AF方式が切り換わります。

**图 参考** 

[ →**メイン電子ダイヤル**]設定時に、AFフレームを横方向へ移動するときは、 〈※〉を操作してください。

# **縦位置/横位置のAFフレーム設定 ■耐用**

縦位置撮影と横位置撮影で、AFフレームまたはゾーンAFフレームの位置を別々に設定する ことができます。

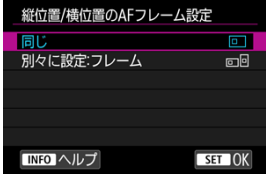

#### **[ ]同じ**

縦位置撮影、横位置撮影とも、同じ位置のAFフレームまたはゾーンAFフレームが設定さ れます。

**● [□回] 別々に設定:フレーム** 

カメラの姿勢(①横位置状態、②グリップを上にした縦位置状態、③グリップを下にし た縦位置状態)ごとに、AFフレームまたはゾーンAFフレームの位置を設定することがで きます。姿勢に応じて自動的にAFフレームまたはゾーンAFフレームの位置を切り換え たいときに有効です。 ①②③のそれぞれの姿勢で設定した、AFフレームまたはゾーンAFフレームの位置が記憶 されます。

### **注意**

- **「↓:カメラの初期化**】で「**基本設定**】を選ぶと(@[\)](#page-654-0)、設定が「同じ】になりま す。また、①②③の姿勢で設定した内容が解除され、1点AFで中央のAFフレームが 選択された状態になります。
- 設定後に、レンズを交換すると、設定した内容が解除されることがあります。

## 1. 時のサーボAF開始測距点 Gmmm

AF方式を[ **+追尾優先AF**]に設定したときに、どのAFフレーム(測距点)からサーボAF を開始するかを設定することができます。

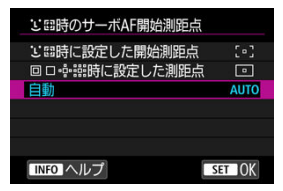

#### ● 1. 時に設定した開始測距点

AF動作が[**サーボAF**]、AF方式が[ **+追尾優先AF**]に設定されているときに、任意設 定したAFフレームからサーボAFが始まります。

#### ● 同□·······時に設定した測距点

スポット1点AF、1点AF、領域拡大AF(任意選択•٥•)、領域拡大AF(任意選択周囲)か ら、[**自動選択AF**]、または[ **+追尾優先AF**]に切り換えたときに、それまで任意選択 していたAFフレームからサーボAFが始まります。[**自動選択AF**]、または[ **+追尾優 先AF**]に切り換える前に設定していたAFフレームからサーボAFを開始したいときに有 効です。

#### **● AUTO: 自動**

撮影状況に応じてサーボAFを開始するAFフレームが自動的に決まります。

## **参考**

● 「回□·品品時に設定した測距点]設定時に、AF方式をゾーンAF、ラージゾーンAF (縦)、ラージゾーンAF(横) に切り換えたときも、それまで任意選択していたAF フレームに対応するゾーンからサーボAFが始まります。

# **フォーカスリングの回転**

RFレンズのフォーカスリングの設定方向を反転させることができます。

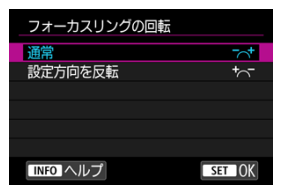

- 「ス<sup>+</sup>」通常
- **[**  $\frac{1}{2}$  **] 設定方向を反転**

# **RFレンズ MF操作敏感度**

RFレンズのフォーカスリングを操作するときの感度を設定することができます。

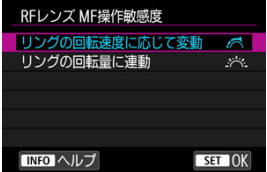

- **[< < 3) リングの回転速度に応じて変動** リングの回転速度により、感度が変わります。
- **●** [ > > 2 ] リングの回転量に連動

リングの回転速度に関わらず、回転量に応じてピントが移動します。

# **AFフレーム選択の敏感度**

AFフレームの移動をマルチコントローラーで行う際の操作敏感度を設定することができま す。

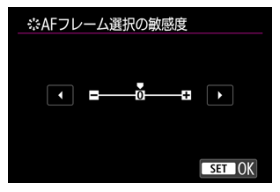

# **電子式フルタイムMF**

特定のレンズを装着した時の、電子式フォーカスリングによる手動ピント調整の動作を設定 できます。動作するレンズはキヤノンのホームページで確認してください。

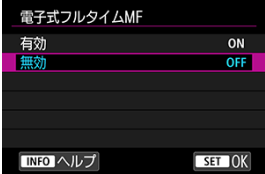

### **有効**

カメラの電源が入った状態で、常に手動ピント調整が可能です。

**無効**

手動ピント調整は、[**レンズの電子式手動フォーカス**]で設定されている動作になりま す。

ドライブモードには1枚撮影と連続撮影があります。撮影シーンや被写体に応じてドライブ モードを選びます。

 $1.$  〈M-Fn〉 ボタンを押す(あ)

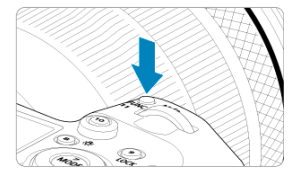

● 画面に映像が表示された状態で、〈M-Fn〉ボタンを押します。

2. **ドライブモードの項目を選ぶ**

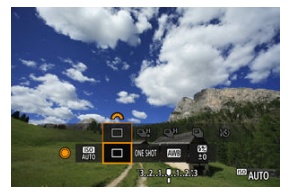

● 〈 ◎ 〉を回して、ドライブモードの項目を選びます。

3. **ドライブモードを選ぶ**

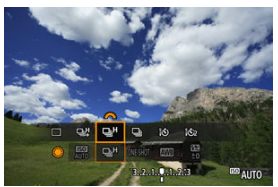

〈 〉を回して選びます。

#### **● [□] 1枚撮影**

シャッターボタンを全押しすると、1枚だけ撮影します。

#### **● 「马!」高速連続撮影+**

シャッターボタンを全押しすると、押している間、**最高約12コマ/秒**の連続撮影を行う ことができます。

● 「口」H1 高速連続撮影

シャッターボタンを全押しすると、押している間、**最高約8.0コマ/秒(「■ :シャッ ター方式**]を[**メカシャッター**]に設定したときは**最高約6.0コマ/秒**)の連続撮影を 行うことができます。

# ● 「□」 低速連続撮影

シャッターボタンを全押しすると、押している間、**最高約3.0コマ/秒**の連続撮影を行 うことができます。

**● 「ぶ)] セルフタイマー: 10秒/リモコン撮影** 

#### **● 「ぷッ1 セルフタイマー: 2秒/リモコン撮影**

セルフタイマー撮影については[セルフタイマー撮影、](#page-338-0)リモコン撮影については[リモコン](#page-340-0) [撮影を](#page-340-0)参照してください。

### **注意**

- [ ]で連続撮影速度が約12コマ/秒となる条件は以下の通りです。
	- 常温(+23°C)
	- バッテリー残量(LP-E6NH):約60%以上(バッテリーグリップ BG-R10(別 売)使用時は、バッテリー残量約60%以上のLP-E6NH(2個))
	- シャッタースピード:1/1000秒以上
	- Wi-Fi接続:なし
	- フリッカー低減処理:なし
	- RFレンズシリーズおよび「回!]に対応したEFレンズ\*の絞り開放時

\*「回!!」に対応したEFレンズについては[、12コマ/秒の連続撮影が可能なEFレンズ](#page-758-0)を 参照してください。

[ **ロ**出 | [ 口 | H ] の連続撮影速度は、バッテリー残量、温度、フリッカー低減処理、 シャッタースピード、絞り数値、被写体条件、明るさ、AF動作、レンズの種類、ス トロボ使用、撮影機能の設定などの条件により、以下のように変化します。

(約・コマ/秒)

| アイコンの表示 |            | 緑   |     | 白 (点滅) |
|---------|------------|-----|-----|--------|
| [马灯]    |            | 12  | 9.2 | 6.8    |
| [델버]    | [電子先幕] 時   | 8.0 | 6.0 | 4.9    |
|         | [メカシャッター]時 | 6.0 | 5.1 | 3.9    |

- 劣化したバッテリーでは、連続撮影速度が低下することがあります(<mark>@</mark>)。
- ワイヤレスファイルトランスミッター WFT-R10使用時は、約12コマ/秒で連続撮 影を行うことはできません。
- サーボAF時は、被写体条件や使用レンズにより、連続撮影速度が低下することがあ ります。
- [☎ : フリッカーレス撮影] を [する] に設定して (<mark>@</mark>[\)](#page-154-0)、フリッカー光源下で撮 影を行うと、連続撮影速度が遅くなります。また、連続撮影間隔にばらつきが生じ たり、シャッターが切れるまでのタイムラグが長くなることがあります。
- [連続](#page-130-0)撮影中に内部メモリーがいっぱいになると、一時的に撮影ができなくなるため (6)、連続撮影速度が途中から遅くなることがあります。

# <span id="page-338-0"></span>**セルフタイマー撮影**

セルフタイマーは記念撮影などに使用します。

- $1.$  〈M-Fn> ボタンを押す(ある)
	- 画面に映像が表示された状態で、〈M-Fn〉ボタンを押します。
- 2. **ドライブモードの項目を選ぶ**

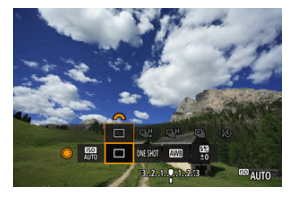

● 〈 ○ 〉を回して、ドライブモードの項目を選びます。

3. **セルフタイマーを選ぶ**

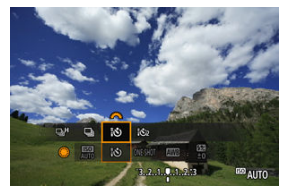

〈 〉を回して、セルフタイマーを選びます。 **:10秒後に撮影 :2秒後に撮影**

4. **撮影する**

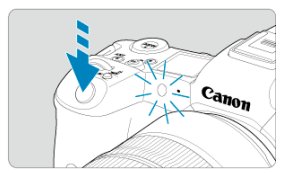

- ピントを合わせ、シャッターボタンを全押しします。
- セルフタイマーランプと電子音、モニターに表示される秒数の減算表示 で作動を確認することができます。
- 撮影の約2秒前にセルフタイマーランプの点滅が速くなり、電子音が速 く鳴ります。

### **图 参考**

- [試b]は、三脚を使用した静物撮影や長秒時露光などで、撮影を開始する際、カメ ラから手を離しておきたいとき(カメラブレ防止)な[どに](#page-349-0)使用します。
- セルフタイマー撮影した画像は、その場で再生して( )、ピントや露出を確認す ることをおすすめします。
- 自分一人だけをセルフタイマーで写すときは、自分が入る位置とほぼ同じ距離にあ るものにフォーカスロックして撮影します(図)。
- セルフタイマー撮影を開始したあと、途中で中止するときは、モニターをタッチす るか、〈 い) を押します。
- リモコン撮影ができる状態に設定されているときは、オートパワーオフまでの時間 が長くなることがあります。

# <span id="page-340-0"></span>**リモコン撮影**

- **M** リモートコントローラー RC-6
- [ワイヤレスリモートコントローラー](#page-343-0) BR-E1
- リモートスイッチ [RS-80N3/TC-80N3](#page-344-0)

「リモートコントローラー RC-6」(別売/赤外線方式)、「ワイヤレスリモートコントローラ ー BR-E1」(別売/Bluetooth接続)、または「リモートスイッチ RS-80N3」(別売/有線) や「タイマーリモートコントローラー TC-80N3」(別売/有線)を使用したリモコン撮影を 行うことができます。

# **リモートコントローラー RC-6**

カメラの正面から最大約5m離れてリモコン撮影を行うことができます。 「すぐに撮影(即レリーズ)」と「2秒後撮影(2秒後レリーズ)」ができます。

 $1.$  〈M-Fn> ボタンを押す (あ6)

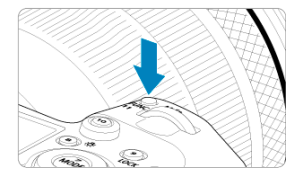

● 画面に映像が表示された状態で、〈M-Fn〉ボタンを押します。

2. **セルフタイマー/リモコンを選ぶ**

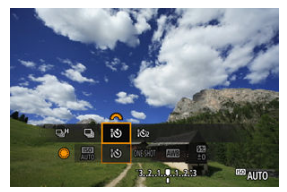

- 〈 〉を回して、ドライブモードの項目を選び、〈 。^ ) で [ 10 ] また は「いっ]を選びます。
- 3. **リモコンのレリーズ(送信)ボタンを押す**

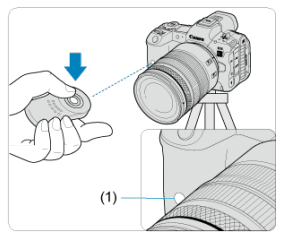

- リモコンの送信部をカメラの受信部 (1) に向けて、レリーズ (送信) ボタンを押します。
- フォーカスモードスイッチが〈AF〉のときはピント合わせが行われま す。
- リモコンランプが点灯して撮影されます。

## **注意**

- カメラとスマートフォンまたはワイヤレスリモートコントローラーがBluetooth接 続しているときは、RC-6などの赤外線方式のリモートコントローラーを使ったリモ コン撮影はできません。
- 蛍光灯やLED照明などが近くにあると、光源の影響でカメラが誤作動して、意図せ ずにシャッターが切れることがあります。できるだけカメラを光源から離してく ださい。
- テレビ用のリモコンなどをカメラに向けて操作すると、カメラが誤動作して、意図 せずにシャッターが切れることがあります。
- このカメラの周りで、他のカメラのストロボが発光すると、カメラが誤動作して、 意図せずにシャッターが切れることがあります。リモコン受信部に他のカメラの ストロボ光が入らないようにしてください。

<span id="page-343-0"></span>カメラから最大約5m離れてリモコン撮影を行うことができます。 最初にカメラとBR-E1のペアリングを行ってから [\(](#page-556-0)@)、静止画撮影時は、ドライブモード を[10]または[102]に設定してください(図[\)](#page-338-0)。 操作方法については、BR-E1の使用説明書を参照してください。

**同 参考** 

### **RC-6、BR-E1共通**

● リモコン撮影ができる状態に設定されているときは、オートパワーオフまでの時間 が長くなることがあります。

<span id="page-344-0"></span>カメラに取り付けて、有線でリモコン撮影を行うことができます。 操作方法については、各アクセサリーの使用説明書を参照してください。

- 1. **端子カバーを開ける**
- 2. **リモコン端子にプラグを取り付ける**

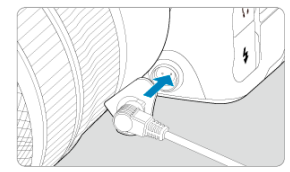

この章では、撮影した画像(静止画)を再生する方法や、メニュー機能の「▶ :再生タブ」 に含まれる項目など、再生に関連する内容について説明しています。

#### n **注意**

- 他のカメラで撮影した画像や、このカメラで撮影したあと、パソコンなどで画像を 加工したり、ファイル名を変更した画像は、カメラで正常に表示/設定できないこ とがあります。
- [メニュー目次:再生タブ](#page-346-0)
- [画像の再生](#page-349-0)
- [画像の拡大表示](#page-355-0)
- [インデックス表示\(複数画像表示\)](#page-358-0)
- [音声メモを記録/再生](#page-361-0)
- [テレビで見る](#page-367-0)
- [画像プロテクト](#page-369-0)
- [画像消去](#page-373-0)
- [静止画の回転](#page-380-0)
- [レーティング](#page-382-0)
- [印刷指定/DPOF](#page-398-0)
- [フォトブック指定](#page-403-0)
- [画像コピー](#page-390-0)
- [RAW現像\(RAW & DPRAW\)](#page-407-0)
- [DPRAW現像](#page-416-0)
- [JPEG/HEIF画像のリサイズ](#page-423-0)
- [JPEG/HEIF画像のトリミング](#page-425-0)
- [HEIF画像をJPEG画像に変換](#page-428-0)
- [スライドショー](#page-433-0)
- [画像検索の条件設定](#page-436-0)
- [メイン電子ダイヤルでの画像送り](#page-439-0)
- [メイン電子ダイヤルとサブ電子ダイヤル2の入れ換え](#page-441-0)
- [RATE/音声ボタンの機能](#page-442-0)
- [再生する情報の設定](#page-444-0)
- [ハイライト警告表示](#page-447-0)
- [AF フレーム表示](#page-448-0)
- [再生時のグリッド](#page-449-0)
- [HDMI HDR出力](#page-450-0)

# <span id="page-346-0"></span>**メニュー目次:再生タブ**

### **再生1**

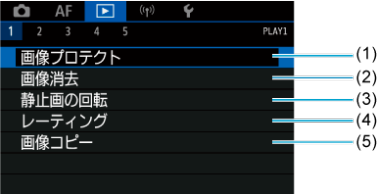

- (1) [画像プロテクト](#page-369-0)
- (2) [画像消去](#page-373-0)
- (3) [静止画の回転](#page-380-0)
- (4) [レーティング](#page-382-0)
- (5)[画像コピー](#page-390-0)

# **再生2**

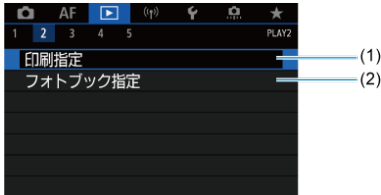

- (1) [印刷指定](#page-398-0)
- (2)[フォトブック指定](#page-403-0)

# **再生3**

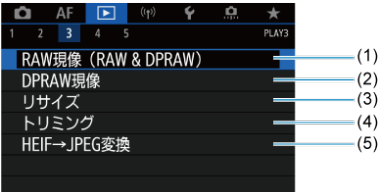

- (1)[RAW現像\(RAW & DPRAW\)](#page-407-0)
- (2) [DPRAW現像](#page-416-0)
- (3)[リサイズ](#page-423-0)
- (4)[トリミング](#page-425-0)
- (5) [HEIF→JPEG変換](#page-428-0)

# **1 注意**

● [rxt] モードのときは、[lr]: RAW現像 (RAW & DPRAW)] [lr]: DPRAW現 **像**][ :**HEIF→JPEG変換**]は表示されません。

### **再生4**

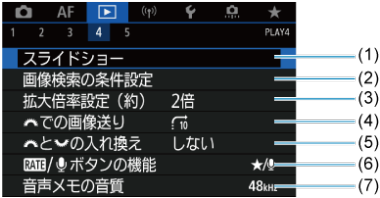

- (1)[スライドショー](#page-433-0)
- (2) [画像検索の条件設定](#page-436-0)
- (3)[拡大倍率設定\(約\)](#page-357-0)
- (4) ツキ[での画像送り](#page-439-0)
- (5) <mark>、しえ、[の入れ換え](#page-441-0)</mark>
- (6) RATE/し[ボタンの機能](#page-442-0)
- (7)[音声メモの音質](#page-364-0)

# **再生5**

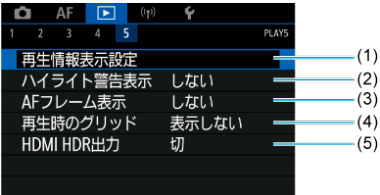

- (1) [再生情報表示設定](#page-444-0)
- (2) [ハイライト警告表示](#page-447-0)
- (3) [AFフレーム表示](#page-448-0)
- (4) [再生時のグリッド](#page-449-0)
- (5) [HDMI HDR出力](#page-450-0)

# <span id="page-349-0"></span>**画像の再生**

- 2 1枚表示
- [撮影情報表示](#page-352-0)
- 2 [タッチ再生](#page-353-0)

# **1枚表示**

1. **画像を再生する**

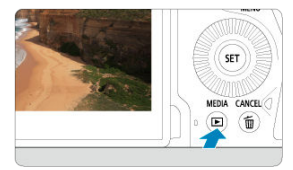

● 〈 ▶ 〉 ボタンを押します。

● 最後に撮影した画像、または最後に再生した画像が表示されます。

2. **画像を選ぶ**

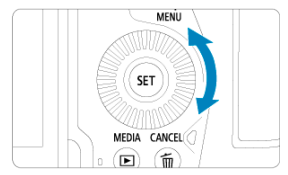

- 〈 ◎ > を左に回すと、最後に撮影した画像から新しい順に画像が表示さ れます。右に回すと、古い画像から順に新しい画像が表示されます。
- 〈INFO> ボタンを押すたびに、表示形式が切り換わります。

情報表示なし あんごう あいしゃ おおや 簡易情報表示

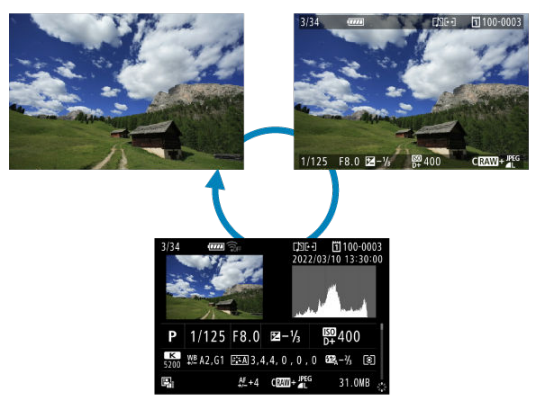

撮影情報表示

3. **再生を終了する**

● 〈 ▶ 〉ボタンを押すと再生が終了し、撮影準備状態に戻ります。

# **参考**

- **[△ :静止画クロップ/アスペクト]を[1:1 (アスペクト)][4:3 (アスペクト)] [16:9 [\(](#page-133-0)アスペクト)]に設定して(2)撮影したRAW画像は、再生したときに撮** 影範囲を示す線が表示されます。
- **[ ▶ : 画像検索の条件設定**] で検索条件が設定されているときは( <mark>@</mark> [\)](#page-436-0)、絞り込ま トロコ - 画は快楽85米11版之」、<br>わた画像だけが表示されます。

<span id="page-352-0"></span>撮影情報表示の画面(図)が表示されている状態で〈※〉を上下に操作すると、表示され る情報か切り換わりま[す。](#page-444-0)なお、表示する情報は、L|▶|:**冉生情報表示設定**」で任意に設定<br>することができます(<mark>@</mark>)。 <span id="page-353-0"></span>カメラのモニターは、タッチ機能を備えています。スマートフォンなどと同じように、指で 操作することができます。〈 ■ 〉ボタンを押して画像を再生した状態で操作します。

**画像送り**

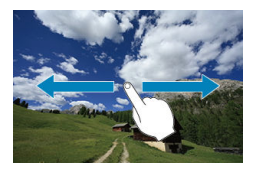

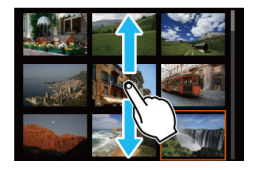

**ジャンプ表示**

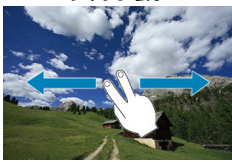

**インデックス表示**

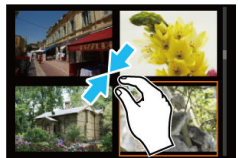

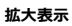

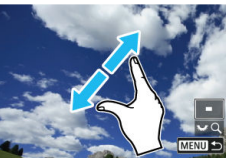

# **图 参考**

● 画面を指1本で素早く2回触れても(ダブルタップ)拡大表示ができます。

# <span id="page-355-0"></span>**画像の拡大表示**

### [拡大開始倍率/拡大開始位置を設定する](#page-357-0)

撮影した画像を拡大して表示することができます。

1. **画像を拡大する**

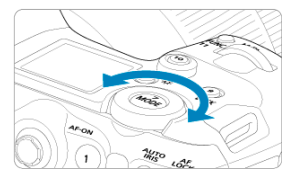

〈 〉を右に回します。

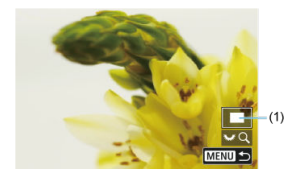

- 拡大表示になります。画面右下に拡大位置(1)と[ 7 7 7 2]が表示さ れます。
- 〈 いぶ〉を右に回すたびに拡大します。
- 〈 〉を[左に](#page-358-0)回すたびに縮小します。さらに回していくと、インデッ クス表示(<mark>6</mark>2)になります。

2. **表示位置を移動する**

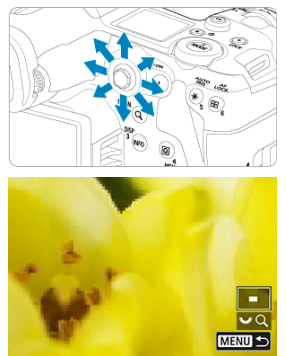

- 〈 ※ 〉を操作した方向に表示位置が移動します。
- 〈 Q 〉ボタンまたは〈 MENU〉ボタンを押すと、拡大表示が終了しま  $\frac{1}{9}$

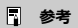

● 〈 ○ 〉を回すと、拡大表示のまま画像が切り換わります。

<span id="page-357-0"></span>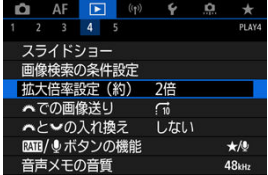

[**[▶]:拡大倍率設定(約)**]を選ぶと、拡大表示を開始したときの表示倍率、拡大位置を設 定することができます。

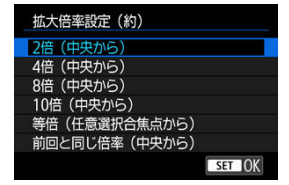

### **2倍/4倍/8倍/10倍(中央から)**

選択した倍率で画面中央から拡大表示が始まります。

#### **等倍(任意選択合焦点から)**

記録画像の画素を約100%で表示します。ピントが合ったAFフレームの位置から拡大 表示が始まります。なお、手動ピント合わせで撮影した画像は、画面中央から拡大表示 が始まります。

### **前回と同じ倍率(中央から)**

前回、〈 ▶ 〉 〈 Q 〉 ボタンを押して拡大表示を終了したときと同じ倍率で、画面中央 から拡大表示が始まります。

<span id="page-358-0"></span>1. **インデックス表示にする**

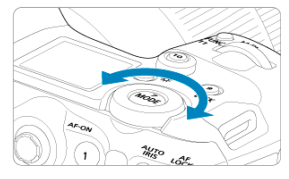

画像を再生した状態で〈 √ ◇ を左に回します。

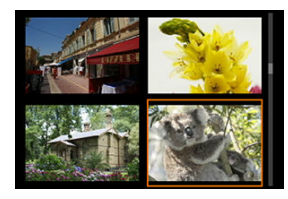

- 4枚表示になります。選択されている画像にオレンジ色の枠が付きま す。
- 〈 〉をさらに左に回すと、9枚→36枚→100枚表示になります。右 に回すと、100枚→36枚→9枚→4枚→1枚表示になります。

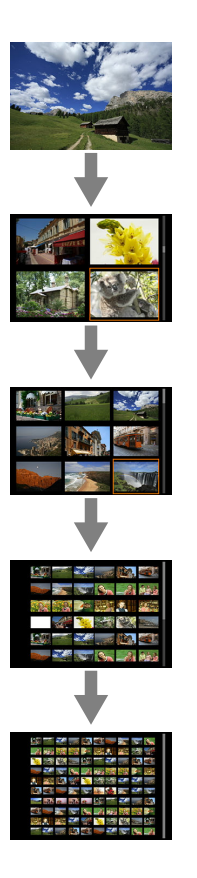
2. **画像を選ぶ**

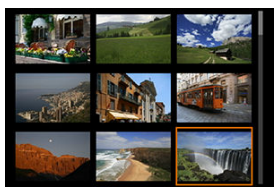

- 〈 ※ 〉または〈 ◎) を操作してオレンジ色の枠を移動させ、画像を選 びます。
- インデックス表示の状態で〈 ??) を押すと、選んだ画像が1枚表示され ます。
- 音声メモを記録
- [音声メモの音質](#page-364-0)
- [音声メモを再生](#page-365-0)

撮影した画像に音声メモを付加する(記録する)ことができます。音声メモは、画像と同じ 画像番号で音声ファイル (WAV形式) として記録されます。カメラやパソコンなどで再生す ることができます。

# **音声メモを記録**

- 1. **画像を再生する**
- 2. **音声メモを付加する画像を選ぶ**
	- 〈 〉を回して音声メモを付加する画像を選びます。

3. **音声メモを記録する**

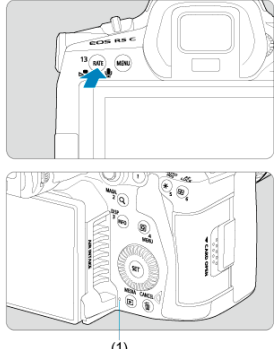

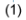

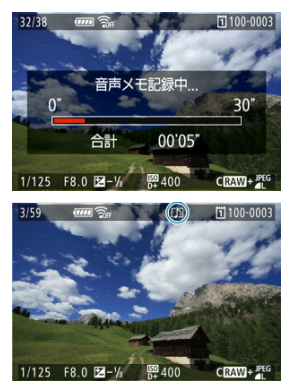

- 〈RATE〉ボタンを約2秒間押したままにします。
- **[音声メモ記録中...]**が表示されたら、ボタンを押したまま、音声メモ 用マイク(1)に向かって話します。一回に記録できる時間は最大約30 秒です。
- 話し終わったら、ボタンから指を離します。
- 画面の上に [[】] が表示されます。

#### **注意**

外部マイクで音声メモを記録することはできません。

#### **参考**

- **[ ▶ : 音声メモの音質]で記録するときの音質を変更することができます。**
- 30秒以上記録するときは、手順3を繰り返します。
- 撮影直後の画像表示中に、手順3の操作で1回だけ音声メモを記録することができま す。
- FTPサーバーへの画像転送中も、再生画面から音声メモを画像に付加することがで きます。ただし、転送中の画像には付加できません。

<span id="page-364-0"></span>音声メモを記録する際の音質を設定することができます。

1. **[ :音声メモの音質]を選ぶ**

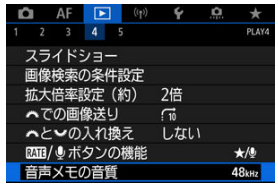

2. **項目を選ぶ**

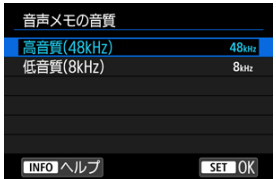

- **48kHz:高音質(48kHz)**
- **8kHz:低音質(8kHz)** [**高音質(48kHz)**]よりも音声メモのファイルサイズを小さくすること ができます。

#### $\bullet$ **注意**

すでに記録されている音声メモに追加記録するときは、ここで設定した内容に関わ らず、先に記録されている音声メモと同じ音質で記録されます。

<span id="page-365-0"></span>1. **[ : / ボタンの機能]を選ぶ**

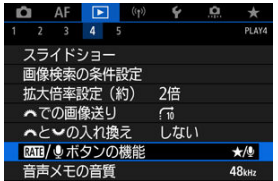

2. **[音声メモ再生(長押しで記録)]を選ぶ**

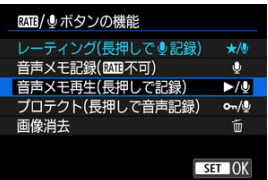

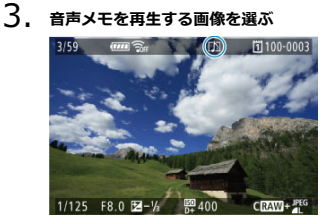

- 〈 ▶ 〉ボタンを押して画像を再生します。
- 〈 〉を回して画面の上に [[J]] が表示されている画像を選びます。

4. **音声メモを再生する**

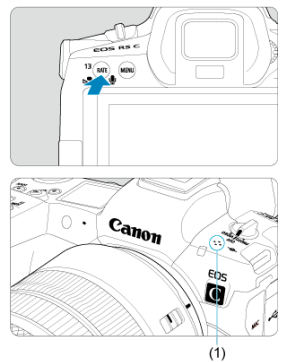

- (1)スピーカー
- 〈RATE〉ボタンを押すと、音声メモが再生されます。
- 〈 〉を回すと、音量を調整することができます。
- 再生を中止するときは、〈RATE〉ボタンを押します。

## **同 参考**

- 画像に複数の音声メ[モが](#page-373-0)付加されているときは、連続して再生されます。
- 画像を消去すると (<mark>@</mark>)、その画像に付加されている音声メモも消去されます。

カメラとテレビを市販のHDMIケーブルで接続して、撮影した静止画をテレビで見ることが できます。

なお、**テレビに映像が表示されないときは、[ :ビデオ方式]の[NTSC][PAL]の設定 を確認してください**(テレビが対応している方式に合わせてください)。

1. **HDMIケーブルをカメラに接続する**

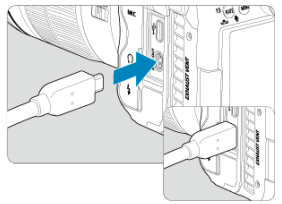

- HDMIケーブルを、カメラの〈HDMI OUT〉端子に差し込みます。
- 2. **テレビにHDMIケーブルを接続する**

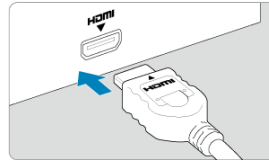

- HDMIケーブルを、テレビのHDMI入力端子に接続します。
- 3. **テレビの電源を入れ、テレビの入力切り換えで接続した端子を選ぶ**
- 4. **カメラの電源スイッチを〈 〉にする**

5. **〈 〉ボタンを押す**

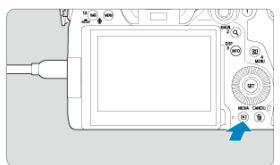

- 画像がテレビに表示されます(カメラのモニターには何も表示されませ ん)。
- 接続したテレビに合わせて、自動的に最適な解像度で画像が表示されま す。

#### **注意**

- ケーブルの取り付け/取り外しを行うときは、カメラとテレビの電源を切った状態 で行ってください。
- 使用するテレビにより、表示内容の一部が欠けて表示されることがあります。
- 他の機器からの出力をカメラの〈HDMI OUT〉端子に入力しないでください。 故障の原因になります。
- テレビとの相性により、映像が表示されないことがあります。
- 映像が再生されるまでに時間がかかることがあります。この現象が気になるとき は、「V:HDMI出力解像度]を「1080p]に設定してください(<mark>@)。</mark>
- カメラとテレビを接続したときは、画面にタッチして操作することはできません。

# **画像プロテクト**

- メニューから1枚ずつプロテクト
- [範囲を指定してプロテクト](#page-371-0)
- [フォルダ内/カード内全画像プロテクト](#page-372-0)

大切な画像を誤って消去しないように、プロテクト(保護)することができます。

#### **1 注意**

カードを初期化すると(<mark>@)、プロテクトされた画像も消去されます。</mark>

#### **参考**

- プロテクトした画像は、カメラの消去機能で消去できません。画像を消去するとき は、プロテクトを解除してください。
- 必要な画像をプロテクトしてから全画像消去[\(](#page-373-0)<mark>2)</mark>)を行うと、プロテクトした画像 以外はすべて消去されます。不要な画像を一度にまとめて消去するときに便利で す。
- プロテクトされた画像に、音声メモを付加することができます。また、すでに記録 されている音声メモに追加記録することもできます。

# **メニューから1枚ずつプロテクト**

# 1. **[ :画像プロテクト]を選ぶ**

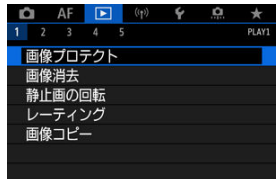

2. **[画像を選択]を選ぶ**

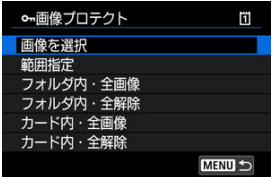

3. **プロテクトする画像を選ぶ**

● 〈 ○ 〉を回してプロテクトする画像を選びます。

4. **プロテクトする**

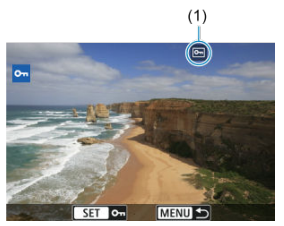

- 〈 6m) を押すと画像がプロテクトされ、画面の上に「 [ ](1) が表示 されます。
- もう一度〈 (2) を押すと、プロテクトが解除され [ [ ] が消えます。
- 他にプロテクトしたい画像があるときは、手順3、4を繰り返します。

**参考**

● [F : RNH/ **Jボタンの機能] で [プロテクト(長押しで音声記録)] が割り当てら** れているときは( [\)](#page-442-0)、画像を再生しながら〈 〉ボタンで1枚ずつ画像をプロ テクトすることができます。

<span id="page-371-0"></span>インデックス表示された画像を見ながら、プロテクトする範囲(始点/終点)を指定して、 まとめてプロテクトすることができます。

1. **[範囲指定]を選ぶ**

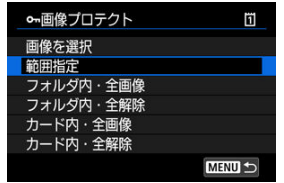

**● [▶ : 画像プロテクト]の[範囲指定]を選びます。** 

2. **範囲を指定する**

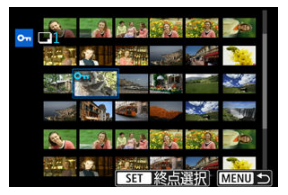

- 始めの画像(始点)を選びます。
- 続けて終わりの画像(終点)を選びます。指定した範囲の画像がプロテ クトされ、[om] が表示されます。
- 他にプロテクトしたい画像があるときは、手順2を繰り返します。

<span id="page-372-0"></span>フォルダ内、またはカード内のすべての画像をまとめてプロテクトすることができます。

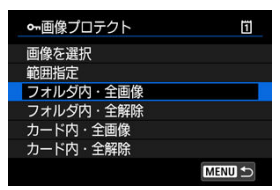

- [ :**画像プロテクト**]で[**フォルダ内・全画像**]または[**カード内・全画像**]を選ぶ と、その中のすべての画像がプロテクトされます。
- **解除するときは「フォルダ内・全解除]または「カード内・全解除]を選びます。**
- **「▶!画像検索の条件設定**】で検索条件が設定されているときは (@[\)](#page-436-0)、表示される内 容が[**検索結果・全画像**][**検索結果・全解除**]に変わります。

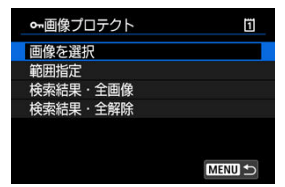

- •[**検索結果・全画像**]を選ぶと、検索条件で絞り込まれたすべての画像がプロテクトされ ます。
- •[**検索結果・全解除**]を選ぶと、絞り込まれた画像のプロテクトがすべて解除されます。

# <span id="page-373-0"></span>**画像消去**

- 1枚ずつ消去
- チェック [√] を付けてまとめて消去
- [範囲を指定して消去](#page-377-0)
- [フォルダ内/カード内全画像消去](#page-379-0)

不要な画像を1枚ずつ選んで消去したり、まとめて消去することができます。なお、プロテ クト(図)をかけた画像は消去されません。

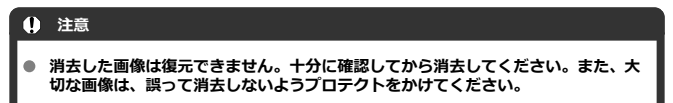

# **1枚ずつ消去**

- 1. **〈 〉ボタンを押す**
- 2. **消去する画像を選ぶ**
	- 〈 〉を回して消去する画像を選びます。
- 3. **〈 〉ボタンを押す**

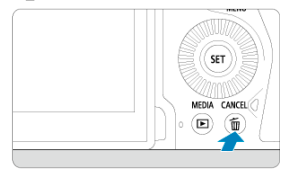

4. **消去する**

**JPEG画像/HEIF画像/RAW画像**

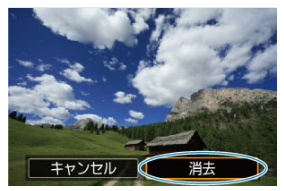

[**消去**]を選びます。

**RAW+JPEG画像/RAW+HEIF画像**

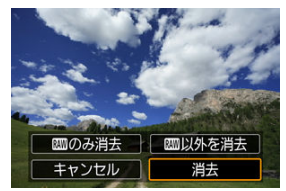

- 項目を選びます。
- 音声メモが付加されている画像を再生して、[**音声メモのみ消去**]を選 ぶと、音声メモのみ消去することができます。

#### **参考**

● [F : RTT) [\(](#page-442-0) ポタンの機能] で [画像消去] が割り当てられているときは ( 2)、 画像を再生しながら〈RATE〉ボタンで1枚ずつ画像消去することができます。

<span id="page-375-0"></span>消去したい画像にチェックを付けて、まとめて消去することができます。

1. **[ :画像消去]を選ぶ**

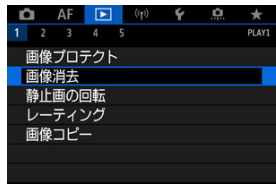

2. **[選択して消去]を選ぶ**

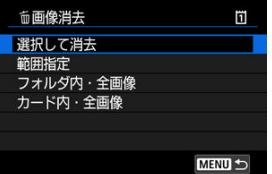

3. **画像を選ぶ**

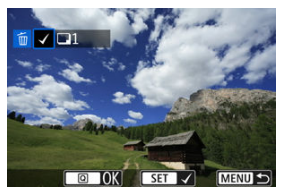

- 〈 〉を回して消去する画像を選び、〈 回〉を押します。
- 他に消去したい画像があるときは、手順3を繰り返します。

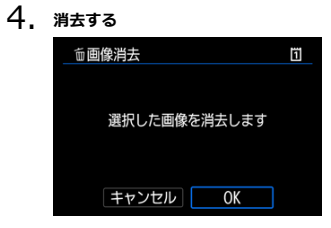

● 〈 **Q** ) ボタンを押して [OK] を選びます。

<span id="page-377-0"></span>インデックス表示された画像を見ながら、消去する範囲(始点/終点)を指定して、まとめ て消去することができます。

1. **[範囲指定]を選ぶ**

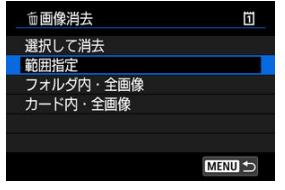

- **「▶ : 画像消去**】の「範囲指定】を選びます。
- 2. **範囲を指定する**

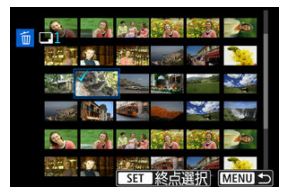

- 始めの画像(始点)を選びます。
- 続けて終わりの画像(終点)を選びます。始点から終点までの範囲の画 像に [√] が表示されます。
- 他に消去したい画像があるときは、手順2を繰り返します。
- 3. **〈 〉ボタンを押す**

4. **消去する**

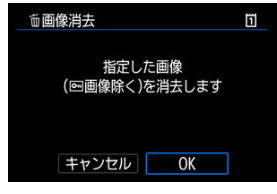

**● [OK] を選びます。** 

<span id="page-379-0"></span>フォルダ内、またはカード内のすべての画像をまとめて消去することができます。

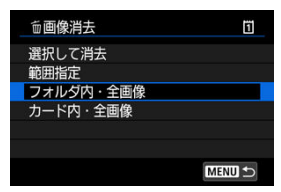

- **「下」:画像消去] で「フォルダ内・全画像] または「カード内・全画像] を選ぶと、そ** の中のすべての画像が消去されます。
- **「▶ : 画像検索の条件設定**] で検索条件が設定されているときは(2[\)](#page-436-0)、表示される内 容が[**検索結果・全画像**]に変わります。

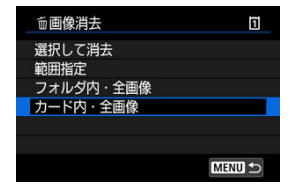

•[**検索結果・全画像**]を選ぶと、検索条件で絞り込まれたすべての画像が消去されます。

**参考**

● プロテクトがかけられた画像を含め、すべての画像を消去したいときは、カード初 期化を行います (67)。

# **静止画の回転**

画像が表示される向きを変えたいときは、この方法で回転させることができます。

1. **[ :静止画の回転]を選ぶ**

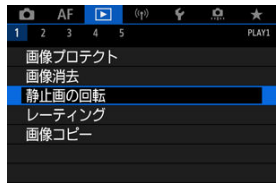

2. **回転させる画像を選ぶ**

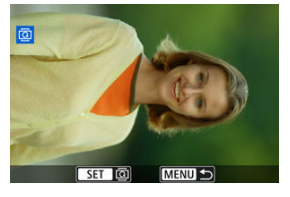

● 〈 ○ 〉を回して画像を選びます。

3. **回転させる**

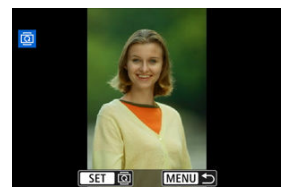

● 〈 (4) を押すたびに、時計方向に回転 (90°→270°→0°) します。

● 他に回転したい画像があるときは、手順2、3を繰り返します。

#### **图 参考**

- [4:縦位置画像回転表示]を[する△ | |[\(](#page-624-0)2)(2) に設定して撮影すると、この機 - 能で画像を回転させる必要がなくなります。
- 回転した画像が再生時に回転した向きで表示されないときは、[4:縦位置画像回 **転表示**] を [する■ □] に設定します。

# **レーティング**

- 〈RATE〉ボタンで1枚ずつレーティング
- [メニューから1枚ずつレーティング](#page-384-0)
- [範囲を指定してレーティング](#page-386-0)

[フォルダ内/カード内全画像レーティング](#page-388-0)

撮影した画像に、5種類のお気に入りマーク(「★7/[\* \*7/[\*\*]/[\*\*]) を付加することができ ます。この機能を「レーティング」といいます。 \* レーティングは「評価」や「等級」などの意味です。

# **〈 〉ボタンで1枚ずつレーティング**

- 1. **レーティングする画像を選ぶ**
	- 〈 ▶ 〉ボタンを押して画像を再生します。
	- 〈 〉を回してレーティングする画像を選びます。
- 2. **レーティングを設定する**

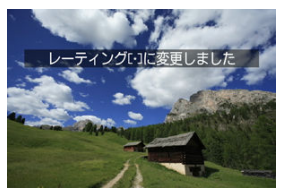

- 〈RATE〉ボタンを押すと、画像がレーティングに設定され、画面にガ イダンスが表示されます。
- 他にもレーティングを設定したい画像があるときは、手順1、2を繰り 返します。

## **图 参考**

l[▶]: <mark>|松|0</mark>/●ホタンの機能」[レーティンク(長押しで●記録)]の詳細設定で使<br>用するレーティングを選択することができます。

<span id="page-384-0"></span>1. **[ :レーティング]を選ぶ**

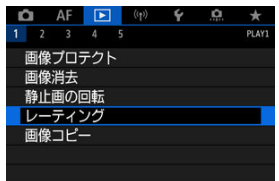

2. **[画像を選択]を選ぶ**

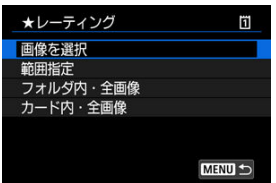

3. **レーティングする画像を選ぶ**

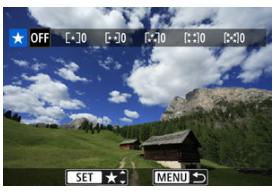

● 〈 ○ 〉を回してレーティングする画像を選びます。

4. **レーティングを設定する**

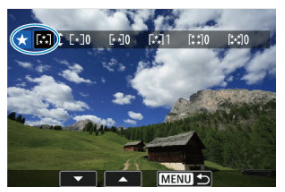

- 〈 46) を押すと、図の位置に青い枠が表示されます。
- 〈 〉を回してお気に入りマークを選び、〈 (2) を押します。
- お気に入りマークを付けると、そのマークの横にある数値がカウントさ れます。
- 他にレーティングを行いたい画像があるときは、手順3、4を繰り返し ます。

<span id="page-386-0"></span>インデックス表示された画像を見ながら、レーティングする範囲(始点/終点)を指定し て、まとめてレーティングすることができます。

1. **[範囲指定]を選ぶ**

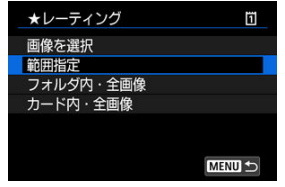

**● [▶ : レーティング]の[範囲指定]を選びます。** 

2. **範囲を指定する**

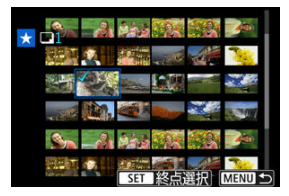

- 始めの画像(始点)を選びます。
- 続けて終わりの画像 (終点) を選びます。 始点から終点までの範囲の画像に [√] が表示されます。
- 3. **〈 〉ボタンを押す**

4. **レーティングを設定する**

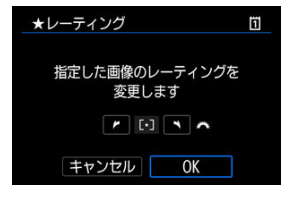

〈 〉でお気に入りマークを選び、[**OK**]を選びます。 指定した範囲の画像に対して、まとめて(同一の)レーティングが行わ れます。

<span id="page-388-0"></span>フォルダ内、またはカード内のすべての画像をまとめてレーティングすることができます。

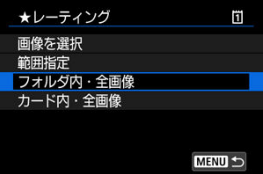

**● [下]:レーティング]で[フォルダ内・全画像]または[カード内・全画像]を選ぶと、** その中のすべての画像がレーティングされます。

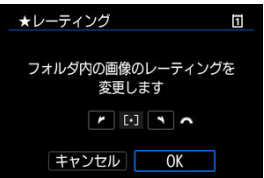

- 〈 〉でレーティングを選び、[**OK**]を選びます。
- レーティングを行わないときや、解除するときは [OFF] を選びます。
- **「▶!画像検索の条件設定**】で検索条件が設定されているときは( @[\)](#page-436-0)、表示される内 容が[**検索結果・全画像**]に変わります。

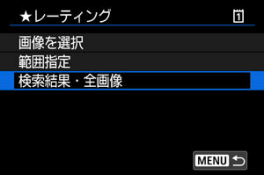

[**検索結果・全画像**]を選ぶと、検索条件で絞り込まれたすべての画像が、指定した内容 でレーティングされます。

### **图 参考**

- お気に入りマークの横に表示される数値が1000(枚)を超えると[**♯♯♯**]と表 示されます。
- **[下]:画像検索の条件設定][下]: < での画像送り]で、特定のお気に入りマー** クを付けた画像だけを表示することができます。

■ [1枚ずつコピー](#page-391-0)

**图 参考** 

[範囲を指定してコピー](#page-395-0)

■ [フォルダ内/カード内全画像コピー](#page-397-0)

カードに記録されている画像を、もう一方のカードにコピー(複製保存)することができま  $\overline{d}$ フォルダ内、またはカード内のすべての画像をまとめてコピーすることもできます。

#### **注意** コピー先のフォルダ/カードに、同じ画像番号の画像が記録されているときは、[**ス キップしてコピー**][**上書きコピー**][**コピー中止**]が表示されます。コピー方法を 選んで〈い〉を押します。 •[**スキップしてコピー**]:画像番号が重複する画像だけコピーされません •[**上書きコピー**]:画像番号が重複する画像は、コピー画像に書き換えられます (プロテクト画像を含む) なお、印刷指定[\(](#page-398-0)2)されている画像に対して上書きコピーを行ったときは、再度 印刷指定を行ってください。 印刷指定情報、画像転送情報はコピーされません。 コピー実行中は撮影できません。[**キャンセル**]を選んでから撮影してください。 ●

- オリジナルの画像と同じファイル名でコピーされます。
- **[画像選択]** のときに、複数フォルダ内の画像を同時にコピーすることはできませ ん。フォルダごとに画像を選んでコピーしてください。
- 音声メモが付加されている画像は、音声メモもコピーされます。

<span id="page-391-0"></span>1. **[ :画像コピー]を選ぶ**

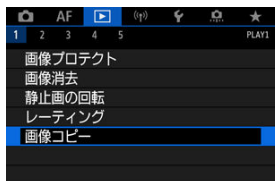

2. **[画像選択]を選ぶ**

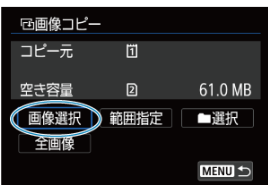

- コピー元のカード番号、コピー先のカード番号と空き容量を確認しま す。
- **[画像選択]** を選び、〈 (2) を押します。

3. **フォルダを選ぶ**

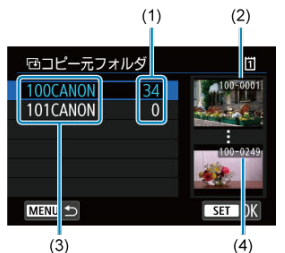

- (1)フォルダ内画像数
- (2) 最小番号画像
- (3)フォルダ名
- (4)最大番号画像
- コピーしたい画像が入っているフォルダを選び、〈 6m) を押します。
- 画面右側に表示される画像を参考にして、フォルダを選びます。
- 4. **コピーする画像を選ぶ**

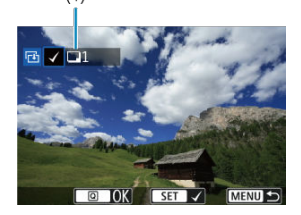

- (1)総指定枚数
- 〈 〉を回してコピーする画像を選び、〈 (2) を押します。
- 他にコピーしたい画像があるときは、手順4を繰り返します。
- 5. **〈 〉ボタンを押す**
- 6. **[OK]を選ぶ**

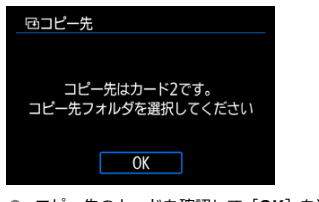

● コピー先のカードを確認して [OK] を選びます。

7. **コピー先のフォルダを選ぶ**

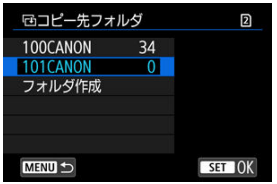

● 画像をコピー保存するフォルダを選び、〈 (2) を押します。

**● [フォルダ作成**]を選ぶと、新しいフォルダを作成することができます。

8. **[OK]を選ぶ**

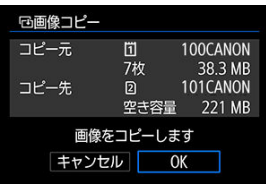

● コピー元とコピー先の情報を確認して [OK] を選びます。

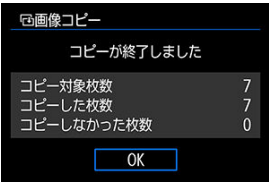

コピーが終了すると、結果が表示されます。[**OK**]を選ぶと手順2の画 面に戻ります。

<span id="page-395-0"></span>インデックス表示された画像を見ながら、コピーする画像の範囲(始点/終点)を指定し て、まとめてコピーすることができます。

1. **[範囲指定]を選ぶ**

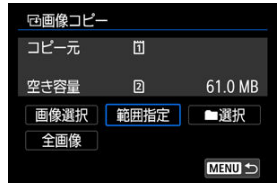

2. **フォルダを選ぶ**

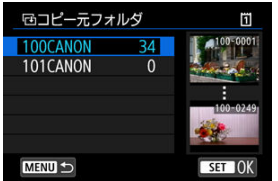

- コピーしたい画像が入っているフォルダを選び、〈 (2) を押します。
- 画面右側に表示される画像を参考にして、フォルダを選びます。
3. **範囲を指定する**

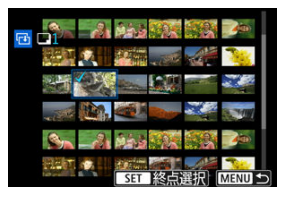

- 始めの画像(始点)を選びます。
- 続けて終わりの画像 (終点) を選びます。 始点から終点までの範囲の画 像に [√] が表示されます。
- 他にコピーしたい画像があるときは、手順3を繰り返します。

フォルダ内、またはカード内のすべての画像をまとめてコピーすることができます。

[ **▶ : 画像コピー**]の[ ■選択] または [全画像] を選ぶと、その中のすべての画像がコ ピーされます。

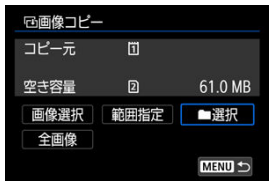

- <span id="page-398-0"></span>■ 印刷内容の設定
- [印刷する画像の指定](#page-401-0)

カードに記録されている画像の中から、印刷したい画像と印刷枚数などを指定することがで きるDPOF(Digital Print Order Format)機能に対応しています。複数の画像を一度に印刷 したいときや、写真店に印刷注文する際に使います。

印刷タイプや日付、画像番号の入/切といった印刷内容の設定を行います。この設定は、印 刷指定したすべての画像に対して、一律に適用されます(1画像ごとに別々の設定はできま せん)。

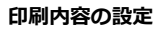

1. **[ :印刷指定]を選ぶ**

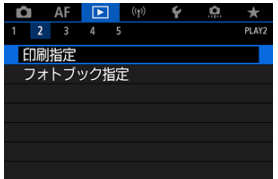

2. **[設定]を選ぶ**

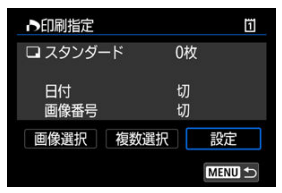

## 3. **項目の内容を設定する**

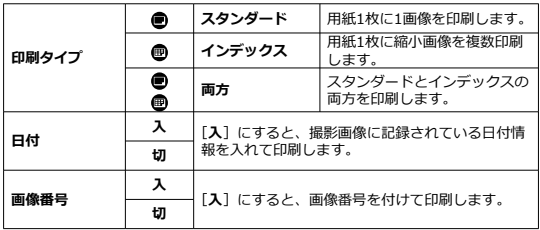

**● [印刷タイプ][日付][画像番号]の内容を設定します。** 

# 4. **設定を終了する**

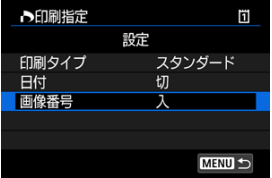

- 〈MFNU〉ボタンを押します。
- 次に印刷指定画面の[**画像選択**][**複数選択**]で、印刷する画像を指定 します。

### **注意**

- 画像サイズが大きい画像を「インデックス][面方]の設定で印刷すると(<mark>の</mark>[\)](#page-398-0)、プ  $\bullet$ リンターにより、インデックス印刷が行われないことがあります。そのときは、画 像をリサイズしてから(図)インデックス印刷を行ってください。
- **「日付**】「画**像番号**】を「入】にしても、印刷タイプの設定やプリンターにより、印 刷されないことがあります。
- [インデックス]に設定したときは、[日付]と[画像番号]を同時に「入]にでき ません。
- 印刷するときは、印刷指定を行ったカードを使用してください。画像データだけを カードから抜き出して印刷すると、指定した内容で印刷できません。
- DPOFに対応したプリンターの機種や、写真店の機器により、指定内容が反映され ないことがあります。プリンターの場合は、プリンターの使用説明書を参照してく ださい。写真店の場合は、事前にお店に確認してください。
- 他のカメラで印刷指定した画像を、このカメラに入れて再度印刷指定しないでくだ さい。印刷指定されている内容が、意図せずにすべて書き換えられることがありま す。また、画像の種類により、印刷指定できないことがあります。

## <span id="page-401-0"></span>**印刷する画像の指定**

## **画像選択**

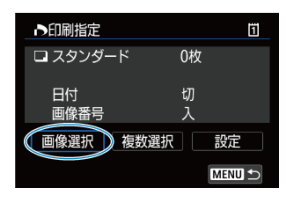

画像を1枚ずつ選んで指定します。 (MFNIJ) ボタンを押すと、指定した内容がカードに保存されます。

**● スタンダード/両方** 

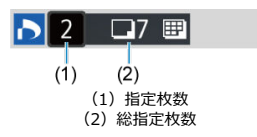

〈 60) を押すと、表示されている画像が1枚印刷指定されます。続けて〈 ( ゚) を回すと、 枚数を最大99枚に設定することができます。

## **インデックス**

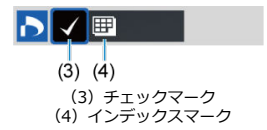

〈 6m) を押して「√ 1を付けた画像が、インデックス印刷用の画像として指定されます。

## **複数選択**

**範囲指定**

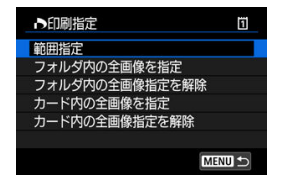

[**複数選択**]の[**範囲指定**]を選びます。始めの画像(始点)と終わりの画像(終点)を 選ぶと、始点から終点までの範囲の画像に「√〕が表示され、1画像1枚で印刷指定され ます。

### **● フォルダ内の全画像**

[**フォルダ内の全画像を指定**]を選び、フォルダを選択すると、フォルダ内のすべての画 像が、1画像1枚で印刷指定されます。 [**フォルダ内の全画像指定を解除**]を選び、フォルダを選択すると、フォルダ内の印刷指 定がすべて解除されます。

### **● カード内の全画像**

[**カード内の全画像を指定**]を選ぶと、カードに記録されているすべての画像が、1画像 1枚で印刷指定されます。

[**カード内の全画像指定を解除**]を選ぶと、カード内の印刷指定がすべて解除されます。

 $\Box$  **■ 像検索の条件設定**】で検索条件が設定されているときは [\(](#page-436-0)@)、[**複数選択**] を選ん だときに、表示される内容が[**検索結果の全画像を指定**][**検索結果の全画像の指定解除**] に変わります。

#### ● 検索結果の全画像

[**検索結果の全画像を指定**]を選ぶと、検索条件で絞り込まれたすべての画像が、1画像 1枚で印刷指定されます。

[**検索結果の全画像の指定解除**]を選ぶと、絞り込まれた画像の印刷指定がすべて解除さ れます。

#### $\blacksquare$ **注意**

**● RAW画像は印刷指定できません。また、[複数選択]でまとめて印刷指定を行って** も、RAW画像は指定されません。

# **フォトブック指定**

- メニューから1枚ずつ指定
- [範囲を指定してフォトブック指定](#page-405-0)
- [フォルダ内/カード内全画像指定](#page-406-0)

フォトブックにする画像を指定(最大998枚)することができます。EOS用ソフトウェアの EOS Utilityを使ってパソコンに取り込むと、フォトブック指定した画像が専用のフォルダに コピーされます。インターネットでフォトブックを注文するときに便利です。

## **メニューから1枚ずつ指定**

1. **[ :フォトブック指定]を選ぶ**

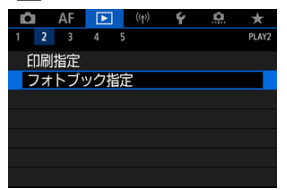

2. **[画像を選択]を選ぶ**

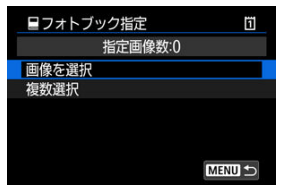

3. **指定する画像を選ぶ**

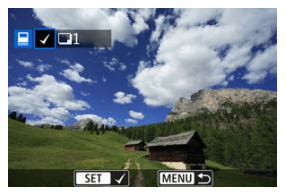

- 〈 〉で指定する画像を選び、〈 (61) を押します。
- 他にフォトブック指定したい画像があるときは、手順3を繰り返します。

<span id="page-405-0"></span>インデックス表示された画像を見ながら、フォトブックにする画像の範囲(始点/終点)を 指定して、まとめてフォトブック指定することができます。

1. **[複数選択]を選ぶ**

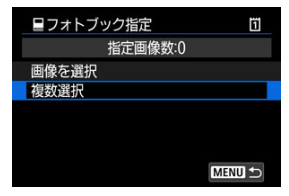

- **「▶ : フォトブック指定**]の「複数選択」を選びます。
- 2. **[範囲指定]を選ぶ**

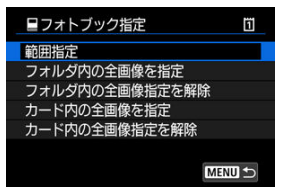

3. **範囲を指定する**

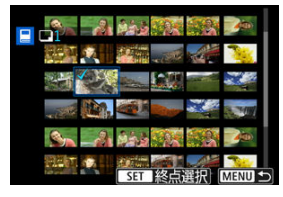

- 始めの画像 (始点) を選びます。
- 続けて終わりの画像 (終点) を選びます。 始点から終点までの範囲の画像に [√] が表示されます。

<span id="page-406-0"></span>フォルダ内、またはカード内のすべての画像をまとめてフォトブック指定することができま す。

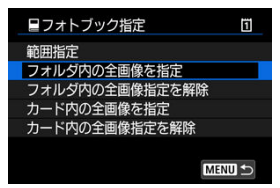

[ :**フォトブック指定**]の[**複数選択**]で[**フォルダ内の全画像を指定**]または[**カード 内の全画像を指定**]を選ぶと、その中のすべての画像がフォトブック指定されます。 解除するときは[**フォルダ内の全画像指定を解除**]または[**カード内の全画像指定を解除**] を選びます。

 $\Box$  **■ 像検索の条件設定**】で検索条件が設定されているときは [\(](#page-436-0)<mark>@)、「複数選択</mark>」を選ん だときに、表示される内容が[**検索結果の全画像を指定**][**検索結果の全画像の指定解除**] に変わります。

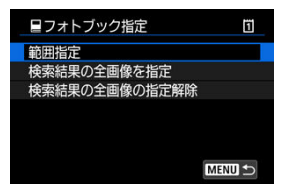

[**検索結果の全画像を指定**]を選ぶと、検索条件で絞り込まれたすべての画像がフォトブッ ク指定されます。

[**検索結果の全画像の指定解除**]を選ぶと、絞り込まれた画像のフォトブック指定がすべて 解除されます。

### $\bullet$ **注意** RAW画像はフォトブック指定できません。また、[**複数選択**]でまとめてフォトブ ック指定を行っても、RAW画像は指定されません。 ● 他のカメラでフォトブック指定した画像を、このカメラに入れて再度フォトブック 指定しないでください。フォトブック指定されている内容が、意図せずにすべて書 き換えられることがあります。

- <span id="page-407-0"></span>[拡大表示](#page-410-0)
- [アスペクト比を設定した画像の現像](#page-412-0)
- [現像処理の項目](#page-413-0)

RAWまたはCRAWで撮影した画像をカメラで現像して、JPEG画像やHEIF画像を作ることが できます。RAW画像はそのままなので、条件を変えて現像したJPEG画像やHEIF画像を作る ことができます。

RAW画像はEOS用ソフトウェアのDigital Photo Professionalで現像処理を行うこともでき ます。

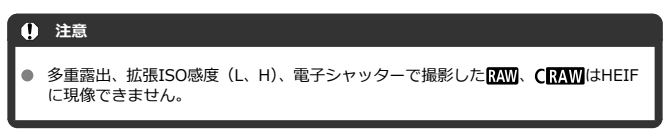

1. **[F**]: RAW現像 (RAW & DPRAW)] を選ぶ

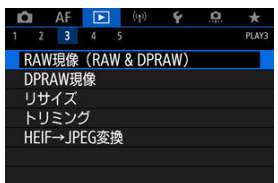

2. **項目を選び、画像を選択する**

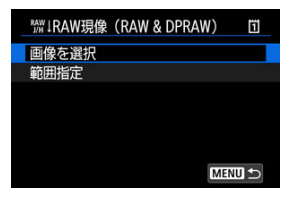

● RAW現像を行う画像をまとめて選択(指定)することができます。

#### **画像を選択**

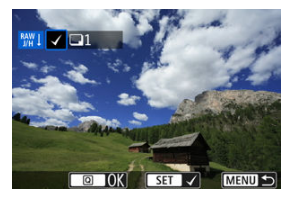

● 〈 ○ 〉を回して現像する画像を選び、〈 (2) ) を押します。

● 〈 Q 〉ボタンを押します。

### **範囲指定**

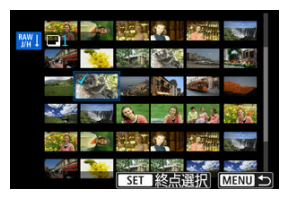

- 始めの画像(始点)を選びます。
- 続けて終わりの画像(終点)を選びます。始点から終点までの範囲の画 像に [√] が表示されます。
- 〈 **Q** > ボタンを押します。
- 他に現像したい画像があるときは、この手順を繰り返します。

3. **現像条件を設定する**

#### **撮影時の設定で現像**

- 撮影を行ったときの画像設定の条件で現像されます。
- **[← : HDR PO設定] を [する] に設**定して撮影した画像はHEIFに、 [**しない**]に設定して撮影した画像はJPEGに現像されます。
- **細かく設定してJPEGに現像/細かく設定してHEIFに現像**

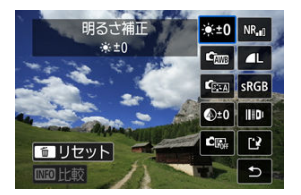

- 〈※〉で項目を選びます。
- 〈 〉 〈 〉を回すと、設定が切り換わります。
- 〈 6m) を押すと、機能の設定画面が表示されます。
- 〈 而 〉ボタンを押すと、撮影時の設定に戻ります。

## **比較画面について**

- 〈INFO〉ボタンを押して〈 (2)〉を回すと、[**変更後] と[撮影時設定**] を切り換えることができます。
- **「変更後**】のときは、撮影時の設定から変更した項目がオレンジ色で表 示されます。
- 〈MFNII〉ボタンを押すと、現像条件の設定画面に戻ります。

<span id="page-410-0"></span>4. **保存する**

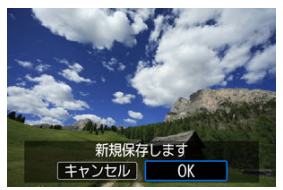

- **「細かく設定してJPEGに現像]「細かく設定してHEIFに現像**]のとき は [19] (保存) を選びます。
- 内容を確認し、「OK<sup>1</sup>を選びます。
- 他に現像したい画像があるときは「はい]を選び、手順2~4を繰り返 します。

## 5. **表示する画像を選ぶ**

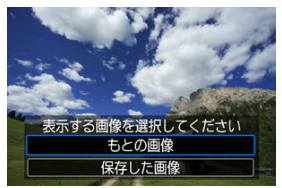

- **「もとの画像]または「保存した画像]を選びます。**
- 選択した画像が表示されます。

## **拡大表示**

[**細かく設定してJPEGに現像**][**細かく設定してHEIFに現像**]を選んだあと、表示された画 面で〈 〉ボタンを押すと、画像を拡大することができます。拡大率は、[**記録画質**]の設 定により異なります。〈※〉で拡大表示位置を変えることができます。 もう一度〈 〉ボタンを押すと、拡大表示が終了します。

## **注意**

[**デジタルレンズオプティマイザ**]を[**強め**]に設定して現像を行ったときの効果 は、拡大表示時のみ反映されます。通常表示には反映されません。

<span id="page-412-0"></span>[C : 静止画クロップ/アスペクト] [\(](#page-133-0)@) を [1:1 (アスペクト)] [4:3 (アスペクト)] **16:9 (アスペクト)**]に設定して撮影したRAW画像を現像したときは、設定したアスペク ト比のJPEG画像やHEIF画像が作られます。

### <span id="page-413-0"></span>**● ※+0 明るさ補正**

1/3段ステップ±1段の範囲で明るさを補正することができます。

## **▲ 「灬 ホワイトバランス[\(](#page-173-0)<mark>?</mark>)**

ホワイトバランスを選ぶことができます。[MMR] を選んだときは、[**オート(雰囲気優 先)]「オート(ホワイト優先)]** を選ぶことができます。[【K4】を選んだときは、色温度 を設定することができます。

## ● 『零』ピクチャースタイル(<mark>⑦</mark> )

ピクチャースタイルを選ぶことができます。シャープネス、コントラストなどの調整を 行うことができます。

\* [**細かく設定してHEIFに現像**]設定時は [ **[ 2][ 4]** [ [ **2][ 3]** [ [ 2][ ] [ ][ ][ ][ ][ ][ ][ ][ ][ ][ ] ん。

● <sup>④±0</sup> 明瞭度(*6*0[\)](#page-199-0)

明瞭度を、-4~+4の範囲で変更することができます。 \* 「**細かく設定してHEIFに現像**】設定時は選択できません。

## ● 「『喝· オートライティングオプティマイザ (<mark>@</mark>[\)](#page-151-0) + 2% 顔ライティング補正

オートライティングオプティマイザの内容を設定します。顔ライティング補正は、顔の ライティングを自動で最適に補正し、斜光やストロボ照射画像を効果的に補正すること ができます。

\* 「**細かく設定してHEIFに現像**】設定時は選択できません。

### **注意**

#### **顔ライティング補正設定時**

- 顔の詳細な検出ができないときや、顔が暗すぎるときなど、撮影シーンによっては 適切な補正ができない場合があります。
- ノイズが増えることがあります。
- 高いISO感度において補正効果が弱まることがあります。

## ● <sup>NR</sup>』高感度撮影時のノイズ低減(<mark>6</mark>2)

ノイズ低減処理の内容を設定することができます。効果が分かりにくいときは、拡大表 示 (<mark>2)</mark>) で確認してください。

## **• 4** 記録画質 (@)

JPEG画像、HEIF画像は生成する際の記録画質を設定することができます。

## **● SRGB 色空間 (@)**

sRGBとAdobe RGBが選択できます。カメラのモニターはAdobe RGBに対応していな いため、どちらを選んでも画像の見えかたはほとんど変わりません。

\* 「**細かく設定してHEIFに現像**]設定時は「HDRIAOI」が表示されますが、選択はできません。

## ▲ 川山 レンズ光学補正

## • **周辺光量補正[\(](#page-201-0) )**

レンズの特性によって画像の四隅が暗くなる現象を補正することができます。[**す る**]を選ぶと補正された画像が表示されます。効果が分かりにくいときは、拡大表 示( [\)](#page-410-0) で画面の四隅を確認してください。なお、EOS用ソフトウェアのDigital Photo Professionalで最大補正を行ったときよりも、控えめに補正されます。補正 効果が確認できないときは、Digital Photo Professionalで周辺光量補正を行ってく ださい。

## • **歪曲収差補正[\(](#page-202-0) )**

レンズの特性によって起こる画像の「ゆがみ」を補正することができます。[**する**] を選ぶと補正された画像が表示されます。なお、画像処理の都合上、画像の周辺部 がカットされます。 解像感が少し低下することがあるため、必要に応じてピクチャースタイルのシャー プネスで調整してください。

## • ©oFF デジタルレンズオプティマイザ (<mark>@[\)](#page-203-0)</mark>

レンズの収差、回折現象、ローパスフィルターに起因した解像劣化を、光学設計値 を利用して補正することができます。[**強め**][**標準**]設定時の効果は拡大表示[\(](#page-410-0) ) で確認してください。[**強め**]設定時に画像全体を表示しているときは、デジタルレ ンズオプティマイザの効果は反映されません。なお、[**強め**][**標準**]を選んだとき は、色収差補正、回折補正の項目は表示されませんが、ともに[**する**]で現像され ます。

## •  $\mathcal{V}_{\text{OFF}}$  色収差補正 [\(](#page-204-0)2)

レンズの特性によって起こる色収差(被写体の輪郭部分に現れる色ズレ)を補正す ることができます。[**する**] を選ぶと補正された画像が表示されます。効果が分かり にくいときは、拡大表示(図[\)](#page-410-0)で確認してください。

• **回折補正( [\)](#page-205-0)**

レンズの絞りの影響によって画像の鮮鋭さが低下する現象を補正することができま す。[**する**[\]を](#page-410-0)選ぶと補正された画像が表示されます。効果が分かりにくいときは、 拡大表示(図)で確認してください。

## **注意**

- カメラで行うRAW現像の結果と、EOS用ソフトウェアのDigital Photo Professionalで行うRAW現像の結果は、完全に同じにはなりません。
- **「明るさ補正**]を行ったときは、補正効果とともにノイズや縞などが強調されるこ とがあります。
- **[デジタルレンズオプティマイザ]**設定時は、補正効果とともにノイズが強調され ることがあります。
- **「デジタルレンズオプティマイザ**]設定時は、撮影条件により画像に輪郭強調が強 くかかることがあります。必要に応じてピクチャースタイルのシャープネスの調 整を行ってください。
- 「デジタルレンズオプティマイザ]を「強め]に設定しているときは、現像に時間 がかかります。

## **参考**

● レンズ光学補正の効果は、使用レンズや撮影条件などにより異なります。また、使 用レンズや撮影条件などにより、効果が分かりにくい場合があります。

## **DPRAW現像**

### ポートレートリライティング

[背景明瞭度](#page-420-0)

DPRAW撮影[\(](#page-131-0) @[\)](#page-407-0) をした画像をカメラでRAW現像( @) するときに、デュアルピクセル 情報や顔の詳細情報を利用して画像補正を行うことができます。

## **ポートレートリライティング**

人物を撮影したときの斜光や光量不足などを、仮想光源を当てることで補正することができ ます。

オートライティングオプティマイザの顔ライティング補正は顔領域のライティングを自動 で補正する機能ですが、ポートレートリライティングは手動でライティングを補正する機能 です。顔だけではなく、体なども補正できます。

## 1. **[ :DPRAW現像]を選ぶ**

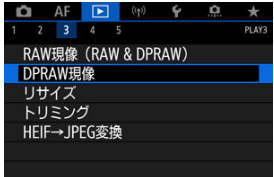

2. **[ポートレートリライティング]を選ぶ**

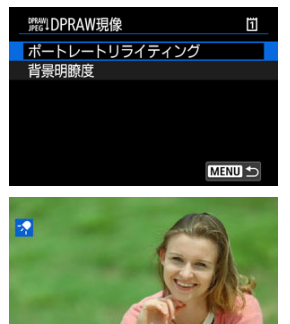

SET 7 MENU 5

● 〈 ◎ 〉を回して補正する画像を選び、〈 (2) を押します。

3. **画像を補正する**

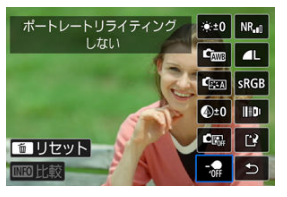

● [ 名] を選び、〈 6m) を押します。

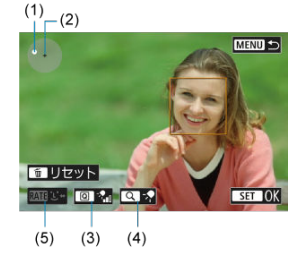

● 画像を補正し、〈 6m) を押します。

(1)〈※〉で光源の位置を調整します。

(2)は選択した顔の位置を示しています。(1)を調整することで照射 方向を調整します。(1)と(2)が重なったときは、顔の正面から照射 されていることを示しています。

画面を指で触って動かして、照射方向を調整することもできます。

(3)〈 (Q) ボタンを押して、照射強度( ネ) 弱/ ネ) 標準/ ネ 強) を設定 します。

(4)〈 Q 〉ボタンを押して、照射範囲(少狭/ク標準/使広)を設定し ます。

(5) 複数の人物を撮影したときは、〈 RATE > ボタンを押して、〈 (3) で 補正したい顔を選択し、現像条件を設定することができます。画面にタ ッチして、顔を選択することもできます。

## **比較画面について**

- [**ME0**] ボタンを押して〈 ◎〉を回すと、[**変更後**] と [撮影時設 **定**]を切り換えることができます。
- 「変更後]のときは、撮影時の設定から変更した項目がオレンジ色 で表示されます。

#### $\bullet$ **注意**

- 最大10人の中から選択することができます。
- 顔が小さすぎたり、顔の詳細情報が取得できない場合や、画面周 辺に顔がある場合は選択できません。

## 4. **保存する**

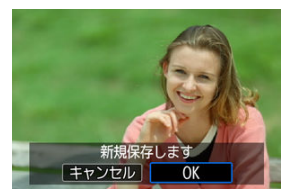

**● [[?] (保存) を選び、内容を確認し [OK] を選びます。** 

<span id="page-420-0"></span>人物と風景を撮影したときに、かすんでしまった背景に対して、明瞭度の強さを0~+4の範 囲で設定することができます。

RAW現像時の明瞭度では、画像エッジ部のコントラストの強さを、-4~+4の範囲で設定す ることができます。

1. **[ :DPRAW現像]を選ぶ**

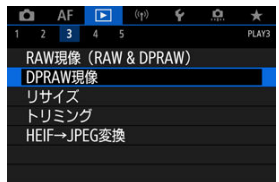

2. **[背景明瞭度]を選ぶ**

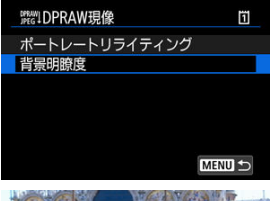

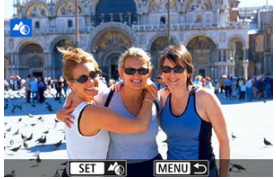

〈 〉を回して補正する画像を選び、〈 〉を押します。

3. **画像を補正する**

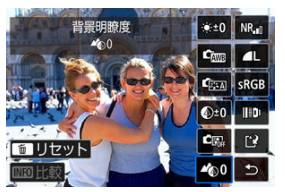

- 〈 ▲ 30〉を選び、〈 い) を押します。
- 〈 〉を選んだ状態で〈 〉を押さずに、〈 〉、または〈 〉で 強さを選ぶことができます。

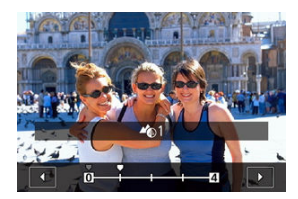

● 〈 《六》) または〈 ◎) を回して、強さを選び、〈 (6) を押します。

## **比較画面について**

- **[MEO] ボタンを押して〈 ◎〉を回すと、[変更後] と [撮影時設定]** を切り換えることができます。
- **「変更後**】のときは、撮影時の設定から変更した項目がオレンジ色で表 示されます。

4. **保存する**

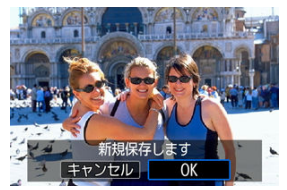

**● [[?] (保存) を選び、内容を確認し [OK] を選びます。** 

**参考**

**● 「ポートレートリライティング**[\]\[](#page-413-0)背景明瞭度]以外の設定は「■:RAW現像]の 項目に準じて設定ができます(図)。

## **注意**

#### **ポートレートリライティング・背景明瞭度共通**

- **HFIF画像への現像はできません。**
- 補正中に画像拡大表示はできません。
- 顔の詳細情報が取得できない画像は選択できません。なるべく顔を大きく、顔が正 面になるように撮影することをお勧めします。
- ポートレートリライティングと背景明瞭度の重ねがけはできません。

#### **ポートレートリライティング**

- 縦画像でも横向きで表示されます。
- プレビュー画面と現像結果が異なることがあります。現像後の画像を確認してく ださい。
- 選択した被写体以外に所望でない領域が補正されている場合は、補正領域を狭くす ることで軽減できます。
- 選択した被写体と近い距離にある被写体に補正がかかることがあります。光源照 射範囲を狭くすることで軽減できます。

#### **背景明瞭度**

- 背景のボケが大きい画像は背景明瞭度の効果が出にくいことがあります。背景の ぼかし量をコントロールするためには[Av:絞り優先AE](#page-105-0)を参照してください。
- 明るい領域と暗い領域が隣接したような被写体の場合、帯状の縁取りが見える場合 があります。補正強度を下げることで回避できます。
- 背景以外にも補正がかかることがあります。

## **JPEG/HEIF画像のリサイズ**

撮影したJPEG画像、HEIF画像の画素数を少なくして、別画像として保存することができま す。リサイズは、S2以外のL、M、S1のJPEG/HEIF (RAW+JPEG/RAW+HEIFも含む)で 撮影した画像で行うことができます。S2、RAWで撮影した画像は、リサイズできません。 動画モードで撮影した画像は、リサイズできません。

1. **[ :リサイズ]を選ぶ**

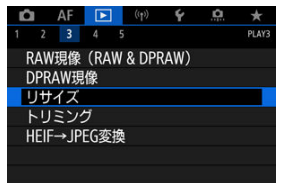

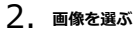

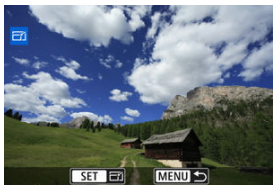

● 〈 ◎ 〉を回してリサイズする画像を選びます。

3. **画像サイズを選ぶ**

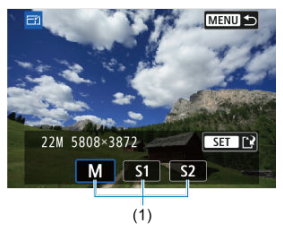

- 〈 (6t) を押すと、画像サイズが表示されます。
- リサイズする画像サイズ (1) を選びます。
- 4. **保存する**

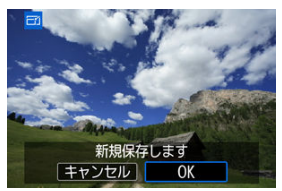

- [OK] を選ぶと、リサイズされた画像が保存されます。
- 保存先のフォルダと画像番号を確認して [OK] を選びます。
- 他にリサイズしたい画像があるときは、手順2~4を繰り返します。

撮影したJPEG画像を部分的に切り抜いて、別画像として保存することができます。トリミン グは、JPEG/HEIFで撮影した画像で行うことができます。RAWで撮影した画像は、トリミ ングできません。動画モードで撮影した画像はトリミングできません。

1. **[ :トリミング]を選ぶ**

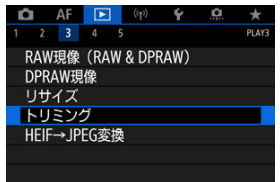

2. **画像を選ぶ**

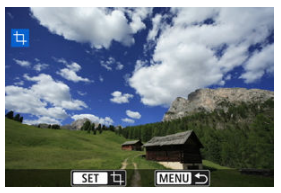

- 〈 〉を回してトリミングする画像を選びます。
- 〈 (67) を押すと、トリミング枠が表示されます。

3. **トリミング枠の設定を行う**

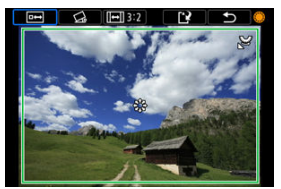

● 枠で囲まれた範囲が切り抜かれます。

#### **● 枠の大きさを変える**

〈 〉を回すと、枠の大きさが変わります。枠を小さくするほど拡大 してトリミングされます。

#### **● 傾きを補正する**

±10°の範囲で傾きを補正することができます。〈 3) を回して「 (2) を選び、〈 〉を押します。画面に表示されるグリッドで傾きを確認し ながら、〈 ○〉を回す (0.1°単位)、または画面左上に表示された左右 の矢印にタッチして (0.5°単位)、傾きを補正します。補正が終わった ら〈 (2) を押します。

#### **● 枠のアスペクト比と縦横を変える**

〈 ◎) を回して [回] を選びます。〈 (6)) を押すたびに、枠のアスペ クト比が変わります。

### **枠を移動する**

〈 〉を操作すると、枠が上下左右に移動します。

4. **トリミング範囲を確認する**

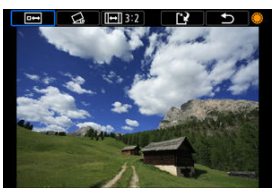

● 〈 ◎) を回して [ 回 ] を選び、 〈 < ) を押します。 トリミングされる 範囲が表示されます。

5. **保存する**

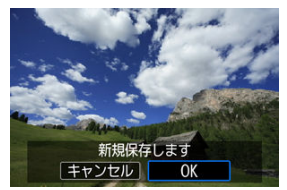

- 〈 〉を回して [[ ] を選び、〈 い 〉を押します。
- **[OK]** を選ぶと、トリミングされた画像が保存されます。
- 保存先のフォルダと画像番号を確認して [OK] を選びます。
- 他にトリミングしたい画像があるときは、手順2~5を繰り返します。

## **注意**

- 傾き補正の角度によっては、トリミング枠の位置や大きさが変わることがありま す。
- トリミング保存した画像を再度トリミングしたり、リサイズすることはできませ ん。
- トリミングを行った画像には、AFフレーム表示用の情報[\(](#page-448-0)図)、ダストデリートデ ータ(図)は付加されません。
- 選択できるアスペクト比は、[■ : **トリミング**]と[D : トリミング情報の付加] で異なります。

## **HEIF画像をJPEG画像に変換**

- 1枚ずつ変換
- [範囲を指定して変換](#page-431-0)

HDR設定で撮影したHEIF画像を、JPEG画像に変換して保存することができます。

## **参考**

● JPEGに変換したことがあるHEIF画像は、[JPEG!] が表示されます。

## **1枚ずつ変換**

1. **[ :HEIF→JPEG変換]を選ぶ**

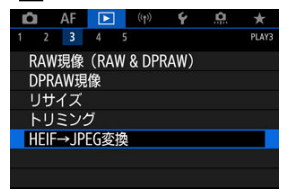

2. **[画像を選択]を選ぶ**

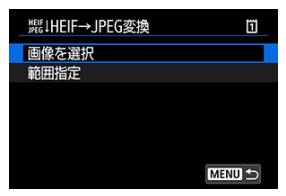

3. **画像を選ぶ**

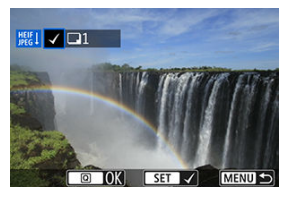

- 〈 ◎ 〉を回してJPEGに変換するHEIF画像を選び、〈 (2) ボタンを押し ます。
- 他に変換したい画像があるときは、手順3を繰り返します。
- 〈 Q > ボタンを押すと、JPEGに変換処理されます。
- 4. **保存する**

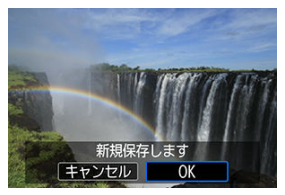

- **[OK]** を選ぶと、JPEG画像が保存されます。
- **他に変換したい画像があるときは、「はい**】を選びます。
- 5. **表示する画像を選択する**

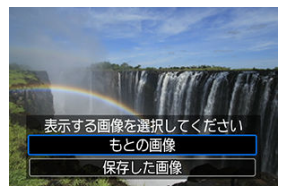

- **変換前のHEIF画像を表示するときは[もとの画像]を選びます。**
- **変換したJPEG画像を表示するときは[保存した画像]**を選びます。

## **图 参考**

- シーンによっては、元画像と変換した画像を比べたときに、印象が異なることがあ ります。
- トリミング保存した画像からフレーム切り出しした画像は変換できません。

<span id="page-431-0"></span>1. **[範囲指定]を選ぶ**

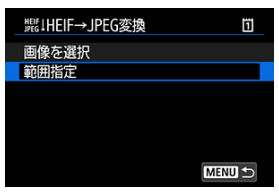

2. **範囲を指定する**

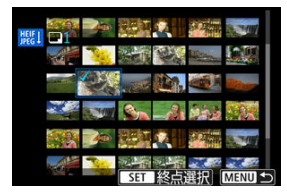

- 始めの画像 (始点) を選びます。
- 続けて終わりの画像(終点)を選びます。始点から終点までの範囲の画 像に[√]が表示されます。
- 他に指定したい画像があるときは、手順2を繰り返します。
- 3. **〈 〉ボタンを押す。**
4. **保存する**

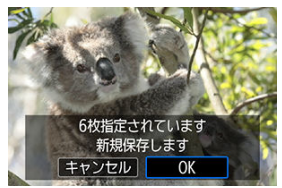

- **[OK]** を選ぶと、JPEG画像が保存されます。
- **他に変換したい画像があるときは、「はい〕を選びます。**
- 5. **表示する画像を選択する**

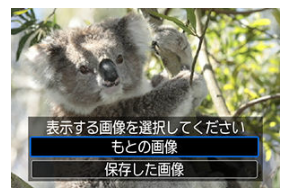

- **変換前のHEIF画像を表示するときは[もとの画像]を選びます。**
- **変換したJPEG画像を表示するときは「保存した画像]を選びます。**

## **同 参考**

- シーンによっては、元画像と変換した画像を比べたときに、印象が異なることがあ ります。
- トリミング保存した画像からフレーム切り出しした画像は変換できません。

カードに記録されている画像を自動で連続再生することができます。

# 1. **再生する画像を指定する**

- カード内の全画像を再生するときは、手順2に進みます。
- スライドショーで再生する画[像を](#page-436-0)指定したいときは、[F]:画像検索の **条件設定**]で絞り込みます(<mark> ?</mark> )。
- 2. **[ :スライドショー]を選ぶ**

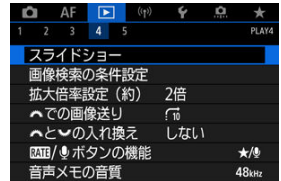

3. **再生内容を設定する**

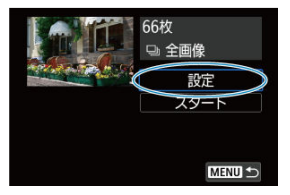

- **[設定]** を選びます。
- **静止画の[再生間隔]と[リピート](繰り返し再生)を設定します。**
- 設定が終わったら、〈 MENU〉ボタンを押します。

| スライドショー |     |  |
|---------|-----|--|
| 再生間隔    | ▶1秒 |  |
|         | 2秒  |  |
|         | 3秒  |  |
|         | 5秒  |  |
|         | 10秒 |  |
|         | 20秒 |  |
|         |     |  |

**再生間隔**

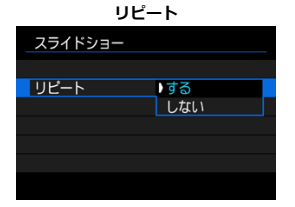

4. **スライドショーを開始する**

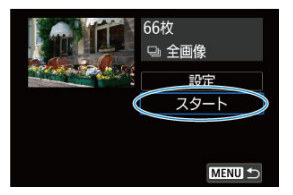

**● [スタート]** を選びます。

**● 「画像読み込み中...**]が表示されたあと、スライドショーが始まります。

# 5. **スライドショーを終了する**

● 〈MFNII〉ボタンを押すと、スライドショーが終了し、設定画面に戻り ます。

## **参考**

- 一時停止したいときは〈 60) を押します。一時停止中は画面左上に「||| が表示さ れます。再度〈 ??〉を押すと再開します。
- 静止画を自動再生し[てい](#page-349-0)るときに〈 INFO〉ボタンを押すと、表示形式を切り換え ることができます (<mark>6</mark>2)。
- 自動再生中、または一時停止中に〈 ( ) を回すと、画像が切り換わります。
- 自動再生中にオートパワーオフは機能しません。
- 画像により表示時間が異なることがあります。

# <span id="page-436-0"></span>**画像検索の条件設定**

#### ■ [検索条件の解除](#page-438-0)

再生する画像を条件で絞り込むことができます。検索条件を設定して画像を再生すると、条 件に該当する画像だけが表示されます。なお、画像の絞り込みを行った状態で、プロテク ト、レーティング、スライドショー、消去などを行うこともできます。

# **1.** [▶]:画像検索の条件設定]を選ぶ

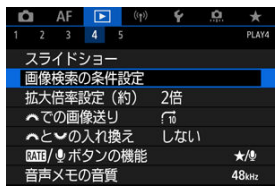

2. **検索条件を設定する**

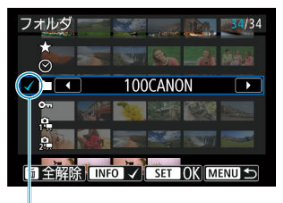

- $(1)$
- 〈 〉を回して項目を選びます。
- 〈 〉を回して内容を設定します。
- 項目の左端に「√] (1) が付きます (検索条件として指定されます)。
- 項目を選び〈INFO〉ボタンを押すと、[√]が消えます(指定が解除さ れます)。

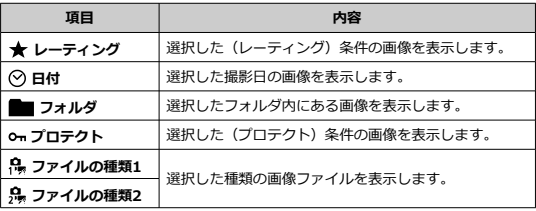

3. **検索条件を確定する**

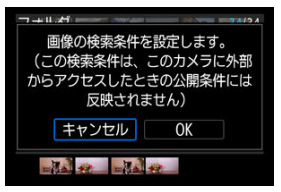

- 〈 (47) を押して、表示されるメッセージを確認します。
- **[OK]** を選びます。 検索条件が設定されます。

<span id="page-438-0"></span>4. **検索した画像を表示する**

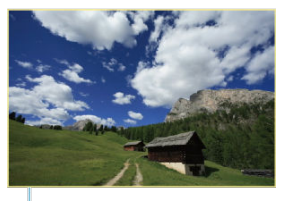

 $(2)$ 

● 〈 ▶ 〉 ボタンを押します。 検索条件に該当する(絞り込まれた)画像だけが再生されます。 絞り込まれた状態で画像が表示されているときは、画面の外側に黄色い 枠(2)が付きます。

### **注意**

設定した検索条件に該当する画像がないときは、手順3で〈 (2) は押せません。

**参考**

- 電源やカード、画像編集、画像の追加や削除などに関連した操作を行うと、検索条 件の設定が解除されることがあります。
- **「▶ : 画像検索の条件設定**] の画面を表示しているときは、オートパワーオフまで の時間が延長されることがあります。

# **検索条件の解除**

手順2の画面で〈 而〉ボタンを押すと、すべての検索条件が解除されます。

# **メイン電子ダイヤルでの画像送り**

1枚表示のときに〈 《 〉〉を回すと、指定した方法で前後に画像を飛ばして表示(ジャンプ 表示)することができます。

1. [▶ : ※ での画像送り]を選ぶ

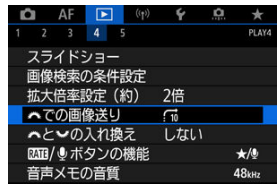

2. **ジャンプ方法を選ぶ**

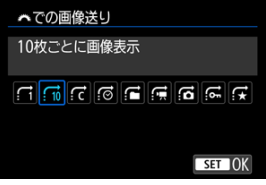

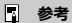

- **[指定した枚数ごとに画像を表示]** を選んだときは、〈 《六》) でジ ャンプする枚数を設定します。
- **「指定したレーティングの画像を表示**]を選んだときは、〈 《ヘ、 でレーティング(図)を指定します。★を選んだときは、画像送 りを行うと、レーティングが設定されているすべての画像が表示 されます。

3. **画像送りをする**

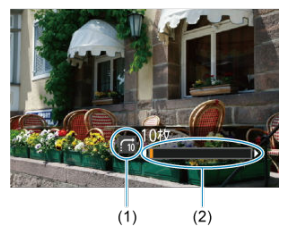

- (1)ジャンプ方法
- (2)再生位置
- 〈 ▶ 〉 ボタンを押します。
- 1枚表示の状態で〈 〉を回します。 <u>。<br>設定した方法でジャンプ表示が行われます。</u>

# **メイン電子ダイヤルとサブ電子ダイヤル2の入れ換え**

画像再生画面におけるダイヤルの割り当て機能を入れ換えることができます。

1. **[下]: 光とうぶの入れ換え]を選ぶ** 

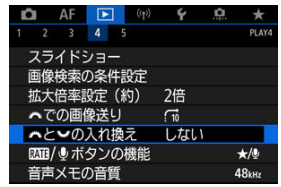

2. **項目を選ぶ**

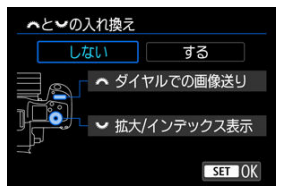

- [しない] メキシ ダイヤルでの画像送り **たポ** 拡大/インデックス表示
- **[する] 拡大/インデックス表示 スポ ダイヤルでの画像送り**

### **图 参考**

● 設定値に合わせ、メニュー画面、クイック設定画面、拡大/縮小画面などに表示さ れるアイコンも切り換わります。

〈RATF〉ボタンに、画像のレーティング設定、プロテクト設定、音声メモ記録/再生、画 像消去を割り当てることができます。

1. **[ : / ボタンの機能]を選ぶ**

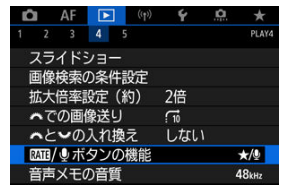

2. **項目を選ぶ**

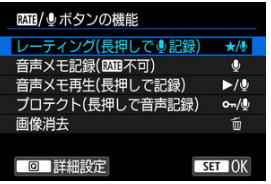

**● ★/ ●: レーティング (長押しで ●記録)** 

〈RATF〉ボタンにレーティングが割り当てられます。(初期設定) なお、〈 Q ) ボタンを押すと使用するレーティングを選択することがで きます。 画像再生時に〈RATE〉ボタンを押してレーティングの設定、解除がで きます。また、長押し(2秒)して音声メモ記録を開始することができ ます。

**● ↓:音声メモ記録 ( 下下不可)** 

〈RATE〉ボタンに音声メモ記録が割り当てられます。 画像再生時に〈RATE〉ボタンを押して音声メモ記録を開始することが できます。

**/ :音声メモ再生(長押しで記録)**

〈RATF〉ボタンに音声メモ再生が割り当てられます。 画像再生時に〈RATF〉ボタンを押して音声メモ再生をすることができ ます。また、長押し(2秒)して音声メモ記録を開始することができま す。

**/ :プロテクト(長押しで音声記録)**

〈RATF〉ボタンにプロテクトが割り当てられます。 画像再生時に〈RATF〉ボタンを押してプロテクトの設定、解除ができ ます。また、長押し(2秒)して音声メモ記録を開始することができま す。

**● 而:画像消去** 

〈RATF〉ボタンに画像消去が割り当てられます。 画像再生時に〈RATF〉ボタンを押して画像の消去ができます。

# **再生する情報の設定**

#### [ヒストグラム](#page-445-0)

画像の再生時に表示する画面と、表示する内容(情報)を任意に設定することができます。

1. **[ :再生情報表示設定]を選ぶ**

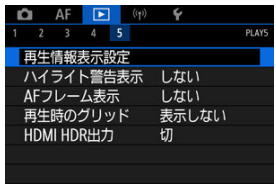

2. **表示する画面の番号に[ ]を付ける**

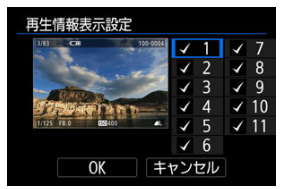

- 〈 〉で番号を選びます。
- 〈 6m) を押すと [√] が付きます。
- この手順を繰り返して、表示する画面の番号に「√]を付け、「OK<sup>1</sup>を 選びます。
- 画像を再生して、〈 INFO > ボタンを押したり、撮影情報表示画面で 〈 〉を操作したときに、設定した内容が表示されます。

<span id="page-445-0"></span>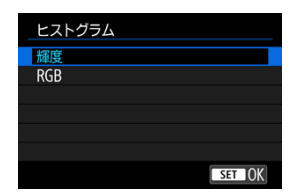

ヒストグラムは、各階調の信号量を表示するものです。露出レベルの傾向と全体の階調を確 認できる輝度表示と、色の飽和と階調を確認できるRGB表示があります。[ **|▶ : 再生情報表 示設定**]の画面の左下に[ ]が表示されているときに、〈 〉ボタンを押すと、表示 するヒストグラムを切り換えることができます。

### **[輝度]表示**

このヒストグラムは、横軸に明るさ(左:暗、右:明)、縦軸に明るさごとの画素数を積 み上げたグラフで、画像の輝度分布を表しています。画面の中の「暗い成分」ほどグラ フの左寄りに積み上げられ、「明るい成分」ほどグラフの右寄りに積み上げられて表示さ れます。横軸の左端に積み上げられた成分は黒くつぶれ、右端に積み上げられた成分は 白くとびます(ハイライト)。その他の成分は階調が再現されます。再生画像とそのヒス トグラムを見ることで、露出レベルの傾向と全体の階調を確認することができます。

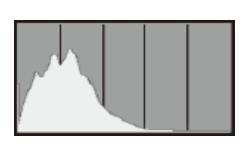

**ヒストグラム例**

暗い成分が多い

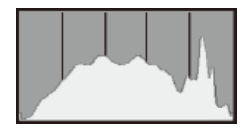

普通の明るさ

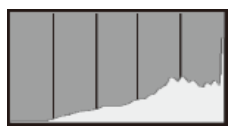

明るい成分が多い

### **[RGB]表示**

このヒストグラムは、横軸に色の明るさ(左:暗、右:明)、縦軸に色の明るさごとの画 素数を積み上げたグラフで、R(赤)/G(緑)/B(青)別に色の輝度分布を表してい ます。画面の中の「暗く薄い色」ほどグラフの左寄りに積み上げられ、「明るく濃い色」 ほどグラフの右寄りに積み上げられます。横軸の左端に積み上げられた成分は色の情報 がなく、右端に積み上げられた色は飽和して階調がありません。RGBのヒストグラムを 見ることで、色の飽和と階調の状態や、ホワイトバランスの傾向を確認することができ ます。

# **ハイライト警告表示**

再生画面に、露出オーバーで白とびした部分を点滅表示することができます。階調を再現さ せたい部分が点滅しているときは、露出をマイナス補正して、もう一度撮影すると良い結果 が得られます。

1. **[ :ハイライト警告表示]を選ぶ**

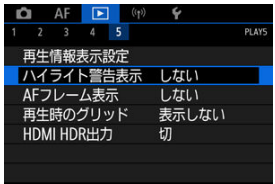

2. **[する]を選ぶ**

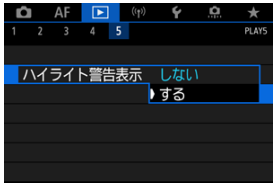

再生画面に、ピント合わせを行ったAFフレームを赤い枠で表示することができます。なお、 AFフレーム自動選択のときは、AFフレームが複数表示されることがあります。

1. **[ :AFフレーム表示]を選ぶ**

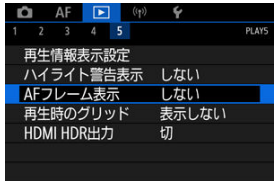

# 2. **[する]を選ぶ**

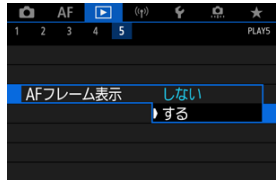

静止画を1枚表示するときに、再生画像に重ねてグリッド(格子線)を表示することができ ます。撮影画像の水平/垂直の傾きや、構図を確認するときに便利です。

1. **[ :再生時のグリッド]を選ぶ**

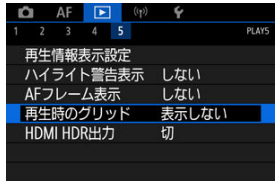

# 2. **項目を選ぶ**

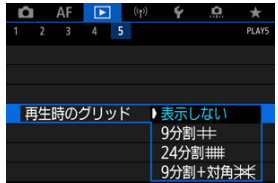

HDR対応テレビにカメラをつないで、RAW画像やHEIF画像をHDR表示で見ることができま す。

1. **[ :HDMI HDR出力]を選ぶ**

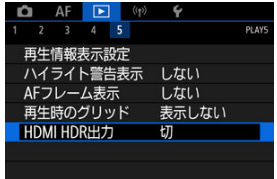

2. **[入]を選ぶ**

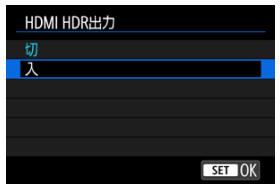

## **图 参考**

- HDR対応テレビの設定が、HDR入力になっていることを確認してください。お使い になるテレビの入力の切り換え方法は、テレビの使用説明書を参照してください。
- お使いのテレビによっては、思いどおりの効果で表示されないことがあります。
- HDRテレビに表示しているときは、一部の情報が表示されないことがあります。
- HDMI HDR出力された映像を見ながらRAW現像を行うときは、画像を再生した状 態で、クイック設定でRAW現像を行うことをおすすめします。

## **無線通信機能**

この章では、Bluetooth機能やWi-Fi機能を使用して、カメラとスマートフォン、パソコン、 FTPサーバー、Webサービスと無線接続して画像を送信する方法や、ワイヤレスリモコンや GPS機器を使用するときの方法について説明しています。

### **注意**

#### **必ずお読みください**

● このカメラを使用するために、誤った無線通信の設定を行った結果生じた損害に対 して、弊社では補償できませんので、あらかじめご了承ください。また、このカメ ラを使用した結果生じた損害に対しても、弊社では補償できませんので、併せてご 了承ください。 無線通信機能を使用する際には、お客様の責任と判断で必要なセキュリティーを設 定してご使用ください。不正侵入等によって生じた損害に対して、弊社では補償で

• [メニュー目次:無線通信機能タブ](#page-453-0)

きませんので、あらかじめご了承ください。

- [Wi-Fi/Bluetooth接続](#page-455-0)
- [スマートフォンと通信](#page-457-0)
- [パソコンとWi-Fi接続](#page-498-0)
- [Webサービスへ画像を送信](#page-516-0)
- [FTPサーバーへの画像転送](#page-522-0)
- [アクセスポイントを使用したWi-Fi接続](#page-548-0)
- [ワイヤレスリモコンと接続](#page-556-0)
- [2回目以降のWi-Fi接続](#page-560-0)
- [複数の接続設定の登録](#page-562-0)
- [機内モード](#page-563-0)
- [Wi-Fi設定](#page-564-0)
- [Bluetooth設定](#page-565-0)
- [ニックネーム](#page-566-0)
- [GPS機器の設定](#page-567-0)
- [接続設定の変更/削除](#page-572-0)
- [通信設定をカードに保存・読込](#page-575-0)
- [通信の設定初期化](#page-579-0)
- [情報表示画面](#page-580-0)
- [仮想キーボードの操作方法](#page-581-0)
- [エラー表示の対応](#page-582-0)
- [無線通信機能での注意事項](#page-596-0)
- [セキュリティーについて](#page-597-0)
- [ネットワークの設定を確認する](#page-598-0)

• [無線通信機能の接続状態](#page-599-0)

### <span id="page-453-0"></span>**無線通信機能1**

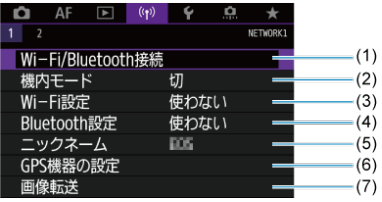

- (1) [Wi-Fi/Bluetooth接続](#page-455-0)
- (2)[機内モード](#page-563-0)
- (3)[Wi-Fi設定](#page-564-0)
- (4) [Bluetooth設定](#page-565-0)
- (5)[ニックネーム](#page-566-0)
- (6)[GPS機器の設定](#page-567-0)
- (7)[画像転送](#page-522-0)
- **無線通信機能2**

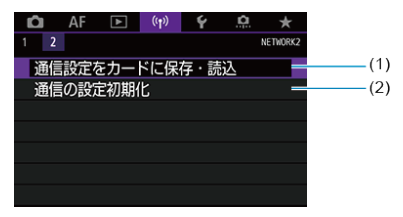

- (1)[通信設定をカードに保存・読込](#page-575-0)
- (2)[通信の設定初期化](#page-579-0)

### **注意**

- インターフェースケーブルでカメラとパソコンなどを接続しているときは、無線通 信機能を使用することはできません。
- Wi-Fi接続中は、カメラとパソコンなどを、インターフェースケーブルで接続して 使用することはできません。
- カメラにカードが入っていないときは、Wi-Fi接続できません ([□][H][ 2] は除く)。
- カメラの電源を〈 OFF〉にしたときや、カードスロットカバーやバッテリー収納 部ふたを開けたときは、Wi-Fi接続を終了します(FTP転送の場合、電源を〈OFF) にしても接続を終了しません)。
- Wi-Fi接続中は、カメラのオートパワーオフ機能は働きません。

<span id="page-455-0"></span>1. **[ :Wi-Fi/Bluetooth接続]を選ぶ**

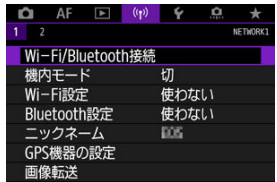

2. **カメラと接続する項目を選ぶ**

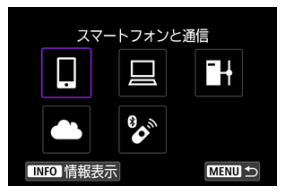

# **スマートフォンと通信[\(](#page-457-0) )**

スマートフォンやタブレット(以降は「スマートフォン」と記載)にWi-Fi接続して、専用 アプリケーション「Camera Connect(カメラコネクト)」を使ってカメラをリモート操作 したり、カメラ内の画像を見ることができます。なお、カメラとBluetooth low energy technology(以降は「Bluetooth」と記載)対応スマートフォンをBluetooth接続しておく と、スマートフォンのみの操作によりWi-Fi接続を行うことができます。

### **EOS Utilityでリモート操作( )**

パソコンにWi-Fi接続して、EOS用ソフトウェアのEOS Utilityを使ってカメラをリモート操 作することができます。また、カメラの画像をパソコンに送信することができます。

### **FTPサーバーに画像転送( )**

FTPサーバーとネットワーク接続して、撮影した画像を転送することができます。

### **4 Webサービスへ画像を送信(2)**

キヤノンユーザーのためのクラウドサービスimage.canon (登録無料)に、撮影した画像を 自動的に送信することができます。image.canonは送信された画像のオリジナルファイル を30日間、容量無制限で保管し、そこからPCにダウンロードしたり、他のWebサービスに 転送することができます。

## $^{\circ}$  ワイヤレスリモコンと接続 [\(](#page-556-0)<mark>6</mark>)

別売のワイヤレスリモートコントローラー BR-E1とBluetooth接続して、リモコン撮影を行 うことができます。

# <span id="page-457-0"></span>**スマートフォンと通信**

- [スマートフォンのBluetooth機能とWi-Fi機能をONにする](#page-458-0)
- [スマートフォンにCamera Connectをインストールする](#page-459-0)
- [Bluetooth対応スマートフォンとWi-Fi接続する](#page-460-0)
- [Camera Connectの機能](#page-468-0)
- [電源オフ中のカメラとのWi-Fi接続](#page-469-0)
- [ペアリングの解除](#page-470-0)
- [Bluetooth機能を使用せずWi-Fi接続する](#page-472-0)
- [撮影画像の自動送信](#page-477-0)
- [カメラからスマートフォンへ画像を送信](#page-479-0)
- [Wi-Fi接続の終了](#page-492-0)
- [スマートフォンに公開する画像の設定](#page-493-0)

カメラとBluetooth対応スマートフォンをBluetooth接続して、以下のことができます。

- スマートフォンのみの操作によるWi[-Fi接](#page-469-0)続 (2)
- 電源オフ中のカメラとのWi-Fi接続 (<mark>6</mark>2)
- スマートフォンで取得した位置情報の画像への付加 (<mark>@</mark>[\)](#page-569-0)
- スマートフォンをリモコンにしたカメラの操作 ( ?[\)](#page-468-0)

また、カメラとスマートフォンをWi-Fi接続して、以下のことができます。

- スマートフォンでのカメラ内の画像の閲覧お[よび](#page-468-0)保存(<mark>6</mark>2[\)](#page-468-0)
- スマートフォンでのカメラのリモート操作 (6)
- カメラからスマートフォンへの画像の送信 (<mark>@</mark>[\)](#page-479-0)

<span id="page-458-0"></span>スマートフォンの設定画面で、Bluetooth機能とWi-Fi機能をONにしておきます。なお、ス マートフォンのBluetooth機能設定画面では、カメラとのペアリングはできません。

## **参考**

● アクセスポイントを使用してWi-Fi接続するときは[、アクセスポイントを使用した](#page-548-0) [Wi-Fi接続](#page-548-0)を参照してください。

<span id="page-459-0"></span>AndroidまたはiOSがインストールされたスマートフォンに、専用アプリケーションの Camera Connect(無料)をインストールします。

- スマートフォンのOSは、最新のバージョンをお使いください。
- Camera Connectは、Google PlayまたはApp Storeからインストールすることができま す。Google PlayまたはApp Storeは、スマートフォンとのペアリング時やWi-Fi接続時 に表示されるQRコードからもアクセスできます。

## **参考**

- Camera Connectが対応しているOSのバージョンについては、Camera Connect のダウンロードサイトでご確認ください。
- カメラのファームウェアアップデートやCamera Connect、Android、iOSなどの バージョンアップにより、本書の記載と実際の画面例などが異なることがありま す。

### <span id="page-460-0"></span>**カメラ側の操作-1**

1. **[ :Wi-Fi設定]を選ぶ**

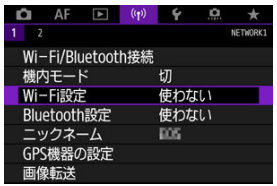

2. **[使う]を選ぶ**

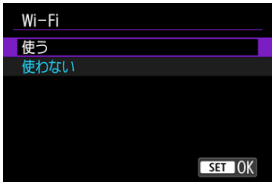

3. **[ :Bluetooth設定]を選ぶ**

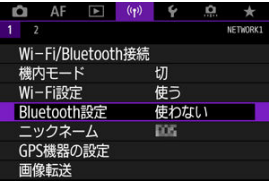

4. **[使う]を選ぶ**

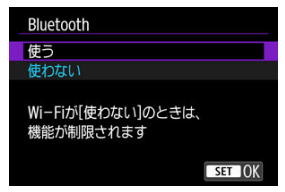

5. **[Wi-Fi/Bluetooth接続]を選ぶ**

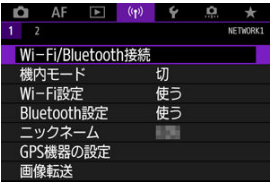

6. **[ スマートフォンと通信]を選ぶ**

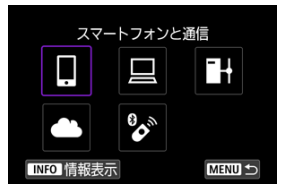

7. **[接続先の機器の追加]を選ぶ**

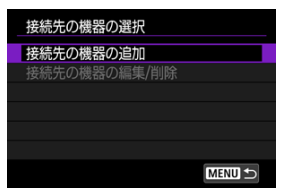

8. **項目を選ぶ**

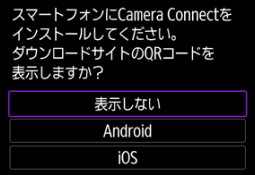

- Camera Connectをインストール済みのときは [**表示しない**] を選びま す。
- Camera Connectがインストールされていないときは、[Android]ま たは[**iOS**]を選んで表示されるQRコードをスマートフォンで読み取 り、Google PlayまたはApp StoreにアクセスしてCamera Connectを インストールします。

# 9. **[Bluetoothペアリング]を選ぶ**

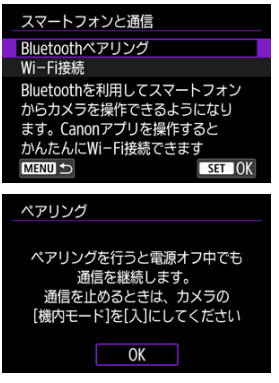

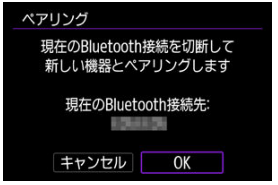

● 2台目以降のスマートフォンとペアリングするときは、上記の画面で [**OK**]を選びます。

<sup>● 〈 (4</sup>r) を押すと、ペアリングが開始されます。

## **スマートフォン側の操作-1**

- 10. **Camera Connectを起動する**
- 11. **ペアリングするカメラをタッチする**
	- Androidの場合[はカメラ側の操作-2に](#page-465-0)進みます。
- 12. **[ペアリング]をタッチする(iOSのみ)**

<span id="page-465-0"></span>13. **[OK]を選ぶ**

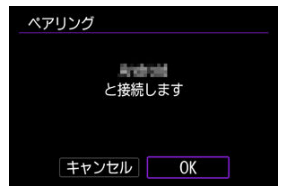

14. **〈 〉を押す**

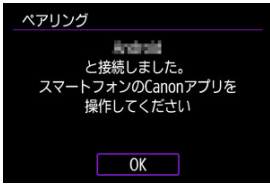

● ペアリングが完了して、スマートフォンとBluetooth接続されます。

### **注意**

- 2台以上の機器と同時にBluetooth接続することはできません。Bluetooth接続す るスマートフォンを切り換えるときは、[接続設定の変更/削除を](#page-572-0)参照してくださ い。
- Bluetooth接続中は、カメラのオートパワーオフ中もバッテリーを消耗するため、 カメラを使用するときにバッテリーの残量が少なくなっていることがあります。

#### **ペアリングできないとき**

● スマートフォン側に、前回ペアリングしたときのカメラの登録が残っていると、ペ アリングすることができません。スマートフォンのBluetooth設定画面で、前回ペ アリングしたカメラの登録を解除してから、ペアリングをやり直してください。

### **参考**

● Bluetooth接続中に、カメラを操作してスマートフォンへ画像を送信できます[\(](#page-479-0)<mark>@</mark>)。

## **スマートフォン側の操作-2**

# 15. **Camera Connectの機能をタッチする**

- iOSの場合は、カメラへの接続を確認する画面が表示されたら[**接続**] をタッチします。
- Camera Connectの機能について[はCamera Connectの機能を](#page-468-0)参照し てください。
- Wi-Fi接続が完了すると、選んだ機能の画面が表示されます。

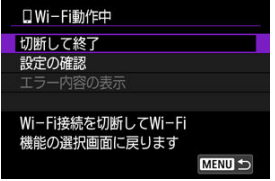

● カメラのモニターに「□Wi-Fi動作中1の画面が表示されます。

#### **これでBluetooth対応スマートフォンとのWi-Fi接続は完了です。**

- Wi-Fi接続を終了する方法は、[Wi-Fi接続の終了](#page-492-0)を参照してください。
- Wi-Fi接続を終了するとBluetooth接続に切り換わります。
- 再度Wi-Fi接続するときは、Camera Connectを起動して、使用したい機能をタッチしま す。

## **[ Wi-Fi動作中]画面について**

### **切断して終了**

● Wi-Fi接続を終了します。

#### **設定の確認**

● 設定の内容が確認できます。

#### **エラー内容の表示**

ーン ・・・』。<br>● Wi-Fi接続でエラーが発生したときに、エラー内容を確認できます。
#### <span id="page-468-0"></span>**カメラ内の画像一覧(静止画モードで撮影した画像のみ)**

- 画像の閲覧、削除、レーティングを行うことができます。
- スマートフォンに画像を保存することができます。

### **リモートライブビュー撮影**

● スマートフォンで映像を見ながらリモート撮影することができます。

#### **撮影自動転送**

● 撮影画像の自動送信時 (@[\)](#page-477-0) のカメラやアプリケーションの設定を変更することができ ます。

### **Bluetoothリモートコントローラー**

- Bluetooth接続中のスマートフォンをリモコンにして、カメラの操作を行うことができ ます。なお、Wi-Fi接続中は使用できません。
- Bluetoothリモートコントローラーの使用中は、カメラのオートパワーオフ機能は働き ません。

#### **カメラ設定**

● このカメラでは使用できません。

その他の機能については、Camera Connectのメイン画面から確認することができます。

カメラとスマートフォンがBluetooth接続中であれば、カメラの電源スイッチが〈 〉 の状態でも、スマートフォンを操作してWi-Fi接続して、カメラ内の画像の閲覧などができ ます。

電源オフ中にカメラとのWi-Fi接続を行いたくないときは、[**機内モード**]を[**入**]に設定す るか[\(](#page-563-0)<mark>@</mark>)、[**Bluetooth設定]を「使わない**】に設定してください。

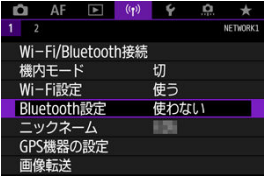

#### **注意**  $\bf{0}$

無線通信の設定を初期化したり、スマートフォンの接続情報を消去すると、本機能 は使用できなくなります。

スマートフォンとのペアリングを解除するときは、以下の手順で行います。

1. **[ :Wi-Fi/Bluetooth接続]を選ぶ**

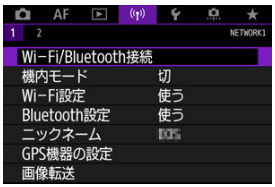

2. **[ スマートフォンと通信]を選ぶ**

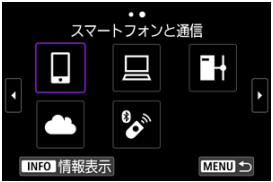

- 履歴(図[\)](#page-560-0)が表示されたときは、〈 ◎)か〈 いぶ〉または〈 ※ 〉で画 面を切り換えます。
- 3. **[接続先の機器の編集/削除]を選ぶ**

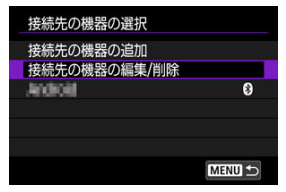

4. **ペアリングを解除するスマートフォンを選ぶ**

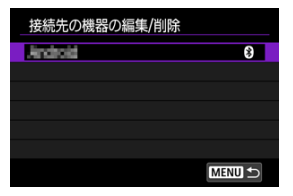

- ペアリング中のスマートフォンは [8] が表示されます。
- 5. **[接続情報の削除]を選ぶ**

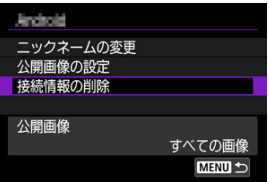

6. **[OK]を選ぶ**

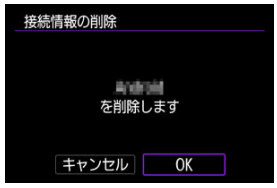

- 7. **スマートフォン側の登録を解除する**
	- スマートフォンのBluetooth設定画面で、カメラの登録を解除します。

### <span id="page-472-0"></span>**カメラ側の操作-1**

- 1. **Wi-Fi設定を[使う]にする**
	- [Bluetooth対応スマートフォンとWi-Fi接続する](#page-460-0)の手順1~2を参照して ください。
- 2. **[ :Wi-Fi/Bluetooth接続]を選ぶ**

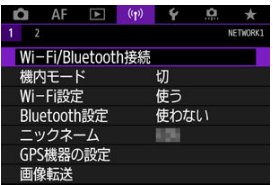

3. **[ スマートフォンと通信]を選ぶ**

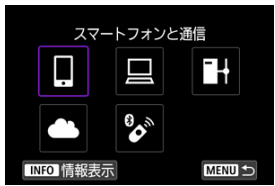

● 履歴(図[\)](#page-560-0)が表示されたときは、〈 ◎)か〈 いぶ〉または〈※〉で画 面を切り換えます。

4. **[接続先の機器の追加]を選ぶ**

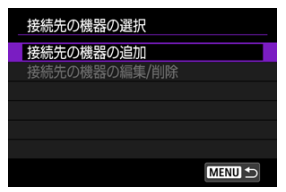

5. **項目を選ぶ**

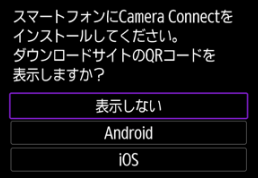

- Camera Connectをインストール済みのときは [表示しない] を選びま す。
- 6. **[Wi-Fi接続]を選ぶ**

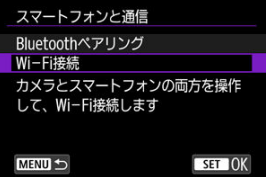

7. **SSID(ネットワーク名)とパスワードを確認する**

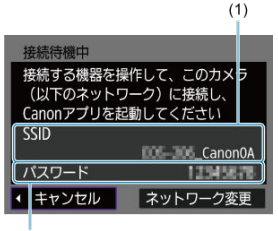

- $(2)$
- **カメラのモニターに表示されるSSID (1) とパスワード (2) を確認し** ます。

#### **图 参考**

**● 手順7で[ネットワーク変更]**を選ぶと、アクセスポイント経由でWi-Fi接続するこ とができます [\(](#page-548-0)図)。

8. **スマートフォンを操作してWi-Fi接続する**

**スマートフォンの画面例**

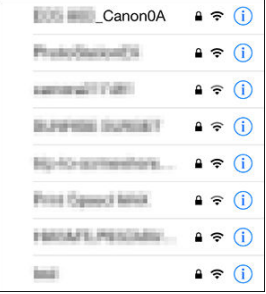

- スマートフォンのWi-Fi機能をONにして、[カメラ側の操作-1の](#page-472-0)手順7で 確認したSSID (ネットワーク名) をタッチします。
- パスワード欄には、[カメラ側の操作-1の](#page-472-0)手順7で確認したパスワードを - スカします。<br>スカします。
- 9. **Camera Connectを起動してWi-Fi接続するカメラをタッチする**

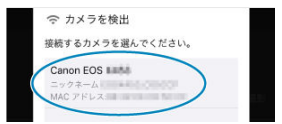

10. **[OK]を選ぶ**

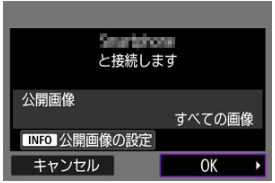

- 公開する画像を設定するときは、〈 INFO> ボタンを押します。[スマート](#page-493-0) [フォンに公開する画像の設定の](#page-493-0)手順5を参照して設定してください。
- スマートフォンに、Camera Connectのメイン画面が表示されます。

#### **これでスマートフォンとのWi-Fi接続は完了です。**

- Camera Connectを使用してカメラを操作します(2[\)](#page-468-0)。
- Wi-Fi接続を終了する方法は、[Wi-Fi接続の終了](#page-492-0)を参照してください。
- [2回目以降のWi-Fi接続](#page-560-0)については、2回目以降のWi-Fi接続を参照してください。

### **同 参考**

● Wi-Fi[接続](#page-479-0)中に、再生時のクイック設定画面からスマートフォンに画像を送信でき ます $(\alpha)$ 。

<span id="page-477-0"></span>撮影しながらスマートフォンに画像を自動送信することができます。あらかじめ、カメラと スマートフォンをWi-Fi接続しておきます。

1. **[ :Wi-Fi設定]を選ぶ**

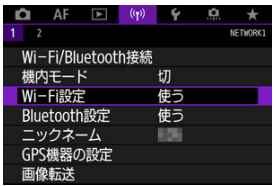

2. **[スマートフォンへの撮影時画像送信]を選ぶ**

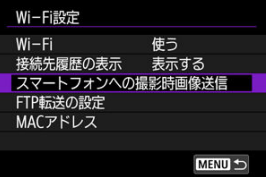

3. **[自動送信]で[する]を選ぶ**

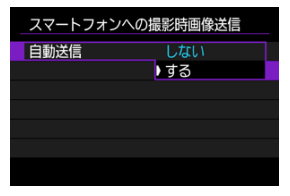

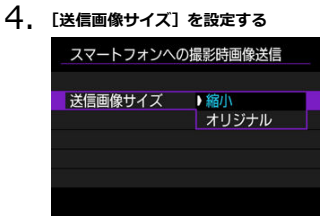

5. **撮影する**

<span id="page-479-0"></span>カメラとスマートフォンがBluetooth接続(Androidのみ)またはWi-Fi接続された状態で、 カメラを操作してスマートフォンへ画像を送信することができます。

1. **画像を再生する**

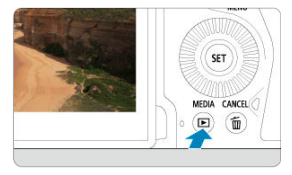

2. **〈 〉ボタンを押す**

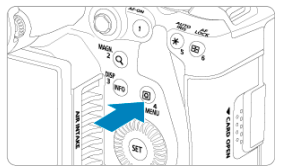

3. **[ スマートフォンへ画像を送信]を選ぶ**

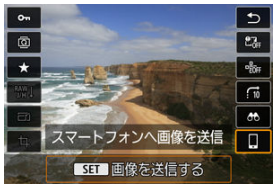

- Bluetooth接続中にこの操作を行ったときは、メッセージが表示され、 Wi-Fi接続に切り換わります。
- 4. **送信方法を選んで送信する**

# **(1) 1枚ずつ送信**

1. **送信する画像を選ぶ**

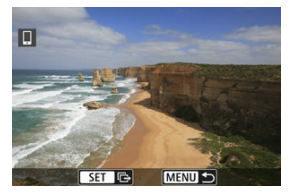

- 〈 〉で送信する画像を選び、〈 回〉を押します。
- 〈 〉を左に回すと、インデックス表示にして選ぶことができます。
- 2. **[この画像を送信]を選ぶ**

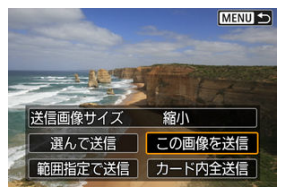

**● [送信画像サイズ**]で送信する画像サイズを選ぶことができます。

**(2) 複数の画像を選んで送信**

1. **〈 〉を押す**

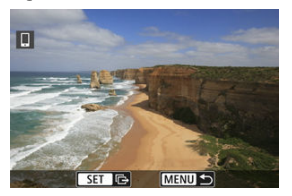

2. **[選んで送信]を選ぶ**

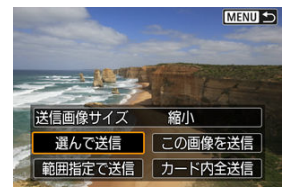

3. **送信する画像を選ぶ**

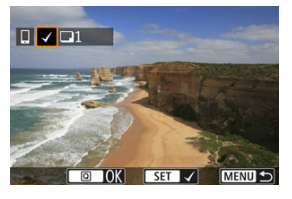

● 〈 ○ 〉で送信する画像を選び、〈 (2) を押します。

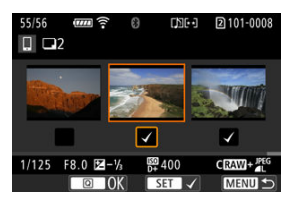

- 〈 いぶ〉を左に回すと、3画像表示にして選ぶことができます。〈 いぶ〉 を右に回すと、1枚表示に戻ります。
- 送信する画像の選択が終わったら、〈 [Q] > ボタンを押します。

4. **[送信画像サイズ]を選ぶ**

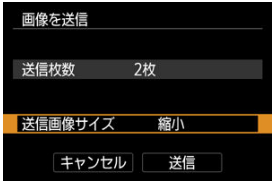

● 表示される画面で画像サイズを選びます。

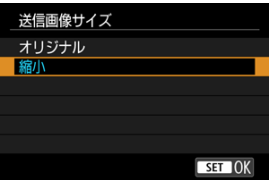

5. **[送信]を選ぶ**

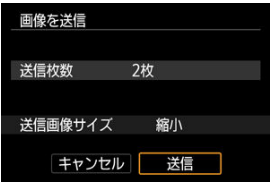

## **(3) 範囲を指定して送信**

1. **〈 〉を押す**

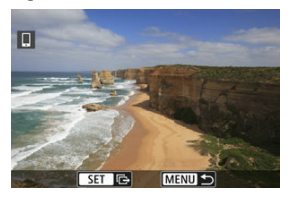

2. **[範囲指定で送信]を選ぶ**

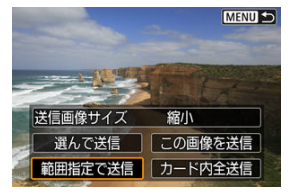

3. **画像の範囲を指定する**

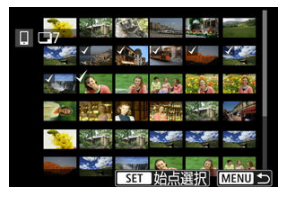

- 始めの画像 (始点) を選びます。
- 最後の画像(終点)を選びます。
- 指定を解除するときは、この操作を繰り返します。
- 〈 いぶ〉を回すと、インデックス表示の枚数を変えることができます。

# 4. **範囲を確定する**

● 〈 (Q) ボタンを押します。

5. **[送信画像サイズ]を選ぶ**

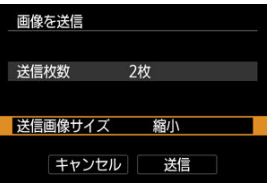

● 表示される画面で画像サイズを選びます。

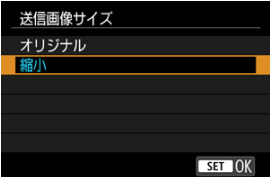

6. **[送信]を選ぶ**

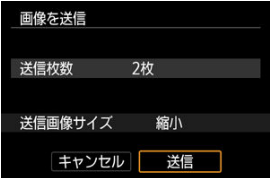

# **(4) カード内の画像をすべて送信**

1. **〈 〉を押す**

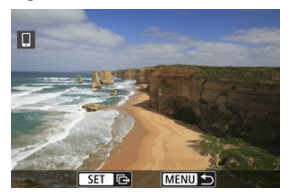

2. **[カード内全送信]を選ぶ**

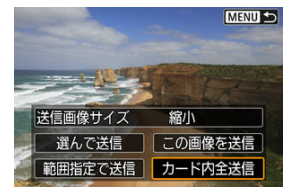

3. **[送信画像サイズ]を選ぶ**

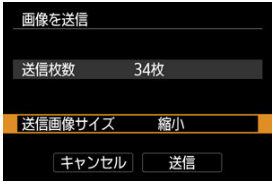

● 表示される画面で画像サイズを選びます。

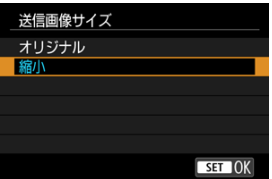

4. **[送信]を選ぶ**

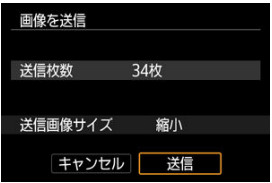

### **(5) 検索条件が設定された画像を送信**

[**画像検索の条件設定**]で検索条件が設定された画像をまとめて送信します。[**画像検索の条 件設定**]については、[画像検索の条件設定を](#page-436-0)参照してください。

1. **〈 〉を押す**

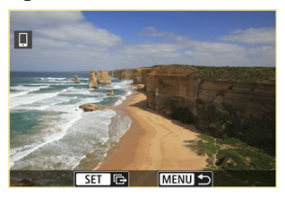

2. **[検索結果全送信]を選ぶ**

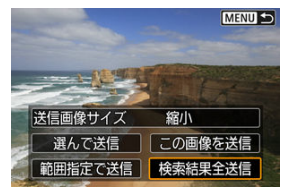

3. **[送信画像サイズ]を選ぶ**

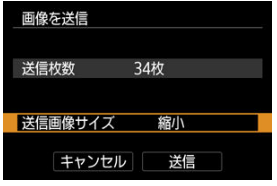

● 表示される画面で画像サイズを選びます。

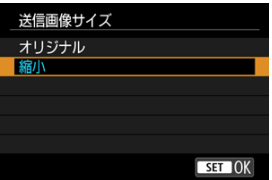

4. **[送信]を選ぶ**

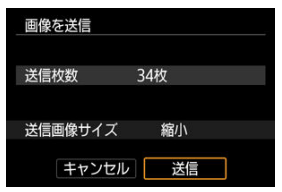

### **画像の送信の終了**

**Bluetooth接続中にカメラを操作して画像を送信した場合(Androidのみ)**

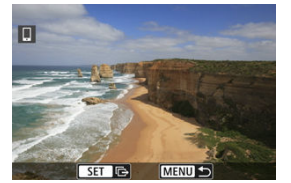

● 画像の送信画面で〈 MFNU) ボタンを押します。

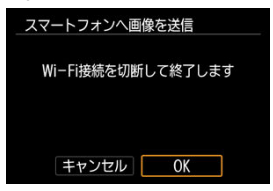

- [OK]を選ぶと、画像の送信とWi-Fi接続を終了します。
- **Wi-Fi接続中にカメラを操作して画像を送信した場合**

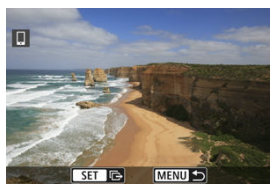

- 画像の送信画面で〈 MENU) ボタンを押します。
- Wi-Fi接続を終了するときは[Wi-Fi接続の終了](#page-492-0)を参照してください。

#### Т **注意**

画像送信の操作中は、カメラのシャッターボタンを押しても撮影できません。

### **参考**

- **画像の送信中に「キャンセル**】を選ぶと、送信をキャンセルすることができます。
- 一度に999ファイルまで選択できます。
- Wi-Fi接続中は、スマートフォンの節電機能をオフにしておくことをおすすめしま す。
- 静止画を縮小するときは、同時に送信する静止画がすべて縮小されます。なお、52 サイズの静止画は縮小されません。
- カメラの電源にバッテリーを使用するときは、フル充電してから使用してくださ い。

<span id="page-492-0"></span>下記のいずれかの操作を行ってください。

### **[ Wi-Fi動作中]の画面で[切断して終了]を選ぶ**

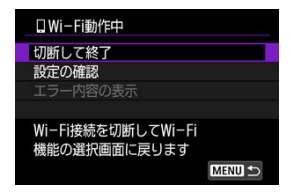

- [Q Wi-Fi動作中] の画面が表示されていないときは、[(vp): Wi-Fi/Bluetooth接続] を選びます。
- **[切断して終了**] を選び、確認画面で [OK] を選びます。

<span id="page-493-0"></span>Wi-Fi接続を終了してから設定します。

1. **[ :Wi-Fi/Bluetooth接続]を選ぶ**

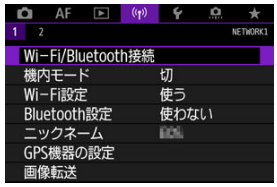

2. **[ スマートフォンと通信]を選ぶ**

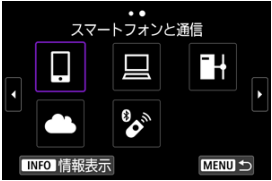

- 履歴(図[\)](#page-560-0) が表示されたときは、〈 ◎) か〈 いぶ〉または〈 ※ 〉で画 面を切り換えます。
- 3. **[接続先の機器の編集/削除]を選ぶ**

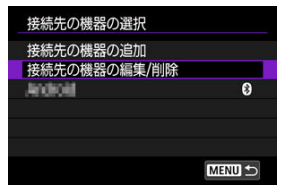

4. **スマートフォンを選ぶ**

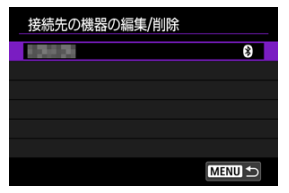

- 画像を公開するスマートフォンの名称を選びます。
- 5. **[公開画像の設定]を選ぶ**

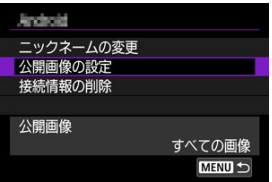

6. **項目を選ぶ**

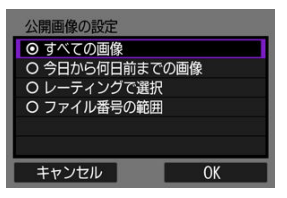

**● [OK]** を選ぶと、設定画面が表示されます。

#### **[すべての画像]**

● カード内のすべての画像を公開します。

#### **[今日から何日前までの画像]**

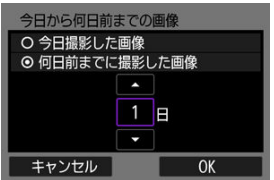

- 撮影日で公開する画像を指定します。最大で9日前までの画像を指定で きます。
- **「何日前までに撮影した画像**]のときは、今日から何日前までに撮影し た画像を公開するかを指定します。[▲][▼]で日数を指定し、〈 ??) を押して確定します。
- [OK] を選ぶと、公開する画像が設定されます。

### **注意**

**● 「公開画像の設定**】で「すべての画像]以外を設定しているとき は、リモート撮影はできません。

**[レーティングで選択]**

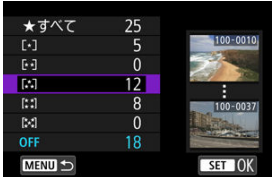

- レーティングを付加した画像 (または付加していない画像) やレーティ ングの種類で公開する画像を指定します。
- レーティングの種類を選ぶと、公開する画像が設定されます。

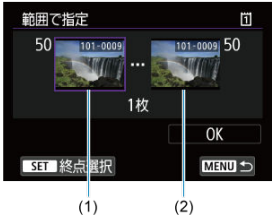

**[ファイル番号の範囲](範囲で指定)**

- ファイル番号順に並んだ画像の開始と終了の画像を選んで、公開する画 像を指定します。
	- 1. (60) を押して、画像の選択画面を表示します。( ) などで画像を 選びます。

〈 〉を左に回すと、インデックス表示にして選ぶことができま す。

- 2.始点(1)の画像を選びます。
- 3.( (2) の画像を選びます。
- 4.[**OK**]を選びます。

#### **注意**

- スマートフォンとWi-Fi接続中は、操作できない機能があります。
- リモート撮影では、AF速度が遅くなることがあります。
- 通信状態によっては、映像の表示が遅れたり、レリーズのタイミングが遅れること があります。
- スマートフォンへの画像保存中は、カメラのシャッターボタンを押しても撮影でき ません。また、カメラのモニターが消灯することがあります。

#### **参考**

● Wi-Fi接続中は、スマートフォンの節電機能をオフにしておくことをおすすめしま す。

# <span id="page-498-0"></span>**パソコンとWi-Fi接続**

- EOS Utilityでカメラを操作
- [ダイレクト転送](#page-504-0)
- [キャプションの作成と登録](#page-514-0)

ここでは、カメラとパソコンをWi-Fi接続してEOS用ソフトウェアのEOS Utilityと連携する 方法について説明しています。パソコンに最新のEOS UtilityをインストールしてからWi-Fi 接続の設定を行ってください。 パソコンの操作方法については、パソコンの使用説明書を参照してください。

## **EOS Utilityでカメラを操作**

EOS Utilityを使って、カメラ内の画像の取り込みや、カメラの操作などを行うことができま す。

#### **カメラ側の操作-1**

- 1. **Wi-Fi設定を[使う]にする**
	- [Bluetooth対応スマートフォンとWi-Fi接続する](#page-460-0)の手順1~2を参照して ください。
- 2. **[ :Wi-Fi/Bluetooth接続]を選ぶ**

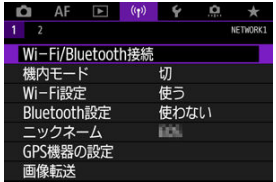

3. **[ EOS Utilityでリモート操作]を選ぶ**

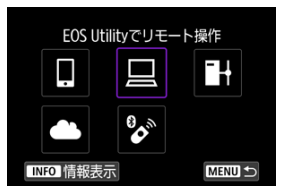

- 履歴 (図[\)](#page-560-0) が表示されたときは、〈 ◎) か〈 いぶ〉または〈 ※ 〉で画 面を切り換えます。
- 4. **[接続先の機器の追加]を選ぶ**

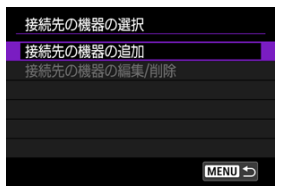

5. **SSID(ネットワーク名)とパスワードを確認する**

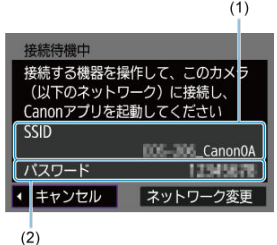

● カメラのモニターに表示されているSSID (1) とパスワード (2) を確 認します。

### **パソコン側の操作-1**

- 6. **SSIDを選んでパスワードを入力する**
	- **パソコンの画面例**

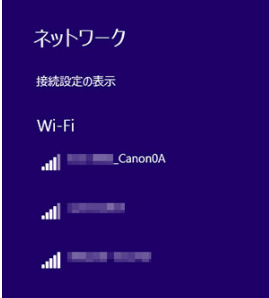

- パソコンのネットワークの設定画面から、[カメラ側の操作-1の](#page-498-0)手順5で 確認したSSIDを選びます。
- パスワード欄には、[カメラ側の操作-1の](#page-498-0)手順5で確認したパスワードを - ^ ^ ^ ^ - - - - -<br>入力します。

7. **[OK]を選ぶ**

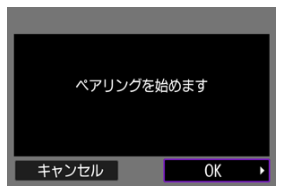

● 下記のメッセージ画面が表示されます。なお、「\*\*\*\*\*\*」は、接続し ようとしているカメラのMACアドレス下6桁です。

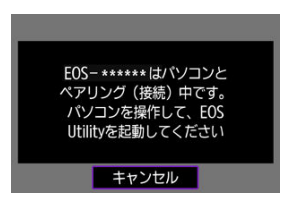

- **パソコン側の操作-2**
	- 8. **EOS Utilityを起動する**
	- 9. **EOS Utilityの[Wi-Fi/LAN接続ペアリング]をクリックする**

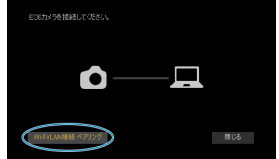

**● ファイアウォールに関するメッセージが表示されたときは、[はい]を** 選びます。

10. **[接続]をクリックする**

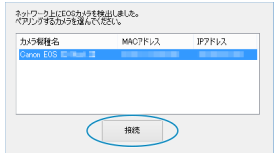

**● 接続するカメラを選んで、[<b>接続**] をクリックします。

## **カメラ側の操作-3**

11. **Wi-Fi接続を確立する**

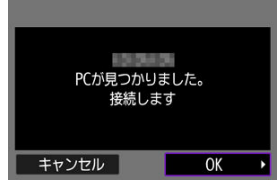

**● [OK] を選びます。** 

### **[ Wi-Fi動作中]画面について**

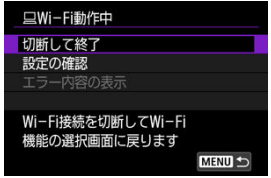

#### **切断して終了**

● Wi-Fi接続を終了します。

#### **設定の確認**

● 設定の内容が確認できます。

#### **エラー内容の表示**

● Wi-Fi接続でエラーが発生したときに、エラー内容を確認できます。 **これでパソコンとのWi-Fi接続は完了です。**

- パソコンのEOS Utilityでカメラを操作します。
- [2回目以降のWi-Fi接続](#page-560-0)については、2回目以降のWi-Fi接続を参照してください。

#### **注意**

- EOS UtilityとWi-Fi接続中は、操作できない機能があります。
- リモート撮影では、AF速度が遅くなることがあります。
- 通信状態によっては、映像の表示が遅れたり、レリーズのタイミングが遅れること があります。
- リモートライブビュー撮影では、インターフェースケーブルでの接続時よりも通信 速度が遅くなるため、動きのある被写体を滑らかに表示することはできません。
<span id="page-504-0"></span>EOS Utilityと接続された状態で、EOS Utilityのメイン画面が表示されているときは、カメラ を操作してパソコンへ画像を転送することができます。

## **転送する画像を選択する**

1. **[ :画像転送]を選ぶ**

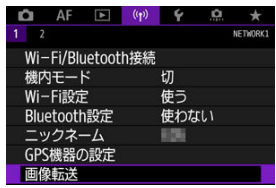

2. **[画像選択/転送]を選ぶ**

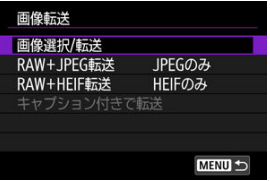

3. **[ダイレクト転送]を選ぶ**

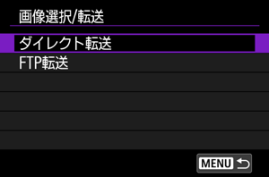

4. **[画像選択]を選ぶ**

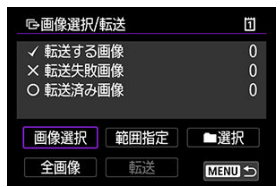

5. **転送する画像を選ぶ**

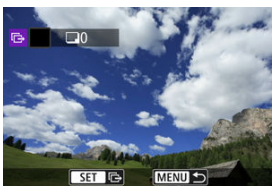

- 〈 〉で転送する画像を選び、〈 (2) を押します。
- 〈 ◎ 〉で画面の左上に [√] を表示させ、〈 < © ) を押します。
- 〈 ミ▽ミ〉 を左に回すと、3画像表示にして選ぶことができます。〈 ミ▽ミ〉 を右に回すと、1枚表示に戻ります。
- 他に転送したい画像があるときは、手順5を繰り返します。
- 画像の選択が終了したら〈MFNIJ〉を押します。
- 6. **[転送]を選ぶ**

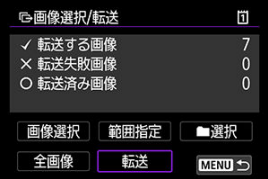

7. **[OK]を選ぶ**

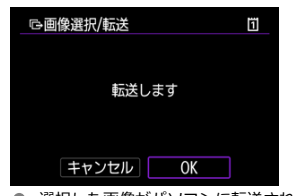

● 選択した画像がパソコンに転送されます。

### **複数選択**

選択方法を選んで、複数の画像を転送することができます。

### 1. **[画像選択/転送]画面を表示する**

● [転送する画像を選択するの](#page-504-0)手順1~3の操作を行います。

## 2. **選択方法を選ぶ**

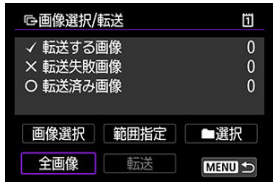

#### **フォルダ内**

- **「■選択**】を選びます。
- 使用したい選択方法を選びます。

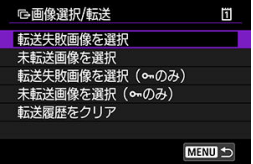

- •[**転送失敗画像を選択**]を選ぶと、選択したフォルダに入っている、転送に失敗した 画像が選択されます。
- •[**未転送画像を選択**]を選ぶと、選択したフォルダに入っている、未転送画像が選択 されます。
- •[**転送失敗画像を選択( のみ)**]を選ぶと、選択したフォルダに入っている、転送 に失敗したプロテクト画像が選択されます。
- •[**未転送画像を選択( のみ)**]を選ぶと、選択したフォルダに入っている、未転送 のプロテクト画像が選択されます。
- •[**転送履歴をクリア**]を選ぶと、選択したフォルダに入っている画像の転送履歴が消 去されます。
- 転送履歴を消去してから[**未転送画像を選択**]を選ぶと、フォルダに入っているす べての画像をもう一度転送することができます。
- 転送履歴を消去してから[**未転送画像を選択( のみ)**]を選ぶと、フォルダに入っ ているすべてのプロテクト画像をもう一度転送することができます。
- フォルダを選びます。

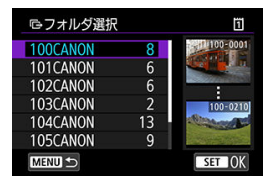

**● [OK]** を選ぶと、選択した画像がパソコンに転送されます。

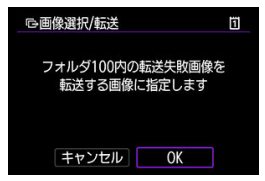

#### **カード内**

- **「全画像**】を選びます。
- 使用したい選択方法を選びます。

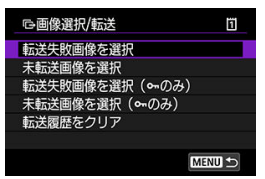

- •[**転送失敗画像を選択**]を選ぶと、カードに記録されている、転送に失敗した画像が 選択されます。
- •[**未転送画像を選択**]を選ぶと、カードに記録されている、未転送画像が選択されま す。
- •[**転送失敗画像を選択( のみ)**]を選ぶと、カードに記録されている、転送に失敗 したプロテクト画像が選択されます。
- •[**未転送画像を選択( のみ)**]を選ぶと、カードに記録されている、未転送のプロ テクト画像が選択されます。
- •[**転送履歴をクリア**]を選ぶと、カードに記録されている画像の転送履歴が消去され ます。
- 転送履歴を消去してから[**未転送画像を選択**]を選ぶと、カードに記録されている すべての画像をもう一度転送することができます。
- 転送履歴を消去してから[**未転送画像を選択( のみ)**]を選ぶと、カードに記録さ れているすべてのプロテクト画像をもう一度転送することができます。
- **[OK]** を選ぶと、選択した画像がパソコンに転送されます。

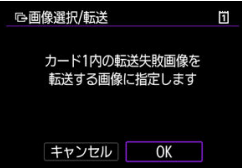

**範囲指定**

- **[範囲指定] を選びます。**
- 始めの画像(始点)と終わりの画像(終点)を選ぶと、始点から終点までの範囲の画像 に[√]が表示され、1画像1枚で転送指定されます。
- 画像の選択が終了したら〈MENU〉を押します。

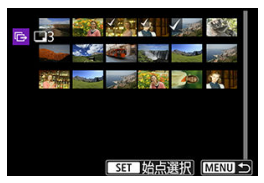

**● [OK]** を選ぶと、選択した画像がパソコンに転送されます。

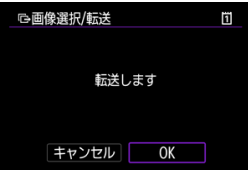

## <span id="page-512-0"></span>**RAW+JPEG/RAW+HEIFで撮影した画像を転送するとき**

RAW+JPEGやRAW+HEIFで撮影した画像をどのように転送するか、設定することができま す。

1. **[ :画像転送]を選ぶ**

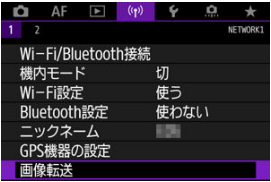

2. **転送する画像のタイプを選ぶ**

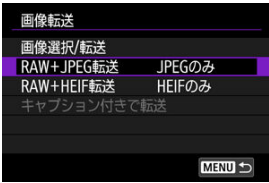

● RAW+JPEG転送

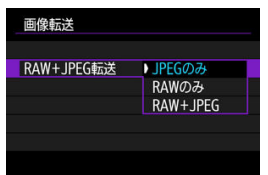

- •[**RAW+JPEG転送**]を選び、[**JPEGのみ**][**RAWのみ**][**RAW +JPEG**]から選びます。
- **RAW+HEIF転送**

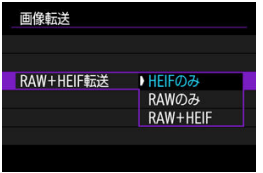

•[**RAW+HEIF転送**]を選び、[**HEIFのみ**][**RAWのみ**][**RAW +HEIF**]から選びます。

#### **注意**

画像転送中は操作できないメニュー項目があります。

#### **参考**

● この設定は、「**転送画像サイズタイプ**]画[面の](#page-512-0)「RAW+JPEG転送]「RAW+HEIF **転送**]の設定と連動して切り換わります(<mark>図)。</mark>

[キャプション付きで転送するで](#page-544-0)利用するキャプションを作成し、カメラに設定することがで きます。

1. **EOS Utilityを起動して[カメラの設定]を選ぶ**

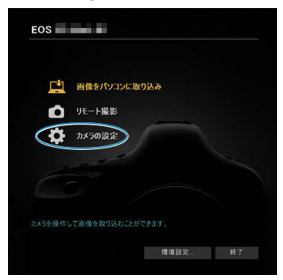

2. **[WFTキャプション]を選ぶ**

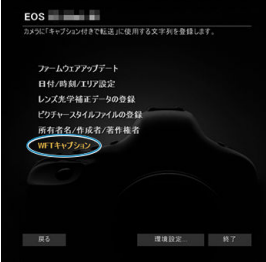

# 3. **キャプションを入力する**

「キャブション付きで転送」に使用する文字列を登録します。

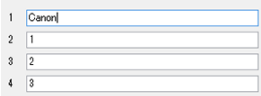

- ASCII (アスキー) 文字を31文字まで入力できます。
- **[設定取得]** を選ぶと、カメラに設定されているキャプションデータを 取得します。

# 4. **キャプションをカメラに設定する**

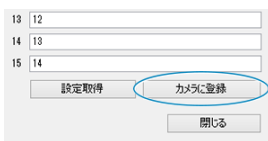

**● [カメラに登録]** を選ぶと、作成したキャプションがカメラに設定され ます。

ここでは、image.canonに画像を送信する方法について説明しています。

### **image.canonの登録と自動送信の設定**

カメラにimage.canonを登録して、撮影した画像を自動的に送信できるようにします。

- インターネットに接続できるパソコンまたはスマートフォンおよびブラウザーが必要で す。
- パソコンまたはスマートフォンのメールアドレスが必要です。
- image.canonのサービスの使い方、対応している国/地域などはimage.canonサイト ([https://image.canon/\)](https://image.canon/)で確認してください。
- プロバイダーとの接続料金、およびプロバイダーのアクセスポイントへの通信料金は、 別途かかります。

**カメラ側の操作-1**

- 1. **Wi-Fi設定を[使う]にする**
	- [Bluetooth対応スマートフォンとWi-Fi接続する](#page-460-0)の手順1~2を参照して ください。
- 2. **[ :Wi-Fi/Bluetooth接続]を選ぶ**

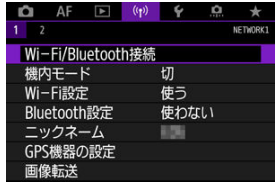

3. **[ Webサービスへ画像を送信]を選ぶ**

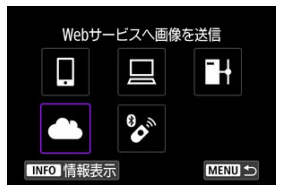

4. **[同意する]を選ぶ**

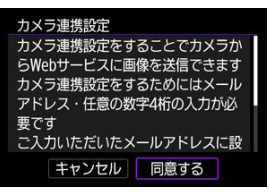

5. **Wi-Fi接続する**

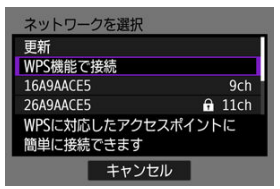

● アクセスポイントとWi-Fi接続します。[アクセスポイントを使用した](#page-548-0) [Wi-Fi接続の](#page-548-0)手順6に進みます。

6. **メールアドレスを入力する**

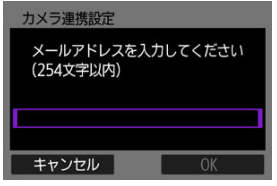

- **メールアドレスを入力して [OK] を選びます。**
- 7. **4桁の数字を入力する**

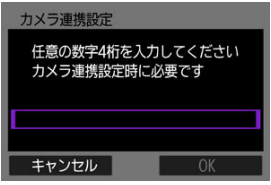

● 任意の4桁の数字を入力し [OK] を選びます。

8. **[OK]を選ぶ**

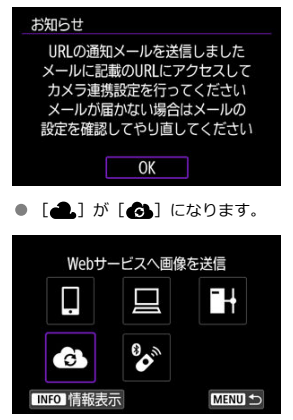

## **パソコンまたはスマートフォン側の操作**

# 9. **カメラ連携を設定する**

- 受信した通知メールのURLにアクセスします。
- カメラ連携設定ページの案内にしたがって設定します。

### **カメラ側の操作-2**

10. **[OK]を選ぶ**

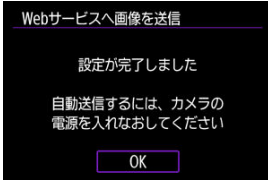

● [4] が [4] に変わります。

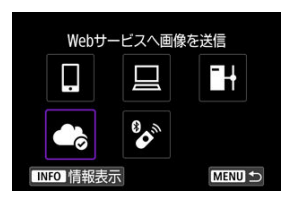

11. **[Webサービスへ画像を送信]を選ぶ**

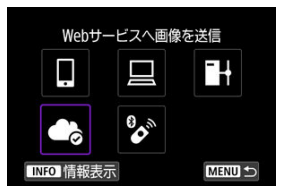

12. **[自動送信]を選ぶ**

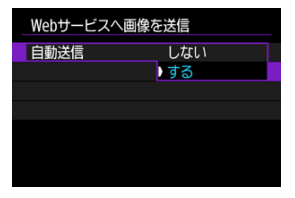

**● 「する**】に設定すると、カメラの電源を入れると画像が自動送信されま す。

## 13. **カメラの電源を入れなおす**

● 画像が自動送信されます。

- **ネットワークを変更する場合は[ネットワーク変更]**を選び、手順5~8を参照してくだ さい。
- 接続を解除する場合は、[**カメラ連携設定解除**]を選び、[**OK**]を選びます。

#### **图 参考**

- 「自動送信]を「する]に設定した場合、カード内の全ての画像ファイルが送信さ れます。
- **「自動送信**】を「**する**】に設定した場合、カメラ起動時(オートパワーオフからの 復帰を含む)に画像の自動送信を開始します。
- 自動送信中に画像が追加された場合は、追加された画像も送信されます。

#### **注意**

- インターバルタイマー撮影中は自動送信は開始されません。
- 以下の場合は画像の送信は中断されます。
	- •[**機内モード**][**入**]に設定する
	- USB接続を開始する
	- バッテリーの残量が少ない場合
	- カメラの電源スイッチを〈OFF〉にした場合

## **FTPサーバーへの画像転送**

- 事前準備
- [アクセスポイントと接続する](#page-523-0)
- [FTPサーバーの接続設定を行う](#page-526-0)
- [FTP転送の設定](#page-530-0)
- [まとめて転送する](#page-534-0)
- [キャプション付きで転送する](#page-544-0)
- [転送失敗画像の自動再転送について](#page-546-0)
- [転送された画像を見る](#page-547-0)

FTPサーバーとネットワーク接続して、撮影した画像を転送することができます。

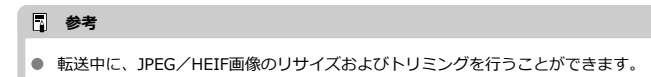

### **事前準備**

以下のOSがインストールされたパソコンが必要です。また、そのパソコンをあらかじめFTP サーバーとして機能させておく必要があります。

- Windows 10 (ver.1607以降)
- Windows 8.1、Windows 8.1 Pro

パソコンをFTPサーバーとして機能させる方法については、お使いの機器の各メーカーへお 問い合わせください。 あらかじめ、FTPサーバーとして機能させるパソコンをアクセスポイントに接続しておいて ください。

## <span id="page-523-0"></span>1. **Wi-Fi設定を[使う]にする**

- [Bluetooth対応スマートフォンとWi-Fi接続する](#page-460-0)の手順1~2を参照して ください。
- **2.** [( $\cdot$ **p**) : Wi-Fi/Bluetooth接続]を選ぶ

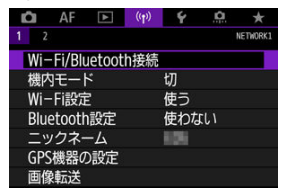

3. **[ FTPサーバーに画像転送]を選ぶ**

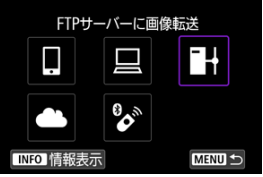

4. **[接続先の機器の追加]を選ぶ**

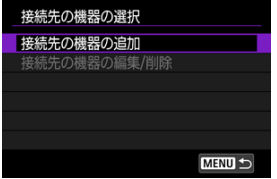

5. **[設定方法]を選ぶ**

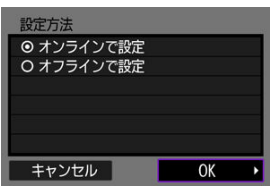

- 項目を選んで [OK] を選ぶと、次の画面に進みます。
- **「オンラインで設定**】を選ぶと、接続設定とネットワーク接続が同時に 行えます。
- **「オフラインで設定**]を選ぶと、FTPサーバーとの接続設定のみ行えま す。
- 6. **[WPS機能で接続]を選ぶ**

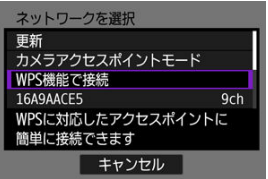

- ここではWPS (PBC方式) での接続方法を説明します。他の方法でア クセスポイントに接続するときは、[アクセスポイントを使用したWi-Fi](#page-548-0) [接続を](#page-548-0)参照してください。
- 7. **[WPS(PBC方式)]を選ぶ**

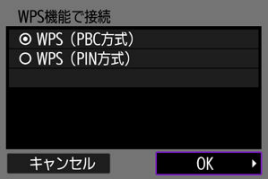

**● [OK] を選びます。** 

8. **アクセスポイントの WPS用ボタンを押す**

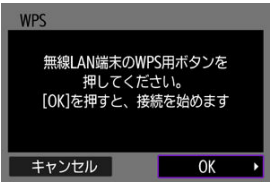

- WPSボタンの場所とボタンを押す時間は、アクセスポイントの使用説 明書を参照してください。
- **[OK]**を選ぶと、アクセスポイントとの接続を開始します。アクセスポ イントとの接続が完了すると、次の画面に進みます。
- 9. **IPアドレス設定の項目を選ぶ**

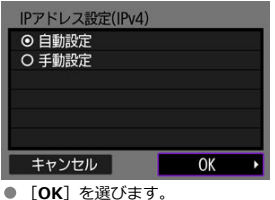

- 
- 10. **IPv6設定を選ぶ**

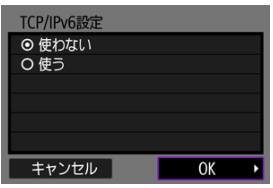

**● [OK] を選びます。** 

<span id="page-526-0"></span>1. **FTPモードを選ぶ**

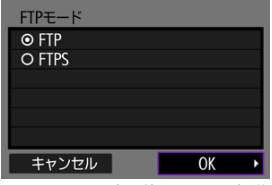

- ルート証明書を使用してFTP転送をセキュアに行うときは「FTPS]を 選びます。ルート証明書の設定については[、ルート証明書の設定を](#page-533-0)参照 してください。
- **[OK]** を選ぶと、次の画面に進みます。
- 2. **[アドレスの設定]を選ぶ**

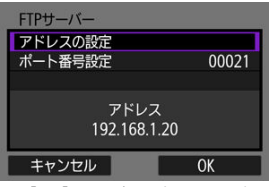

- **[OK] を選ぶと、次の画面に進みます。**
- IPアドレスを[**自動設定**]にしているときやDNSアドレスを[**手動設 定**]にしているときは、仮想キーボードが表示されます。
- DNSアドレスを「**使わない**】設定のときは、数値の入力画面が表示され ます。
- 3. **FTPサーバーのIPアドレスを入力する**

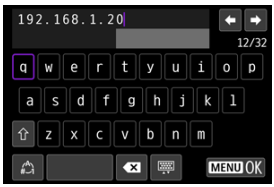

- 仮想キーボード(図)を操作し、IPアドレスを入力します。DNSを使 用する場合は、ドメイン名を入力します。
- 〈MENU〉ボタンを押すと、入力を確定して手順2の画面に戻ります。

4. **ポート番号を設定する**

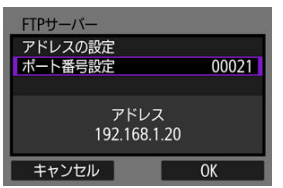

- **「ポート番号設定**】は、通常00021を設定します。
- **[OK] を選ぶと、次の画面に進みます。**
- 5. **パッシブモードを設定する**

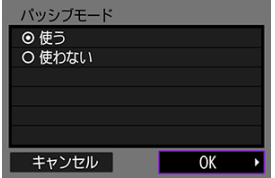

- [**OK**]を選ぶと、次の画面に進みます。
- **手順8で「エラー41:FTPサーバーに接続できません」が表示されたと** きは[**パッシブモード**]を[**使う**]設定にすると解決することがありま す。
- 6. **プロキシサーバーを設定する**

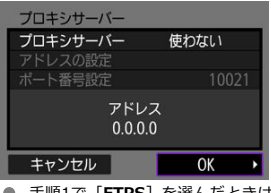

- 手順1で[**FTPS**]を選んだときは表示されません。
- **[OK]**を選ぶと、次の画面に進みます。

7. **ログオン方法を設定する**

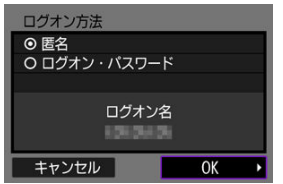

- **[OK] を選ぶと、次の画面に進みます。**
- 8. **保存先フォルダを設定する**

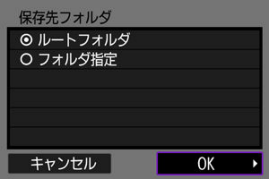

- **「ルートフォルダ**]を選択すると、FTPサーバーで設定したルートフォ ルダの中に保存されます。
- **[フォルダ指定**] を選択すると、ルートフォルダの中にある保存先フォ ルダを指定することができます。フォルダがないときは、自動作成され ます。
- **[OK] を選ぶと、次の画面に進みます。**
- ・・・・。<br>● 以下の画面が表示されたときに、送信先サーバーを信頼する場合は、 [**OK**]を選びます。

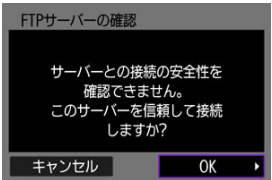

9. **[OK]を選ぶ**

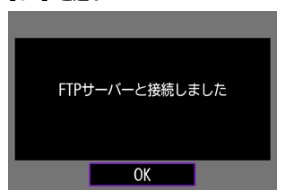

● オフラインの設定では表示されません。

これでFTP転送の接続設定は完了です。

<span id="page-530-0"></span>FTP転送に関する設定や節電機能の設定を行うことができます。

1. **[ :Wi-Fi設定]を選ぶ**

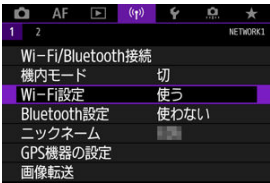

2. **[FTP転送の設定]を選ぶ**

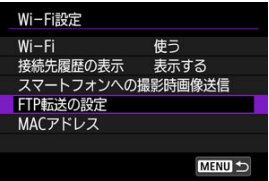

3. **設定する項目を選ぶ**

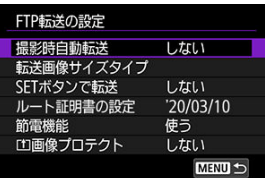

**撮影時自動転送**

[**する**]を選ぶと、撮影した画像をすぐにFTPサーバーへ自動転送しま す。なお、転送中も通常どおり静止画撮影を行うことができます。

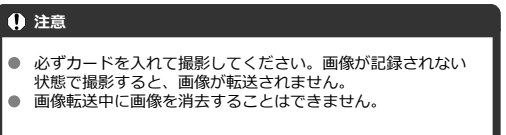

#### **参考**

- 連続撮影したときは、撮影した順にFTPサーバーへ画像が転送 されます。
- 撮影した画像は、カードにも記録されます。
- 転送が中断[した](#page-546-0)画像や転送に失敗した画像は、通信状態が回復 すると自動的に再転送されます(2)。なお、あとからまとめ て再転送することもできます(図)。
- FTP自動再転送が開始される前に、FTP接続先サーバー等のネ ットワーク設定を変更したときは、FTP自動再転送は行われま せん。

#### **● 転送画像サイズタイプ**

[**転送JPEGのサイズ**]で、転送する画像のサイズが設定できます。例え ば、一方のカードにJPEGラージを、もう一方のカードにJPEGスモール を記録する設定で、JPEGスモールの方を転送したいときは、[**小さいサ イズ**]に設定します。

[**RAW+JPEG転送**]/[**RAW+HEIF転送**]で、転送する画像タイプ の設定ができます。

#### **参考**

- 一方のカードにRAWを、もう一方のカードにJPEGまたはHEIF を記録する設定のときは、[**RAW+JPEG転送**]/[**RAW +HEIF転送**]の設定で転送する画像を決めます。カード1枚に RAW+JPEGまたはRAW+HEIFの同時記録を行うときも、同様 に設定します。
- 撮影した画像は、カードにも記録されます。
- 同じサイズの画像がカード2枚に同時記録される場合は、「↓: **記録機能とカード・フォルダ選択**]で、[ **記録・再生**]また は[ **再生**]で優先設定しているカードに記録される画像が 転送されます。

#### **● SETボタンで転送**

[する]を選ぶと、画像を再生して、〈 60) を押すだけで転送すること ができます。なお、転送中も通常どおり静止画撮影を行うことができま す。

#### <span id="page-533-0"></span>**ルート証明書の設定**

接続設定時に、FTPモードを[**FTPS**]に設定したときは、接続する FTPSサーバーに対応したルート証明書をカメラに読み込む必要があり ます。

#### **注意**

- カメラに読み込むことができるのは、ファイル名が 「ROOT.CER」、「ROOT.CRT」、「ROOT.PEM」のルート証明書 のみです。
- カメラに読み込むことができるルート証明書ファイルは1つだ けです。あらかじめ、ルート証明書ファイルの入ったカードを 入れてから操作してください。
- 証明書を読み込むことができるカードは、[4:記録機能とカ **ード・フォルダ選択**]の「■■記録・再生】または「■■再生】 で優先設定しているカードです。
- 自己署名証明書を使用したFTPS接続を行う場合に、接続先サ ーバーを信頼できないことがあります。

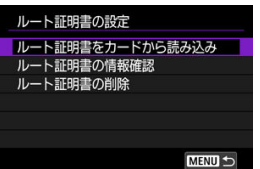

[**ルート証明書をカードから読み込み**]を選ぶと、カードに入っている ルート証明書が読み込まれます。

[**ルート証明書の情報確認**]を選ぶと、ルート証明書の発行者、発行先、 有効期限の確認ができます。

[**ルート証明書の削除**]を選ぶと、カメラに読み込んだルート証明書の 削除ができます。

#### **節電機能**

[**使う**]を設定したときは、一定期間転送を行わないと、FTPサーバー からログオフしてWi-Fi接続を休止します。画像転送が行われる状態に なると、自動的に再接続します。Wi-Fi接続を休止させたくないときは、 **「使わない**]に設定してください。

#### **● 「1画像プロテクト**

[**する**]に設定すると、FTP転送された画像が自動的にプロテクトされ  $\pm \tau$  (  $\omega$  ).

- <span id="page-534-0"></span>転送する画像を選択する
- [複数選択](#page-537-0)
- [RAW+JPEG/RAW+HEIFで撮影した画像を転送するとき](#page-542-0)

撮影後に、複数の画像を任意に選択しての転送や、未転送画像、転送失敗画像の一括転送を 行うことができます。 また、転送中も通常どおりに静止画撮影を行うことができます。

### **転送する画像を選択する**

# 1. **[ :画像転送]を選ぶ**

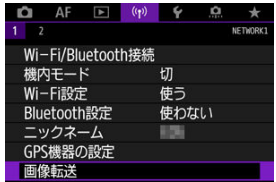

2. **[画像選択/転送]を選ぶ**

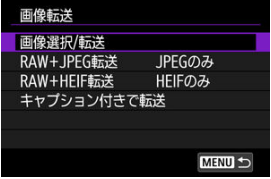

3. **[FTP転送]を選ぶ**

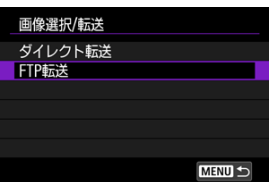

4. **[画像選択]を選ぶ**

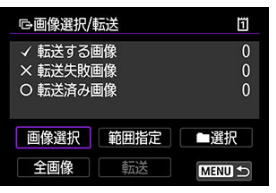

5. **転送する画像を選ぶ**

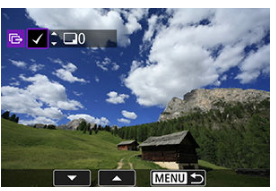

- 〈 〉で転送する画像を選び、〈 (2) を押します。
- 〈 〉で画面の左上に [√] を表示させ、〈 (41) を押します。
- 〈 いぶ〉を左に回すと、3画像表示にして選ぶことができます。〈 いぶ〉 を右に回すと、1枚表示に戻ります。
- 他に転送したい画像があるときは、手順5を繰り返します。
- 画像の選択が終了したら〈MFNU〉を押します。

6. **[転送]を選ぶ**

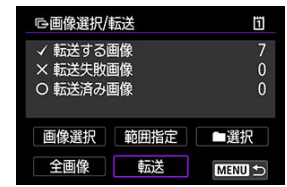

7. **[OK]を選ぶ**

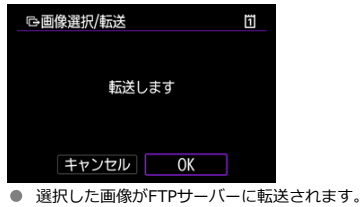

### <span id="page-537-0"></span>**複数選択**

選択方法を選んで、複数の画像を転送することができます。なお、転送中も通常どおり静止 画撮影を行うことができます。

## 1. **[画像選択/転送]画面を表示する**

● [転送する画像を選択するの](#page-534-0)手順1~3の操作を行います。

2. **選択方法を選ぶ**

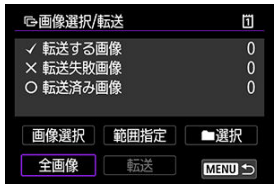

#### **フォルダ内**

- **「■選択**】を選びます。
- 使用したい選択方法を選びます。

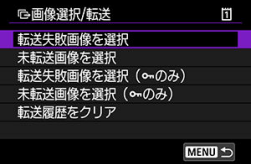

- •[**転送失敗画像を選択**]を選ぶと、選択したフォルダに入っている、転送に失敗した 画像が選択されます。
- •[**未転送画像を選択**]を選ぶと、選択したフォルダに入っている、未転送画像が選択 されます。
- •[**転送失敗画像を選択( のみ)**]を選ぶと、選択したフォルダに入っている、転送 に失敗したプロテクト画像が選択されます。
- •[**未転送画像を選択( のみ)**]を選ぶと、選択したフォルダに入っている、未転送 のプロテクト画像が選択されます。
- •[**転送履歴をクリア**]を選ぶと、選択したフォルダに入っている画像の転送履歴が消 去されます。
- 転送履歴を消去してから[**未転送画像を選択**]を選ぶと、フォルダに入っているす べての画像をもう一度転送することができます。
- 転送履歴を消去してから[**未転送画像を選択( のみ)**]を選ぶと、フォルダに入っ ているすべてのプロテクト画像をもう一度転送することができます。
- フォルダを選びます。

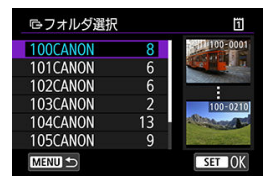

**● [OK]** を選ぶと、選択した画像がFTPサーバーに転送されます。

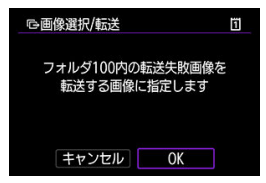
### **カード内**

- **「全画像**】を選びます。
- 使用したい選択方法を選びます。

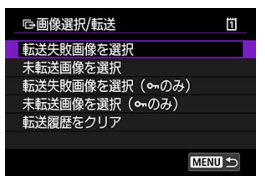

- •[**転送失敗画像を選択**]を選ぶと、カードに記録されている、転送に失敗した画像が 選択されます。
- •[**未転送画像を選択**]を選ぶと、カードに記録されている、未転送画像が選択されま す。
- •[**転送失敗画像を選択( のみ)**]を選ぶと、カードに記録されている、転送に失敗 したプロテクト画像が選択されます。
- •[**未転送画像を選択( のみ)**]を選ぶと、カードに記録されている、未転送のプロ テクト画像が選択されます。
- •[**転送履歴をクリア**]を選ぶと、カードに記録されている画像の転送履歴が消去され ます。
- 転送履歴を消去してから[**未転送画像を選択**]を選ぶと、カードに記録されている すべての画像をもう一度転送することができます。
- 転送履歴を消去してから[**未転送画像を選択( のみ)**]を選ぶと、カードに記録さ れているすべてのプロテクト画像をもう一度転送することができます。
- **[OK]** を選ぶと、選択した画像がFTPサーバーに転送されます。

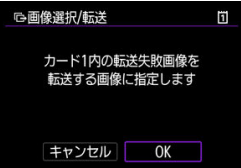

**範囲指定**

- **[範囲指定] を選びます。**
- 始めの画像(始点)と終わりの画像(終点)を選ぶと、始点から終点までの範囲の画像 に[√]が表示され、1画像1枚で転送指定されます。
- 画像の選択が終了したら〈MENU〉を押します。

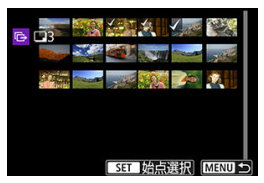

● [OK] を選ぶと、選択した画像がFTPサーバーに転送されます。

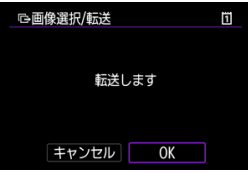

## <span id="page-542-0"></span>**RAW+JPEG/RAW+HEIFで撮影した画像を転送するとき**

RAW+JPEGやRAW+HEIFで撮影した画像をどのように転送するか、設定することができま す。

1. **[ :画像転送]を選ぶ**

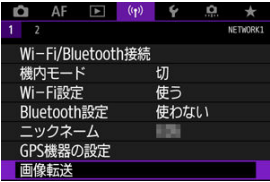

2. **転送する画像のタイプを選ぶ**

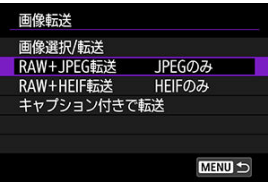

● RAW+JPEG転送

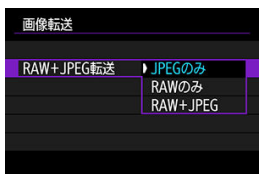

- •[**RAW+JPEG転送**]を選び、[**JPEGのみ**][**RAWのみ**][**RAW +JPEG**]から選びます。
- **RAW+HEIF転送**

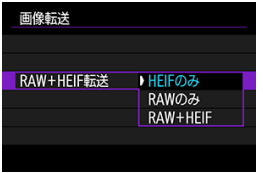

•[**RAW+HEIF転送**]を選び、[**HEIFのみ**][**RAWのみ**][**RAW +HEIF**]から選びます。

#### **注意**

画像転送中は操作できないメニュー項目があります。

## **参考**

● この設定は、「**転送画像サイズタイプ**]画[面の](#page-542-0)「RAW+JPEG転送]「RAW+HEIF **転送**]の設定と連動して切り換わります(<mark>図)。</mark>

登録したキャプションを画像に付加して、1枚ずつ転送することができます。印刷する枚数 などを画像転送先に伝えたいときなどに便利です。なお、カメラに保存された画像にもキャ プションが付加されます。

- 画像に付加されたキャプションは、Exif情報のユーザーコメント欄で確認することがで きます。
- キャプションの作成と登録は、EOS Utility ( ) を使用して行います。
	- 1. **[ :画像転送]を選ぶ**

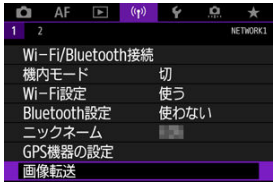

2. **[キャプション付きで転送]を選ぶ**

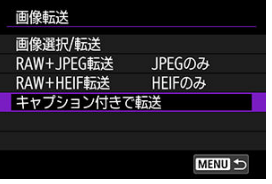

● 最後に再生した画像が表示されます。

3. **キャプションを設定する**

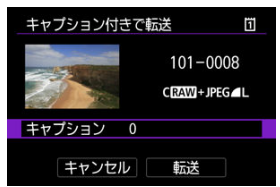

**● [キャプション]**を選んで、表示される画面でキャプションの内容を選 びます。

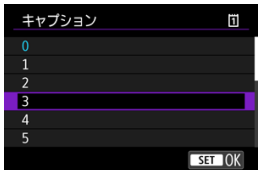

4. **[転送]を選ぶ**

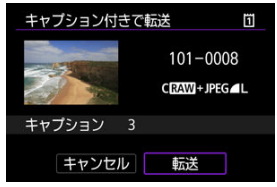

画像がキャプション付きで送信されます。送信が終了すると[**画像転 送**]画面に戻ります。

## **注意**

**● 「キャプション付きで転送**]画面では、画像を任意に選択することはできません。 ほかの画像をキャプション付きで転送するときは、その画像を再生してからこの操 作を行ってください。

## **転送失敗画像の自動再転送について**

転送に失敗すると、カメラのアクセスランプが赤色に点滅します。この場合は、〈MFNU〉 ボタンを押して[ :**Wi-Fi/Bluetooth接続**]を選ぶと、[下記](#page-582-0)の画面が表示されます。 エラー表示への対応については、トラブルシューティング(図)を参照してください。

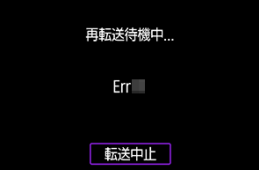

エラーの原因が取り除かれると、転送に失敗した画像が自動的に再転送されます。この自動 再転送機能は、撮影時自動転送のときだけでなく、撮影後の画像をFTP転送するときも働き ます。なお、転送をキャンセルしたり、カメラの電源を切ったときは、自動再転送されませ ん。

[まとめて転送するを](#page-534-0)参照して転送してください。

**参考**

- **「FTP転送の設定**】画面(2)で節電機能を設定すると、FTP転送後、FTPサーバー からログオフしてWi-Fi接続を休止させることができます。
- Wi-Fi接続を休止させたくないときは、「FTP転送の設定]画面(@)で「節電機 **能**]を[使わない]に設定してください。

FTPサーバーに転送された画像は、FTPサーバーで設定した下記のフォルダに保存されてい ます。

## **FTPサーバーの転送先フォルダについて**

- FTPサーバーを初期設定で使用しているときは、[**Cドライブ**] → [**Inetpub**]フォル ダ → [**ftproot**]フォルダの中に画像、または画像が保存されているフォルダが入って います。
- FTPサーバーの設定で転送先のルートフォルダが変更されているときは、FTPサーバーの 管理者に問い合わせてください。

### [カメラアクセスポイントモード](#page-553-0)

[IPアドレスの手動設定](#page-554-0)

ここでは、WPS(PBC方式)に対応したアクセスポイントを利用したWi-Fi接続の方法につ いて説明しています。 あらかじめ、WPS用ボタンの場所と押す時間を確認しておいてください。Wi-Fi接続の開始 から完了まで1分程度かかる場合があります。

## 1. **Wi-Fi設定を[使う]にする**

- [Bluetooth対応スマートフォンとWi-Fi接続する](#page-460-0)の手順1~4を参照して ください。
- 2. **[ :Wi-Fi/Bluetooth接続]を選ぶ**

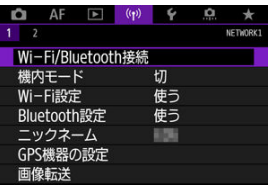

3. **項目を選ぶ**

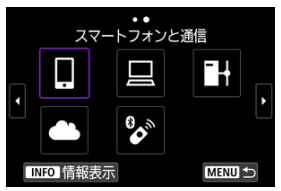

● 履歴(図[\)](#page-560-0)が表示されたときは、〈 い か〈 いぶ〉または〈※〉で画 面を切り換えます。

4. **[接続先の機器の追加]を選ぶ**

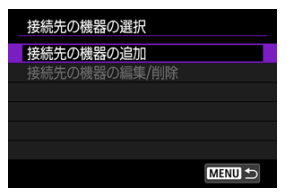

**● [ロスマートフォンと通信]**を選んだときは下の画面が表示されます。 Camera Connectをインストール済みのときは[**表示しない**]を選びま す。

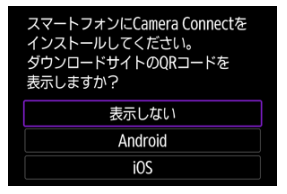

- **次に表示される「スマートフォンと通信**]の画面では「Wi-Fi接続]を 選びます。
- 5. **[ネットワーク変更]を選ぶ**

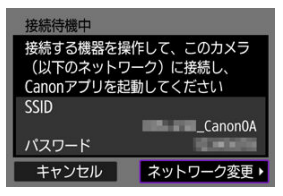

● [□][□]を選んだときに表示されます。

6. **[WPS機能で接続]を選ぶ**

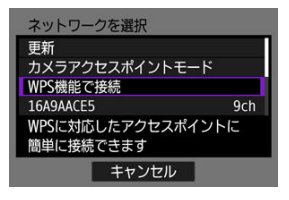

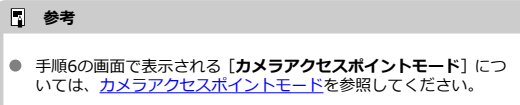

7. **[WPS(PBC方式)]を選ぶ**

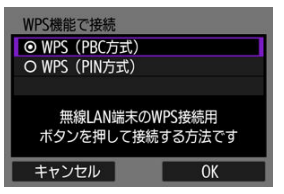

● **[OK]** を選びます。

8. **アクセスポイントにWi-Fi接続する**

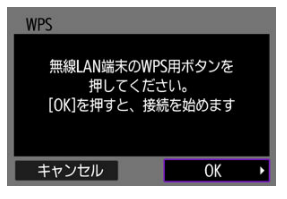

- アクセスポイントのWPS用ボタンを押します。
- **[OK]** を選びます。
- 9. **[自動設定]を選ぶ**

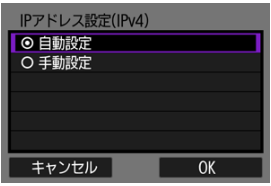

- [OK]を選ぶと、Wi-Fi機能に応じた設定画面が表示されます。
- [自動設定]でエラーが表示されたときは、[IPアドレスの手動設定を](#page-554-0)参 照してください。

10. **Wi-Fi機能に応じた設定を行う**

**[ スマートフォンと通信]**

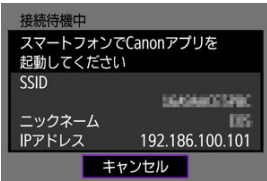

● スマートフォンのWi-Fi機能で、モニターに表示されたSSID (ネットワ ーク名)をタッチして、接続するアクセスポイントのパスワードを入力 します。

[Bluetooth機能を使用せずWi-Fi接続する](#page-472-0)の手順8に進みます。

**[ EOS Utilityでリモート操作]**

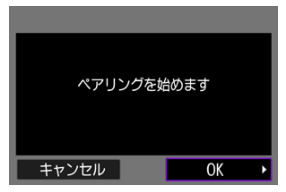

[EOS Utilityでカメラを操作](#page-498-0)の手順7または手順8に進みます。

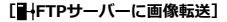

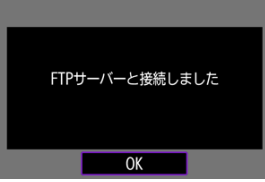

[アクセスポイントと接続する](#page-523-0)の手順10に進みます。

#### **[ Webサービスへ画像を送信]**

[image.canonの登録と自動送信の設定](#page-516-0)の手順5に進みます。

<span id="page-553-0"></span>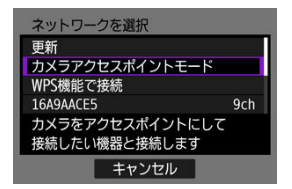

カメラアクセスポイントモードは、カメラと各機器を直接Wi-Fi接続する方法です。[(w): **Wi-Fi/Bluetooth接続**]で、「□1「□1「■→1 を選んだときに表示されます。

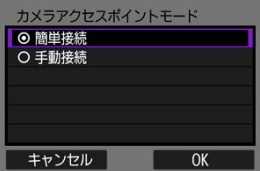

#### **簡単接続**

接続する機器を操作して、カメラのモニターに表示されるSSIDにWi-Fi接続します。

#### **手動接続**

接続する機器のSSIDを入力して接続を行います。カメラのモニターの表示に従って、接 続設定を行ってください。

<span id="page-554-0"></span>表示される項目はWi-Fi機能によって異なります。

1. **[手動設定]を選ぶ**

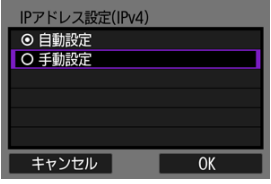

- **[OK] を選びます。**
- 2. **項目を選ぶ**

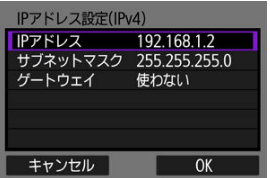

- 項目を選ぶと、数値の入力画面が表示されます。
- **ゲートウェイを使う場合は、[使う]を選んでから [アドレス]**を選び ます。

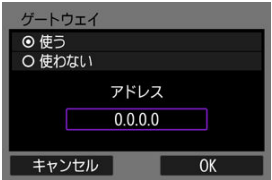

3. **数値を入力する**

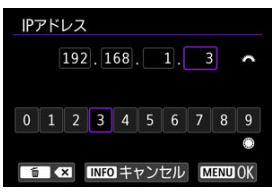

- 〈 〉で上側の入力場所を選び、〈 〉か〈 〉または〈 〉で 入力する数値を選びます。〈 6m) を押すと選んだ数値が入力されます。
- 〈MFNII〉ボタンを押すと、入力を確定して手順2の画面に戻ります。
- 4. **[OK]を選ぶ**

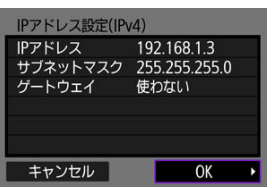

- 必要な項目の設定が完了したら [OK] を選びます。
- 設定する内容が分からない場合は[、ネットワークの設定を確認するを](#page-598-0)参 照するか、ネットワーク管理者、またはネットワークに詳しい方に問い 合わせてください。

### ■ [ペアリング解除](#page-559-0)

ワイヤレスリモートコントローラー BR-E1 (別売/@[\)](#page-343-0) とBluetooth接続して、ワイヤレス でリモコン撮影することができます。

## 1. **Wi-Fi設定を[使う]にする**

- [Bluetooth対応スマートフォンとWi-Fi接続する](#page-460-0)の手順1~4を参照して ください。
- 2. **[ :Wi-Fi/Bluetooth接続]を選ぶ**

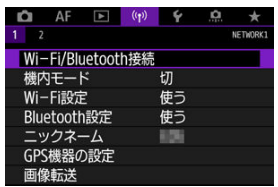

3. **[ ワイヤレスリモコンと接続]を選ぶ**

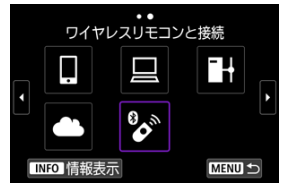

4. **[接続先の機器の追加]を選ぶ**

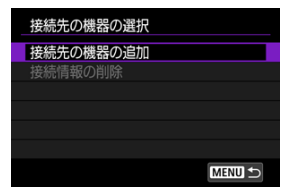

5. **〈 〉を押す**

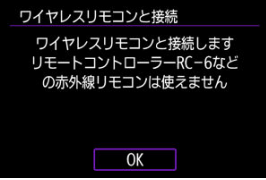

6. **ペアリングする**

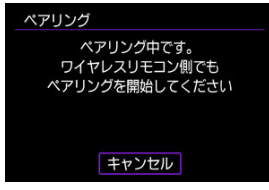

- **[ペアリング]の画面が表示されたら、BR-E1の〈W〉ボタンと〈T〉** ボタンを同時に3秒以上押します。
- 「\*\*\*\*(BR-E1の個別名称)と接続しました」が表示されたら、〈 〉 を押します。
- 7. **リモコン撮影できるように設定する**
	- [静止](#page-338-0)画撮影時は、ドライブモードで [ is ] または [ is ] を選びます  $\overline{(\overline{\mathbf{r}})}$
	- このあとの操作は、BR-E1の使用説明書を参照してください。

## **注意**

カメラがオートパワーオフのときも、Bluetooth接続中はカメラのバッテリー が消 耗します。

## **图 参考**

● Bluetooth機能を使わないときは、手順1で「**使わない**】に設定することをおすすめ します。

<span id="page-559-0"></span>他のBR-E1とペアリングするときは、接続中のリモコンの登録を解除します。

1. **[ :Wi-Fi/Bluetooth接続]を選ぶ**

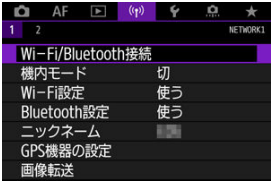

2. **[ ワイヤレスリモコンと接続]を選ぶ**

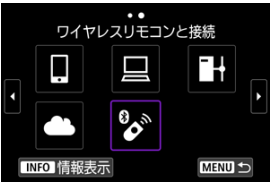

3. **[接続情報の削除]を選ぶ**

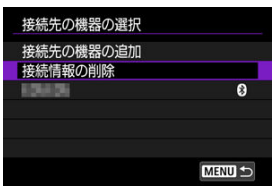

4. **[OK]を選ぶ**

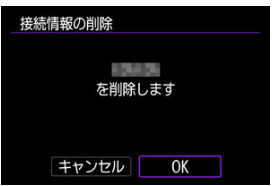

# <span id="page-560-0"></span>**2回目以降のWi-Fi接続**

一度Wi-Fi接続して接続設定が登録された接続先に、再度Wi-Fi接続する方法です。

1. **[ :Wi-Fi/Bluetooth接続]を選ぶ**

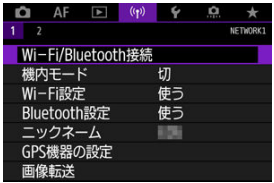

## 2. **項目を選ぶ**

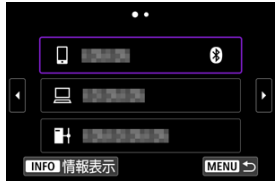

- 表示された履歴から、Wi-Fi接続する項目を選びます。表示されていな いときは〈 ○ 〉で画面を切り換えます。
- **[接続先履歴の[表示](#page-564-0)] を [表示しない]** に設定しているときは履歴は表 示されません (<mark>6</mark>2)。

3. **接続先の機器を操作する**

## **[ ]スマートフォンの場合**

- Camera Connectを起動します。
- スマートフォンの接続先が変更されているときは、カメラ、またはカメ ラと同じアクセスポイントにWi-Fi接続するように設定し直します。 カメラとスマートフォンを直接Wi-Fi接続するときは、SSIDの末尾に **「\_Canon0A」**と表示されます。

## **[ ]パソコンの場合**

- パソコンでFOS用ソフトウェアを起動します。
- パソコンの接続先が変更されているときは、カメラ、またはカメラと同 じアクセスポイントにWi-Fi接続するように設定し直します。 カメラとパソコンを直接Wi-Fi接続するときは、SSIDの末尾に **「\_Canon0A」**と表示されます。

## **[ ]FTP転送の場合**

● FTPサーバーの接続先が変更されているときは、カメラ、またはカメラ と同じアクセスポイントにWi-Fi接続するように設定し直します。 カメラとFTPサーバーを直接Wi-Fi接続するときは、SSIDの末尾に **「\_Canon0A」**と表示されます。

## **複数の接続設定の登録**

無線通信機能全体で、接続設定を10個まで登録することができます。

1. **[ :Wi-Fi/Bluetooth接続]を選ぶ**

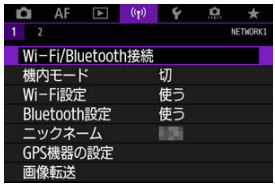

2. **項目を選ぶ**

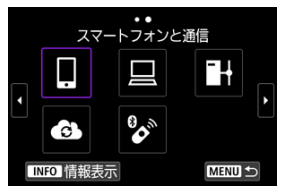

- 履歴 (図[\)](#page-560-0) が表示されたときは、〈 ◎ 〉か〈 いぶ〉または〈 ※ 〉で画 面を切り換えます。
- [Q**スマートフォンと通信**]は[スマートフォンと通信を](#page-457-0)参照してくださ い。
- [ **□EOS Utilityでリモート操作**] は[パソコンとWi-Fi接続を](#page-498-0)参照してく ださい。
- [<sup>■+</sup>FTPサーバーに画像転送] は[FTP サーバーへの画像転送を](#page-522-0)参照して ください。
- [ **▲ Webサービスへ画像を送信**] は[Webサービスへ画像を送信を](#page-516-0)参照 してください。

### **参考**

● 接続設定を削除するときは、[接続設定の変更/削除を](#page-572-0)参照してください。

Wi-Fi機能、Bluetooth機能を一時的にオフにすることができます。

1. **[ :機内モード]を選ぶ**

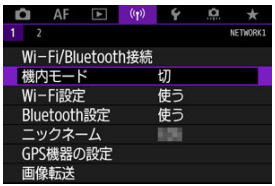

2. **[入]に設定する**

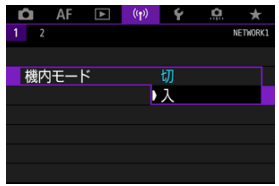

● 画面に [←] が表示されます。

**图 参考** 

● 静止画撮影時や再生時は、表示設定によって [个] が表示されないこともありま す。表示されないときは、〈 NFO> ボタンを何度か押して詳細表示画面にします。 <span id="page-564-0"></span>1. **[ :Wi-Fi設定]を選ぶ**

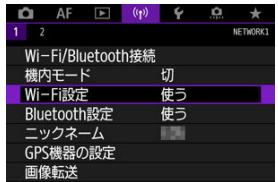

2. **項目を選ぶ**

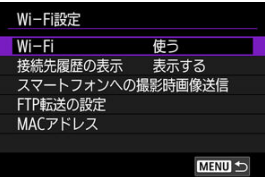

**Wi-Fi**

飛行機内や病院内などで、電子機器や無線機器の使用が禁止されているときは、[**使わな い**]に設定してください。

**● 接続先履歴の表示** 

Wi-Fi接続した機器の履歴を[**表示する**]/[**表示しない**]が設定できます。

#### **● スマートフォンへの撮影時画像送信**

撮影した画像をスマートフォンに自動送信することができます( <mark>@</mark>[\)](#page-479-0)。

#### **● FTP転送の設定**

FTPサーバーへ画像を転送することができます(<mark>の</mark>[\)](#page-530-0)。

● MACアドレス

カメラのMACアドレスの確認ができます。

1. **[ :Bluetooth設定]を選ぶ**

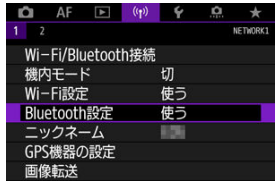

2. **項目を選ぶ**

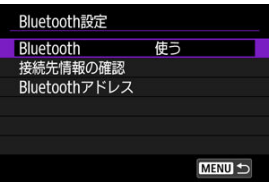

## **Bluetooth**

Bluetooth機能を使わないときは[**使わない**]を選びます。

### **● 接続先情報の確認**

ペアリングした機器の名前や通信状態を確認できます。

## ● **Bluetoothアドレス**

カメラのBluetoothアドレスを確認できます。

スマートフォンやカメラで表示される、このカメラのニックネームを変更することができま す。

1. **[ :ニックネーム]を選ぶ**

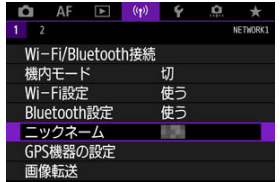

2. **[仮想キーボードの操作方法で](#page-581-0)文字を入力する**

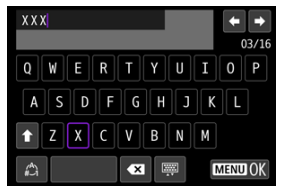

● 入力が終了したら〈MFNIJ〉ボタンを押します。

- **K** GP-E2
- [スマートフォン](#page-569-0)
- [GPS接続表示](#page-570-0)

GPSレシーバー GP-E2 (別売)やBluetooth対応スマートフォンを使用して、位置情報を画 像に付加することができます。

# **GP-E2**

- 1. **GP-E2をカメラに取り付ける**
	- GP-E2をカメラのアクセサリーシューに取り付けて電源を入れます。 詳しくはGP-E2の使用説明書を参照してください。
- **2.** [(p):GPS機器の設定]を選ぶ

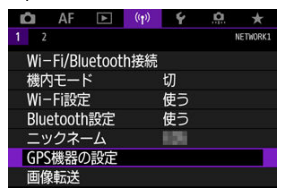

**3. 「GPS機器の選択]で「GPSレシーバー]を選ぶ** 

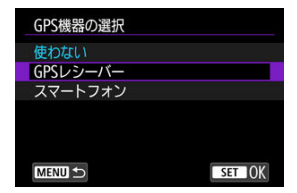

4. **撮影する**

● 「設定]について、詳しくはGP-E2の使用説明書を参照してください。

## **注意**

### **GP-E2を使用するときのご注意**

- 使用可能な国や地域を確認の上、法令等の規制にしたがってください。
- **GP-E2のファームウェアをVer.2.0.0以上にアップデートしてください。** ファームウェアをアップデートする際は、インターフェースケーブルが必要です。 アップデートの方法については、キヤノンのホームページを参照してください。
- このカメラとGP-E2を、ケーブルで接続して使用することはできません。
- このカメラでは撮影方位は記録されません。

<span id="page-569-0"></span>スマートフォンに専用アプリケーションのCamera Connectをインストール [\(](#page-459-0)2) してから 設定を行ってください。

- 1. **スマートフォンの位置情報機能をオンにする**
- 2. **Bluetooth接続する**
	- Camera Connectを起動して、カメラとスマートフォンを Bluetooth接 続してください。
- 3. **[ :GPS機器の設定]を選ぶ**

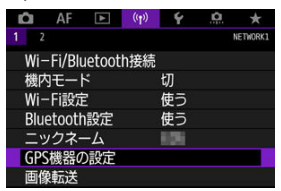

4. **[GPS機器の選択]で[スマートフォン]を選ぶ**

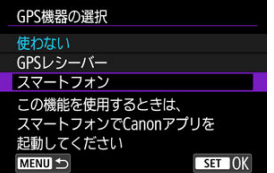

5. **撮影する**

● スマートフォンが取得した位置情報が画像に付加されます。

<span id="page-570-0"></span>静止画撮影画面(図[\)](#page-751-0)のGPS接続表示で、スマートフォンからの位置情報の取得の状態を確 認することができます。

- グレー:位置情報機能がオフの状態
- 点滅:位置情報が取得できない状態
- 点灯:位置情報を取得済

なお、GP-E2使用時のGPS接続表示については、GP-E2の使用説明書を参照してください。

#### **撮影時に位置情報を画像に付加する**

GPSアイコンが点灯中に撮影すると、位置情報が画像に付加されます。

## **画像に付加される位置情報について**

撮影情報表示の画面[\(](#page-349-0)図)で、撮影した画像に付加された位置情報を確認することができま す。

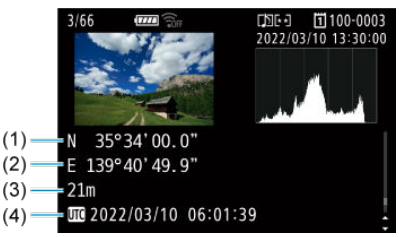

- (1)緯度
- (2)経度
- (3)標高
- (4)協定世界時

#### **注意**

- スマートフォンによる位置情報の取得は、カメラとスマートフォンがBluetooth接 続しているときのみに行われます。
- 方位情報は取得されません。
- 移動条件やスマートフォンの状態によって、取得される位置情報が正確でない場合 があります。
- 電源スイッチを入れてから、スマートフォンの位置情報を取得するまでに、時間が かかることがあります。
- 以下の操作を行うと、位置情報が取得できなくなります。
	- ワイヤレスリモコンとBluetooth接続する
	- カメラの電源を切る
	- Camera Connectを終了する
	- スマートフォンの位置情報機能をオフにする
- 以下の状態になると、位置情報が取得できなくなります。
	- カメラの電源が切れる
	- Bluetooth接続が終了する
	- スマートフォンのバッテリーの残量が少なくなる

## **图 参考**

● 協定世界時 (UTC: Coordinated Universal Time) は、グリニッジ標準時とほぼ同 じ時刻です。

# <span id="page-572-0"></span>**接続設定の変更/削除**

接続設定の変更や削除は、Wi-Fi接続を終了してから行います。

1. **[ :Wi-Fi/Bluetooth接続]を選ぶ**

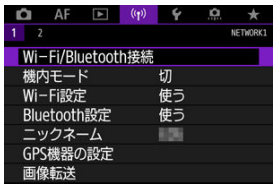

2. **項目を選ぶ**

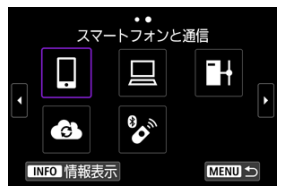

● 履歴 (図[\)](#page-560-0) が表示されたときは、〈 ◎) か〈 いぶ〉または〈 ※ 〉で画 面を切り換えます。

3. **[接続先の機器の編集/削除]を選ぶ**

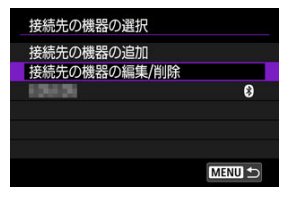

- [8]がグレーで表示されたスマートフォンを選ぶと、Bluetooth接続を 切り換えることができます。[**スマートフォンと通信**]の画面が表示さ れたら[**Bluetooth接続**]を選び、次の画面で〈 〉を押します。
- 4. **接続設定の変更や削除を行う機器を選ぶ**

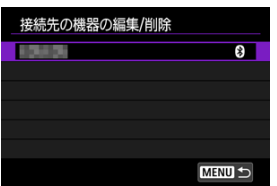

5. **項目を選ぶ**

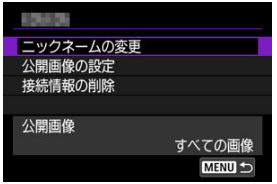

表示される画面で接続設定の変更や削除を行います。

**● ニックネームの変更** 

ニックネームを仮想キーボード(図)で変更できます。

### ● 公開画像の設定 (<mark>⑦</mark>)

[ **スマートフォンと通信**]を選んだときに表示されます。設定した内容が画面の下側に 表示されます。

### **● 接続情報の削除**

ベアリンク中のスマートフォンの接続設定を削除したときは、スマートフォンのカメラ<br>の登録も解除してください(<mark>@</mark>)。

## **通信設定をカードに保存・読込**

通信タブの設定をカードに保存し、ほかのカメラに適用することができます。また、ほかの カメラで設定した通信タブの設定を、使用するカメラに適用することができます。

**图 参考** 

**● [4: カメラ設定をカードに保存・読込**]で、カメラ内のすべての通信設定のカー ドへの保存や、他カメラ内のすべての通信設定のカードからの読み込みを行うこと ができます。

## **設定内容を保存する**

**1.** [(q):通信設定をカードに保存・読込]を選ぶ<br>■ ■ ■ AF ■ ■ | qp | γ ■ a → ★

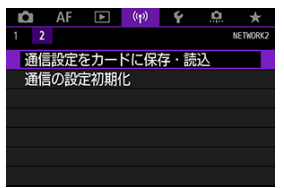

2. **[カードに保存]を選ぶ**

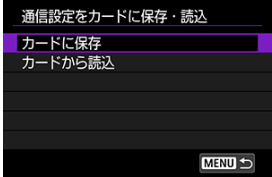
3. **[OK]を選ぶ**

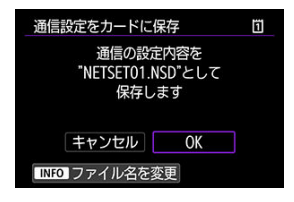

- ファイル名はカメラが自動的に設定します。〈 INFO > ボタンを押すと、 ファイル名を任意に設定することができます。
- カードに設定内容が保存されます。
- 設定内容のファイルは、カードを開いたところ(ルートディレクトリ 上)に保存されます。

## **参考**

● 1枚のカードに10件まで保存できます。すでに10件保存されているときは、上書き 保存するか、別のカードに交換するか、保存するカードを変更してください。

1. **[ :通信設定をカードに保存・読込]を選ぶ**

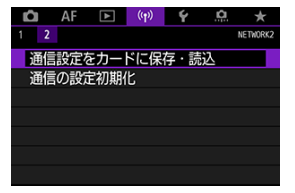

2. **[カードから読込]を選ぶ**

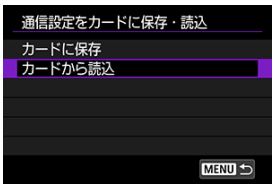

3. **設定ファイルを選ぶ**

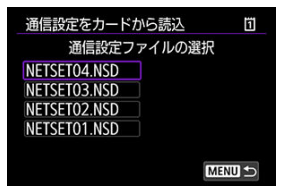

4. **[OK]を選ぶ**

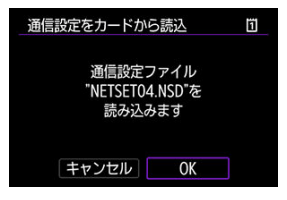

● 設定ファイルの内容が読み込まれます。

## **注意**

- パソコンなどで、カードに設定内容のファイルを11個以上保存しても、カメラの読 み込み画面では10個までしか表示できません。設定内容のファイルが11個以上あ る場合は、複数のカードに分けて保存してください。
- 異なる機種のカメラで保存した設定ファイルを読み込むことはできません。
- 設定を保存するときと、読み込むときに、カメラのファームウェアバージョンが異 なると、設定ファイルが読み込めないことがあります。

無線通信の設定をすべて削除します。カメラを貸与したり譲渡したときに、無線通信の設定 情報が流出することを防ぐことができます。

1. **[ :通信の設定初期化]を選ぶ**

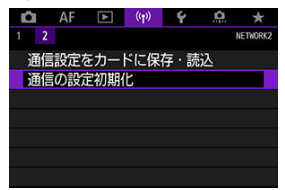

2. **[OK]を選ぶ**

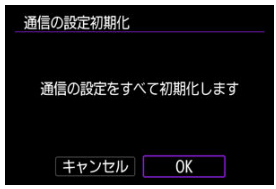

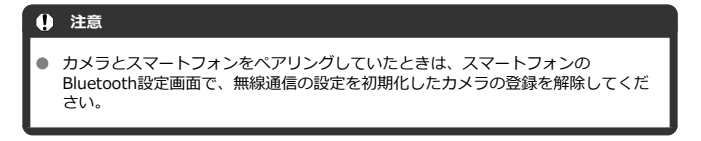

**图 参考** 

● 「**↓:カメラの初期化**]の「基本以外の設定]「通信の設定]で無線通信の設定を全 て削除できます。

<span id="page-580-0"></span>エラーの内容とカメラのMACアドレスを確認することができます。

1. **[ :Wi-Fi/Bluetooth接続]を選ぶ**

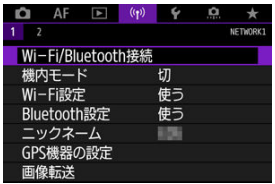

2. **〈 〉ボタンを押す**

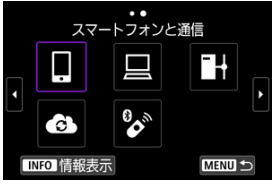

● [情報表示] の画面が表示されます。

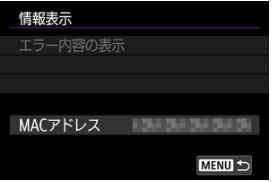

● エラーが発生しているときに〈 (2) を押すと、エラーの内容が表示さ れます。

# <span id="page-581-0"></span>**仮想キーボードの操作方法**

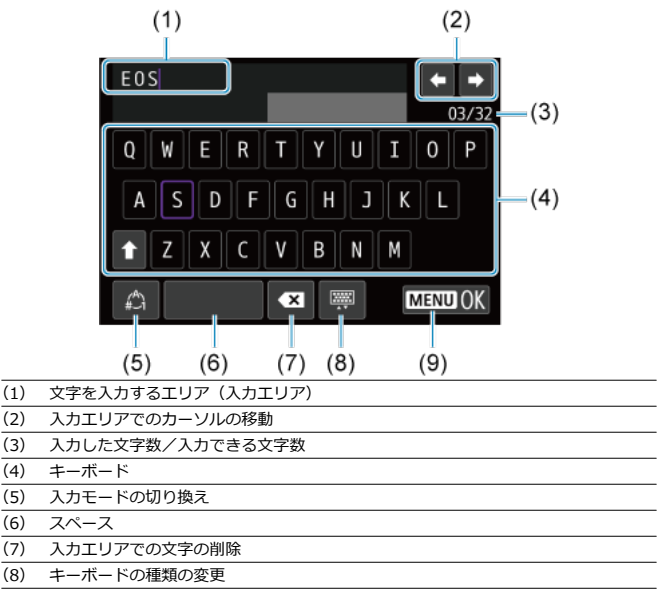

- (9) 入力の終了
- (1) は〈 。< (\*) で移動します。
- (2)、(4) ~ (8) は〈※〉 〈 ▽ 〉 〈 ) で移動します。
- 入力する文字の決定や、入力モードの切り換えなどを行うときは〈 60) を押します。

# **エラー表示の対応**

エラーが発生したときは、下記のいずれかの方法でエラー内容を表示してください。その 後、この章の対応例を参考にしてエラーの原因を取り除いてください。

- **「情報表示**】の画面で〈 (6t) を押す。
- **[Wi-Fi動作中]の画面で[エラー内容の表示]を選ぶ。**

下記のエラー番号をクリックすると該当の項目にジャンプします。

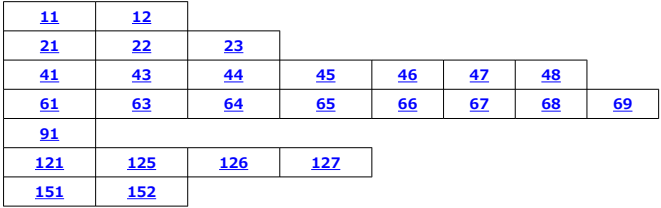

## **图 参考**

● エラーが発生したときは、[Wi-Fi/Bluetooth接続]の画面の右上に [Err\*\*] と 表示されます。カメラの電源を〈OFF〉にすると表示されなくなります。

## <span id="page-583-0"></span>**11:接続先が見つかりません**

- **[□] の場合、Camera Connectは起動していますか?** 
	- Camera Connectから接続操作を行ってください[\(](#page-468-0)<mark>る</mark>)。
- [□] の場合、EOS Utilityは起動していますか?
	- EOS Utilityを起動して、再度接続操作を行ってください(図[\)](#page-498-0)。
- **カメラとアクセスポイントで、同じ認証用の暗号キーを設定していますか?** 
	- 暗号化の認証方式が「オープン]の設定で、暗号キーを間違えると、このエラーに なります。 大文字、小文字の使い分けも確認して、正しい認証用の暗号キーをカメラに設定し てください (図[\)](#page-581-0)。

## **12:接続先が見つかりません**

- **接続先の機器やアクセスポイントの電源は入っていますか?** 
	- 接続先の機器やアクセスポイントの電源を入れて、しばらくお待ちください。それ でも接続できないときは、再度接続操作を行ってください。

## <span id="page-584-0"></span>**21:DHCPサーバーからアドレスが割り当てられていません**

## **カメラの確認内容**

- **カメラの設定がIPアドレス「自動設定]になっています。この設定で間違いありません か?**
	- DHCPサーバーを使用[して](#page-554-0)いない場合は、カメラをIPアドレス「手動設定]にして設 定を行ってください (図)。

## **DHCPサーバーの確認内容**

- DHCPサーバーの電源は入っていますか?
	- DHCPサーバーの電源を入れてください。
- **DHCPサーバーから割り当てられるアドレスに余裕はありますか?**
	- DHCPサーバーが割り振るアドレスを増やしてください。
	- DHCPサーバーからアドレスが割り振られている端末を、ネットワークから外して減 らしてください。
- **DHCPサーバーは正常に機能していますか?** 
	- DHCPサーバーの設定を確認して、DHCPサーバーとして正常に機能しているか確認 してください。
	- ネットワーク管理者がいるときは、DHCPサーバーを使用できる状態にするよう依頼 してください。

## <span id="page-585-0"></span>**22:DNSサーバーから応答がありません**

### **カメラの確認内容**

- **カメラの設定がDNSアドレス[手動設定]になっています。この設定で間違いありませ んか?**
	- DNSサーバーを[使用し](#page-554-0)ていない場合は、カメラをDNSアドレス「使わない]の設定 にしてください (図)。
- **カメラに設定しているDNSサーバーのIPアドレスは合っていますか?**
	- 使用するDNSサーバーと同じIPアドレスをカメラに設定してください (@ @ )。

### **DNSサーバーの確認内容**

- **DNSサーバーの電源は入っていますか?** 
	- DNSサーバーの電源を入れてください。
- **DNSサーバーにIPアドレスと、そのアドレスに対応する名前を正しく設定しています か?**
	- DNSサーバーにIPアドレスと、そのアドレスに対応する名前を正しく設定してくだ さい。
- **DNSサーバーは正常に機能していますか?** 
	- DNSサーバーの設定を確認して、DNSサーバーとして正常に機能しているか確認し てください。
	- ネットワーク管理者がいるときは、DNSサーバーを使用できる状態にするよう依頼 してください。

### **ネットワーク全体の確認内容**

- **接続しようとしているネットワークに、ゲートウェイ機能を持つルーターなどが使用さ れていませんか?**
	- ネットワーク管理者がいるときは、ネットワークのゲートウェイアドレスを聞いて、 その内容をカメラに設定してください(図[、](#page-554-0)図)。
	- カメラを含むネットワーク機器すべてに、ゲートウェイアドレスを正しく設定して ください。

## <span id="page-586-0"></span>**23:ネットワーク上に同じIPアドレスの機器が存在します**

- **カメラと同じネットワークに接続している機器が、カメラと同じIPアドレスを使用して いませんか?**
	- カメラのIPアドレスを変更して、同じネットワークに接続している機器とIPアドレ スが重複しないようにしてください。または、IPアドレスが重複している他の機器 のIPアドレスを変更してください。
	- DHCPサーバーを使用するネットワーク環境で、カメラがIPアドレス[**手動設定**]の 設定になっているときは、IPアドレス「**自動設定**】の設定にしてください( <mark>@</mark> [\)](#page-554-0)。

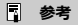

#### **エラー20番台の対応について**

- エラー21~23が表示された場合は、以下の確認も行ってください。 **カメラとアクセスポイントで、同じ認証用のパスワードを設定していますか?**
	- 暗号化の認証方式が[**オープン**]の設定で、パスワードを間違えるとこのエラ ーになります。大文字、小文字の使い分けも確認して、正しい認証用のパスワ ードをカメラに設定してください (図)。

## <span id="page-587-0"></span>**41:FTPサーバーに接続できません**

#### **カメラの確認内容**

- **カメラの設定がプロキシサーバー[使う]の設定になっています。この設定で間違いあ りませんか?**
	- プロキシサーバー[を使](#page-522-0)用していない場合は、プロキシサーバー「**使わない**]の設定 にしてください (図)。
- **カメラに設定しているプロキシサーバーの [アドレスの設定] と [ポート番号] は、プ ロキシサーバーと同じ設定になっていますか?**
	- プロキシサーバーと同じアドレス、ポート番号をカメラに設定してください(2[\)](#page-522-0)。
- **カメラのプロキシサーバーの設定内容は、DNSサーバーに正しく設定されていますか?**
	- 設定したプロキシサーバーの[**アドレス**]が、DNSサーバーに正しく設定されてい るか確認してください。
- **カメラに設定しているFTPサーバーのIPアドレスは合っていますか?**
	- FTPサーバーと同じIPアドレスをカメラに設定してください[\(](#page-522-0)<mark>6</mark>2)。
- **カメラとアクセスポイントで、同じ認証用の暗号キーを設定していますか?** 
	- 暗号化の認証方式が[**オープン**]の設定で、暗号キーを間違えるとこのエラーにな ります。 大文字、小文[字の](#page-581-0)使い分けも確認して、正しい認証用の暗号キーをカメラに設定し てください (<mark>印</mark>)。
- **カメラに設定しているFTPサーバーの[ポート番号設定]は、FTPサーバーで設定して いるポート番号と合っていますか?**
	- ポート番号は通常21 (FTP/FTPS) または22 (SFTP) で、カメラとFTPサーバーと も同じポート番号を設定します。FTPサーバーのポート番号をカメラに設定してく ださい (図[\)](#page-522-0)。
- **カメラのFTPサーバーの設定内容は、DNSサーバーに正しく設定されていますか?**
	- 設定したFTPサーバーの[**サーバー名**]が、DNSサーバーに正しく設定されている か確認してください。また、使用するFTPサー[バー](#page-522-0)の[**サーバー名**]が、カメラに間 違いなく設定されているか確認してください(図)。

#### **FTPサーバーの確認内容**

- **FTPサーバーは正常に機能していますか?** 
	- パソコンをFTPサーバーとして機能するよう設定してください。
	- ネットワーク管理者がいるときは、FTPサーバーのアドレスとポート番号を聞いて、 その内容をカメラに設定してください。
- **FTPサーバーの電源は入っていますか?** 
	- FTPサーバーの電源を入れてください。省電力モードで電源が切れている可能性も あります。
- **FTPサーバーに設定しているIPアドレスは、カメラに設定しているFTPサーバーの[ア ドレス**】と合っていますか?
	- FTPサーバーに設定しているIPアドレスと、カメラに設定しているFTPサーバーのIP アドレスを、同じ設定にしてください(図[\)](#page-522-0)。
- **セキュリティソフトウェアのファイアウォールを有効にしていませんか?** 
	- セキュリティソフトウェアによっては、ファイアウォールでFTPサーバーへの接続制 限をかけている可能性があります。ファイアウォールの設定を変更して、FTPサーバ ーに接続できるようにしてください。
	- カメラの設定で[**パッシブモード**]を[**使う**]にすると、FTPサーバーに接続できる 場合があります (<mark>る</mark>[\)](#page-522-0)。
- **ブロードバンドルーターを介してFTPサーバーに接続していませんか?**
	- ブロードバンドルーターによっては、ファイアウォールでFTPサーバーへの接続制限 をかけている可能性があります。ファイアウォールの設定を変更して、FTPサーバー に接続できるようにしてください。
	- カメラの設定で[**[パッ](#page-522-0)シブモード**]を[**使う**]にすると、FTPサーバーに接続できる 場合があります (<mark>ね)</mark>。

### **プロキシサーバーの確認内容**

- **プロキシサーバーの電源は入っていますか?** 
	- プロキシサーバーの電源を入れてください。
- **プロキシサーバーは正常に機能していますか?**
	- プロキシサーバーの設定を確認して、プロキシサーバーとして正常に機能している か確認してください。
	- ネットワーク管理者がいるときは、プロキシサーバーのアドレスの設定とポート番 号を聞いて、その内容をカメラに設定してください。

### **ネットワーク全体の確認内容**

- **接続しようとしているネットワークに、ゲートウェイ機能を持つルーターなどが使用さ れていませんか?**
	- ネットワーク管理者がいるときは、ネットワークのゲートウェイアドレスを聞いて、 その内容をカメラに設定してください(図[、](#page-554-0)図)。
	- カメラを含むネットワーク機器すべてに、ゲートウェイアドレスを正しく設定して ください。

<span id="page-589-0"></span>**43:FTPサーバーに接続できません。サーバーからのリプライコードがエ ラーを示しています**

## **プロキシサーバーの確認内容**

- **プロキシサーバーの電源は入っていますか?**
	- プロキシサーバーの電源を入れてください。
- **プロキシサーバーは正常に機能していますか?** 
	- プロキシサーバーの設定を確認して、プロキシサーバーとして正常に機能している か確認してください。
	- ネットワーク管理者がいるときは、プロキシサーバーのアドレスの設定とポート番 号を聞いて、その内容をカメラに設定してください。

#### **ネットワーク全体の確認内容**

- **接続しようとしているネットワークに、ゲートウェイ機能を持つルーターなどが使用さ れていませんか?**
	- ネットワーク管理者がいるときは、ネットワークのゲートウェイアドレスを聞いて、 その内容をカメラに設定してください(図[、](#page-554-0)図)。
	- カメラを含むネットワーク機器すべてに、ゲートウェイアドレスを正しく設定して ください。

### **FTPサーバーの確認内容**

- **FTPサーバーで設定している最大接続数を超えて接続していませんか?**
	- FTPサーバーに接続しているネットワーク機器を少なくするか、FTPサーバーの設定 で最大接続数を増やしてください。

**44:FTPサーバーから切断できません。サーバーからのリプライコードが エラーを示しています**

- **FTPサーバーに対する接続解除が、何らかの理由でうまくいかないときに表示されるエ ラーです。**
	- FTPサーバーとカメラの電源を入れなおしてください。

## <span id="page-590-0"></span>**45:FTPサーバーにログオンできません。サーバーからのリプライコード がエラーを示しています**

## **カメラの確認内容**

- **カメラに設定している「ログオン名】は正しいですか?** 
	- FTPサーバーにログオンするログオン名を確認してください。また、大文字、小文字 の使い分けも確認して、正しいログオン名をカメラに設定してください(図[\)](#page-522-0)。
- **カメラに設定している [ログオン・パスワード] は正しいですか?** 
	- FTPサーバーにログオン・パスワードが設定されているときは、大文字、小文字の使 い分けも確認して、正しいログオン・パスワードをカメラに設定してください[\(](#page-522-0)図)。

### **FTPサーバーの確認内容**

- **FTPサーバーのファイルアクセス権は、読み取り/書き込み/ログアクセス可能な設定 になっていますか?**
	- FTPサーバーのファイルアクセス権を、読み取り/書き込み/ログアクセス可能な設 定にしてください。
- **FTPサーバーで転送先に指定されているフォルダの名称は、すべてASCII文字で構成さ れていますか?**
	- フォルダ名をASCII文字で構成してください。

## <span id="page-591-0"></span>**46:データセッションに対し、FTPサーバーからのリプライコードがエラ ーを示しています**

### **FTPサーバーの確認内容**

- **FTPサーバーが接続を切断しました。** 
	- FTPサーバーを再起動してください。
- **FTPサーバーのファイルアクセス権は、読み取り/書き込み/ログアクセス可能な設定 になっていますか?**
	- FTPサーバーのファイルアクセス権を、読み取り/書き込み/ログアクセス可能な設 定にしてください。
- **FTPサーバーの保存先フォルダにアクセス権を設定していませんか?** 
	- カメラから転送された画像が保存できるよう、FTPサーバーにある保存先フォルダの アクセス権を設定してください。
- **FTPサーバーの電源は入っていますか?** 
	- FTPサーバーの電源を入れてください。省電力モードで電源が切れている可能性も あります。
- **FTPサーバーのハードディスクがいっぱいになっていませんか?**
	- ハードディスクの空き容量を増やしてください。

## **47:FTPサーバーから、画像ファイルの転送完了通知を取得できませんで した**

- **FTPサーバーからの転送完了通知を、何らかの理由で受けられなかったときに表示され るエラーです。**
	- FTPサーバーとカメラの電源を入れなおし、画像を再度転送してください。

**48:送信先サーバーとの接続の安全性を確認できません。このサーバーを 信頼して接続する場合は、[送信先サーバーを信頼]を[する]に設定して ください**

- **FTPS接続時に送信先サーバーとの接続の安全性を確認できなかったときに表示される エラーです。**
	- 証明書が正しく設定されているか確認してください。
	- 証明書設定に関わらず送信先サーバーを信頼する場合は、[**送信先サーバーを信頼**] 設定を[**する**]に変更してください。

## <span id="page-592-0"></span>**61:同じSSIDの無線LANネットワークが見つかりません**

- **アクセスポイントのアンテナとカメラの間に、見通しをさえぎる障害物はありません か?**
	- アクセスポイントのアンテナを、カメラからよく見える場所に移動させてください。

### **カメラの確認内容**

- **カメラにアクセスポイントと同じSSIDを設定していますか?** 
	- アクセスポイントのSSIDを確認して、同じSSIDをカメラに設定してください[\(](#page-548-0)@)。

#### **アクセスポイントの確認内容**

- **アクセスポイントの電源は入っていますか?** 
	- アクセスポイントの電源を入れてください。
- **MACアドレスでフィルタリングしている場合、使用しているカメラのMACアドレスを アクセスポイントに登録していますか?**
	- 使用しているカメラのMACアドレスをアクセスポイントに登録してください [\(](#page-580-0)62)。

### **63:無線LANの認証に失敗しました**

- **カメラとアクセスポイントで、同じ認証用の暗号キーを設定していますか?** 
	- 大文字、小文[字の](#page-548-0)使い分けも確認して、正しい認証用の暗号キーをカメラに設定し てください (図)。
- **カメラとアクセスポイントで、同じ認証用のパスワードを設定していますか?**
	- 大文字、小文字の使い分けも確認して、正しい認証用のパスワードをカメラに設定 してください。
- **MACアドレスでフィルタリングしている場合、使用しているカメラのMACアドレスを アクセスポイントに登録していますか?**
	- カメラのMACアドレスをアクセスポイントに登録してください。MACアドレスは **[MACアドレス]**画面で確認できます( 2[\)](#page-580-0)。

### <span id="page-593-0"></span>**64:無線LAN端末に接続できません**

- **カメラとアクセスポイントで、同じ暗号化方式を設定していますか?** 
	- カメラで設定できる暗号化方式は、WEP、TKIP、AESです[\(](#page-548-0)<mark>@</mark>)。
- **MACアドレスでフィルタリングしている場合、使用しているカメラのMACアドレスを アクセスポイントに登録していますか?**
	- 使用しているカメラのMACアドレスをアクセスポイントに登録してください。 MACアドレスは「MACアドレス]画面で確認できます(<mark>2[\)](#page-580-0)。</mark>

**65:無線LANの接続が切れました**

- **アクセスポイントのアンテナとカメラの間に、見通しをさえぎる障害物はありません か?**
	- アクセスポイントのアンテナを、カメラからよく見える場所に移動させてください。
- **何らかの理由で、無線LANの接続が切れ、再接続できない状態になっています。**
	- アクセスポイントにほかの端末からのアクセスが集中している場合や、電子レンジ などが近くで使用されている場合(IEEE 802.11n/g/b(2.4GHz帯))、雨天や高湿 度などの影響が考えられます。

**66:無線LANのパスワードが違います**

- **カメラとアクセスポイントで、同じ認証用の暗号キーを設定していますか?** 
	- 大文字、小文字の使い分けも確認[して](#page-548-0)、正しい認証用の暗号キーをカメラとアクセ スポイントに設定してください (図)。 なお、暗号化の認証方式が [オープン] の場合は、エラー41が表示されます [\(](#page-587-0)<mark>6</mark>)。

**67:無線LANの暗号方式が違います**

- **カメラとアクセスポイントで、同じ暗号化方式を設定していますか?** 
	- カメラで設定できる暗号化方式は、WEP、TKIP、AESです[\(](#page-548-0)<mark>る</mark>)。
- **MACアドレスでフィルタリングしている場合、使用しているカメラのMACアドレスを アクセスポイントに登録していますか?**
	- 使用しているカメラのMACアドレスをアクセスポイント[に登](#page-580-0)録してください。 MACアドレスは「MACアドレス]画面で確認できます(<mark>@)。</mark>

## <span id="page-594-0"></span>**68:無線LAN端末に接続できませんでした。始めからやり直してくださ い。**

- **アクセスポイントのWPS(Wi-Fi Protected Setup)ボタンは、アクセスポイントで 指示されている時間押しつづけましたか?**
	- WPSボタンをアクセスポイントの使用説明書で指示されている時間押しつづけてく ださい。
- **アクセスポイントのすぐ近くで接続操作をしていますか?** 
	- 両方の機器にすぐ手が届く距離で接続操作を行ってください。

**69:複数の無線LAN端末を検出したため、接続できませんでした。始めか らやり直してください。**

- ほかのアクセスポイントがWPS (Wi-Fi Protected Setup) のPBC方式 (プッシュボ **タン接続方式)で接続操作を行っています。**
	- しばらく待ってから接続操作を行ってください。

#### **91:その他のエラー**

- **エラー11~83以外の異常が発生しました。** 
	- カメラの電源スイッチを入れ直してください。

### **121:サーバーの空き容量が不足しています**

- **送信先Webサーバーの空き容量が不足しています。** 
	- Webサーバー内の不要な画像を削除し、Webサーバーの空き容量を確認してから再 度送信してください。

## **125:ネットワークの設定を確認してください**

- **ネットワークが接続されていますか?** 
	- ネットワークの接続状態を確認してください。

## **126:サーバーと接続できませんでした**

- **image.canonがメンテナンス中か、一時的に負荷が集中しています。**
	- しばらくしてから接続をやり直してください。

## <span id="page-595-0"></span>**127:エラーが発生しました**

- **Webサービスの接続中に、エラー121~126以外の異常が発生しました。**
	- image.canonのWi-Fi接続をやり直してください。

## **151:送信を中止しました**

- **何らかの理由で、画像の自動送信が中断されました。** 
	- カメラの電源スイッチを〈OFF〉にしてから再度〈PHOTO〉にすると、自動送信 が再開されます。

## **152:カードのスイッチが書き込み禁止位置になっています**

- **カードの書き込み禁止スイッチが、書き込み禁止位置になっていませんか?** 
	- カードの書き込み禁止スイッチを、書き込み可能位置にしてください。

# **無線通信機能での注意事項**

無線通信機能使用時に「通信速度が遅くなる」、「接続が途切れる」などの現象が起きたとき は、下記の例を参考にして対応してみてください。

### **カメラとスマートフォンとの距離について**

カメラとスマートフォンが離れすぎていると、Bluetooth接続は可能でもWi-Fi接続ができな いことがあります。その場合は、カメラとスマートフォンを近づけてWi-Fi接続を行ってく ださい。

## **アクセスポイントのアンテナの設置場所について**

- 室内で使用する場合、カメラを使用している部屋に設置してください。
- カメラとの間に、人や遮蔽物が入らない場所に設置してください。

## **近くにある電子機器について**

下記の電子機器の影響でWi-Fiの通信速度が遅くなるときは、電子機器の使用をやめるか、 機器から離れた場所で通信を行ってください。

● カメラのIEEE 802.11b/g/nは、2.4GHz帯の電波を使用してWi-Fiの通信を行っていま す。そのため、同じ周波数帯を使用するBluetooth機器や電子レンジ、コードレス電話 機、マイク、スマートフォン、他のカメラなどを使うとWi-Fiの通信速度が遅くなりま す。

## **カメラを複数使うときの注意**

- 1つのアクセスポイントに複数のカメラをWi-Fi接続するときは、カメラのIPアドレスが 重複しないよう注意してください。
- 1つのアクセスポイントに複数のカメラをWi-Fi接続すると、通信速度が遅くなります。
- IEEE 802.11b/g/n (2.4GHz帯)のアクセスポイントが複数あるときは、電波干渉を少 なくするために、Wi-Fiのチャンネルを、「1/6/11」、「2/7」、「3/8」というように5チャ ンネル分、間を開けてください。

## **ワイヤレスリモートコントローラー BR-E1の使用について**

● カメラとスマートフォンがBluetooth接続されているときは、BR-E1を使用することは できません。[ :**Wi-Fi/Bluetooth接続**]の[**ワイヤレスリモコンと接続**]で、カメ ラの接続先をワイヤレスリモコンに変更してください。

セキュリティーに関する設定が適切に行われていないときは、次のような問題が発生する恐 れがありますので注意してください。

● 通信の傍受

悪意ある第三者によって無線LANの電波を傍受され、通信内容を盗み見られる恐れがあ ります。

● ネットワークへの不正アクセス 悪意ある第三者によって、お使いのネットワークに不正に侵入され、情報の盗難・改ざ ん・破壊をされるといった被害に遭う恐れがあります。また、別の人物を装ってネット ワークに不正な情報を流す「なりすまし」通信がされたり、「踏み台」と呼ばれる別の不 正アクセスへの中継地点にされたりする恐れもあります。

こうした問題が発生する可能性を少なくするため、ネットワークのセキュリティーを確保す るための仕組みや機能を使用することをおすすめします。

# <span id="page-598-0"></span>**ネットワークの設定を確認する**

#### **Windowsの場合**

Windowsの[**コマンドプロンプト**]を開き、ipconfig /all と入力して〈Enter〉キーを押し ます。

パソコンに割り当てられているIPアドレスのほかに、サブネットマスク、ゲートウェイ、 DNSサーバーの情報が表示されます。

#### **macOSの場合**

macOSの[**ターミナル**]を開き、ifconfig -aと入力して〈Return〉キーを押します。[**enX**] (Xは数字)項目[**inet**]の\*\*\*.\*\*\*.\*\*\*.\*\*\*がパソコンに割り当てられているIPアドレス です。

**「ターミナル**】については、macOSのヘルプを参照してください。

なお、[IPアドレスの手動設定で](#page-554-0)カメラに割り当てるIPアドレスを設定するときは、パソコン やほかのネットワーク接続機器とIPアドレスが重複しないよう、一番右側の数字を変えて設 定します。

例)192.168.1.**10**

# **無線通信機能の接続状態**

モニターで、無線通信機能の接続状態を確認することができます。

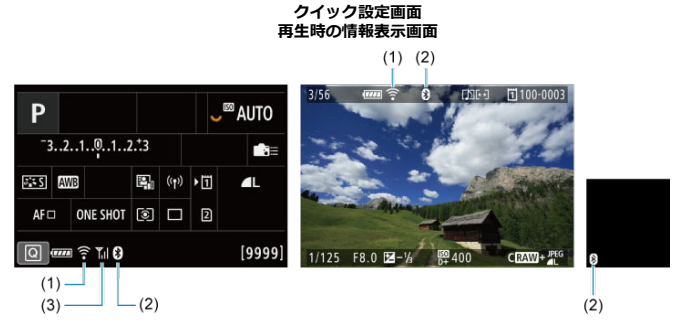

(1)Wi-Fi機能

(2)Bluetooth機能

(3)電波強度

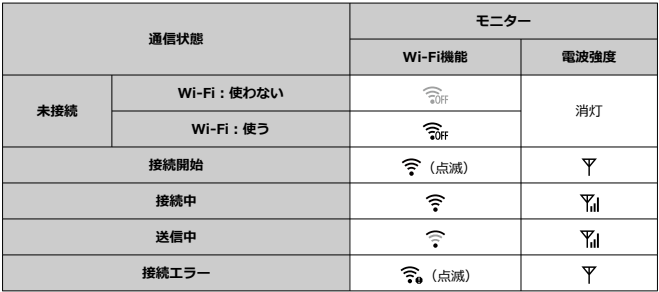

# **Bluetooth機能の表示**

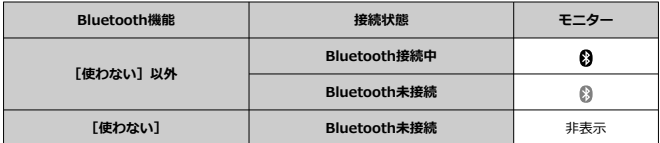

この章では、メニュー機能の「◆:機能設定タブ」の項目について説明しています。 タイトル右の ■ 雨 」は、「Fv1 [P] [Tv1 [Av1 [M1 FRUIR] モード限定の機能であ ることを示しています。

- [メニュー目次:機能設定タブ](#page-602-0)
- [記録・再生するカードを選択する](#page-605-0)
- [フォルダの設定](#page-609-0)
- [画像番号](#page-613-0)
- [ファイル名の設定](#page-618-0)
- [カード初期化](#page-621-0)
- [縦位置画像回転表示](#page-624-0)
- [日付/時刻/エリア](#page-626-0)
- [言語](#page-629-0)
- [ビデオ方式](#page-630-0)
- [ヘルプ機能](#page-631-0)
- [電子音](#page-634-0)
- [ヘッドフォン音量](#page-635-0)
- [節電](#page-636-0)
- [エコモード](#page-637-0)
- [画面の表示先設定](#page-638-0)
- [モニターの明るさ](#page-640-0)
- [ファインダーの明るさ](#page-641-0)
- [モニター/ファインダーの色調](#page-642-0)
- [ファインダーの色調微調整](#page-643-0)
- [メニュー画面の拡大](#page-644-0)
- [HDMI出力解像度](#page-645-0)
- [タッチ操作](#page-646-0)
- [マルチ電子ロック](#page-647-0)
- [電源オフ時のシャッター状態](#page-648-0)
- [センサークリーニング](#page-649-0)
- [カメラの初期化](#page-654-0) (調用)
- カスタム撮影モード (C1-C3) ■
- [カメラ設定をカードに保存・読込](#page-658-0) 6778日
- [バッテリー情報](#page-661-0)
- [著作権情報](#page-668-0) (關用
- [その他の情報](#page-671-0)

### <span id="page-602-0"></span>**機能設定1**

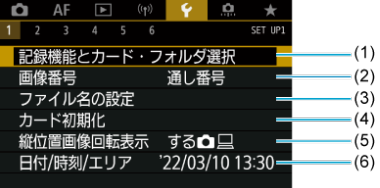

- (1)記録機能とカード・フォルダ選択
	- [記録・再生するカードを選択する](#page-605-0)
	- [フォルダの作成](#page-609-0)
- (2)[画像番号](#page-613-0)
- (3)[ファイル名の設定](#page-618-0)
- (4)[カード初期化](#page-621-0)
- (5) [縦位置画像回転表示](#page-624-0)
- (6)[日付/時刻/エリア](#page-626-0)
- **機能設定2**

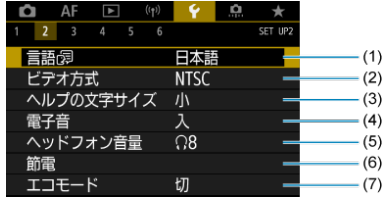

- (1) [言語](#page-629-0)2
- (2)[ビデオ方式](#page-630-0)
- (3) [ヘルプの文字サイズ](#page-633-0)
- (4)[電子音](#page-634-0)
- (5)[ヘッドフォン音量](#page-635-0)
- (6)[節電](#page-636-0)
- (7)[エコモード](#page-637-0)

### **機能設定3**

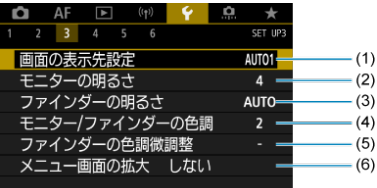

- (1)[画面の表示先設定](#page-638-0)
- (2)[モニターの明るさ](#page-640-0)
- (3)[ファインダーの明るさ](#page-641-0)
- (4) [モニター/ファインダーの色調](#page-642-0)
- (5)[ファインダーの色調微調整](#page-643-0)
- (6)[メニュー画面の拡大](#page-644-0)

## **機能設定4**

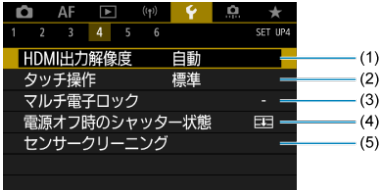

- (1) [HDMI出力解像度](#page-645-0)
- (2) [タッチ操作](#page-646-0)
- (3)[マルチ電子ロック](#page-647-0)
- (4) [電源オフ時のシャッター状態](#page-648-0)
- (5)[センサークリーニング](#page-649-0)

### **機能設定5**

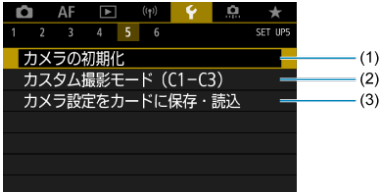

- (1) [カメラの初期化](#page-654-0) ■
- (2) カスタム撮影モード (C1-C3) 感用
- (3) [カメラ設定をカードに保存・読込](#page-658-0) ■調用

### **機能設定6**

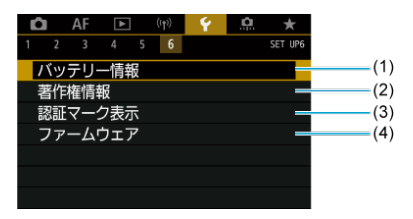

- (1) [バッテリー情報](#page-661-0)
- (2) [著作権情報](#page-668-0) **678日**
- (3) [認証マーク表示](#page-671-0) ■ ■
- (4)[ファームウェア](#page-671-0) 応用
- **[ ]モードのときは、[ 5]は以下の画面が表示されます。**

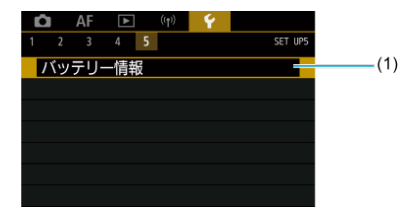

(1) [バッテリー情報](#page-661-0)

# <span id="page-605-0"></span>**記録・再生するカードを選択する**

- カードを2枚入れたときの記録方法の設定
- [カードを2枚入れたときの記録・再生カードの選択](#page-608-0)

**カメラにカード[ ]、またはカード[ ]のどちらかが入っていれば、撮影した画像を記 録することができます(一部の条件を除く)。カードを1枚だけ入れたときは、このあとの操 作を行う必要はありません。**

カードを2枚入れたときは、次の手順で記録方法、記録・再生を行うカードを選択します。

# **カードを2枚入れたときの記録方法の設定**

1. **[ :記録機能とカード・フォルダ選択]を選ぶ**

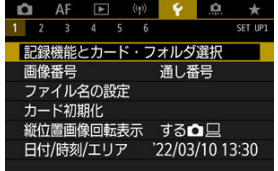

# 2. **記録方法を設定する**

### ▲ C記録機能

静止画撮影時の記録方法を設定します。

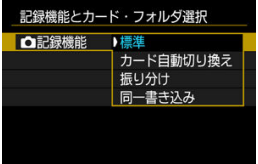

• **標準**

[ **記録・再生**]で選択したカードに静止画が記録されます。

• **カード自動切り換え**

[**標準**]と同じですが、記録先のカードの空き容量がなくなると、 記録先が自動的にもう一方のカードに切り換わります。このとき、 新しいフォルダが作成されます。

• **振り分け**

カードごとに記録する画像サイズを設定することができます[\(](#page-125-0)<mark>@</mark>)。 1回の撮影でカード間とカード20に、設定した記録画質の静止画が 記録されます。 なお、RAW画像のときは、RAWとCRAWを振り分けることはでき ません。

• **同一書き込み**

1回の撮影でカード団とカード2に同じ静止画が記録されます。

 $\blacksquare$ **注意**

**● 「振り分け**]設定時に、カード 门とカード 2の画像サイズの設定が 異なるときは、連続撮影可能枚数が少なくなります(<mark>@</mark>)。

## **图 参考**

#### **振り分け/同一書き込み**

- カード団とカード2に同じ画像番号で記録されます。
- ファインダー内とクイック設定画面には、撮影可能枚数が少ない 方のカードの枚数が表示されます。
- **どちらかのカードの空き容量がなくなると、「カード\*がいっぱい です**]が表示され、撮影できなくなります。そのときはカードを 交換するか、[ **記録機能**]を[**標準**]にして空き容量のあるカ ードを選ぶと、撮影することができます。
- **「↓:記録機能とカード・フォルダ選択]の「フォルダ]について** は[フォルダの設定](#page-609-0)を参照してください。

<span id="page-608-0"></span>[ **記録機能**]を[**標準**][**カード自動切り換え**]に設定したときは、画像を「記録・再生」 するカードを選択します。

[ **記録機能**]を[**振り分け**][**同一書き込み**]に設定したときは、画像を「再生」するカ ードを選択します。

## **メニュー画面で設定**

#### **標準/カード自動切り換え**

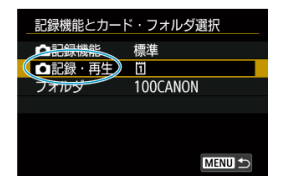

#### **[記録・再生]を選ぶ**

:カード1に記録、カード1の画像を再生 :カード2に記録、カード2の画像を再生

## **● 振り分け/同一書き込み**

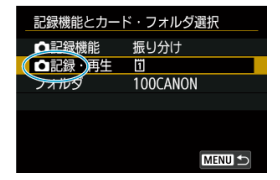

#### **[再生]を選ぶ**

• 静止画撮影状態で、〈 「▶ ) ボタンを押したときは、 「■■生]で選択したカード内 の画像が再生されます。

**图 参考** 

**● [[ ]を優先設定]**を設定すると、カードの抜き差しが行われたとき、優先設定した カードに切り換わります。

- <span id="page-609-0"></span>フォルダの作成
- [フォルダ名の変更](#page-611-0)
- [フォルダの選択](#page-612-0)

画像を保存するフォルダを任意に作成/選択することができます。またフォルダ名を変更 することもできます。

# **フォルダの作成**

**1. [◆:記録機能とカード・フォルダ選択]を選ぶ**<br>■ ● ● AF ■ ● ● ● ● ● ★

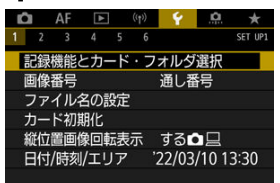

2. **[フォルダ]を選ぶ**

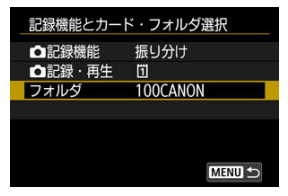

3. **[フォルダ作成]を選ぶ**

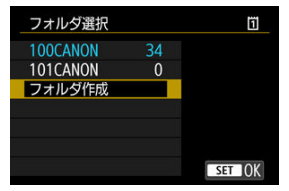

# 4. **[OK]を選ぶ**

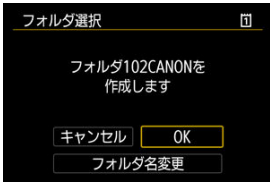

**● フォルダ名を変更したいときは[フォルダ名変更]を選びます。** 

<span id="page-611-0"></span>1. **任意の英数字を入力する**

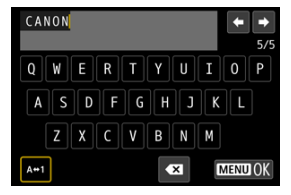

- 5文字入力できます。
- [A+1] を選ぶと、入力モードが切り換わります。
- [ ] を選ぶか、〈 m 〉 ボタンを押すと、1文字消去されます。

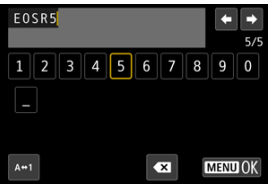

● 〈 ○ 〉 〈 ※ 〉を操作して文字を選び、〈 60) を押すと入力されます。

- 2. **設定を終了する**
	- 〈 MENU〉ボタンを押して[OK]を選びます。
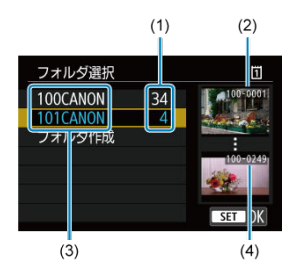

- (1)フォルダ内画像数
- (2) 最小番号画像
- (3)フォルダ名
- (4)最大番号画像
- フォルダ選択画面でフォルダを選びます。 ● 撮影画像は選択したフォルダに記録されます。

### **同 参考**

#### **フォルダについて**

**● フォルダ名は、「100CANON」のように先頭3桁の数字(フォルダ番号)と、5文** 字の英数字で構成されています。1つのフォルダには、画像が最大9999枚保存され ます(画像番号0001~9999)。フォルダ内の画像がいっぱいになると、番号が1つ 繰り上がったフォルダが自動的に作成されます。また、強制リセット(図)を行っ たときもフォルダが自動的に作成されます。フォルダは100~999まで作成するこ とができます。

#### **パソコンを使ったフォルダ作成**

カードを開いたところに「**DCIM**」という名前のフォルダを作ります。次にDCIM フォルダを開いたところに、画像を記録するフォルダを必要な数だけ作ります。フ ォルダ名は、「**100ABC\_D**」のように、必ず100~999までの3桁の番号に続けて、 5文字の英数字を付けます。使用できる文字は、半角アルファベットA~Z(大文 字、小文字混在可)、半角の「 」(アンダーバー)、および数字です。スペースは 使用できません。また、同じフォルダ番号(例:100ABC\_D、100W\_XYZ)を付 けたときは、カメラがフォルダを認識できません。

# <span id="page-613-0"></span>**画像番号**

- Ø [通し番号](#page-615-0)
- [オートリセット](#page-616-0)
- 図 [強制リセット](#page-617-0)

撮影した画像には0001~9999の順で画像番号が付けられ、1つのフォルダに保存されます。 画像番号は、用途に応じて付け方を変えることができます。

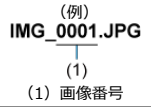

1. **[ :画像番号]を選ぶ**

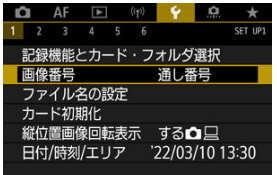

2. **項目を設定する**

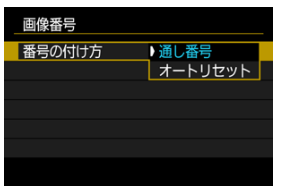

- **「番号の付け方**】を選びます。
- **[通し番号][オートリセット]**のいずれかを選びます。

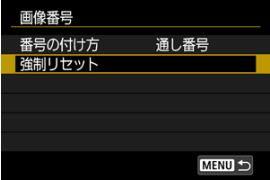

**● 画像番号をリセットしたいときは、「強制リセット**】を選びます[\(](#page-617-0) 2)。

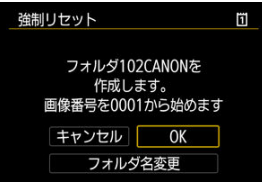

**● [OK]**を選ぶと、新しいフォルダが作成され、画像番号が0001から始 まります。

# **注意**

フォルダ番号999のフォルダに画像番号9999の画像が保存されると、カードに空き 容量があっても撮影できなくなります。カードの交換を促すメッセージが表示さ れますので、新しいカードに交換してください。

## <span id="page-615-0"></span>**カード交換やフォルダ作成を行っても連番で保存したいとき**

カード交換やフォルダ作成、カードの変更(例: [1→ 22)を行っても、画像番号9999の画 像ができるまで、連続した番号が付けられ、保存されます。複数のカード、またはフォルダ にまたがった0001~9999までの画像を、パソコンで1つのフォルダにまとめて保存したい ときなどに有効です。

ただし、交換・変更したカードや、作成したフォルダにすでに画像が入っているときは、そ の画像に付けられた番号の続き番号になることがあります。画像を通し番号で保存したい ときは、初期化したカードを使用してください。

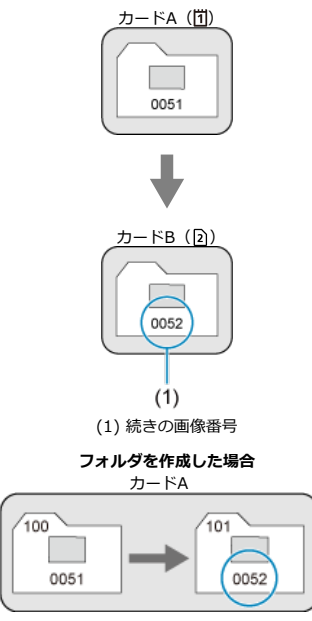

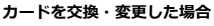

### <span id="page-616-0"></span>**カード交換やフォルダ作成で、画像番号を0001にしたいとき**

カード交換やフォルダ作成、カードの変更(例: [1→ 22)を行うと、画像番号0001から順 に番号が付けられ、保存されます。カード単位、またはフォルダ単位で画像を分類したいと きなどに有効です。

ただし、交換・変更したカードや、作成したフォルダにすでに画像が入っているときは、そ の画像に付けられた番号の続き番号になることがあります。0001から順に保存したいとき は、初期化したカードを使用してください。

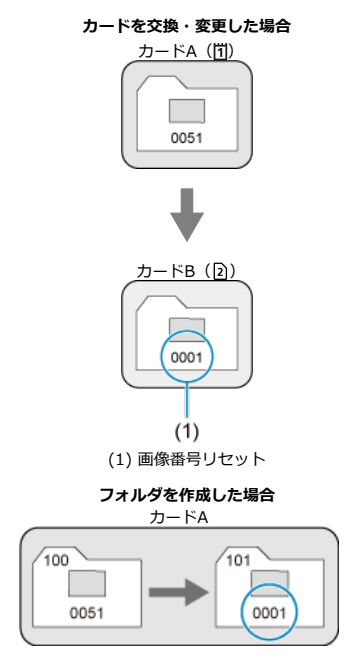

617

# <span id="page-617-0"></span>**任意に画像番号を0001にしたり、新しいフォルダで画像番号0001か ら撮影したいとき**

この操作を行うと、自動的に新しいフォルダが作られ、そのフォルダに画像番号0001から 順に番号が付けられ、保存されます。

前の日に撮影した画像と、今日撮影する画像を別々のフォルダに保存したいときなどに有効 です。

ファイル名は、先頭4文字の英数字、4桁の画像番号[\(](#page-613-0) <mark>6</mark>2)、拡張子で構成されています。先 頭4文字の初期設定は、工場出荷時に決められた、カメラ固有の英数字になっていますが、 これを任意に変更することができます。

ユーザー設定1は、任意の4文字を登録することができます。ユーザー設定2は、任意の3文 字を登録して撮影すると、先頭から4文字目に画像サイズが自動的に付加されます。

 $(MG)$  (例)<br>IMG 0001.JPG

# **ファイル名の登録・変更**

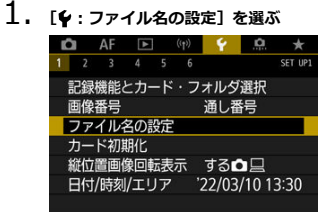

2. **[ユーザー設定\*の変更]を選ぶ**

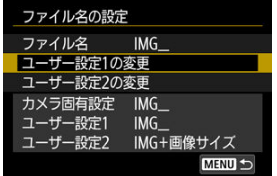

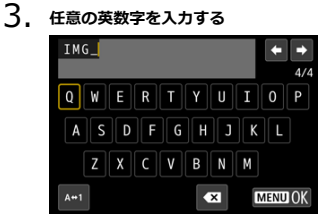

- ユーザー設定1は4文字、ユーザー設定2は3文字入力します。
- [A+1] を選ぶと、入力モードが切り換わります。

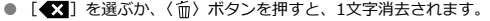

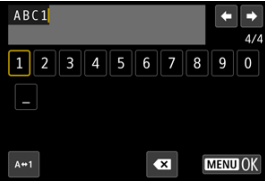

● 〈 ◎) 〈 ※ 〉を操作して文字を選び、〈 (2) を押すと入力されます。

4. **設定を終了する**

● 〈 MENU〉ボタンを押して [OK] を選びます。

5. **登録したファイル名を選ぶ**

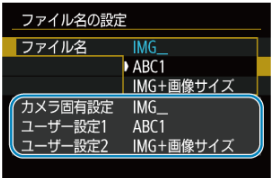

**● [ファイル名]** を選び、登録したファイル名を選びます。

### **注意**

● 「 」(アンダーバー)を1文字目に指定することはできません。

### **参考**

### **ユーザー設定2について**

● ユーザー設定2で登録した「\*\*\*+画像サイズ」を選択して撮影すると、そのとき 設定されていた画像サイズ(1文字)が、ファイル名の先頭から4文字目に自動的に 付加されます。付加される文字の意味は次のとおりです。 **「\*\*\*L」=4L/JL/RW/HHH** 「**\*\*\*M**」= / 「 **\*\*\*S」** = ▲S1/ ■ S1 「**\*\*\*T**」= 「**\*\*\*C**」= パソコンに画像を取り込んだときに、自動付加された4文字目を読み取ることで、 画像を開かずに画像サイズを判別することができます。なお、RAW画像、JPEG画 像、HEIF画像は、拡張子から判別することができます。

新しく買ったカードや、他のカメラ、パソコンで初期化したカードは、このカメラで初期化 (フォーマット)してください。

**注意 カードを初期化すると、カードに記録されている内容は、画像だけでなくすべて消**  $\bullet$ **去されます。プロテクトをかけた画像も消去されますので、記録内容を十分に確認 してから初期化してください。必要なデータは、初期化する前に必ずパソコンなど に保存してください。**

1. **[ :カード初期化]を選ぶ**

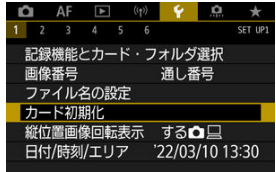

2. **カードを選ぶ**

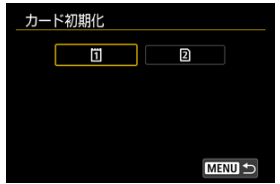

- [ [ ] はカード1、[ [ 2] はカード2です。
- カードを選びます。

3. **初期化する**

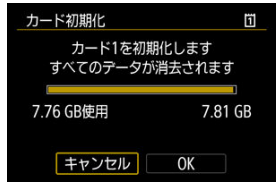

**● [OK] を選びます。** 

- **新しく買ってきたカードを使うとき**
- **他のカメラやパソコンで初期化したカードを使うとき**
- **画像やデータでカードがいっぱいになった[とき](#page-745-0)**
- **カードに関するエラーが表示されたとき(<mark>②</mark>)**

#### **カード初期化時のファイルフォーマットについて**

- CFexpressカードはexFAT形式でフォーマットされます。
- SD/SDHCカードはFAT32形式、SDXCカードはexFAT形式でフォーマットされます。

# **注意** ● このカメラで初期化したカードは、他のカメラでは使用できないことがあります。

- また、exFAT形式でフォーマットされたカードは、パソコンのOSやカードリーダー によっては、正しく認識されないことがあります。
- カード内のデータは、初期化や削除では完全には消去されません。譲渡・廃棄する ときは、注意してください。カードを廃棄するときは、カードを破壊するなどして 個人情報の流出を防いでください。

### **图 参考**

- カード初期化画面に表示されるカードの総容量は、カードに表記されている容量よ りも少なくなることがあります。
- 本機器はMicrosoftからライセンスされたexFAT技術を搭載しています。

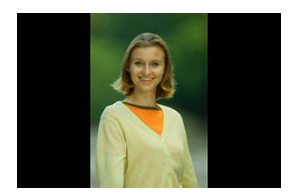

縦位置で撮影した画像を再生または表示するときの自動回転の設定を変更することができ ます。

> 1. **[ :縦位置画像回転表示]を選ぶ Q** AF E (p)  $\uparrow$  **Q**  $\star$  $1 \t2 \t3 \t4 \t5 \t6$ SET UP1 記録機能とカード・フォルダ選択 画像番号 通し番号 ファイル名の設定 カード初期化 縦位置画像回転表示 する△ 日 日付/時刻/エリア 22/03/10 13:30

2. **項目を選ぶ**

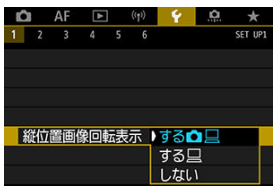

- する**凸**旦 カメラでの再生とパソコンでの表示で自動回転表示を行います。
- する□ パソコンでの表示で自動回転表示を行います。
- しない 自動回転しません。

# **4** 注意

[**しない**]で撮影した画像は、[**する**]に設定して再生しても、自動回転表示は行わ れません。

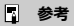

- カメラを上や下に向けて撮影すると、自動回転表示が正しく行われないことがあり ます。
- パソコンの画面で自動回転表示しないときは、EOS用ソフトウェアの使用をおすす めします。

初めて電源を入れたときや、日付/時刻/エリアの設定が解除されているときは、以下の操 作手順に従ってエリア(地域)から設定してください。

エリアから設定しておくと、エリア設定を変更するだけで、そのエリアの日付/時刻に変更 されます。

撮影画像には撮影日時の情報が付加されますので、必ず設定してください。

1. **[ :日付/時刻/エリア]を選ぶ**

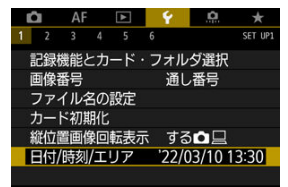

2. **エリアを設定する**

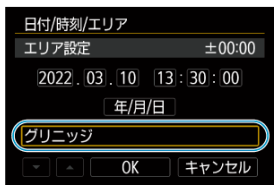

● 〈 ◎ > を回して [エリア設定] を選びます。

● 〈 6m) を押します。

| エリア設定               |          |
|---------------------|----------|
| 2022/03/10 13:30:00 |          |
|                     | $+07:30$ |
| 北京/シンガポール           | $+08:00$ |
|                     | $+08:30$ |
| 東京ハノウル              | $+09:00$ |
| アデレード               | $+09:30$ |
|                     | SET OK   |

● 〈 ○ を回してエリアを選び、〈 (6) を押します。

3. **日付/時刻を設定する**

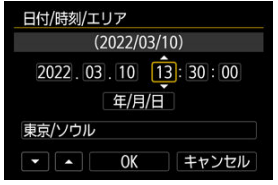

- 〈 を回して項目を選び、〈 (6) を押します。
- 〈 〉を回して設定し、〈 い) を押します。
- 4. **設定を終了する**

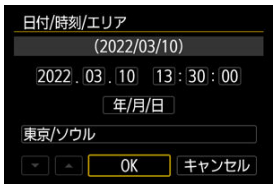

● 〈 ○ 〉を回して [OK] を選びます。

### **注意**

- カメラからバッテリーを取り出して保管したときや、カメラのバッテリー残量がな くなったとき、カメラを氷点下に長時間放置したときは、日付/時刻/エリアの設 定が解除されることがあります。そのときは再度設定してください。
- **●「エリア設定**]の内容を変更したときは、日付/時刻が正しく設定されているか確 認してください。

# **图 参考**

**● [↓:日付/時刻/エリア]**の画面を表示しているときは、オートパワーオフまでの 時間が延長されることがあります。

1. **[ :言語 ]を選ぶ**

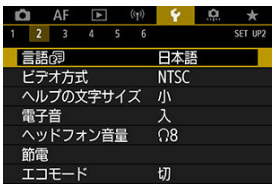

2. **言語を設定する**

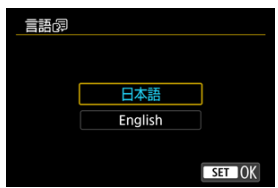

静止画を再生時に、HDMIケーブルで接続したテレビが対応している映像方式に合わせて設 定します。

1. **[ :ビデオ方式]を選ぶ**

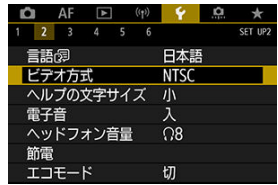

2. **項目を選ぶ**

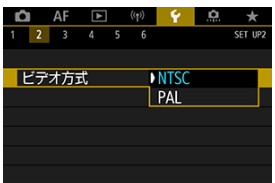

 $\bullet$  NTSC

テレビの映像方式が「NTSC」地域(北米、日本、韓国、メキシコな ど)のときに設定します。

**PAL**

テレビの映像方式が「PAL」地域(ヨーロッパ、ロシア、中国、オース トラリアなど)のときに設定します。

#### ■ [ヘルプの文字サイズの変更](#page-633-0)

**「MM ヘルプ**]が表示されているときに〈 INFO〉 ボタンを押すと、機能の説明(ヘルプ)が 表示されます。もう一度押すと表示が終了します。画面の右側にスクロールバー (1)が表 示されたときは、(△)を回します。

### ● **[AF: Case 2] の例**

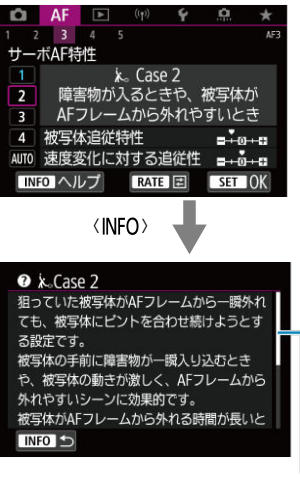

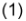

# **● 「Y:マルチ電子ロック]の例**

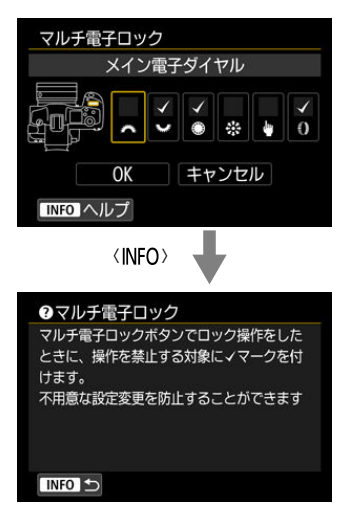

<span id="page-633-0"></span>1. **[ :ヘルプの文字サイズ]を選ぶ**

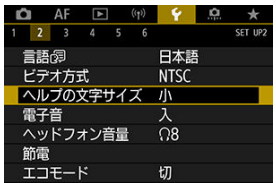

2. **項目を選ぶ**

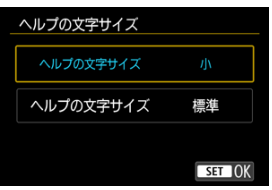

1. **[ :電子音]を選ぶ**

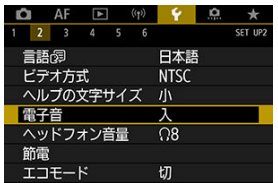

2. **項目を選ぶ**

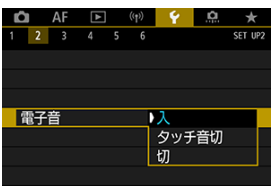

● 入

ピントが合ったときや、タッチ操作時に電子音が鳴ります。

**● タッチ音切** 

タッチ操作時の電子音を消します。

**切**

ピントが合ったとき、セルフタイマー撮影時、タッチ操作時の電子音を 消します。

# **ヘッドフォン音量**

音声メモを再生するときに、ヘッドフォンを使用できます。

1. **[ :ヘッドフォン音量]を選ぶ**

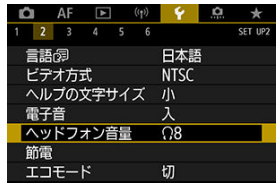

2. **音量を調節する**

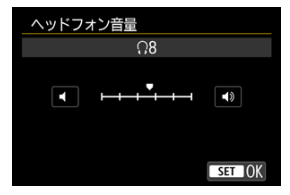

● 〈 ○ 〉を回して音量を調節し、〈 い) を押します。

カメラを操作しない状態で画面が消えるまでの時間(ディスプレイオフ)、カメラの電源が 切れるまでの時間(オートパワーオフ)やファインダーの表示が消えるまでの時間(ファイ ンダーオフ)を変えることができます。

# 1. **[ :節電]を選ぶ**

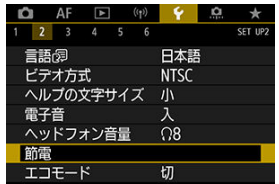

# 2. **項目を選ぶ**

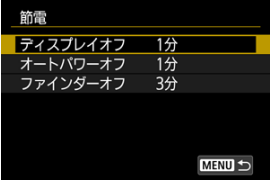

# **参考**

- [オートパワーオフ]を[しない]に設定しても、[ディスプレイオフ]の設定時間 後にモニターの表示が消えます。
- **[4: エコモード] を [入] にしているときは、[ディスプレイオフ] と [オートパ ワーオフ**]の設定は無効になります。

撮影モードでのバッテリーの消耗をおさえる機能です。カメラを操作していないときに画 面が暗くなり、消費電力が抑えられます。

1. **[ :エコモード]を選ぶ**

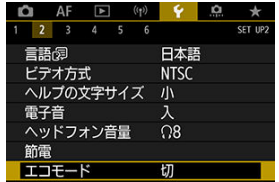

2. **[入]を選ぶ**

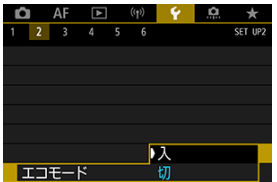

- カメラを操作しないと約2秒後に画面が暗くなります。その約10秒後 に画面が消えます。
- 画面が消えている状態のときは、シャッターボタンを半押しすると画面 が表示され、撮影できます。

ディスプレイを開いているときに、意図せず接眼センサーが反応してしまうことを防ぐため に、画面の表示先を設定することができます。

1. **[ :画面の表示先設定]を選ぶ**

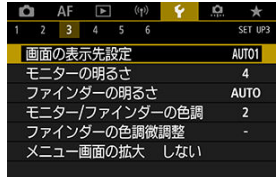

# 2. **項目を選ぶ**

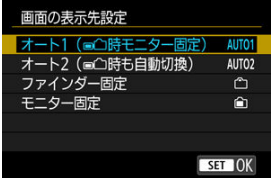

**● AUTO1:オート1(■个時モニター固定)** バリアングルが開いているときは、常にモニター表示になります。 バリアングルを閉じて、ディスプレイが開いているときは、通常はモニ ター表示を行い、ファインダーをのぞくとファインダー表示に切り換わ ります。

- AUTO2 : オート2 (画个時も自動切換) 常にモニター表示を行い、ファインダーをのぞくとファインダー表示に 切り換わります。
- **^**コ: ファインダー固定 常にファインダー表示になります。
- **全:モニター固定** ディスプレイを開いているときは常にモニター表示になります。

# **图 参考**

- ボタンカスタマイズで登録した切換ボタンを押してファインダー表示、モニター表 示を切り換えることもできます。[**AUTO1**]、[**AUTO2**]設定時は接眼センサーの 反応があった場合はその状態に従って動作します。
- **[AUTO1]設定時、バリアングルを閉じているときは、接眼センサーは反応します** が、開いているときは反応しません。

1. **[ :モニターの明るさ]を選ぶ**

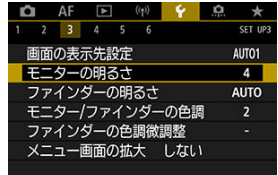

2. **調整する**

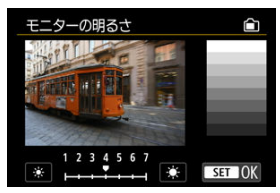

● グレーチャートを参考にして〈 () を回し、〈 (6) を押します。効果 はモニターで確認してください。

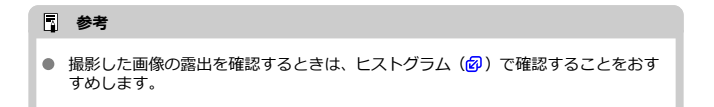

**1. [♀:ファインダーの明るさ]を選ぶ**<br>■ ● ● ● ● ● ● ● ● ● ● ● ● ●

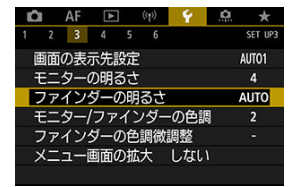

- 2. **〈 〉を回し、[自動]または[手動]を選ぶ**
	- **自動** ጣ ファインダーの明るさ c 白動 効果はファインダーで 確認してください 手動 撮影時に周囲の明るさに応じて、 自動で明るさを調整します SET OK

● 〈 (印) を押します。効果はファインダーで確認してください。

**手動**

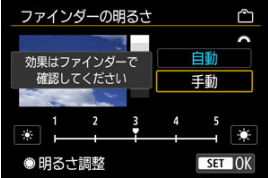

● 〈 ◎) を回してファインダーの明るさを調整し、〈 (6) を押します。効 果はファインダーで確認してください。

1. **[ :モニター/ファインダーの色調]を選ぶ**

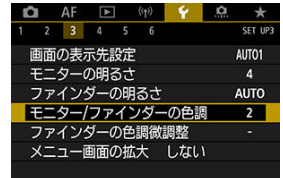

2. **調整する**

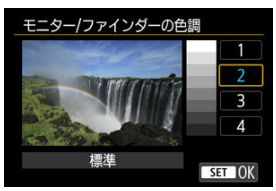

● 〈 ○ 〉を回して項目を選び、〈 (6) 〉を押します。

1. **[ :ファインダーの色調微調整]を選ぶ**

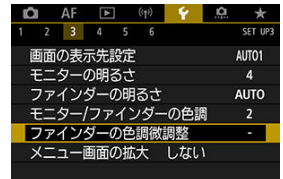

2. **調整する**

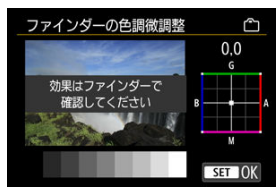

● グレーチャートを参考にして〈※〉を動かし、〈 (2) を押します。効 果はファインダーで確認してください。

# **メニュー画面の拡大**

指2本で、メニュー画面をダブルタップすると、メニュー画面を拡大して表示することがで きます。再度、ダブルタップすると元の表示サイズに戻ります。

1. **[ :メニュー画面の拡大]を選ぶ**

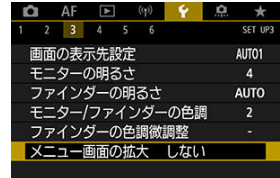

# 2. **[する]を選ぶ**

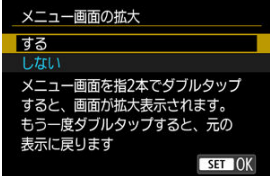

#### **注意**  $\mathbf{0}$

拡大表示した状態で、メニュー機能の設定を行うときは操作部材で操作してくださ い。タッチして操作することはできません。

カメラとテレビや外部記録機器などを、HDMIケーブルで接続して映像を出力するときに、 解像度を設定することができます。

1. **[ :HDMI出力解像度]を選ぶ**

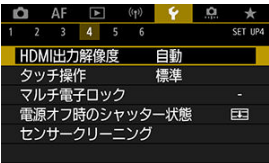

2. **項目を選ぶ**

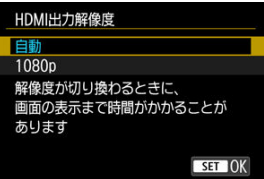

**自動**

接続したテレビに合わせて、自動的に最適な解像度で画像が表示されま す。

**1080p**

1080pの解像度で出力します。解像度が切り換わるときの表示や時間 が気になるときに選びます。

1. **[ :タッチ操作]を選ぶ**

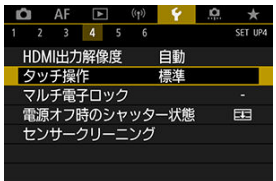

2. **項目を選ぶ**

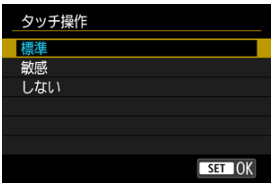

- **「敏感**】に設定すると、「標準]に比べて画面に触れたときの反応がよく なります。
- **タッチ操作を禁止するときは、「しない**】を選びます。

### **注意**

#### **タッチパネル操作時の注意事項**

- 爪やボールペンなど、先のとがったもので操作しないでください。
- 濡れた指で操作しないでください。モニターに水滴がついていたり、濡れた指で操 作すると、反応しなくなったり、誤動作することがあります。カメラの電源を一旦 切ってから、布などでふき取ってください。
- モニターに市販の保護シートやシールを貼ると、タッチの反応が悪くなることがあ ります。
- [敏感]設定時に素早いタッチ操作を行うと、反応しづらいことがあります。

マルチ電子ロック機能をオンにしたときに操作を禁止する操作部材を設定します。不用意 な操作による設定変更を防止することができます。

1. **[ :マルチ電子ロック]を選ぶ**

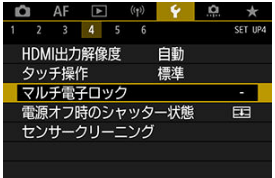

2. **操作を禁止する操作部材を選ぶ**

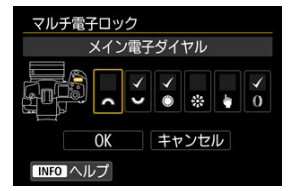

- 〈 6m 〉を押すと、[√]が表示されます。
- **[OK] を選びます。**
- 〈 | CK > ボタンを押すと、[v] をつけた操作部材がロックされま す。

# **参考**

● 初期状態から設定が変更されているときは、[4: マルチ電子ロック]の右端に「\*」 が表示されます。
カメラの電源スイッチを〈PHOTO〉から〈OFF〉にしたときに、シャッターを閉じるか閉 じないかの設定をすることができます。

1. **[ :電源オフ時のシャッター状態]を選ぶ**

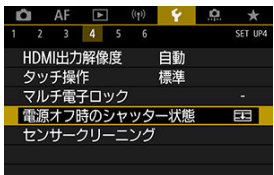

2. **項目を選ぶ**

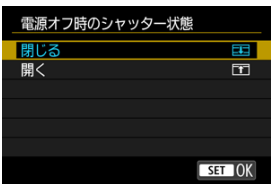

- **ココ:閉じる** シャッターを閉じます。レンズ交換時、センサーへのゴミの付着を防止 するため通常は閉じるに設定します。
- **「1:開く**

シャッターを開いたままにします。カメラの電源スイッチを 〈PHOTO〉〈OFF〉したときの音を抑えます。静かに撮影したいとき に有効です。

#### **参考**

● オートパワーオフのときは、設定に関わらずシャッターは動作しません。

- 今すぐクリーニング
- [自動クリーニング](#page-651-0)
- [手作業での清掃](#page-652-0) 雨田

このカメラは、撮像素子前面を清掃する、センサークリーニング機能を備えています。

# **参考** ● 机の上などにカメラを置き、底面が机に付いた状態で行うと、効果的にゴミを除去 できます。

**今すぐクリーニング**

1. **[ :センサークリーニング]を選ぶ**

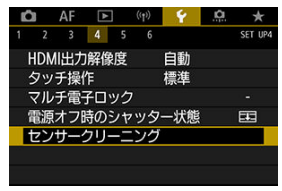

2. [今すぐクリーニング <u>ト</u>」を選ぶ

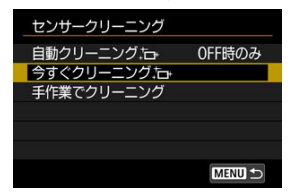

**● 確認画面で[OK]を選びます。** 

**图 参考** 

● 繰り返してクリーニングしても効果は大きく変わりません。なお、清掃終了直後 は、[今すぐクリーニング」[-]が選べないことがあります。

<span id="page-651-0"></span> $1.$  [自動クリーニング <u>[一]</u> を選ぶ

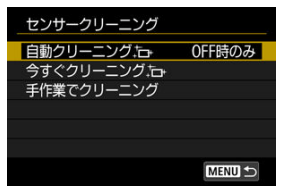

2. **項目を選ぶ**

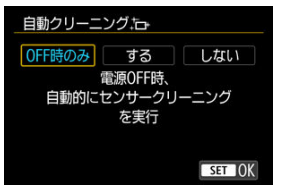

● 〈 ○ 〉を回して項目を選び、〈 い) を押します。

<span id="page-652-0"></span>自動クリーニングで取りきれないゴミやほこりがあったときに、市販品のブロアーなどを使 用して、手作業で撮像素子を清掃することができます。

**応用**

必ずフル充電したバッテリーを使用してください。

撮像素子は非常にデリケートな部品です。直接清掃が必要なときは、できるだけ修理受付窓 口にお申し付けください。

1. **[手作業でクリーニング]を選ぶ**

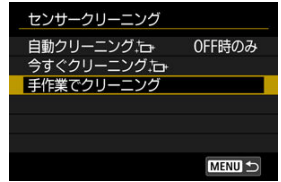

2. **[OK]を選ぶ**

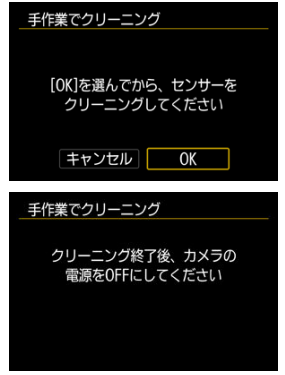

3. **レンズを取り外して撮像素子を清掃する**

# 4. **清掃を終了する**

● 電源スイッチを〈OFF〉にします。

#### **参考**

● 家庭用電源アクセサリー (別売)の使用をおすすめします。

#### **注意**

- **清掃中は絶対に次のことを行わないでください。電源が切れてシャッターが閉じ るため、撮像素子やシャッター幕が損傷する恐れがあります。**
	- **電源スイッチを〈 〉にする**
	- **バッテリーを取り出す/入れる**
- 撮像素子の表面は非常にデリケートな部分です。細心の注意を払って清掃してく ださい。
- ブロアーはブラシの付いていないものを使用してください。ブラシが撮像素子に 触れると、撮像素子の表面に傷が付くことがあります。
- ブロアーはレンズマウント面より内側に入れないでください。電源が切れるとシ ャッターが閉じ、シャッター幕を破損する原因になります。
- 高圧の空気やガスを吹き付けて清掃しないでください。圧力により撮像素子が破 損したり、吹き付けたガスが凍結することで、撮像素子の表面に傷が付くことがあ ります。
- 撮像素子の清掃中にバッテリーの残量が少なくなると、警告のため電子音が鳴りま す。作業を中止し、清掃を終了してください。
- ブロアーで除去できない汚れがあったときは、修理受付窓口に撮像素子の清掃をお 申し付けください。

撮影機能やメニュー機能の設定を初期状態に戻すことができます。(静止画モードの設定の み)

1. **[ :カメラの初期化]を選ぶ**

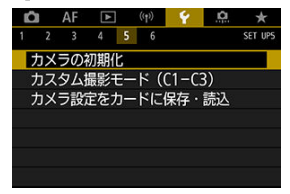

2. **項目を選ぶ**

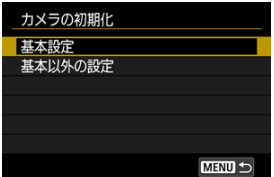

**基本設定**

カメラの撮影機能や、メニュー機能の設定内容を初期状態に戻します。

**● 基本以外の設定** 

選択した項目の設定内容を初期化することができます。

# 3. **初期化する**

**● 確認画面で[OK]を選びます。** 

[登録内容の自動更新](#page-656-0)

[カスタム撮影モードの登録解除](#page-657-0)

撮影機能やメニュー機能、カスタム機能など、現在カメラに設定されている内容を、撮影モ ードの [ <sup>1</sup>.] ~ [ <sup>2</sup>.] にカスタム撮影モードとして登録することができます。

1. **[ :カスタム撮影モード(C1-C3)]を選ぶ**

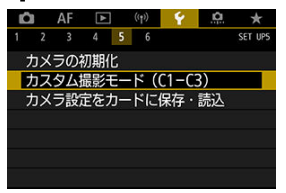

2. **[登録]を選ぶ**

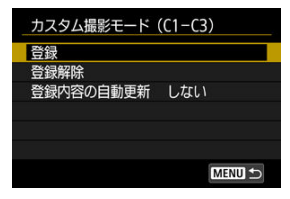

<span id="page-656-0"></span>3. **登録する**

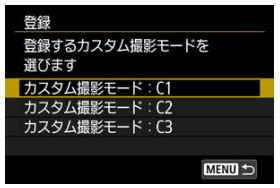

- 登録するカスタム撮影モードを選び、[**登録**]の画面で[**OK**]を選びま す。
- カメラの設定内容がカスタム撮影モードのC\*に登録されます。

#### **注意**  $\bullet$

メニュー項目によっては、他の撮影モードで変更した設定内容がカスタム撮影モー ۵ ドの設定に引き継がれない場合があります。

# **登録内容の自動更新**

カスタム撮影モードで撮影しているときに、設定変更した内容を登録内容に自動反映するこ とができます(自動更新)。自動更新するときは、手順2で[**登録内容の自動更新**]を[**す る**]に設定します。

<span id="page-657-0"></span>手順2で[**登録解除**]を選ぶと、各モードの設定内容を、登録を行う前の初期状態に戻すこ とができます。

### **参考**

● カスタム撮影モードのときも、撮影機能やメニュー機能などの設定を変更すること ができます。

- カメラ設定の保存
- [カメラ設定の読み込み](#page-660-0)

撮影機能やメニュー機能、カスタム機能など、現在カメラに設定されている内容を、「カメ ラ設定ファイル」としてカードに保存することができます。ファイルの読み込みを行うと、 保存されている内容と同じ設定状態になります。撮影シーンごとに最適な設定を保存して 使い分けたり、別のEOS R5 Cでファイルを読み込んで同じ設定状態にすることができます。 (静止画モード時の設定のみ)

# **カメラ設定の保存**

1. **[ :カメラ設定をカードに保存・読込]を選ぶ**

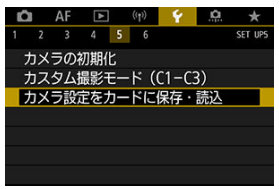

2. **[カードに保存]を選ぶ**

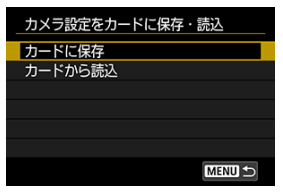

3. **[OK]を選ぶ**

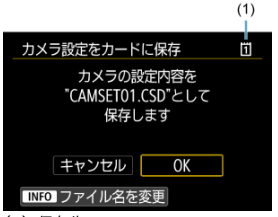

- (1)保存先
- カメラの設定内容がカードに保存されます。

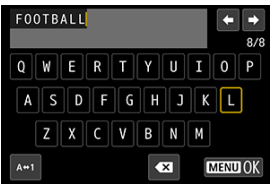

- 手順3の画面で〈INFO〉ボタンを押すと、ファイル名 (8文字) を任意 に変更してから保存することができます。
- 操作方法については[、ファイル名の設定を](#page-618-0)参照してください。操作方法 は同じです。

#### **注意**

- EOS R5 C以外のカメラで保存したカメラ設定ファイルを、このカメラで読み込む ことはできません。
- カメラ設定を保存するときと、読み込むときに、カメラのファームウェアバージョ ンが異なると、カメラ設定ファイルが読み込めないことがあります。

### **参考**

● 1枚のカードに10件まで保存できます。すでに10件保存されているときは、上書き 保存するか、別のカードに交換するか、保存するカードを変更してください。

<span id="page-660-0"></span>手順2で[**カードから読込**]を選ぶと、カードに記録されているカメラ設定ファイルが最大 10件表示されます。希望するファイルを選ぶと、読み込みが行われ、保存されている内容と 同じ設定状態になります。

# **バッテリー情報**

- [バッテリーをカメラに登録する](#page-663-0)
- [バッテリーのシリアル番号が一目でわかるようにする](#page-665-0)
- [登録済みで使用していないバッテリーの残量の確認方法](#page-666-0)
- [登録したバッテリー情報を消去する](#page-667-0)

使用しているバッテリーの状態を確認することができます。また、複数のバッテリーをカメ ラに登録しておくと、登録済みのバッテリーのおおよその残量や、使用履歴を確認すること ができます。

### 1. **[ :バッテリー情報]を選ぶ**

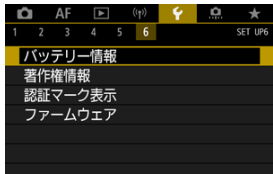

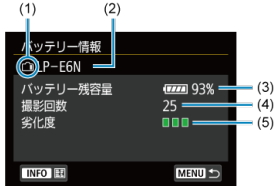

- (1) バッテリー位置
- (2) 使用しているバッテ[リー、](#page-55-0)または家庭用電源の型式が表示されます。
- (3) バッテリー残量表示 (<mark>2</mark>) とともに、残量が1%単位で表示されます。
- (4) 使用しているバッテリーで撮影した回数が表示されます。充電を行う と回数がリセットされます。
- (5) バッテリーの劣化状態が3段階で表示されます。
	- ■■■(緑): 劣化していません
		- ■■□(緑):少し劣化しています
		- ■□□(赤):バッテリーの買い換えをおすすめします

### **注意**

● キヤノン純正のバッテリーパック LP-E6NH/LP-E6Nの使用をおすすめします。純 正品以外のバッテリーを使用すると、カメラ本来の性能を発揮できない恐れや、故 障の原因になることがあります。

### **参考**

- 撮影回数は静止画撮影を行った回数が表示されます。
- バッテリーグリップ BG-R10(別売)使用時もバッテリー情報が表示されます。
- バッテリー通信エラーに関するメッセージが表示されたときは、メッセージに従っ て操作してください。

<span id="page-663-0"></span>バッテリーパック LP-E6NH/LP-E6N/LP-E6を最大6個までカメラに登録することができま す。複数のバッテリーを登録するときは、バッテリーごとに以下の操作を行ってください。

- 1. **〈 〉ボタンを押す**
	- バッテリー情報の画面が表示された状態で、〈 INFO > ボタンを押しま す。
	- 登録されていないバッテリーは灰色で表示されます。

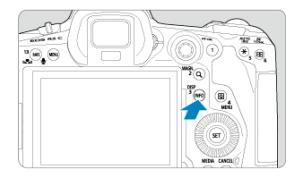

2. **[登録]を選ぶ**

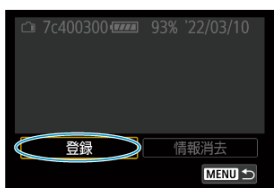

# 3. **[OK]を選ぶ**

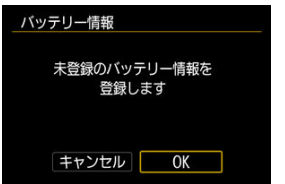

● バッテリーの表示が白色に変わります。

#### **参考**

● 家庭用電源アクセサリー (別売/<mark>6</mark>) 使用時は、バッテリーの登録はできません。

<span id="page-665-0"></span>登録したバッテリーパック LP-E6NH/LP-E6N/LP-E6のシリアル番号を、市販のシールなど に記載して、バッテリーに貼っておくと便利です。

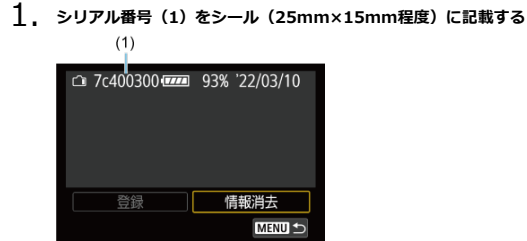

- 2. **シールを貼る**
	- 電源スイッチを〈OFF〉にします。
	- カメラからバッテリーを取り出します。
	- 図の位置(接点がない面)にシールを貼ります。

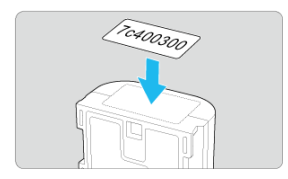

#### **注意**

- 手順2の図以外の位置にシールを貼らないでください。バッテリーが入れにくくな ったり、電源が入らなくなることがあります。
- バッテリーグリップ BG-R10(別売)使用時は、バッテリーマガジンへのバッテリ ーの取り付け/取り外しを繰り返すと、シールがはがれることがあります。はがれ たときは、新しいシールを貼りなおしてください。

<span id="page-666-0"></span>現在使用していないバッテリーの残量や前回使用した日を、確認することができます(静止 画モードで使用した日のみ)。

# 1. **シリアル番号を照合する**

- 使用履歴画面の内容と、バッテリーに貼ってあるシールのシリアル番号 (1)を照合します。
- 手元にあるバッテリーのおおよその残量 (2) や、前回使用した日 (3) を確認することができます。

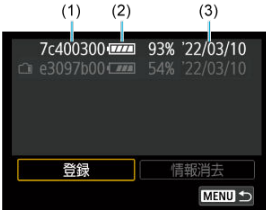

# <span id="page-667-0"></span>1. **[情報消去]を選ぶ**

● [バッテリーをカメラに登録するの](#page-663-0)手順2で [情報消去] を選びます。

### 2. **消去するバッテリーを選ぶ**

● [√] が表示されます。

# 3. **〈 〉ボタンを押す**

**● 確認画面で[OK]を選びます。** 

### **著作権情報** あからのある しょうしゃ あいしゃ あいしゃ あいしゃ あいしゃ

- [著作権情報の確認](#page-669-0)
- [著作権情報の消去](#page-670-0)

著作権情報の設定を行うと、その内容がExif(イグジフ)情報として画像に記録されます。

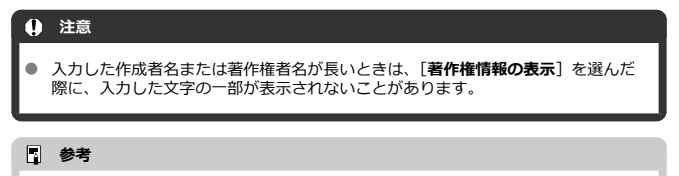

● EOS用ソフトウェアのEOS Utilityから、著作権情報を設定・確認することもできま す。

# 1. **[ :著作権情報]を選ぶ**

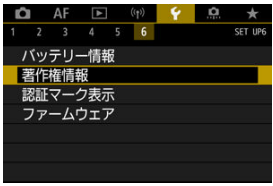

2. **項目を選ぶ**

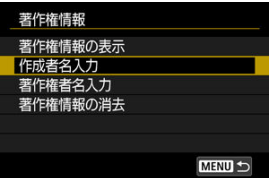

<span id="page-669-0"></span>3. **文字を入力する**

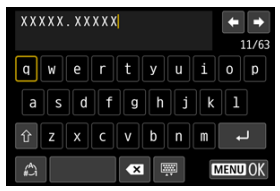

- 〈 〉 〈 ※ 〉を操作して文字を選び、〈 (2) 〉 を押すと入力されます。
- [△] を選ぶと、入力モードが切り換わります。
- [ ] を選ぶか、〈 m 〉ボタンを押すと、1文字消去されます。

### 4. **設定を終了する**

● 〈 MENU〉 ボタンを押して [OK] を選びます。

## **著作権情報の確認**

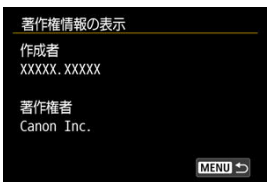

手順2で[**著作権情報の表示**]を選ぶと、入力した[**作成者**][**著作権者**]の情報を確認する ことができます。

<span id="page-670-0"></span>手順2で[**著作権情報の消去**]を選ぶと、[**作成者**][**著作権者**]の情報が消去されます。

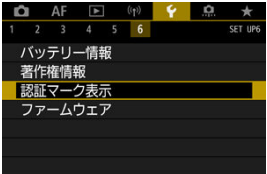

#### **● 認証マーク表示 (励用)**

[↓:認証マーク表示]を選ぶと、このカメラが対応している認証マークの一部を確認で きます。また、その他の認証マークは、カメラ本体、カメラが入っていた箱にも表記さ れています。

**ファームウェア** 応用

[♥: ファームウェア]を選ぶと、対応アクセサリーのファームウェアをアップデートす ることができます。

撮影スタイルに応じて、カメラの機能を細かく変更したり、カメラのボタンやダイヤルの機 能を変更することができます。また、設定変更の頻度が高いメニュー機能とカスタム機能を 選んで、マイメニュータブに登録することができます。

- メニュー目次: カスタム機能タブ
- [カスタム機能で変更できる内容](#page-676-0)
- [メニュー目次:マイメニュータブ](#page-702-0)
- [マイメニューの登録](#page-703-0)

#### <span id="page-673-0"></span>**● カスタム機能1**

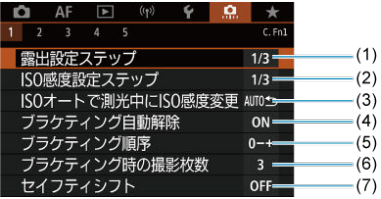

- (1) [露出設定ステップ](#page-677-0)
- (2) [ISO感度設定ステップ](#page-677-0)
- (3)[ISOオートで測光中にISO感度変更](#page-678-0)
- (4)[ブラケティング自動解除](#page-678-0)
- (5)[ブラケティング順序](#page-678-0)
- (6)[ブラケティング時の撮影枚数](#page-679-0)
- (7)[セイフティシフト](#page-680-0)
- **カスタム機能2**

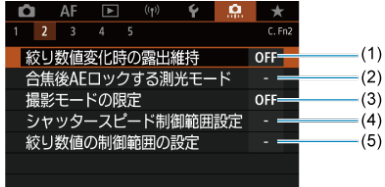

- (1) [絞り数値変化時の露出維持](#page-681-0)
- (2) [合焦後AEロックする測光モード](#page-682-0)
- (3)[撮影モードの限定](#page-682-0)
- (4) [シャッタースピード制御範囲設定](#page-683-0)
- (5) [絞り数値の制御範囲の設定](#page-684-0)

### **カスタム機能3**

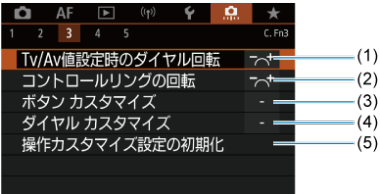

- (1) [Tv/Av値設定時のダイヤル回転](#page-685-0)
- (2)[コントロールリングの回転](#page-685-0)
- (3)ボタン [カスタマイズ](#page-685-0)
- (4) ダイヤル [カスタマイズ](#page-692-0)
- (5) [操作カスタマイズ設定の初期化](#page-696-0)

### **カスタム機能4**

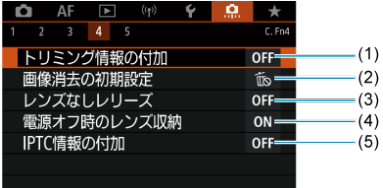

- (1)[トリミング情報の付加](#page-697-0)
- (2)[画像消去の初期設定](#page-698-0)
- (3)[レンズなしレリーズ](#page-698-0)
- (4)[電源オフ時のレンズ収納](#page-699-0)
- (5) [IPTC情報の付加](#page-700-0)

### **カスタム機能5**

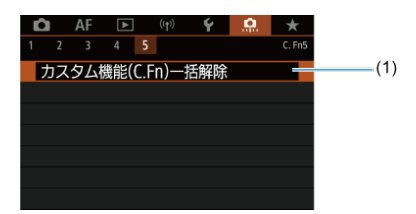

(1)[カスタム機能\(C.Fn\)一括解除](#page-701-0)

[ **Q : カスタム機能(C.Fn)一括解除]** を選ぶと、設定されているカスタム機能がすべて 解除されます。

- <span id="page-676-0"></span> $C.$ Fn1
- [C.Fn2](#page-681-0)
- [C.Fn3](#page-685-0)
- [C.Fn4](#page-697-0)
- [C.Fn5](#page-701-0)

撮影スタイルに応じて、[.<mark>...</mark>.] タフでカメラの機能を細かく設定することかできます。初期<br>設定から変更した内容は、設定値が青色で表示されます。

#### <span id="page-677-0"></span>**露出設定ステップ**

シャッタースピードと絞り数値、および露出補正、AEB、ストロボ調光補正、FEBのステッ プを1/2段ステップに設定することができます。

- **1/3:1/3段**
- **1/2:1/2段**

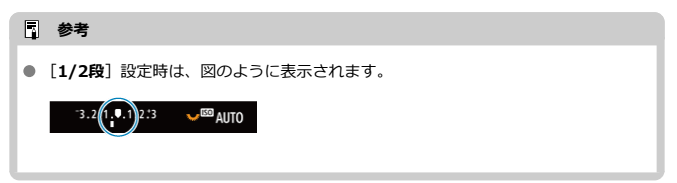

#### **ISO感度設定ステップ**

ISO感度の手動設定ステップを1段ステップに変更することができます。

#### **1/3:1/3段**

#### **1/1:1段**

#### **图 参考**

**● [1段]に設定しても、ISOオート設定時は1/3段ステップで自動設定されます。** 

#### <span id="page-678-0"></span>**ISOオートで測光中にISO感度変更**

[P] [Tv] [Av] [M] [B] モードで、ISO感度がオートのときに、測光中または測光タ イマー中に、ISO感度を変更した場合に、測光タイマー完了後のISO感度の状態を設定する ことができます。

- **AUTO4つ:測光タイマー後オートに戻す**
- **AUTO◇:測光タイマー後オートに戻さない**

#### **ブラケティング自動解除**

電源スイッチを〈OFF〉にしたときの、AEBとWBブラケティングの解除を設定すること ができます。

- **ON:する**
- OFF: しない

### **ブラケティング順序**

AEBの撮影順序と、WBブラケティング撮影時の画像の記録順序を変更することができます。

- **0–+:0→–→+**
- **–0+:–→0→+**
- **+0–:+→0→–**

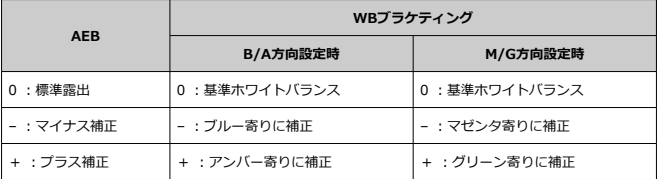

### <span id="page-679-0"></span>**ブラケティング時の撮影枚数**

AEB撮影、WBブラケティング撮影時の撮影枚数を変更することができます。 なお、[**ブラケティング順序**]を[**0→–→+**]に設定したときは、下表のように撮影されま す。

- **3:3枚**
- **2:2枚**
- **5:5枚**
- **7:7枚**

(1段ステップ設定時)

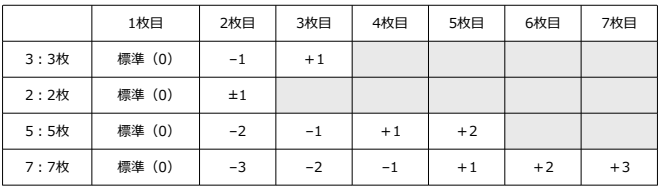

### **参考**

**● [2枚]**設定時は、AEBレベルを設定するときに補正方向 (+または-) を選ぶこと ができます。WBブラケティング設定時は、B/A方向、またはM/G方向のマイナス 補正になります。

### <span id="page-680-0"></span>**セイフティシフト**

被写体の明るさが変化して、自動露出で標準露出が得られる範囲を超えたとき、手動設定値 をカメラが自動的に変更して、標準露出で撮影することができます。[**Tv値/Av値**]は **[Tv]、[Av] モードで機能します。[ISO感度] は [P]、[Tv]、[Av] モードで機能し** ます。

- **OFF:しない**
- **Tv/Av:Tv値/Av値**
- **ISO:ISO感度**

**参考**

- [nm: nmiso感度に関する設定]で、[ISO感度の範囲][オートの低速限界]が初 期状態から変更されていても、標準露出が得られないときは、セイフティシフトが 優先されます。
- ISO感度でセイフティシ[フト](#page-143-0)が行われたときの下限感度、上限感度は、[**オートの範 囲**]の設定によります(@)。ただし、手動設定されているISO感度が「**オートの 範囲**]を超えているときは、手動設定した感度までの範囲でセイフティシフトが行 われます。
- ストロボ撮影時も状況に応じてセイフティシフトが行われます。

### <span id="page-681-0"></span>**絞り数値変化時の露出維持**

「MII モード(マニュアル露出撮影) +ISO感度任意設定時に(ISOオート設定時を除く)、 ①レンズを交換したとき、②エクステンダーを装着したとき、③開放絞り数値が変化するズ ームレンズを使用したときは、開放絞り数値が大きい数値(小絞り側)に変化することがあ ります。絞り開放の設定のまま撮影を行うと、開放絞り数値が暗くなった段数分、露出アン ダー(露出不足)になりますが、ISO感度、またはシャッタースピード(Tv値)を自動的に 変更して、①②③を行う前と同じ露出で撮影することができます。

[**ISO感度/Tv値**]は、ISO感度設定範囲内でISO感度を自動的に変更します。ISO感度を変 更しても露出が維持できないときは、シャッタースピード(Tv値)を自動的に変更します。

- **OFF:しない**
- **ISO:ISO感度**
- **ISO/Tv:ISO感度/Tv値**
- **Tv:Tv値**

#### **注意**

- マクロレンズ使用時の(撮影倍率の変更による)実効絞り数値の変化には対応して いません。
- 「ISO感度]設定時に、「ISO感度の範囲]で設定した範囲内で露出が維持できない ときは、①②③を行う前と同じ露出になりません。
- **「Tv値]設定時に、「△: シャッタースピード制御範囲設定**】で設定した範囲内で 露出が維持できないときは、①②③を行う前と同じ露出になりません。

#### **参考**

- この機能は最大絞り数値 (最小絞り)の変化にも対応しています。
- **[ISO感度**] [ISO感度/Tv値] [Tv値] の設定で①②③を行ったあと、ISO感度、シ ャッタースピード、絞り数値を任意に変更せずに①②③を行う前の状態に戻すと、 露出設定が元の状態に戻ります。
- **[ISO感度]設定時に、拡張ISO感度に達したときは、露出維持のためシャッタース** ピードが変化することがあります。

### <span id="page-682-0"></span>**合焦後AEロックする測光モード**

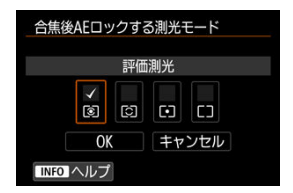

ワンショットAFでピントが合ったときに、露出を固定(AEロック)するかどうかを、測光 モードごとに設定することができます。シャッターボタンを半押ししている間、露出が固定 されます。AEロックする測光モードを選び、「√]を付けます。[OK]を選ぶと設定されま す。

**撮影モードの限定**

1. **[ :撮影モードの限定]を選ぶ**

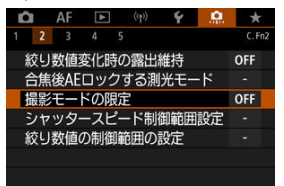

2. **[する]を選ぶ**

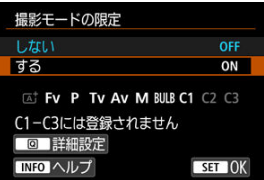

3. **〈 〉ボタンを押す**

<span id="page-683-0"></span>4. **撮影モードを選ぶ**

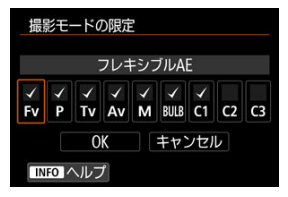

#### ● 〈 ◯ 〉を回して、撮影モードを選び〈 ଇ 〉を押して「√]を付けます。

#### **注意**

- 撮影モードの限定で設定した内容は、[C1p] [C2p] [C3p] には登録されません。
- **[ Ω : 撮影モードの限定]** を [する] にすると、[ 区 ] は使用できなくなります。
- 9項目すべての「√]を外すことはできません。

#### **シャッタースピード制御範囲設定**

シャッタースピードの制御範囲を設定することができます。[Fv][Tv][M] モードのと きは、設定した範囲でシャッタースピードを手動設定することができます。[P][Av] モ ードのときや、「Fv1 モードでシャッタースピードを「AUTOI にしたときは、設定した範 囲でシャッタースピードが自動設定されます。[**OK**]を選ぶと設定されます。

#### **低速側**

30秒~1/4000秒の範囲で設定することができます。

**高速側**

1/8000~15秒の範囲で設定することができます。
### **絞り数値の制御範囲の設定**

絞り数値の制御範囲を設定することができます。[Fy][Ay][M] [BULB] モードのとき は、設定した範囲で絞り数値を手動設定することができます。 [P] [Tv] モードのときや、 [Fv] モードで絞り数値を「AUTO]にしたときは、設定した範囲で絞り数値が自動設定さ **れます。「OKI を選ぶと設定されます。** 

#### **開放側**

F1.0~F64の範囲で設定することができます。

#### ● 小絞り側

F91~F1.4の範囲で設定することができます。

# **图 参考**

● 絞り数値の制御範囲は、使用するレンズの最小絞り数値と開放絞り数値により異な ります。

### **Tv/Av値設定時のダイヤル回転**

シャッタースピード、絞り数値設定時のダイヤルによる設定方向を反転させることができま す。

撮影モードが[ ]のときは〈 〉 〈 〉 〈 〉、それ以外の撮影モードでは〈 〉 の設定方向が反転します。[M] モード時に〈 ◎) 〈 い。 を操作したときの設定方向と、 [P] [Tv] [Av] モード時に〈 ()〉 〈 いぶ〉 を操作して露出補正を行ったときの設定方 向が同じになります。

- **六十:通常**
- <sup>+</sup> << :設定方向を反転

### **コントロールリングの回転**

シャッタースピード、絞り数値設定時のRFレンズやマウントアダプターのコントロールリン グによる設定方向を反転させることができます。

- **二、土:通常**
- **ちご:設定方向を反転**

**ボタン カスタマイズ**

よく使う機能を、自分が操作しやすいボタンに割り当てることができます。

# 1. **[ :ボタン カスタマイズ]を選ぶ**

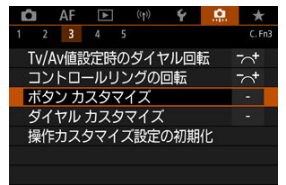

2. **操作部材を選ぶ**

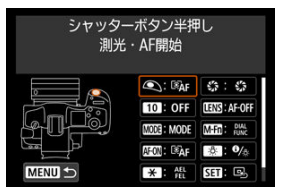

3. **割り当てる機能を選ぶ**

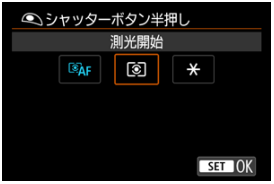

- 〈 (2) を押すと設定されます。
- 画面左下に [ INHO ] が表示される機能は、〈 INFO > ボタンを押すと、 さらに詳細設定を行うことができます。

# **参考**

● [ C : ボタン カスタマイズ] の設定は、[ C : カスタム機能(C.Fn)一括解除] を 選んでも解除されません。設定した内容を解除するときは、[D : 操作カスタマイ **ズ設定の初期化**]を選んでください。

### **割り当て可能な機能一覧**

**AF**

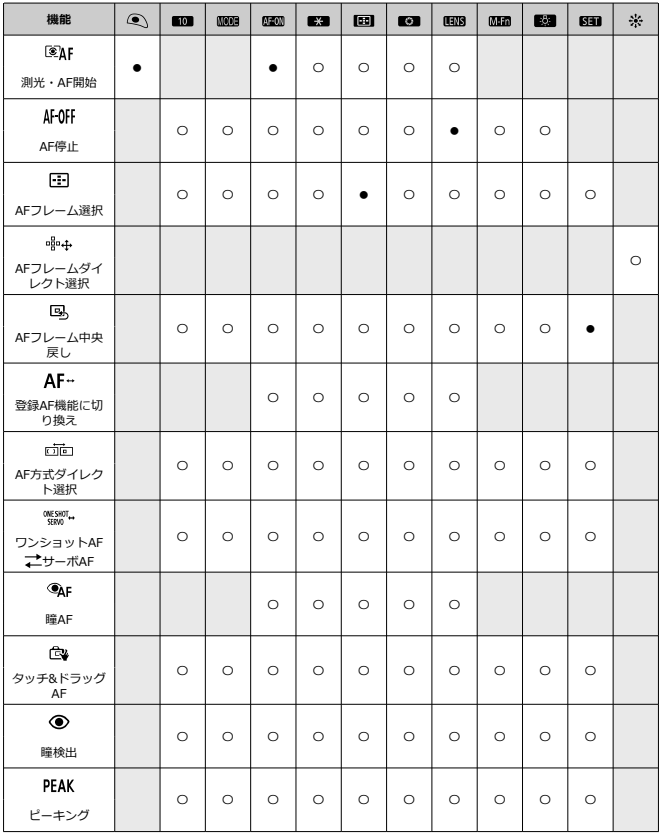

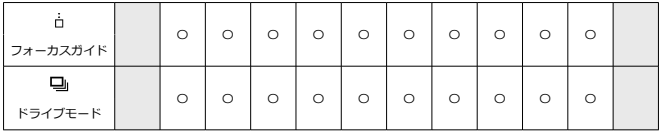

# **露出補正**

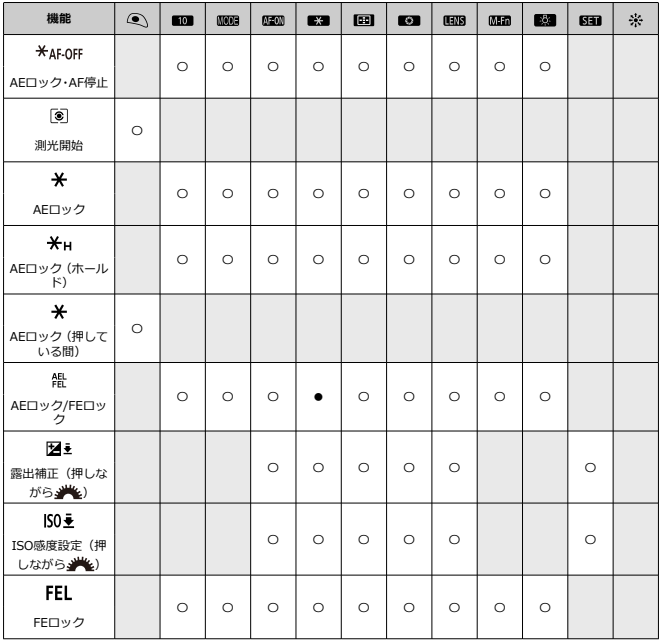

**画像**

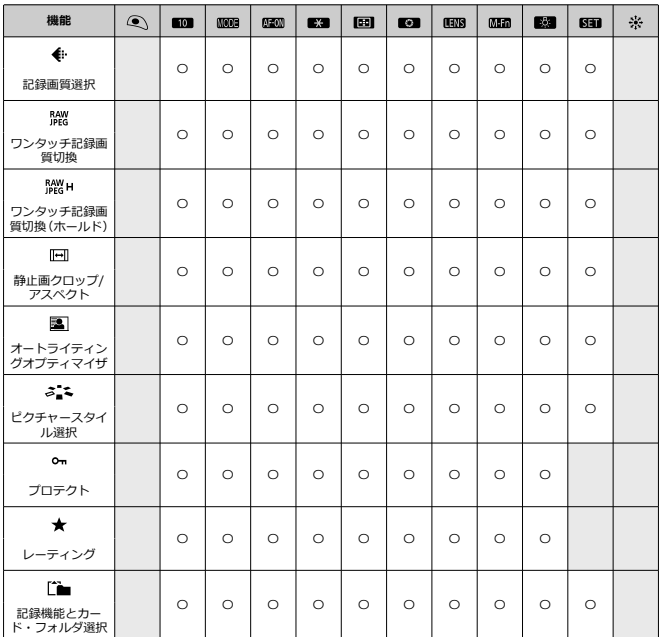

**操作**

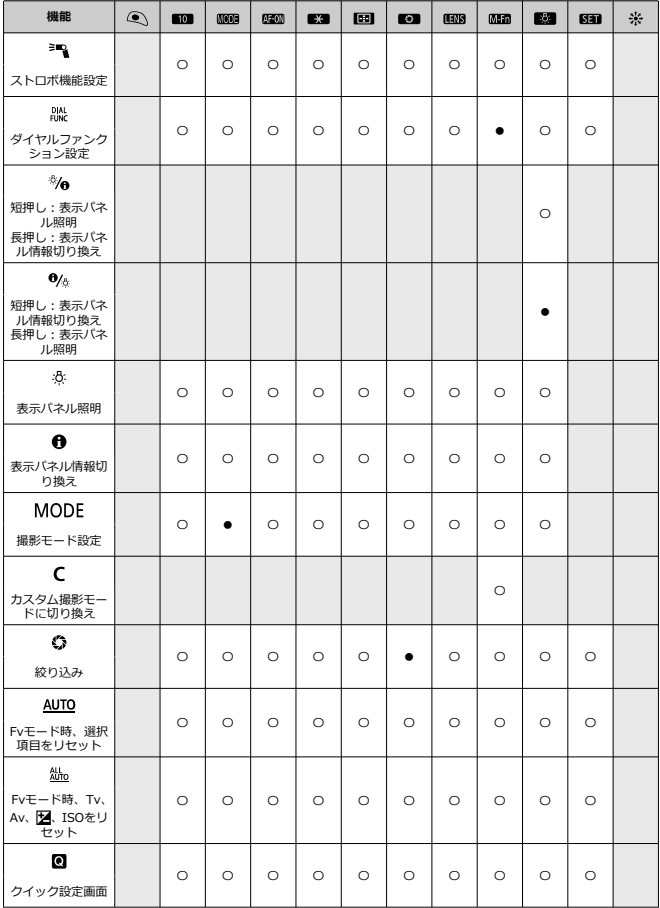

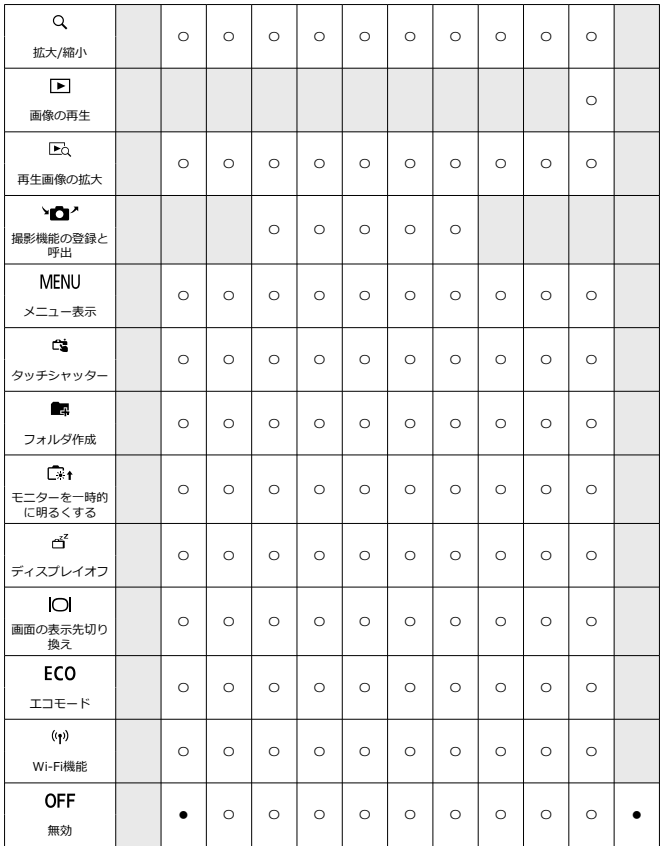

**参考**

● [**[ ]])** は、手ブレ補正機能付きの超望遠レンズに装備されている「AFストップボ **タン」を表しています。** 

**ダイヤル カスタマイズ**

〈 。< ◇ ◇ 〈 ○ 〉 〈 ↓ 〈 △ 〉 ( ○ 〉 に、よく使う機能を割り当てることができます。

1. **[ :ダイヤル カスタマイズ]を選ぶ**

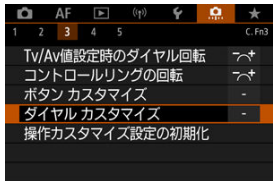

2. **操作部材を選ぶ**

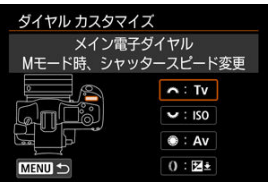

3. **割り当てる機能を選ぶ**

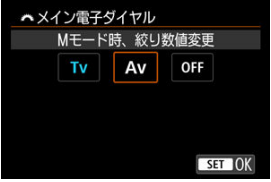

- 〈 60) を押すと設定されます。
- 画面左下に[ ]が表示される機能は、〈 〉ボタンを押すと、 さらに詳細設定を行うことができます。

## **参考**

**● [ . 0 : ダイヤル カスタマイズ]**の設定は、[ . 0 : カスタム機能(C.Fn)一括解除] **を選んでも解除されません。設定した内容を解除するときは、[0 :操作カスタマ イズ設定の初期化**]を選んでください。

# **各ダイヤルに割り当てできる機能の一覧**

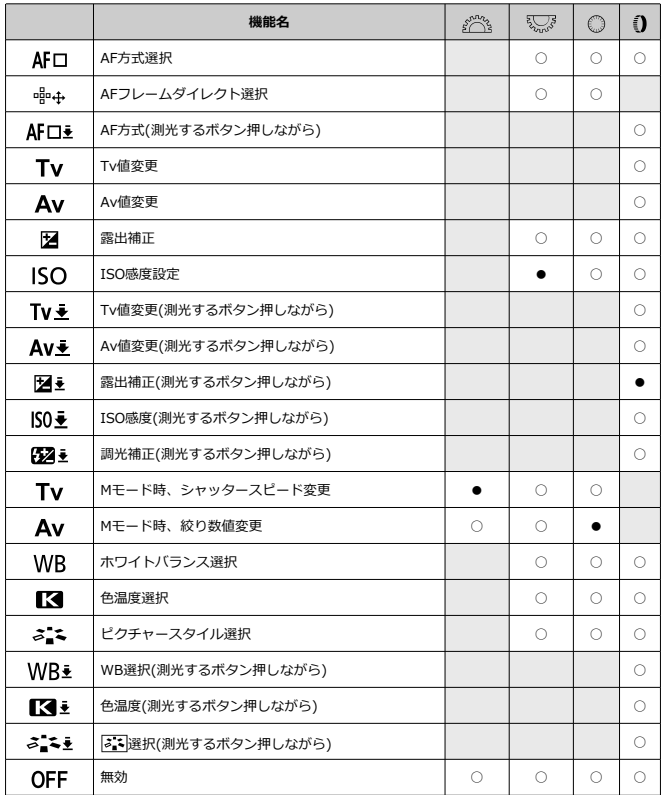

# **参考**

- [ ]モード時、〈 〉 〈 〉はカスタマイズできません。
- 〈 () は、RFレンズとマウントアダプターに装備されている「コントロールリング」 を表しています。

**操作カスタマイズ設定の初期化**

1. [ <u>Q</u> : 操作カスタマイズ設定の初期化] を選ぶ<br>| D | AF | D | W | Y | Q | \*

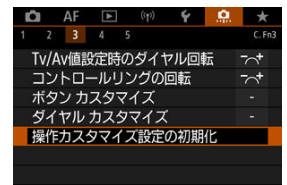

2. **[OK]を選ぶ**

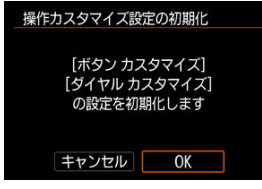

**● [ボタン カスタマイズ] と [ダイヤル カスタマイズ] の設定を初期化** します。

### **トリミング情報の付加**

トリミング情報の設定を行うと、撮影時に設定した比率に応じた縦線が画面に表示され、6 ×6cm、4×5inchなど、中判/大判カメラと同じ構図で撮影することができます。 撮影を行うと、EOS用ソフトウェアのDigital Photo Professionalでトリミングを行うための 縦横比の情報が、画像に付加されます(トリミングされた画像が、カードに記録されるわけ ではありません)。 パソコンに画像を取り込み、Digital Photo Professionalを使用すると、撮影時に設定した縦

横比で簡単にトリミングすることができます。

- **OFF:しない**
- **6:6:比率6:6**
- **3:4:比率3:4**
- **4:5:比率4:5(六切)**
- **6:7:比率6:7**
- **5:6:比率5:6(四切)**
- **5:7:比率5:7**

#### **注意**

● 「■ : 静止画クロップ/アスペクト1 が「フルサイズ1 以外に設定されているとき は、トリミング情報は設定できません。

トリミング情報が付加されたRAW画像をカメラで現像処理しても[\(](#page-407-0)<mark>@</mark>)、JPEG/ HEIF画像はトリミングされた状態では保存されません。RAW現像を行ったとき は、トリミング情報が付加されたJPEG/HEIF画像が保存されます。

### **图 参考**

● 設定した比率に応じた縦線が画面に表示されます。

### **画像消去の初期設定**

画像再生時や撮影直後の画像表示中に〈 〉ボタンを押すと、消去メニューが表示されます が(図)、そのときにどの項目が選択されているかを設定することができます。 [キャンセル]以外に設定したときは、〈 (xi) を押すだけで画像を素早く消去することができ ます。

- **応:「キャンセル]を選択**
- **而:[消去]を選択**
- $\bullet$ **RAW : [RAWのみ消去] を選択**
- **J/H:[RMN以外を消去]を選択**
- **:[音声メモのみ消去]を選択**

#### $\bullet$ **注意**

[キャンセル]以外に設定したときは、画像を誤って消去しないように注意してく ださい。

### **レンズなしレリーズ**

レンズを取り付けていないときに、静止画撮影を許可するかどうかを設定することができま す。

- **OFF:しない**
- **ON:する**

### **電源オフ時のレンズ収納**

カメラの電源スイッチを〈 OFF〉にしたときに、ギアタイプのSTMレンズ(例: EF40mm F2.8 STM)の繰り出している部分の自動収納を設定することができます。

- **ON:する**
- **OFF:しない**

### **注意**

● オートパワーオフのときは、設定に関わらずレンズは収納されません。 ● レンズが収納されたことを確認してからレンズを取り外してください。

### **图 参考**

**● [する]設定時は、レンズのフォーカスモードスイッチの設定 (AF/MF) に関わら** ず機能します。

### **IPTC情報の付加**

EOS用ソフトウェアのEOS UtilityからカメラにIPTC(International Press Telecommunications Council)情報を登録すると、静止画(JPEG/HEIF/RAW画像)撮影 時に、IPTC情報を画像に記録(付加)することができます。**IPTC情報を活用してファイル 管理を行うときなどに有効です。**

なお、**IPTC情報のカメラへの登録方法や、登録できる内容については、EOS Utility使用説 明書を参照してください。**

- **OFF:しない**
- **ON:する**

**图 参考** 

- 再生時にIPTC情報の有無を確認することができます。
- EOS用ソフトウェアのDigital Photo Professionalを使用すると、画像に記録された IPTC情報の内容を確認することができます。
- **[ <u>ロ</u> : カスタム機能[\(](#page-701-0)C.Fn)一括解除]** を選んでも (<mark>@</mark>)、カメラに登録されている IPTC情報は消去されませんが、設定は[**しない**]になります。

### <span id="page-701-0"></span>**カスタム機能(C.Fn)一括解除**

[ :**カスタム機能(C.Fn)一括解除**]を選ぶと、[**ボタン カスタマイズ**]と[**ダイヤル カス タマイズ**]以外のカスタム機能の設定を一括で解除することができます。

# **参考**

● [C:: カスタム機能(C.Fn)一括解除] を行っても、[C:: ボタン カスタマイズ] [0 : ダイヤル カスタマイズ]で設定した内容は解除されません。設定した内容を 解除するときは、[D::操作カスタマイズ設定の初期化]を選んでください。ま た、「**Q: IPTC情報の付加**]の登録内容も消去されませんが、設定は「**しない**] になります。

# **メニュー目次:マイメニュータブ**

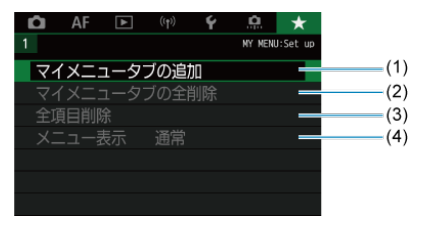

- (1)[マイメニュータブの追加](#page-704-0)
- (2) [マイメニュータブの全削除](#page-708-0)
- (3)[全項目削除](#page-708-0)
- (4)[メニュー表示](#page-709-0)

# **マイメニューの登録**

- [マイメニュータブの追加\(作成\)](#page-704-0)
- [マイメニュータブに項目を登録](#page-705-0)
- [マイメニュータブの設定](#page-706-0)
- [マイメニュータブの全削除/全項目削除](#page-708-0)
- [メニュー表示の設定](#page-709-0)

設定変更の頻度の高いメニュー機能とカスタム機能を選んで、マイメニュータブに登録する ことができます。

<span id="page-704-0"></span>1. **[マイメニュータブの追加]を選ぶ**

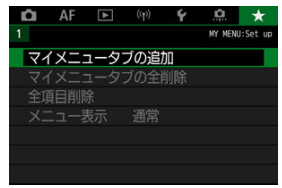

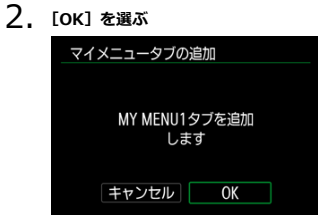

手順1、2を繰り返すと、[**MY MENU5**]まで作成することができます。

<span id="page-705-0"></span>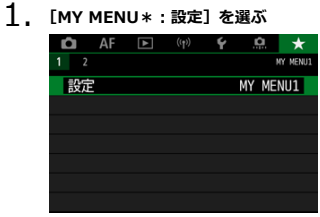

2. **[登録項目の選択]を選ぶ**

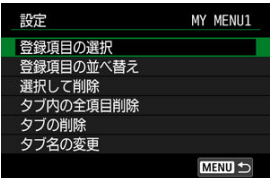

3. **項目を登録する**

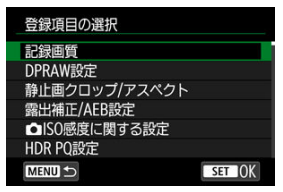

- 項目を選び〈(2) を押します。
- 確認画面で [OK] を選ぶと登録されます。
- 6項目まで登録できます。
- 〈MENU〉ボタンを押すと、手順2の画面に戻ります。

<span id="page-706-0"></span>**マイメニュータブの設定**

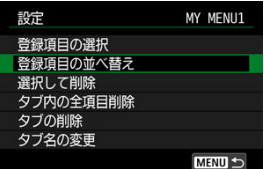

タブに登録した項目の並べ替え、項目またはタブの削除、タブの名称の変更を行うことがで きます。

#### ● 登録項目の並べ替え

登録した項目の並び順を変えることができます。[**登録項目の並べ替え**]を選び、並び順 を変える項目を選んで〈 60) を押します。「◆1 が表示された状態で〈 ◎) を回して並 び順を変え、〈 6m) を押します。

#### **● 選択して削除/タブ内の全項目削除**

登録した項目を削除することができます。[**選択して削除**]を選ぶと1項目ずつ削除、[**タ ブ内の全項目削除**]を選ぶと、タブ内に登録されている項目がすべて削除されます。

#### **● タブの削除**

現在設定しているタブを削除することができます。[**タブの削除**]を選ぶと、[**MY MENU \***]のタブが削除されます。

#### **● タブ名の変更**

タブの名称を[**MY MENU\***]から任意の名称に変更することができます。

- 1. **[タブ名の変更]を選ぶ**
- 2. **文字を入力する**

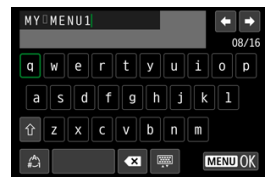

- [ ] を選ぶか、〈 m ) ボタンを押すと、1文字消去されます。
- 〈 〉 〈 いぶ〉 〈 ※ 〉を操作して文字を選び、〈 <m ) を押すと入 力されます。
- [4] を選ぶと、入力モードが切り換わります。
- 3. **入力を確定する**
	- 〈 MENU〉ボタンを押して[OK]を選びます。

<span id="page-708-0"></span>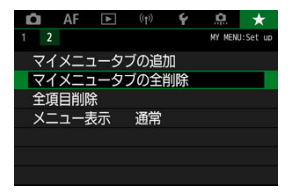

作成したすべてのタブの削除、作成したすべてのタブに登録されている全項目の削除を行う ことができます。

### **● マイメニュータブの全削除**

作成したタブをすべて削除することができます。[**マイメニュータブの全削除**]を選ぶと、 [MY MENU1]~「MY MENU5]のタブがすべて削除され、「★1タブが初期状態に 戻ります。

#### **全項目削除**

[**MY MENU1**]~[**MY MENU5**]タブに登録されている項目だけを、すべて削除するこ とができます。タブ自体は削除されません。[**全項目削除**]を選ぶと、作成したすべての タブに登録されている全項目が削除されます。

#### **注意**

[**タブの削除**][**マイメニュータブの全削除**]を行うと、[**タブ名の変更**]で設定し た名前も削除されます。

<span id="page-709-0"></span>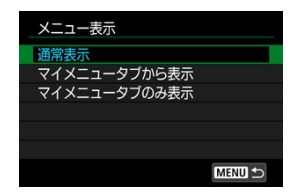

[メニュー表示]を選ぶと、〈MENU〉ボタンを押したときに表示する画面を設定することが できます。

#### **通常表示**

前回操作を行ったときに、最後に表示していたメニュー画面が表示されます。

#### **● マイメニュータブから表示**

[★] タブの画面から表示されます。

### **● マイメニュータブのみ表示**

[★] タブの画面だけが表示されます([△][AF][▶][(w)][4][ 2]タブは表 示されません。)

この章では、撮影の参考になるカメラの機能情報などの説明を行っています。

- [パソコンへの画像の取り込み](#page-711-0)
- [USB電源アダプターを使って充電/給電する](#page-715-0)
- [バッテリーグリップを使う](#page-718-0)
- [故障かな?と思ったら](#page-730-0)
- [エラー表示](#page-745-0)
- [システム図](#page-746-0)
- [情報表示](#page-749-0)
- [12コマ/秒の連続撮影が可能なEFレンズ](#page-758-0)
- [主な仕様](#page-760-0)

# <span id="page-711-0"></span>**パソコンへの画像の取り込み**

- カメラとパソコンをインターフェースケーブルで接続する
- [カードリーダーを使う](#page-713-0)
- [カメラとパソコンをWi-Fi接続する](#page-714-0)

EOS用のソフトウェアを使って、カメラで撮影した画像をパソコンに取り込むことができま す。パソコンに取り込む方法は、3通りあります。

# **カメラとパソコンをインターフェースケーブルで接続する**

- 1. **EOS Utilityをインストールする**
- 2. **カメラとパソコンを接続する**

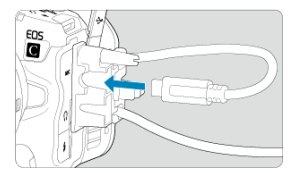

- カメラに付属のインターフェースケーブルを使用します。
- カメラ側を接続するときは、ケーブルプロテクターを使用し(<mark>6</mark>2[\)](#page-31-0)、プ ラグをデジタル端子に差し込みます。
- パソコンのUSB端子 (Type-C) にプラグを差し込みます。

# 3. **EOS Utilityを使って画像を取り込む**

● EOS Utility使用説明書を参照してください。

### **注意**

Wi-Fi接続中に、カメラとパソコンをインターフェースケーブルで接続しても、パ  $\bullet$ ソコンと通信できません。

<span id="page-713-0"></span>カードリーダーを使って画像をパソコンに取り込むことができます。

- 1. **Digital Photo Professionalをインストールする**
- 2. **カードリーダーにカードを差し込む**
- 3. **Digital Photo Professionalを使って画像を取り込む**
	- Digital Photo Professional使用説明書を参照してください。

### **参考**

● EOS用ソフトウェアを使わずに、カードリーダーを使って画像を取り込むときは、 カード内の「DCIM」フォルダをパソコンにコピーしてください。

<span id="page-714-0"></span>カメラとパソコンをWi-Fi接続して、画像をパソコンに取り込むことができます[\(](#page-498-0)図)。

### **图 参考**

● FTPサーバーに接続して、カメラ内の画像をパソコンに転送することができます  $\overline{(\}$  $\overline{(\}$  $\overline{(\}$ 

# <span id="page-715-0"></span>**USB電源アダプターを使って充電/給電する**

USB電源アダプター PD-E1(別売)を使用して、カメラ内のバッテリーパック LP-E6NHま たはLP-E6Nを充電することができます。また、カメラへの給電を行うことができます。**バ ッテリーパック LP-E6は充電できません。**

### **充電**

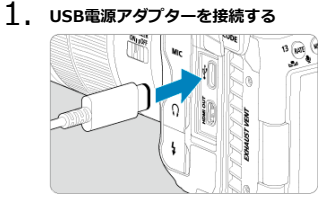

● カメラの電源スイッチを〈OFF〉にした状態で、USB電源アダプター のプラグを、デジタル端子にしっかりと差し込みます。

2. **電源コードを接続する**

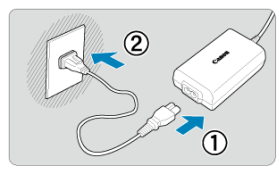

- 雷源コードをUSB雷源アダプターに接続し、雷源プラグをコンセントに 差し込みます。
- 充電が始まり、アクセスランプ (1) が緑色に点灯します。
- 表示パネルに[ 7 ]が表示されます。

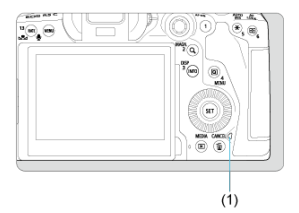

● 充電が完了すると、アクセスランプが消灯します。

### **給電**

カメラの電源スイッチを〈OFF〉以外にすると給電のみを行い、充電はされません。ただ し、オートパワーオフ中は充電が行われます。 給電中は表示パネルとモニターに「セロンが表示されます。

カメラの電源スイッチを〈OFF〉にすると給電から充電に切り換わります。

### **注意**

- カメラ内にバッテリーパックがない状態では、給電は行われません。
- バッテリー残量がないときは、充電が行われます。給電は行われません。
- バッテリーを保護し、性能の劣化を防ぐため、24時間以上連続して充電しないでく ださい。
- 充電を開始したときにランプが点灯しないときや、充電中に異常が発生(アクセス ランプが緑色に点滅)したときは、電源プラグをコンセントから抜き、バッテリー の取り外し/取り付けを行ってから、2~3分後にもう一度コンセントに差し込んで ください。改善しない場合は、修理受付窓口にご相談ください。
- 充電時間や充電される量は周囲の温度や残量によって異なります。
- 安全に充電を行うため、低温下では、充電時間が長くなります。
- 給電中もバッテリー残量が減ることがあります。インターバル撮影のときは、撮影 中にバッテリー残量が不足しないよう、フル充電したバッテリーを使用してくださ い。

# <span id="page-718-0"></span>**バッテリーグリップを使う**

- Ø [バッテリーの取り付け](#page-722-0)
- [家庭用電源を使用する](#page-724-0)
- [ボタンやダイヤルの操作](#page-726-0)
- [USB電源アダプターを使って充電/給電する](#page-727-0)
- [マルチアクセサリーシューにアクセサリーを取り付ける](#page-729-0)

バッテリーグリップBG-R10(別売)は、縦位置撮影用のボタンやダイヤル、バッテリー2個 による電力供給機能などを備えた、カメラ用アクセサリーです。

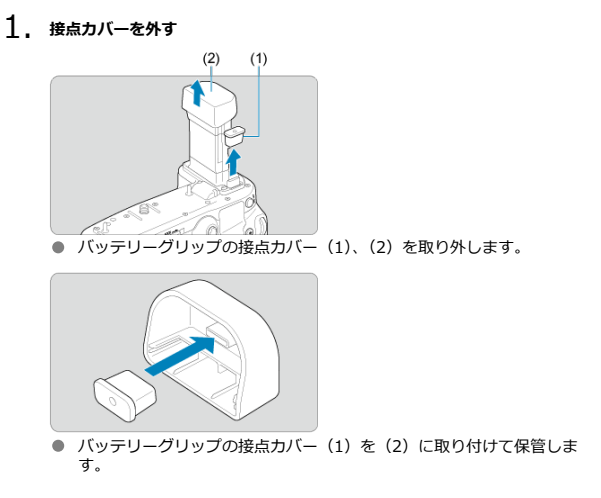

2. **バッテリー収納部ふたを外す**

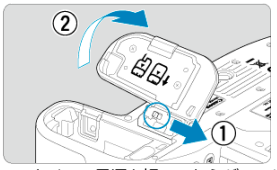

● カメラの電源を切ってからバッテリーを取り出します。 ● カメラのバッテリー収納部ふたを取り外します。

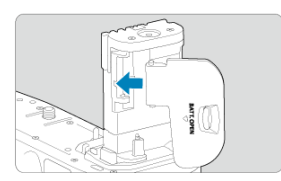

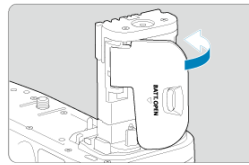

● 取り外したふたはバッテリーグリップに取り付けます。

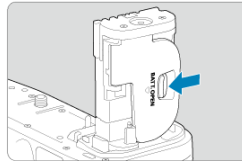

● ふたを取り外すときは、レバーをスライドさせて固定を解除して、取り 付けと逆の手順で行います。
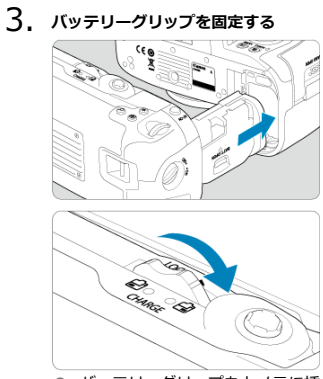

- バッテリーグリップをカメラに挿入し、着脱ダイヤルを回して固定しま す。
- 4. **バッテリーマガジンを取り出す**

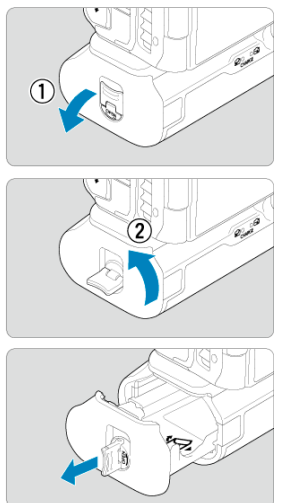

### **注意**

- バッテリー収納部ふたをカメラに取り付け直すときは、ふたを90°以上開いた状態  $\bullet$
- で取り付けてください。 カメラやバッテリーグリップの接点に触れないでください。  $\blacksquare$

1. **バッテリーを取り付ける**

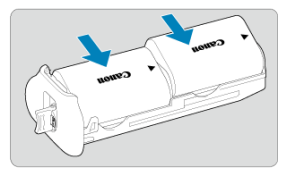

- バッテリーを図のように挿入します。
- バッテリー1個のときは、どちらに取り付けても使用できます。

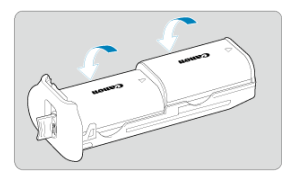

● 矢印の部分をカチッと音がするまで押し、バッテリーを固定します。

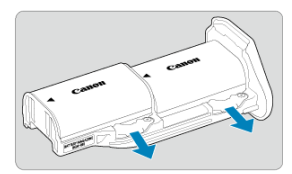

● バッテリーを外すときは、バッテリーマガジンの取り外しレバーを矢印 の方向に操作します。

2. **バッテリーマガジンを取り付ける**

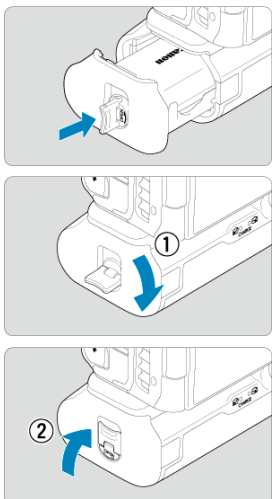

● バッテリーマガジンを奥まで入れて固定します。

#### **注意**

- バッテリーを取り付けるときは、バッテリーの接点が汚れていないかどうか確認し てください。接点が汚れているときは、柔らかい布などで拭いてください。
- バッテリーの取り付けは、バッテリーグリップをカメラに取り付けてから行ってく ださい。バッテリーが取り付けられた状態でバッテリーグリップをカメラに取り 付けると、バッテリーチェックの結果が正しく表示されないことがあります。
- バッテリーグリップの取り外しは、カメラの電源を切り、バッテリーを取り外して から行ってください。
- バッテリーグリップを取り外したときは、カメラとバッテリーグリップの接点に保 護カバーを取り付けてください。また、長期間バッテリーグリップを使用しないと きは、バッテリーを取り外してください。
- バッテリーグリップをカメラに取り付けたときに、バッテリー通信エラーのメッセ ージが表示されたときは、メッセージに従って操作してください。また、カメラの 電源が切れたら、バッテリーマガジンの出し入れを行って、電源を入れなおしてく ださい。

1. **DCカプラーを取り付ける**

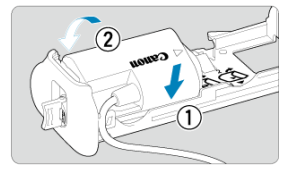

● DCカプラー DR-E6C (別売) を、バッテリーと同じ手順でバッテリー マガジンに取り付けます。

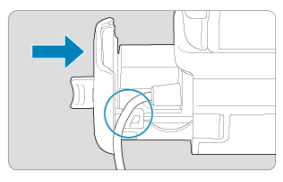

- DCカプラーのコードをバッテリーマガジンの通し溝に通します。
- バッテリーマガジンを奥まで入れて固定します。
- 2. **バッテリーマガジンを取り付ける**

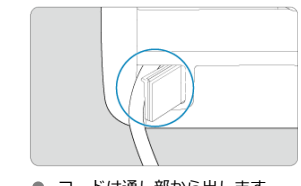

● コードは通し部から出します。

3. **DCカプラーとACアダプターを接続する**

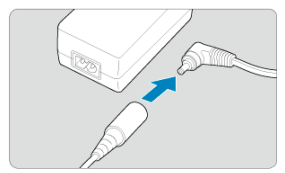

- DCカプラーのコネクターとACアダプターCA-946 (別売)のDCプラグ をしっかりと接続します。
- 4. **電源コードを接続する**

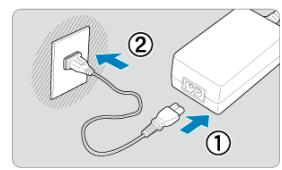

● 電源コードをACアダプターに接続し、電源プラグをコンセントに差し 込みます。

# **注意**

- カメラの電源が入った状態で、電源コードやコネクターの抜き差し、バッテリーマ ガジンの取り外しを行わないでください。
- DCカプラーのコードを、バッテリーグリップとバッテリーマガジンの間にはさまな いようにしてください。

# **ボタンやダイヤルの操作**

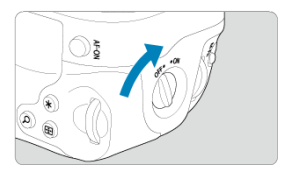

- 縦位置操作スイッチ (4) をON にすると、ボタンやダイヤルが操作できます。
- 各ボタンやダイヤルの操作方法は、カメラ本体と同じです。

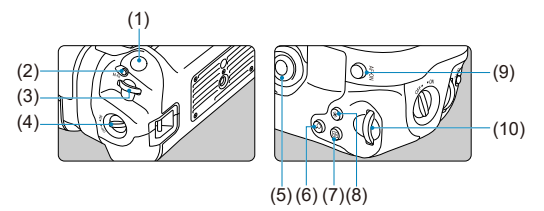

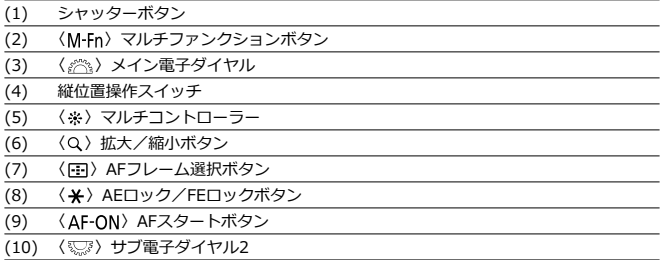

USB電源アダプター PD-E1を使用して、バッテリーグリップ内のLP-E6NHまたはLP-E6Nを 充電します。また、カメラへの給電を行うことができます。

# **注意** ● LP-E6NHとLP-E6Nを組み合わせて充電できます。 ● LP-E6NHまたはLP-E6Nは1個でも充電できます。 ● LP-E6は充電できません。また、LP-E6NHまたはLP-E6NとLP-E6が取り付けられ ているときは、どちらも充電できません。 ● LP-E6NHまたはLP-E6NとDCカプラー DR-E6Cが取り付けられているときは、充電 できません。 ● 充電中にカメラを操作すると、充電が中断されます。 ● バッテリー残量がないときは、充電が行われます。給電は行われません。

**充電**

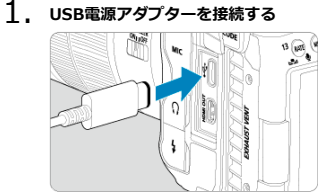

● カメラの電源スイッチを〈OFF〉にした状態で、USB電源アダプター のプラグを、カメラのデジタル端子にしっかりと差し込みます。

2. **充電する**

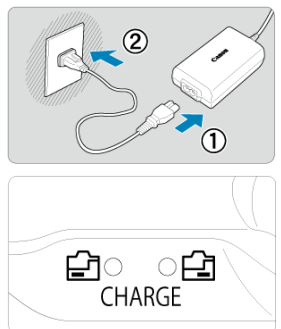

- 電源コードをUSB電源アダプターに接続し、電源プラグをコンセントに 差し込みます。
- 充電が始まり、充電ランプが点灯します。
- 表示パネルに[ ]が表示されます。
- 充電が完了すると、充電ランプは消灯します。

### **給電**

カメラの電源スイッチを〈OFF〉以外にすると給電のみを行い、充電はされません。 給電中は表示パネルとモニターに[ 【 ]が表示されます。 カメラの電源スイッチを〈 ○FF〉にすると給電から充電に切り換わります。

### **注意**

- バッテリーを保護し、性能の劣化を防ぐため、24 時間以上連続して充電しないで ください。
- 充電を開始したときにランプが点灯しないときや、充電中に異常が発生(受電ラン プが点滅)したときは、電源プラグをコンセントから抜き、バッテリーの取り外し /取り付けを行ってから、2~3分後にもう一度コンセントに差し込んでください。 改善しない場合は、修理受付窓口にご相談ください。
- 充電時間や充電される量は周囲の温度や残量によって異なります。
- 安全に充電を行うため、低温下では、充電時間が長くなります。
- 給電中もバッテリー残量が減ることがあります。インターバル撮影のときは、撮影 中にバッテリー残量が不足しないよう、フル充電したバッテリーを使用してくださ い。

静止画モードで使用できるアクセサリーについては、[システム図を](#page-746-0)参照してください。 アクセサリーの取り付けや使いかたの詳細については、お使いのアクセサリーの説明書をご 覧ください。

> 1. **マルチアクセサリーシューカバーを取り外して、アクセサリーの接続端子 をマルチアクセサリーシューに差し込む**

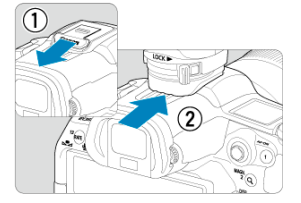

● アクセサリーを取り付けるときは、アクセサリーの取り付け脚をカチッ と音がするまで差し込んでから、取り付け脚ロックレバーをスライドし て固定する。

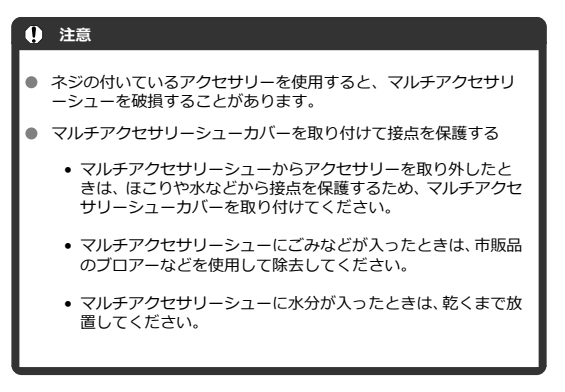

- 電源関連
- [撮影関連](#page-733-0)
- [無線通信機能関連](#page-737-0)
- [操作関連](#page-738-0)
- [表示関連](#page-739-0)
- [再生関連](#page-741-0)
- [センサークリーニング関連](#page-743-0)
- [パソコン接続関連](#page-744-0)

「カメラが故障したのかな?」と思ったら、下記の例を参考にしてカメラをチェックしてく ださい。なお、チェックしても状態が改善しないときは、修理受付窓口にご相談ください。

**電源関連**

### **充電器でバッテリーが充電できない**

- バッテリー残量(<mark>6</mark>)が94%以上のときは、充電は行われません。
- 純正のバッテリーパック LP-E6NH/LP-E6N/LP-E6を使用してください。
- 充電、または充電器に関する不具合は、[バッテリーを充電するを](#page-38-0)参照してください。

#### **充電器のランプが高速点滅する**

● (1) 充電器またはバッテリーに異常が発生した場合や、(2) バッテリーと通信できない 場合(純正以外のバッテリー使用時)は、保護回路が働き充電が中止され、オレンジ色 のランプが等間隔で高速点滅します。(1) の場合は、充電器のプラグをコンセントから 抜き、バッテリーの取り外し/取り付けを行ってから、2~3分後にもう一度コンセント に差し込んでください。改善しない場合は、修理受付窓口にご相談ください。

### **充電器のランプが点滅しない**

● 充電器に取り付けたバッテリーの内部温度が高い場合は、安全のため充電を行いません (消灯)。また、充電中何らかの原因により、バッテリーが高温になった場合は、自動的 に充電を停止します(点滅継続)。なお、バッテリーの温度が下がると自動的に充電が始 まります。

#### **USB電源アダプター(別売)で充電できない**

- カメラの電源スイッチが〈 ○FF〉以外のときは充電は行われません。ただし、オート パワーオフ中は充電が行われます。
- バッテリーパック IP-F6は充電できません。
- バッテリー残量が約94%以上のときは、充電は行われません。
- 充電中にカメラを操作すると、充電は中断されます。

#### **USB電源アダプターでの充電中にアクセスランプが点滅する**

● 充電中に異常が発生した場合は、保護回路が働き充電が中止され、アクセスランプが緑 色に点滅します。電源プラグをコンセントから抜き、バッテリーの取り外し/取り付け を行ってから、2~3分後にもう一度コンセントに差し込んでください。改善しない場合 は、修理受付窓口にご相談ください。

#### **USB電源アダプターでの充電でアクセスランプが点灯しない**

● USB電源アダプターのプラグを一度抜いてから差し直してください。

#### **USB電源アダプターで給電できない**

- バッテリー収納部を確認してください。バッテリーパックがない状態では、給電は行わ れません。
- バッテリー残量を確認してください。バッテリー残量がないときは、充電が行われます。 給電は行われません。

#### **電源スイッチを〈 〉以外にしてもカメラが作動しない**

- バッテリーがカメラにきちんと入っているか確認してくだ[さい](#page-44-0)(@)。
- カードスロットカバーが閉じてい[るか](#page-38-0)確認してください (@)。
- バッテリーを充電してください (67)。

### **電源スイッチを〈 〉にしてもアクセスランプが点灯/点滅する**

● カードへの画像記録中に電源を切ると、アクセスランプが数秒間点灯/点滅します。画 像記録が終了すると、自動的に電源が切れます。

### **[ご使用のバッテリーにCanonのロゴはありますか?]と表示される**

- 純正のバッテリーパック LP-E6NH/LP-E6N/LP-E6を使用してください。
- バッテリーの出し入れを行ってください (図)。
- バッテリーの接点が汚れているときは、やわらかい布などでふいてください。

#### **バッテリーの消耗が早い**

- フル充電したバッテリーを使用してください(図[\)](#page-38-0)。
- バッテリーの性能が劣化している可能性があります。[♥:バッテリー情報]でバッテリ ーの劣化状態を確認してください (<mark>62[\)](#page-661-0)</mark>。劣化している場合は、新しいバッテリーをお 買い求めください。
- 以下の操作を行うと、撮影可能枚数が少なくなります。
	- シャッターボタン半押しの状態を長く続ける
	- AFのみを行って撮影しない操作を頻繁に行う
	- 手ブレ補正機能を使う
	- 無線通信機能を使用する

#### **電源が勝手に切れる**

- オートパワーオフ機能が働いています。自動的に電源が切れないようにしたいときは、 **「6:節電]の「オートパワーオフ]を「しない]にしてください[\(](#page-636-0) @)。**
- **「オートパワーオフ**】を「しない〕に設定していても、「ディスプレイオフ〕や「ファイ **ンダーオフ**]で設定した時間放置すると、モニターやファインダーの表示が消えます(カ メラの電源は切れません)。
- **「◆:エコモード**】を「切】に設定してください。

<span id="page-733-0"></span>**撮影関連**

#### **レンズが装着できない**

● EFレンズ、EF-Sレンズを装着するにはマウントアダプターが必要です。なお、EF-Mレ ンズは使用できません (<mark>る</mark>[\)](#page-60-0)。

#### **撮影・記録ができない**

- カードが正しくセットされているか確認してください(2)。
- カードの書き込み禁止スイッチを、書き込み・消去可能な位置にしてください(図)。
- カードの空き容量[がな](#page-44-0)い場合は、空き容量のあるカードに交換するか、不要な画像を消 去してください (図[、](#page-373-0)図)。
- ピントを合わせたときに、AFフレームがオレンジ色のときは撮影できません。もう一度 シャッターボタンを半押ししてピントを合わせなおすか、手動でピントを合わせてくだ さい(刷)。

#### **カードが使えない**

● カードのトラブルに関するメッセージが表示されたときは[、カードを入れる/取り出す、](#page-44-0) [エラー表示を](#page-745-0)参照してください。

#### **カードを他のカメラに入れるとエラーになる**

● SDXCカードはexFAT形式でフォーマットされるため、このカメラで初期化したカード を他のカメラに入れると、エラーが表示され使用できないことがあります。

### **画像がボケている/ブレている**

- レンズのフォーカスモードスイッチを〈AF〉にしてください(2[\)](#page-56-0)。
- 手ブレを起こさないように、シャッターボタンを静かに押してください(@)。
- 手ブレ補正機能を搭載したレンズのときは、手ブレ補正スイッチを〈 ON 〉にしてくだ さい。
- 暗い場所で[は、](#page-102-0)シャッタースピード[が遅](#page-139-0)くなることがあります。[シャ](#page-156-0)ッタースピードを 速くする(@)、ISO感度を上げる(@)、ストロボを使用する(@)、三脚を使用する などの方法で撮影してください。
- [ブレの少ない画像を撮影するにはを](#page-93-0)参照してください。

#### **ピントを固定したまま構図を変えて撮影できない**

● AF動作をワンショ[ット](#page-94-0)AFにしてください (@)。サーボAFのときは、フォーカスロック 撮影はできません (図)。

● 高速連続撮影時の連続撮影速度は、バッテリー残量、温度、フリッカー低減処理、シャ ッタースピード、絞り数値、被写体条件、明るさ、AF動作、レンズの種類、ストロボ使 用、撮影機能の設定などにより低下することがあります。詳しくは[ドライブモードの選](#page-335-0) [択ま](#page-335-0)たは、[静止画・ファイルサイズ/撮影可能枚数/連続撮影可能枚数を](#page-762-0)参照してくだ さい。

#### **連続撮影可能枚数が少なくなる**

● 芝生など細かいパターンの被写体を撮影すると、1枚あたりのファイルサイズが大きくな り、実際に連続撮影できる枚数が、[静止画・ファイルサイズ/撮影可能枚数/連続撮影](#page-762-0) [可能枚数に](#page-762-0)目安として示した連続撮影可能枚数より少なくなることがあります。

#### **カードを変えても連続撮影可能枚数の表示が変わらない**

● 別のカードに変えても(例:高速タイプのカードを使用しても)、ファインダー内に表示 される連続撮影可能枚数は変わりません。また、[静止画・ファイルサイズ/撮影可能枚](#page-762-0) [数/連続撮影可能枚数の](#page-762-0)表に記載している連続撮影可能枚数は、その試験条件のカード で実際に連続撮影できる枚数を示しています(書き込み速度が高速なカードなほど、実 際に連続撮影できる枚数が多くなります)。そのため、表示される連続撮影可能枚数と、 実際に連続撮影できる枚数は異なることがあります。

#### **高速連続撮影時に高速表示が行われない**

● [高速表示を](#page-245-0)参照して、高速表示が行われる条件を確認してください。

#### **クロップ撮影時に一部の記録画質が選択できない**

**● 「1.6倍(クロップ)]設定時、およびEF-Sレンズ使用時は、記録画質 ▲M/ ▲M/ ▲S1/** ■S1は選択できません。

#### **アスペクト比が設定できない**

- EF-Sレンズ使用時は、アスペクト比の設定はできません([1.6**倍(クロップ)**]に自動 設定されます)。
- 「**ロ**: トリミング情報の付加] が「しない]以外に設定されているときは、アスペクト 比の設定はできません。

#### **静止画撮影時にISO100に設定できない**

● 「■ : 高輝度側・階調優先] が「する]「強]に設定されているときは、ISO感度の設定 範囲がISO200~になります。

- **[凸: 凸ISO感度に関する設定]で [ISO感度の範囲]の設定を確認してください。**
- **[@ : 高輝度側・階調優先]** が「**する**]「強] に設定されているときは、拡張ISO感度は 設定できません。
- **[•← : HDR PO設定]の「HDR撮影 [iD](20)**]が「する]に設定されているときは、拡 張ISO感度は設定できません。

#### **露出を暗めに補正したのに明るく撮影される**

● **[ n : オートライティングオプティマイザ**]を [しない]に設定してください[\(](#page-151-0) @ )。 [**弱め**][**標準**][**強め**]に設定されているときは、露出補正、ストロボ調光補正で露出を 暗めに補正しても、明るく撮影されることがあります。

#### **マニュアル露出+ISOオート時に露出補正ができない**

● [M:マニュアル露出を](#page-109-0)参照して露出補正を行ってください。

#### **レンズ光学補正設定時に一部の項目が表示されない**

● 「デジタルレンズオプティマイザ]が「標準]または「強め]に設定されているときは、 [**色収差補正**][**回折補正**]は表示されませんが、ともに[**する**]の設定で撮影されます。

#### **多重露出撮影時に撮影画像が表示されない**

**● 「連続撮影優先**]設定時は、撮影途中に「撮影直後の画像確認」「画像再生」はできませ ん(図)。

### **[ ][ ]モードでストロボ撮影するとシャッタースピードが遅くなる**

● **[① : 外部ストロボ制御]の「スローシンクロ]を、「1/250-1/60秒自動](または** [**1/200-1/[60秒](#page-160-0)自動**])または[**1/250秒固定**](または[**1/200秒固定**])に設定し てください (図)。

#### **ストロボが発光しない**

● カメラにストロボがしっかり取り付けられているかどうか確認してください。

### **ストロボがいつもフル発光する**

- EL/EXスピードライト以外のストロボを使用して、自動調光モードで撮影すると、常時 フル発光します (<mark>ね[\)](#page-158-0)</mark>。
- ストロボカスタム機能の [**調光方式**] が [**TTL**] (自動調光) に設定されていると、常時 フル発光します (<mark>闷[\)](#page-160-0)</mark>。

#### **ストロボ調光補正ができない**

● ストロボ側で調光補正量が設定されているときは、カメラで補正量の設定はできません。 ストロボ側の設定を解除(ゼロに設定)すると、カメラで設定できるようになります。

### **[ ][ ]モードでハイスピードシンクロができない**

**● [□ : 外部ストロボ制御]の[スローシンクロ]を、[1/250秒固定] (または [1/200 秒固定**])以外に設定してください(<mark>印)。</mark>

#### **リモコン撮影ができない**

- 静止画撮影を行うときは、ドライブモードを「試】または「試α」に設定してください  $($ aan).
- リモコンの撮影タイミング切り換えスイッチの位置を確認してください。
- ワイヤレスリモートコントローラー BR-E1を使用するときは[、リモコン撮影ま](#page-340-0)たは[ワイ](#page-556-0) [ヤレスリモコンと接続を](#page-556-0)参照してください。
- カメラとスマートフォンまたはワイヤレスリモートコントローラーがBluetooth接続さ れているときは、RC-6などの赤外線方式のリモートコントローラーを使ったリモコン撮 影はできません。[**Bluetooth設定**]を[**使わない**]に設定してください。

## **撮影時に白い[ ]と赤い[ ]が表示される**

● カメラ内部の温度が上昇していることを示しています。白い [[ ] が表示されたとき は、静止画の画質が低下することがあります。赤い「飄】が表示されたときは、もうす ぐ撮影が自動的に終了することを示しています(図[\)](#page-268-0)。

### <span id="page-737-0"></span>**スマートフォンとペアリングできない**

- Bluetooth Specification Version 4.1以上に対応しているスマートフォンを使用してく ださい。
- スマートフォンの設定画面で、Bluetooth機能をONにしてください。
- スマートフォンのBluetooth機能設定画面では、カメラとのペアリングはできません。 スマートフォンに専用アプリケーションのCamera Connect(無料)をインストールし てください (図[\)](#page-459-0)。
- 一度ペアリングしたスマートフォンと再びペアリングするときに、スマートフォン側に 前回ペアリングしたときのカメラの登録が残っていると、ペアリングすることができま せん。そのときは、スマートフォンのBluetooth設定で残っているカメラの登録を解除 してから、ペアリングをやり直してください(図[\)](#page-470-0)。

#### **Wi-Fi機能の設定ができない**

● カメラとパソコンなどを、インターフェースケーブルで接続しているときは、Wi-Fi機能 の設定はできません。インターフェースケーブルを取り外してから、設定を行ってくだ さい(図[\)](#page-453-0)。

### **インターフェースケーブルで接続した機器が使えない**

● Wi-Fi接続中は、カメラとパソコンなどを、インターフェースケーブルで接続して使用す ることはできません。Wi-Fi接続を終了してからインターフェースケーブルで接続して ください。

#### **撮影や再生などの操作ができない**

● Wi-Fi接続中は、撮影や再生などの操作ができないことがあります。Wi-Fi接続を終了し てから操作を行ってください。

#### **スマートフォンに再接続できない**

- 同じカメラとスマートフォンの組み合わせでも、設定を変更したり、異なる設定を選ん でいるときは、同じSSIDを選んでも再接続できなくなることがあります。そのときは、 スマートフォンのWi-Fi設定で、カメラとの接続設定を削除してから、接続設定をやり直 してください。
- 接続設定をやり直すときに、Camera Connectを起動したままにしていると、接続でき ないことがあります。そのときは、Camera Connectを一旦終了させてから再起動して ください。

#### <span id="page-738-0"></span>**操作関連**

### **〈 〉 〈 〉 〈 〉 〈 〉 〈 〉 〈 〉で設定を変更できない**

- 〈 | ○ K 〉ボタンを押して、電子ロックを解除してください(2[\)](#page-76-0)。
- **「↓: マルチ電子ロック**]の設定内容を確認してください[\(](#page-647-0)<mark>@)。</mark>

### **タッチ操作ができない**

**● [4:タッチ操作]**が[標準]または[敏感]に設定されているか確認してください[\(](#page-646-0)<mark>@</mark>)。

### **ボタンやスイッチなどが思ったとおりに動かない**

● 「Q: : ボタン カスタマイズ]または「Q: ダイヤル カスタマイズ]の設定内容を確認 してください (<mark>6</mark>2[\)](#page-685-0)。

#### <span id="page-739-0"></span>**メニュー画面に表示されるタブや項目が少ない**

● 撮影モードが「 [  $\mathsf{a}$ +] のときは、一部のタブや項目は表示されません。

#### **[ ]マイメニュータブから表示される/[ ]タブしか表示されない**

**● 「★】タブの「メニュー表示】が「マイメニュータブから表示**】または「**マイメニュー タブのみ表示**】に設定されています。[**通常表示**]に設定してください( <mark>@</mark> [\)](#page-703-0)。

### **ファイル名の先頭文字がアンダーバー(「\_」)になる**

● **[凸:色空間]**を [sRGB] に設定してください。[Adobe RGB] に設定されていると きは、先頭文字がアンダーバーになります(2)。

#### **ファイル名の4文字目が変化する**

**● 「↓: ファイル名の設定**】が「\*\*\*+画**像サイズ**】に設定されています。カメラ固有のフ ァイル名、またはユーザー設定1に登録したファイル名を選択してください(<mark>6</mark>2[\)](#page-618-0)。

#### **画像番号が0001から始まらない**

● 画像が記録されているカードを使用すると、撮影した画像の番号が0001から始まらない ことがあります (<mark>6</mark>2[\)](#page-613-0)。

#### **撮影年月日/時刻が正しく表示されない**

- 日付/時刻が正しく設定されているか確認してくだ[さい](#page-626-0)(図)。
- エリア、サマータイムの設定を確認してください(<mark>?</mark>2)。

### **画像に日付/時刻が写し込まれない**

● 撮影した画像に日付/時刻は写し込まれません。画像データに撮影情報として記録され ます。写[真を](#page-398-0)印刷するときに、その情報を利用して用紙に日付/時刻を入れることがで きます (<mark>匈</mark>)。

### **[♯♯♯]が表示される**

カードに記録されている画像数が、カメラで表示できる桁数を超えると[**♯♯♯**]と表 示されます。

- モニターが汚れているときは、やわらかい布などでふいてください。
- 液晶の特性で低温下での表示反応がやや遅くなったり、高温下で表示が黒くなったりす ることがありますが、常温に戻れば正常に表示されます。

#### <span id="page-741-0"></span>**画像の一部が黒く点滅する**

● [F : ハイライト警告表示]が[する]に設定されています(2[\)](#page-447-0)。

#### **画像に赤い枠が表示される**

**● 「▶ : AFフレーム表示**】が「する〕に設定されています[\(](#page-448-0)<mark> @</mark> )。

#### **画像再生時にAFフレームが表示されない**

- 以下の画像を再生したときは、AFフレームは表示されません。
	- マルチショットノイズ低減機能を使って撮影した画像
	- トリミングを行った画像
	- HDR撮影で[**画像位置自動調整**:**する**]に設定して撮影した画像

#### **画像が消去できない**

● プロテクトされている画像は消去できません (<mark>@</mark>)。

#### **画像が再生できない**

- 他のカメラで撮影した画像は再生できないことがあります。
- 静止画モードでは、動画は再生できません。

#### **再生できる画像が少ない**

**● [** $\blacktriangleright$ **]:画像検索の条件設定]で再生する画像の絞り込みが行われています (<mark>@</mark>[\)](#page-436-0)。検索** 条件を解除してください。

#### **テレビに映像が表示されない**

- **「↓: ビデオ方式**】の「NTSC]「PAL] の設定を確認してください(テレビが対応して いる方式に合わせてください)。
- HDMIケーブルのプラグが根元までしっかりと差し込まれているか確認してください  $\overline{\mathbb{R}}$ ).

#### **カードリーダーでカードを認識できない**

● SDXCカードは、お使いのカードリーダーやパソコンのOSにより、カードリーダーに差 しても正しく認識されないことがあります。そのときは、カメラとパソコンをインター フェースケーブルで接続し、EOS用ソフトウェアのEOS Utilityを使って画像を取り込ん でください。

### **画像をリサイズ/トリミングできない**

- JPEGのS2、RAW画像は、カメラでリサイズできません(<mark>6</mark>2[\)](#page-423-0)。
- RAW画像、[△ : HDR PO設定]の[HDR撮影HDR20]を[する]で撮影した画像 は、カメラでトリミングできません (<mark>@[\)](#page-425-0)。</mark>

#### **画像に輝点が発生する**

● 撮像素子が宇宙線などの影響を受けると、撮影画像に「輝点(白、赤、青など)」が生じ ることがあります。「♥: センサークリーニング]の「今すぐクリーニング <del>[→</del>]を行う と(図)、輝占の発生が改善することがあります。

<span id="page-743-0"></span>**センサークリーニング関連**

### **センサークリーニング中にシャッター音がする**

● [今すぐクリーニング hp.] を選んだときは、清掃中にシャッターの作動音がしますが、 画像はカードに記録されません (8[\)](#page-649-0)。

### **撮像素子の自動清掃が行われない**

● 電源スイッチの切り換えを短い時間で繰り返すと、[ ]→ ]が表示されないことがありま す(3[\)](#page-52-0)。

## <span id="page-744-0"></span>**パソコン接続関連**

### **パソコンに画像が取り込めない**

- EOS用ソフトウェアのEOS Utilityをパソコンにインストールしてください。
- EOS Utilityのメイン画面が表示されていることを確認してください。
- Wi-Fi接続中は、インターフェースケーブルを使用してパソコンと通信を行うことはでき ません。
- アプリケーションのバージョンを確認してください。

<span id="page-745-0"></span>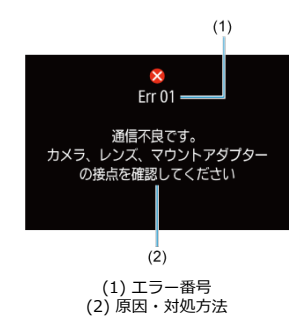

カメラに異常が発生すると、エラー画面が表示されます。表示される内容に従って対応して ください。

問題が解決しないときは、エラー番号(Errxx)を控えて、修理をご依頼ください。

<span id="page-746-0"></span>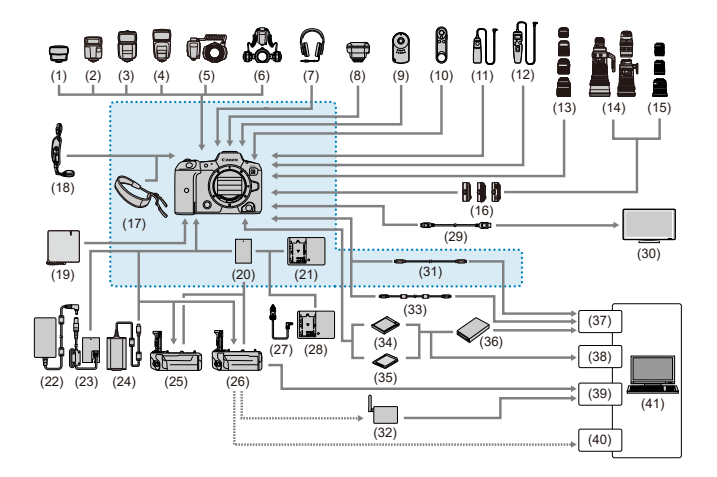

( …… ): 主な付属品

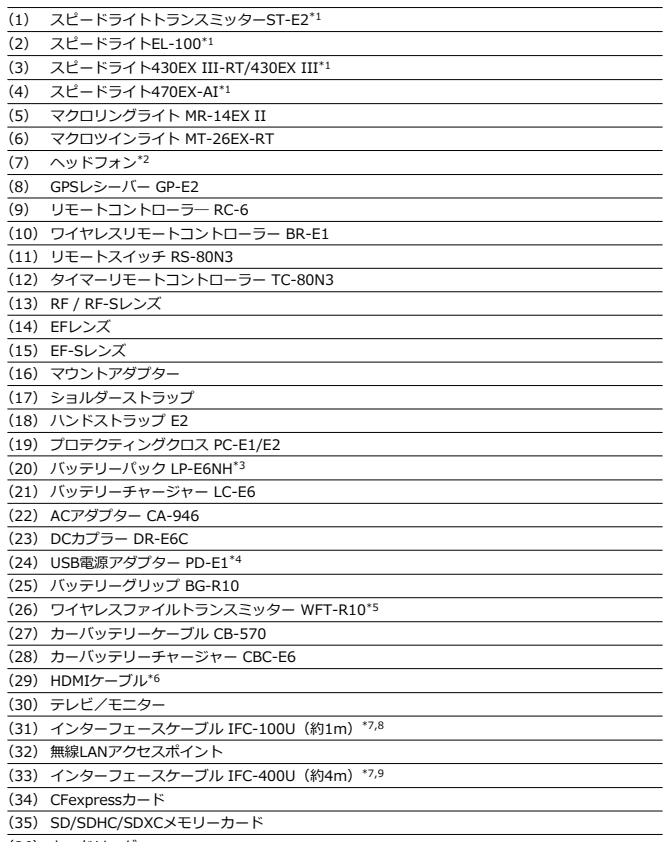

(36) カードリーダー

(37) USBポート

(38) カードスロット

(39) Ethernet端子

(40) 無線LANアダプター

(41) パソコン

\* 1:シンクロ端子に接続するケーブルは長さが2.5m以下の市販品をお使いください。

\* 2:ヘッドホン端子に接続するケーブルは長さが2.5m以下の市販品をお使いください。

\* 3 : バッテリーパック LP-E6N/LP-E6を使用することもできます。

\* 4:USB電源アダプター PD-E1接続時は、LP-E6NH/LP-E6Nのみ充電できます(LP-E6は充電できません)。

\* 5:WFT-R10には、カメラ本体用電源を取り付けることができます。カメラ本体用電源として、家庭用電源を使用するとき は、DCカプラーDR-E6CとACアダプターCA-946を使用します(DR-E6とAC-E6Nは使用できません)。WFT-R10のバッテリー

マガジンのカメラ側(カメラ本体用バッテリー取り付け部)に、DR-E6Cを取り付けます。

\* 6 : 長さ2.5m以下の市販品をお使いください。カメラ側の端子はタイプDです。

\* 7 : カメラ側/パソコン側の端子はともにUSB Type-C™

\* 8 : IFC-100U使用時は、通信速度がSuperSpeed USB (USB 3.1 Gen 1)相当になります。

\* 9 : IFC-400U使用時は、通信速度がHi-Speed USB (USB 2.0) 相当になります。

# **情報表示**

- Ø 表示パネル
- 囜 [静止画撮影画面](#page-751-0)
- [シーン判別アイコン](#page-754-0)
- [再生画面](#page-755-0)

# **表示パネル**

### **静止画待機画面1**

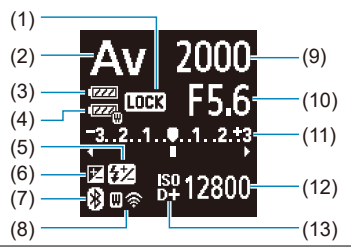

- (1) マルチ電子ロック
- (2) 撮影モード
- (3) バッテリー残量
- (4) WFTバッテリー残量
- (5) ストロボ調光補正
- (6) 露出補正
- (7) Bluetooth機能
- (8) Wi-Fi機能/WFTステータス(無線)/WFTステータス(有線)
- (9) シャッタースピード
- (10) 絞り数値
- (11) 露出レベル表示/露出補正量/AEBレベル
- (12) ISO感度
- (13) 高輝度側・階調優先

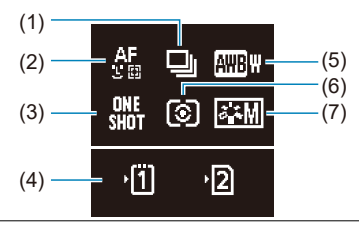

- (1) ドライブモード
- $\frac{2}{1}$  AF方式
- (3) AF動作
- (4) カードスロット
- (5) ホワイトバランス
- (6) 測光モード
- (7) ピクチャースタイル

<span id="page-751-0"></span>〈 〉ボタンを押すと、押すたびに情報表示内容が切り換わります。

● 設定に応じた部分のみ表示されます。

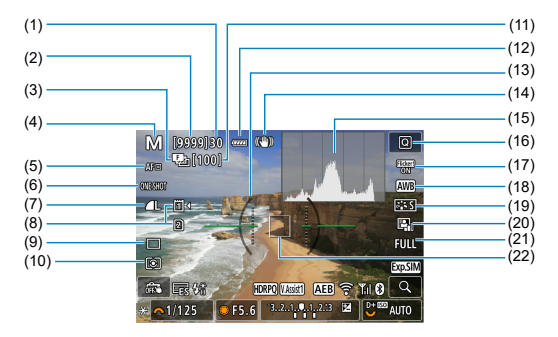

- (1) 連続撮影可能枚数
- (2) 撮影可能枚数/セルフタイマー撮影秒数
- (3) フォーカスブラケット撮影/HDR撮影/多重露出撮影/マルチショットノイズ低減/バルブ タイマー撮影/インターバルタイマー撮影
- (4) 撮影モード
- (5) AF方式
- (6) AF動作
- (7) 記録画質
- (8) カード
- (9) ドライブモード
- (10) 測光モード
- (11) フォーカスブラケット撮影残り枚数/多重露出残り枚数/インターバルタイマー残り枚数
- (12) バッテリー残量
- (13) 水準器
- (14) 手ブレ補正(IS機能)
- (15) ヒストグラム (輝度/RGB)
- (16) クイック設定ボタン
- (17) フリッカーレス撮影
- (18) ホワイトバランス/ホワイトバランス補正
- (19) ピクチャースタイル
- (20) オートライティングオプティマイザ
- (21) 静止画クロップ/アスペクト
- (22) AFフレーム (1点AF)

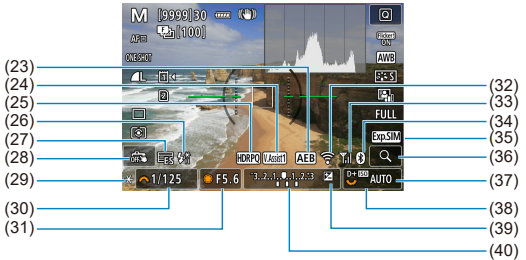

- (23) AEB撮影/FEB撮影
- (24) ビューアシスト
- (25) HDR PQ
- (26) ストロボ充電完了/FEロック/ハイスピードシンクロ
- (27) 電子シャッター
- (28) タッチシャッター/フォルダ作成
- (29) AEロック
- (30) シャッタースピード/マルチ電子ロック警告
- (31) 絞り数値
- (32) Wi-Fi機能
- (33) Wi-Fi電波強度
- (34) Bluetooth機能
- (35) 露出シミュレーション
- (36) 拡大ボタン
- (37) ISO感度
- (38) 高輝度側・階調優先
- (39) 露出補正
- (40) 露出レベル表示

### **参考**

- 〈INF∩〉ボタンを押したときに表示する内容を設定することができます[\(](#page-249-0)@)。
- カメラとテレビをHDMIケーブルで接続したときは、水準器は表示されません。
- この他に、設定を変更したときに一時的に表示されるアイコンもあります。

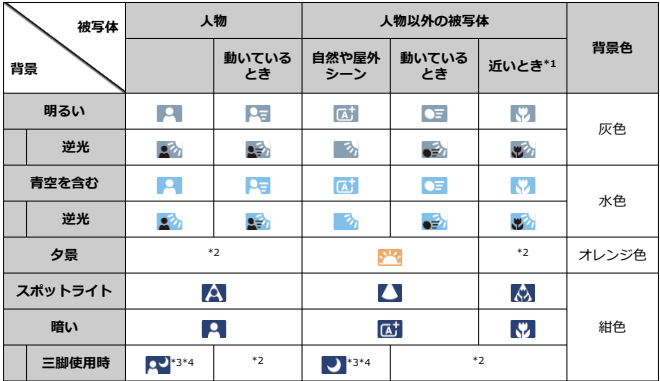

<span id="page-754-0"></span>撮影モードが「「A+1 のときは、カメラがシーンを判別して、シーンに合った全自動撮影が 行われます。判別したシーンは、画面の左上に表示されます。

\* 1:距離情報を持っているレンズを使用しているときに表示されます。なお、エクステンションチュ ーブやクローズアップレンズ併用時は、実際のシーンと異なるアイコンが表示されることがあります。 \* 2:判別可能なシーンから選ばれたアイコンが、適宜表示されます。

\* 3:下記の条件が揃ったときに表示されます。

「撮影シーンが暗いとき」「夜景撮影時」「三脚などでカメラを固定しているとき」

\* 4:下記のレンズを使用したときに表示されます。

- EF300mm F2.8L IS II USM
- EF400mm F2.8L IS II USM
- EF500mm F4L IS II USM
- **EF600mm F4L IS II LISM**
- 2012年以降に発売された手ブレ補正機能内蔵レンズ

\* \*3 と\*4 の条件がすべて揃ったときは、シャッタースピードが遅くなります。

### **图 参考**

● シーンや撮影状態によっては、実際のシーンと異なるアイコンが表示されることが あります。

# <span id="page-755-0"></span>**静止画の簡易情報表示**

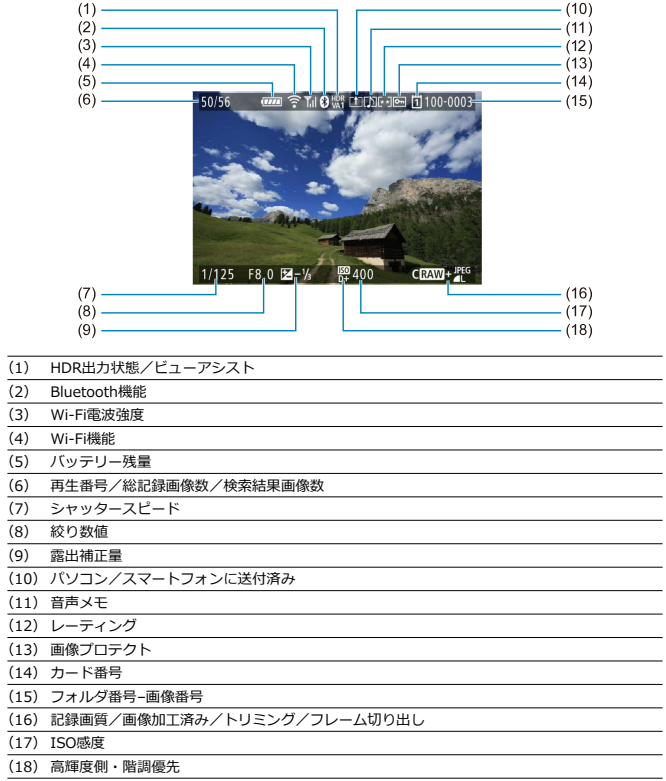
## **注意**

● 他のカメラで撮影した画像は、一部の撮影情報が表示されないことがあります。 ● 7885カンラで撮影した画像は、他のカメラで再生できないことがあります。

## **静止画の詳細情報表示**

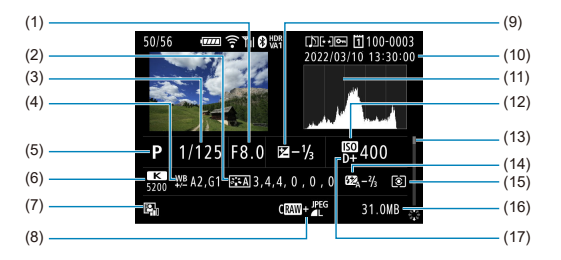

- (1) 絞り数値
- (2) ピクチャースタイル/設定内容
- (3) シャッタースピード
- (4) WB補正/BKT設定
- (5) 撮影モード/多重露出/フレーム切り出し
- (6) ホワイトバランス
- (7) オートライティングオプティマイザ
- (8) 記録画質/画像加工済み/トリミング
- (9) 露出補正量
- (10) 撮影日時
- (11) ヒストグラム(輝度/RGB)
- (12) ISO感度
- (13) スクロールバー

(14) ストロボ調光補正量/バウンス/HDR撮影/マルチショットノイズ低減

- (15) 測光モード
- (16) ファイルサイズ
- (17) 高輝度側・階調優先

\* RAW+JPEG/HEIFで撮影した画像は、RAW画像のファイルサイズが表示されます。

- \* RAW、RAW+JPEGの設定で、アスペクト比を設定して撮影した画像は(<mark>@</mark>[\)](#page-133-0)、撮影範囲が線で表示されます。<br>\* トリミング情報が付加された画像は、撮影範囲を示す線が表示されます。
- 
- \* 調光補正なしでストロボ撮影を行ったときは、「 】 が表示されます。
- 
- \* ハワンス撮影を行った画像は、[ **] ^[\)](#page-227-0)** 』、<br>\* HDR撮影を行った画像は、仕上がり効果のマーク(<mark>@</mark>)とダイナミックレンジの調整幅が表示されます。
- \*多重露出撮影を行った画像は、「■1 が表示されます。
- \* マルチショットノイズ低減処理が行われた画像は、[ MM] が表示されます。

\* RAW現像、リサイズ処理、トリミング、HEIF画像をJPEG画像に変換、フレーム切り出しを行って保存した画像は、[ ] が表示されます。

- \* トリミングを行って保存した画像は、[1] が表示されます。
- \* JPEGに変換したことがあるHEIF画像は、「 コPFG↓1 が表示されます。

# **12コマ/秒の連続撮影が可能なEFレンズ**

ドライブモード 「马!!」で、12コマ/秒の連続撮影が可能なEFレンズは、以下の通りです。

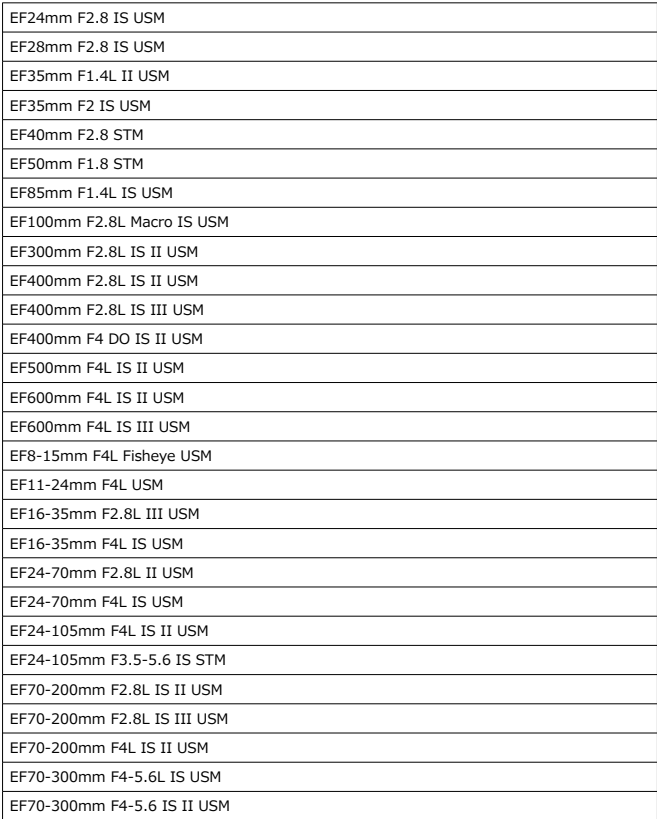

EF100-400mm F4.5-5.6L IS II USM

EF200-400mm F4L IS USM Extender 1.4X

EF-S24mm F2.8 STM

EF-S35mm F2.8 Macro IS STM

EF-S10-18mm F4.5-5.6 IS STM

EF-S18-55mm F3.5-5.6 IS STM

EF-S18-55mm F4-5.6 IS STM

EF-S18-135mm F3.5-5.6 IS USM

EF-S18-135mm F3.5-5.6 IS STM

EF-S55-250mm F4-5.6 IS STM

# **主な仕様**

### **形式**

**レンズマウント:**キヤノンRFマウント **使用レンズ:**キヤノンRFレンズ群 \* マウントアダプター EF-EOS R使用時:キヤノンEF/EF-Sレンズ(EF-Mレンズを除く) **レンズ焦点距離:**レンズ表記焦点距離と同じ \* RF-Sレンズ/EF-Sレンズ使用時:表記焦点距離の約1.6倍に相当

### **撮像素子**

**型式:**CMOSセンサー

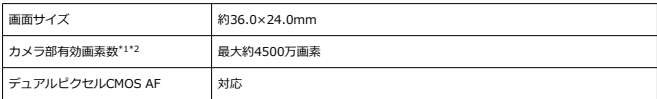

\* 1:1万の位を四捨五入

\* 2:RF、EFレンズ使用時。使用するレンズまたは画像処理により、有効画素が減少することがある

### **記録方式**

**記録画像形式:**DCF2.0、Exif2.31\*に準拠

\* 時差情報に対応

#### **記録画像タイプと拡張子**

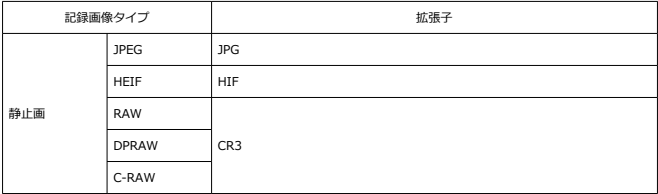

## **静止画記録**

### **静止画・記録画素数**

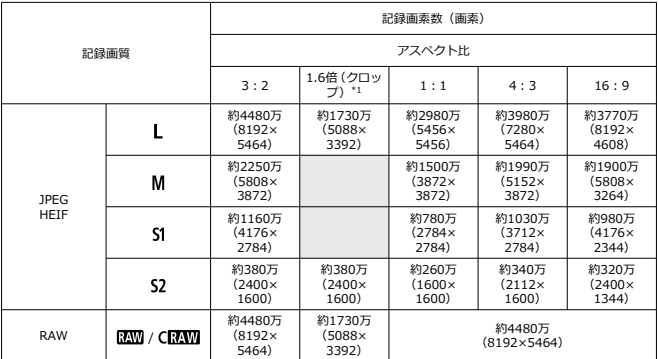

\* 記録画素数は、1万の位を四捨五入した値

\* RAWは、「3:2」の画像を生成して、設定したアスペクト比情報を画像に付加、JPEGは、設定したアス ペクト比の画像を生成

・ 、<br>\* 1 : 約1.6倍焦点距離相当の画角となる

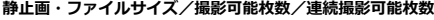

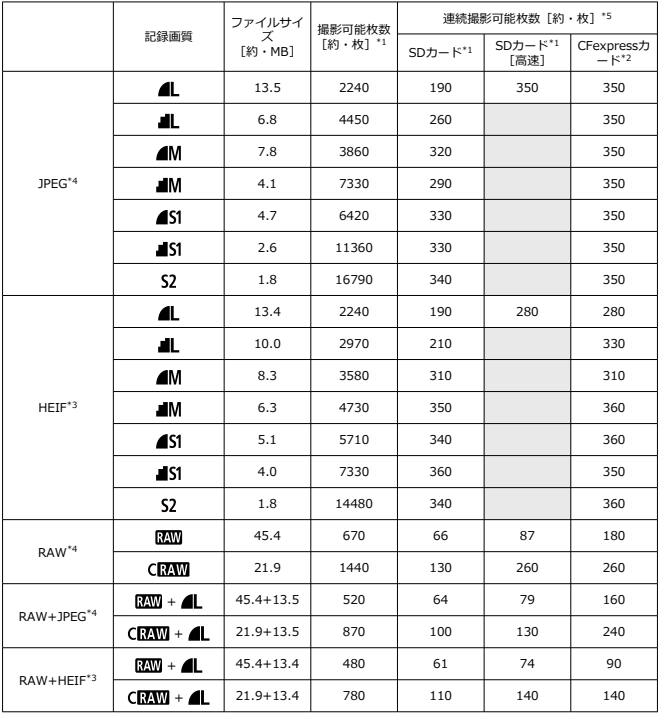

\* 1:撮影可能枚数、連続撮影可能枚数(SDカード)は、キヤノン試験基準UHS-I 対応32GB SDカード使 用時の枚数。撮影可能枚数、連続撮影可能枚数(SDカード[高速])は、キヤノン試験基準UHS-II 対応 32GB SDカード使用時の枚数

\* 2:撮影可能枚数、連続撮影可能枚数(CFexpressカード)は、キヤノン試験基準325GB CFexpressカー ド使用時の枚数

\* 3:HDR撮影[**HDR PQ**][**する**]時に設定可能

\* 4:HDR撮影[**HDR PQ**][**しない**]時

\* 5:メカシャッター・電子先幕、約12コマ/秒撮影時

\* ファイルサイズ、撮影可能枚数、連続撮影可能枚数は、撮影条件(1.6倍クロップ/アスペクト、被写体、 メモリーカードの銘柄、ISO感度、ピクチャースタイル、カスタム機能など)により異なる

### **内蔵・外部マイク**

内蔵マイク:モノラルマイク 外部マイク:Φ3.5mm ステレオミニジャック

### **記録メディア**

### **記録媒体:**

CFexpressメモリーカード SDメモリーカード \* UHS-II対応

## **ファインダー**

**型式:**OLEDカラー電子ビューファインダー **画面サイズ:**0.5型 **ドット数:**約576万ドット **倍率/視野角:**約0.76倍/約35.5°(50mmレンズ・∞、–1m–1) **視野率:**約100%(記録画質L、アスペクト3:2、アイポイント約23mm時) **アイポイント: 約23mm (-1m<sup>-1</sup>時/接眼レンズ最後尾から) 視度調整:**約–4.0~+2.0m–1(dpt)

### **モニター**

**型式:**TFT式カラー液晶モニター **画面サイズ:**3.2型(画面比率3:2) **ドット数:**約210万ドット **視野角:**上下/左右ともに約170° **視野率:**上下/左右とも約100%(記録画質L、アスペクト3:2) **明るさ調整:**可能(7段階) **色調調整:**暖色/標準/寒色1/寒色2 **タッチパネル:**静電容量方式

### **表示パネル**

**形式:**反射型メモリー液晶 **表示形式:**ドットマトリクス表示 **ドット数:**128×128ドット

#### **HDMI出力**

**HDMI映像/音声出力:**HDMIマイクロ出力端子(タイプD)/CEC非対応 **HDMI出力解像度:**自動/1080p

## **オートフォーカス**

## **フォーカス方式:**デュアルピクセルCMOS AF

### **フォーカス動作**

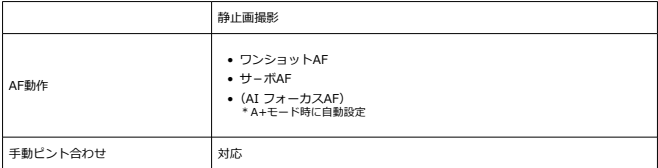

**測距エリアごとのレンズ対応:**キヤノンのホームページを参照

### **自動選択時AFエリア分割数**

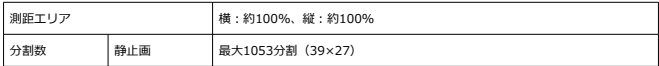

\* 設定によって異なることがある

### **AFフレーム選択可能ポジション**

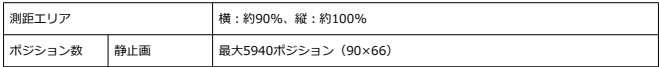

\* マルチコントローラーによる選択時

**測距輝度範囲(静止画撮影時):**EV –6~20(F1.2 レンズ使用時\*・中央測距点・ワンショ ットAF・常温・ISO 100)

\* DS(Defocus Smoothing)コーティングを採用したRFレンズを除く

### **露出制御**

### **各撮影状態の測光機能**

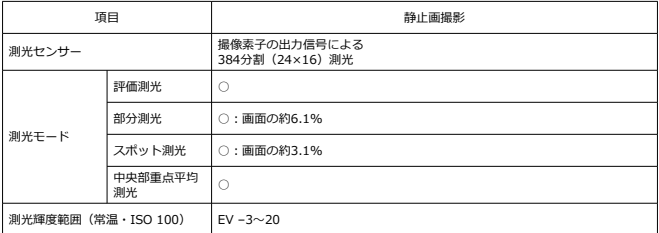

### **静止画撮影のISO感度(推奨露光指数)**

静止画撮影のISO感度の手動設定

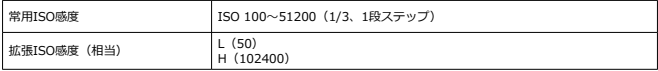

**\* [● : 高輝度側・階調優先**]時のISO感度設定は、200~51200

\* HDRモードおよびHDR PQ撮影時は拡張ISOの設定はできない

静止画撮影のISO感度の範囲設定

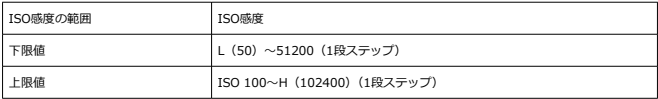

\* 拡張ISOは「相当」

### 静止画撮影のISOオートの範囲設定

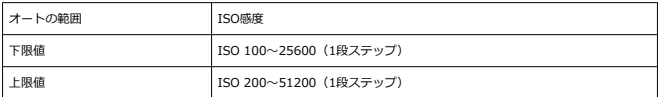

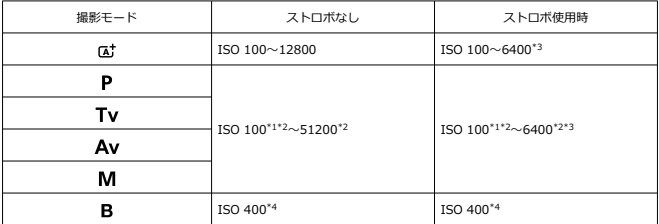

\* 1:高輝度側・階調優先を「する」「強」に設定時はISO 200

\* 2:[**オートの範囲**]の[**上限値**]・[**下限値**]による

\* 3 : 「E-TTL ISOオート上限可変制御」非対応レンズ使用時はISO 1600

\* 4:設定範囲外の場合はISO 400 に最も近い値に変更

E-TTL ISOオート上限可変制御:対応

## **シャッター**

### **静止画撮影**

型式:電子制御式フォーカルプレーンシャッター シャッター方式

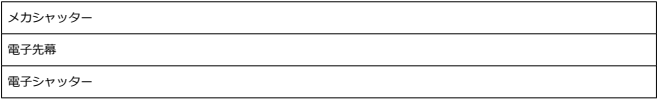

## シャッタースピード

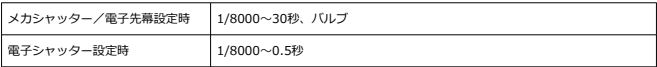

### X同調速度

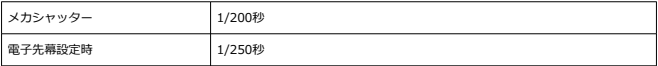

## **外部ストロボ**

**シンクロ接点:**アクセサリーシュー部:X接点 \* 最高同調シャッタースピード:1/250秒(電子先幕時)、1/200秒(メカシャッター時)

## **ドライブ**

### **ドライブモードと連続撮影速度**

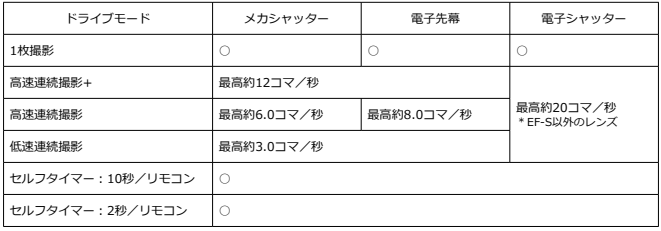

### **再生機能**

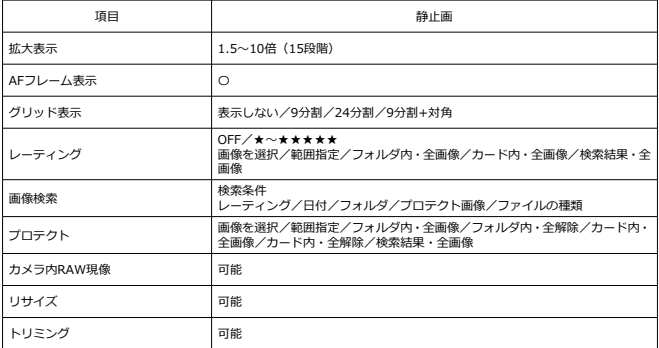

**印刷指定(DPOF):DPOF Version 1.1準拠**

## **カスタマイズ機能(C.Fn)**

**カスタムファンクション:**22種類を設定可能

## **外部インターフェース**

**デジタル端子**

**端子形状:**USB Type-CTM **通信:**SuperSpeed Plus USB(USB 3.1 Gen 2)相当 **用途:** パソコン通信用 USB電源アダプター PD-E1による本体内充電・給電用 **HDMI出力端子:**HDMIマイクロ端子(タイプD) **外部マイク入力端子:**Φ3.5mmステレオミニプラグ対応 **ヘッドフォン端子:**Φ3.5mmステレオミニプラグ対応 **リモコン端子:**N3タイプ端子

## **電源関連**

### **使用電池**

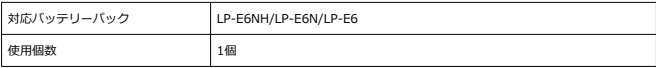

## **USB充電・給電:**USB電源アダプター PD-E1使用

### **AC電源**

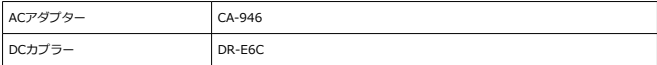

### **撮影可能枚数**

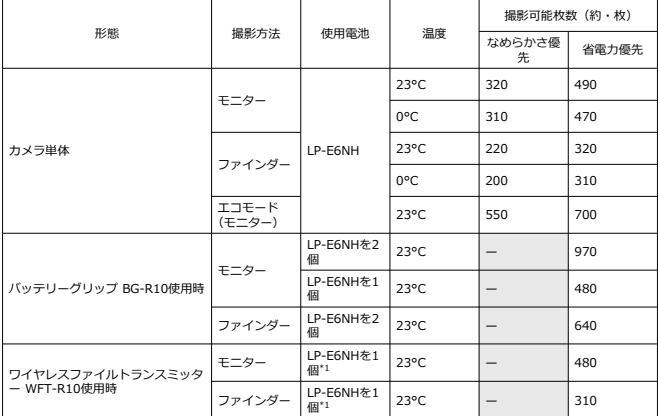

\* 使用電池はフル充電

\* 1:カメラ用電池として

## **バッテリー情報**

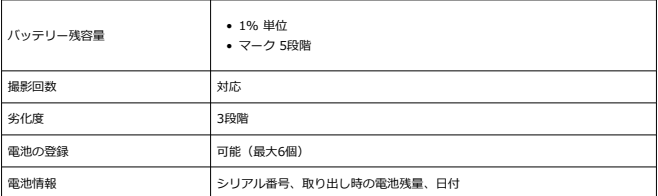

## **大きさ・質量**

### **大きさ**

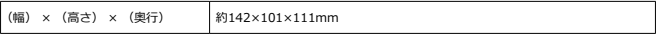

\* 突起部を含まず

### **質量**

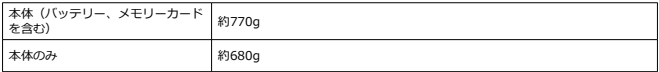

\* 測定時にボディキャップを含まない

\* CFexpressカード、SDカードを使用

## **動作環境**

**動作温度:**0~+40°C **動作湿度:**85%以下

## **Wi-Fi(無線LAN)通信機能**

### **準拠規格**

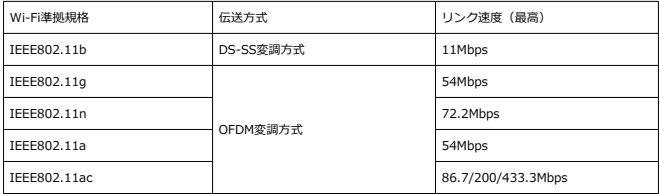

## **送信周波数(中心周波数)**

2.4GHz帯

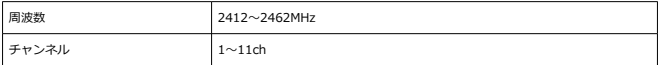

### 5GHz帯

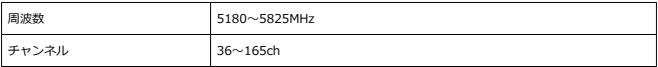

\* 国・地域により仕様が異なる

### **認証方式とデータ暗号化方式**

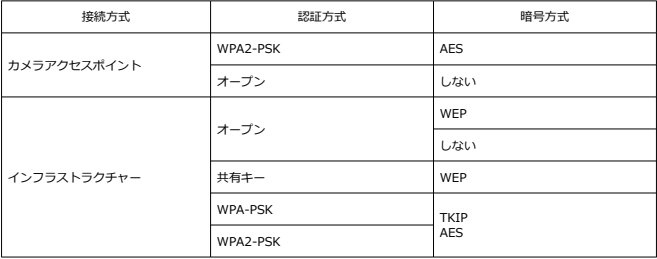

## **Bluetooth**

**準拠規格:**Bluetooth Specification Version 5.0 準拠(Bluetooth low energy技術) **伝送方式:**GFSK変調方式

- 記載データはすべて当社試験基準、またはCIPA試験基準/ガイドラインによります。
- 大きさ、質量はCIPAガイドラインによります(カメラ本体のみの質量を除く)。
- 製品の仕様および外観の一部を予告なく変更することがあります。
- 他社製のレンズを使用して不具合が生じた場合は、そのレンズメーカーへお問い合わせ ください。
- 商標について
- [アクセサリーについて](#page-776-0)
- [修理対応について](#page-777-0)

# **商標について**

- Adobeは、Adobe Systems Incorporated (アドビシステムズ社)の商標です。
- Microsoft、Windowsは、Microsoft Corporationの米国およびその他の国における商標 または登録商標です。
- App Store、macOSは、米国およびその他の国で登録されているApple Inc.の商標で す。
- Google PlayおよびAndroidはGoogle LLCの商標です。
- IOSは、Ciscoの米国およびその他の国における商標または登録商標であり、ライセンス に基づき使用されています。
- ORコードは、株式会社デンソーウェーブの商標です。
- SDXC ロゴは、SD-3C, LLC. の商標です。
- CFexpressはCFA (CompactFlash Association)の商標です。
- HDMI、HDMI High-Definition Multimedia Interfaceという語、HDMIのトレードドレ スおよびHDMIのロゴは、HDMI Licensing Administrator, Inc.の商標または登録商標 です。
- USB Type-C™ およびUSB-C™ はUSB Implementers Forumの商標です。
- DCF\*は、(社)電子情報技術産業協会の団体商標で、日本国内における登録商標です。
- カメラの設定画面と本書内で使用されている「WPS」は、Wi-Fi Protected Setupを意 味しています。
- Bluetooth®のワードマークおよびロゴは、Bluetooth SIG, Inc.が所有する登録商標で あり、キヤノン株式会社はこれらのマークをライセンスに基づいて使用しています。そ の他の商標およびトレードネームは、それぞれの所有者に帰属します。
- その他の社名、商品名などは、各社の商標または登録商標です。

\* DCFは、主としてデジタルカメラの画像を関連機器間で簡便に利用しあうことを目的として制定さ れた(社)電子情報技術産業協会(JEITA)の規格の「Design rule for Camera File System」の略 称です。

#### <span id="page-776-0"></span>**アクセサリーはキヤノン純正品のご使用をおすすめします**

本製品は、キヤノン純正の専用アクセサリーと組み合わせて使用した場合に最適な性能を発 揮するように設計されておりますので、キヤノン純正アクセサリーのご使用をおすすめいた します。

なお、純正品以外のアクセサリーの不具合(例えばバッテリーの液漏れ、破裂など)に起因 することが明らかな、故障や発火などの事故による損害については、弊社では一切責任を負 いかねます。また、この場合のキヤノン製品の修理につきましては、保証の対象外となり、 有償とさせていただきます。あらかじめご了承ください。

### **注意**

● バッテリーパック LP-E6NHは、キヤノン製品専用です。指定外の充電器、および 製品と組み合わせて使用した場合の故障、事故に関しては一切保証できません。

- <span id="page-777-0"></span>1. 保証期間経過後の修理は原則として有料となります。なお、運賃諸掛かりは、お客様に てご負担願います。
- 2. 本製品の修理対応期間は、製品製造打切り後7年間です。なお、弊社の判断により、修理 対応として同一機種または同程度の仕様製品への本体交換を実施させていただく場合が あります。同程度の機種との交換の場合、ご使用の消耗品や付属品をご使用いただけな いことや、対応OSが変更になることがあります。
- 3. 修理品をご送付の場合は、見本の撮影データやプリントを添付するなど、修理箇所を明 確にご指示の上、十分な梱包でお送りください。

## ■本書の記載内容は2023年11月現在のものです

製品の仕様および外観や本書の記載内容は、改良等のため予告なく変更することがあります。 最新の使用説明書については、キヤノンのホームページなどでご確認ください。

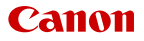

# キヤノン株式会社/キヤノンマーケティングジャパン株式会社

〒108-8011 東京都港区港南2-16-6

©CANON INC. 2023